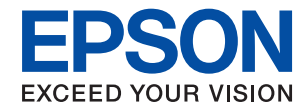

WorkForce Enterprise

# WF-C20590 Series/WF-C17590 Series

# **User's Guide**

Provides information for general using of the printer, maintenance, solving problems, and product specifications.

### *Contents*

### *[About the Manuals](#page-5-0)*

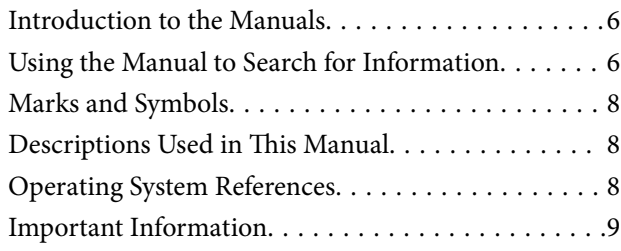

### *[Important Safety Instructions](#page-9-0)*

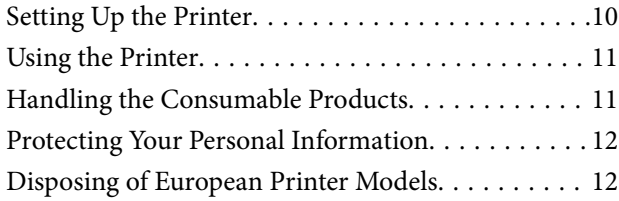

### *[Printer Basics](#page-12-0)*

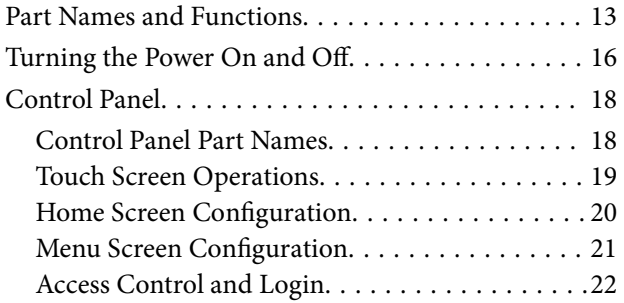

### *[Preparing the Printer](#page-22-0)*

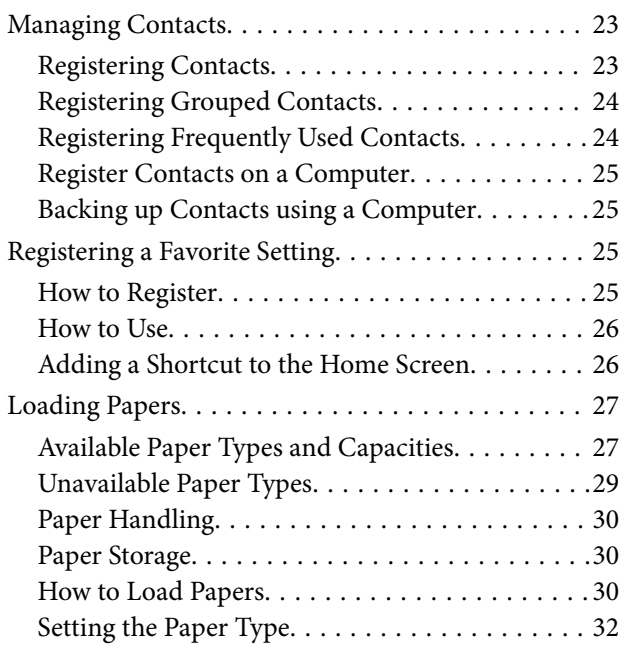

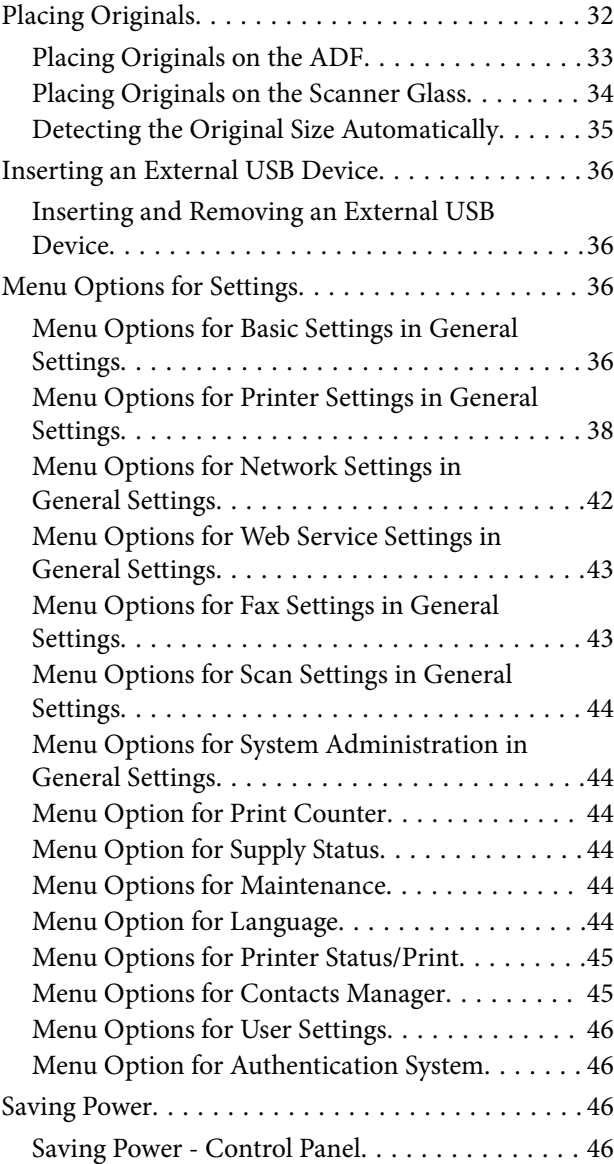

### *[Copying](#page-47-0)*

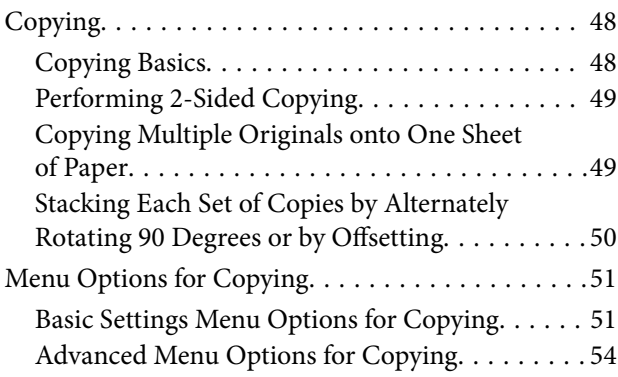

### *[Faxing](#page-55-0)*

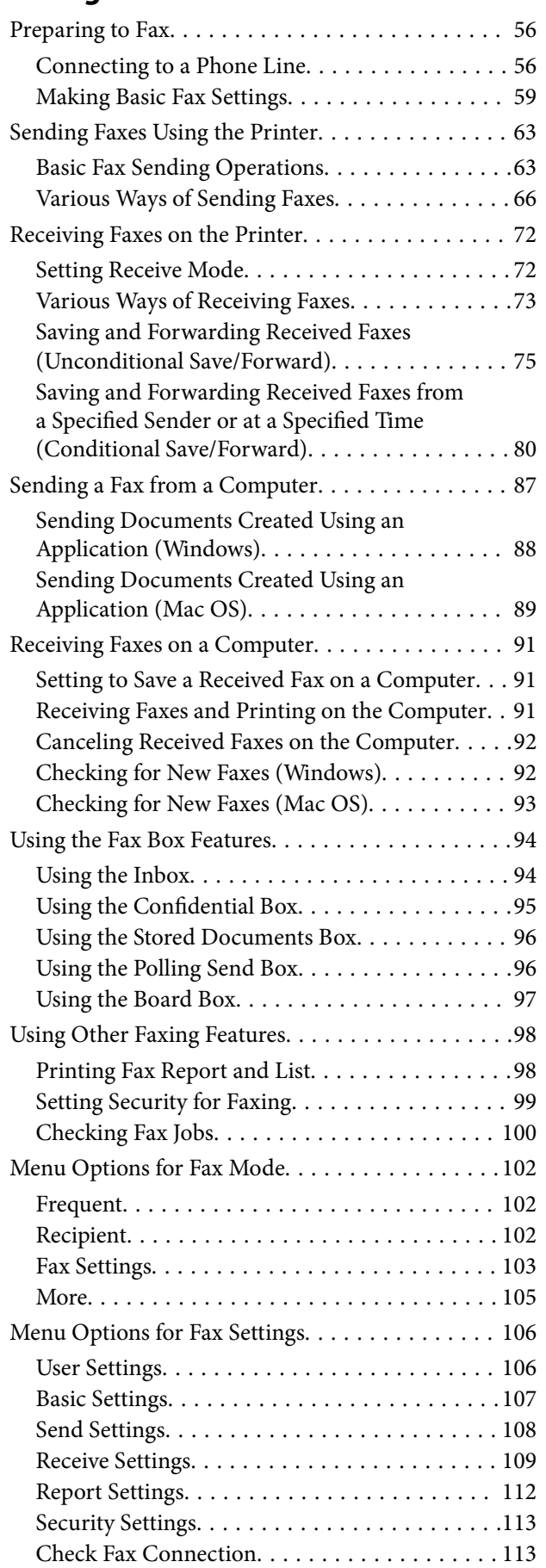

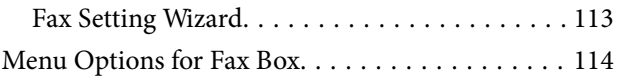

### *[Scanning](#page-114-0)*

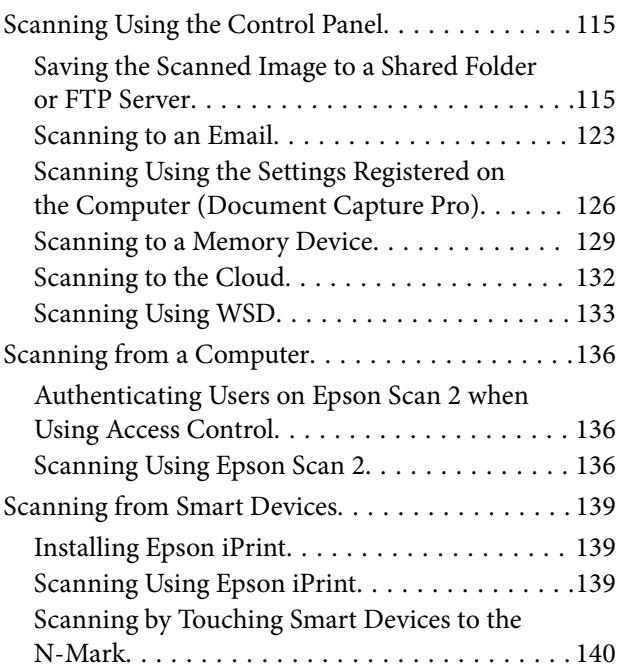

### *[Printing](#page-141-0)*

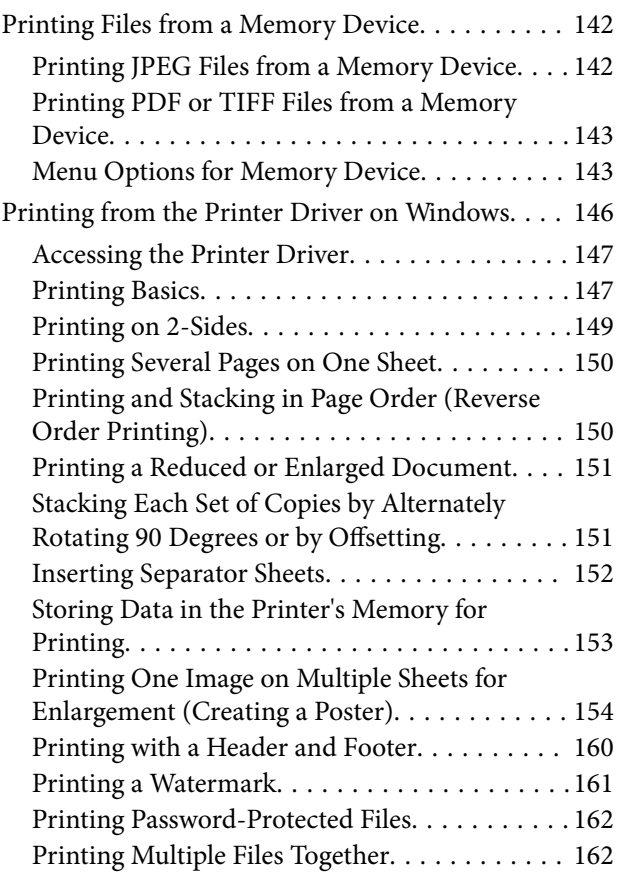

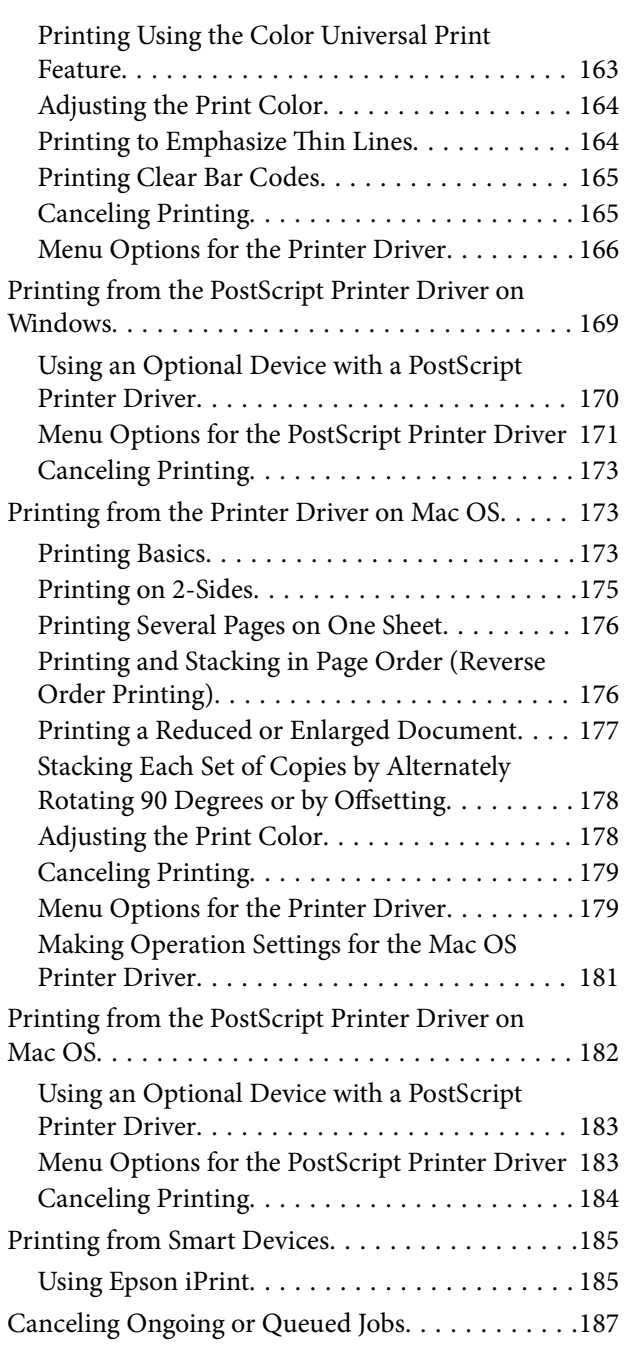

### *[Options](#page-187-0)*

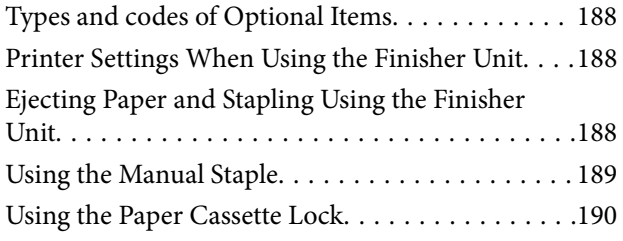

### *[Consumables](#page-191-0)*

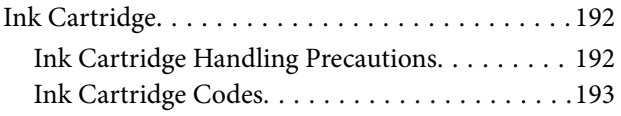

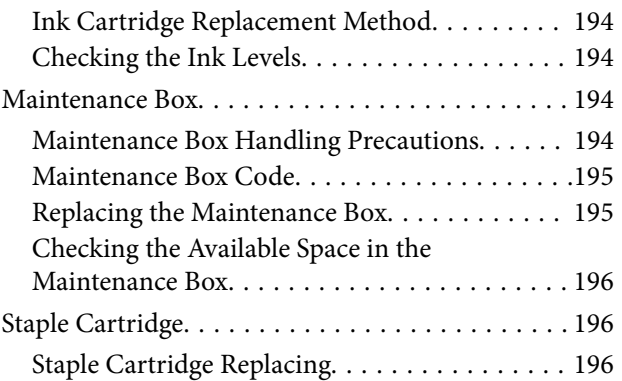

### *[Network Service and Software](#page-198-0)  [Information](#page-198-0)*

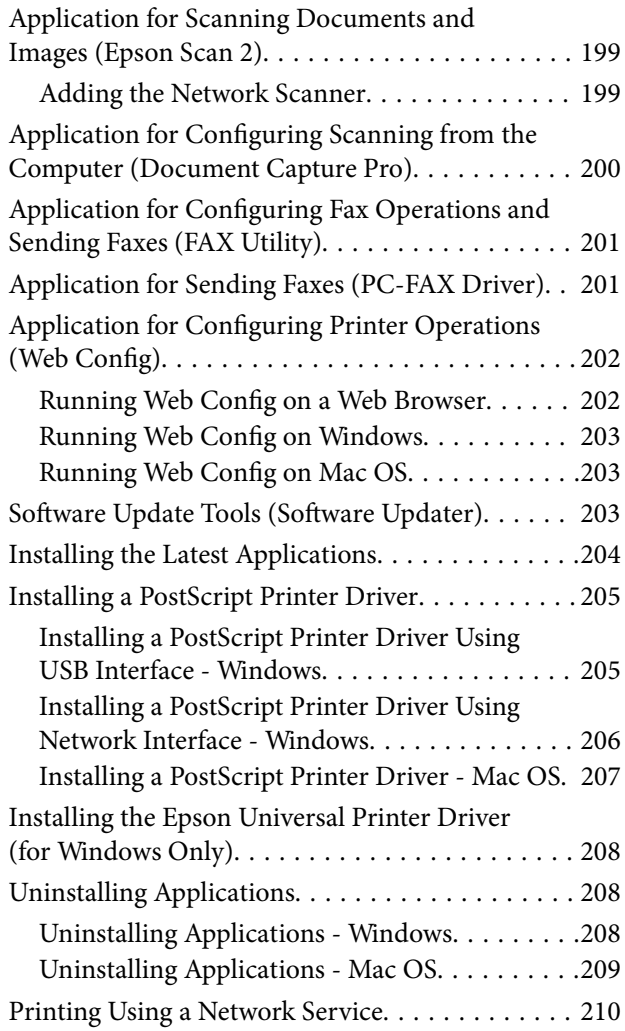

### *[Maintenance](#page-210-0)*

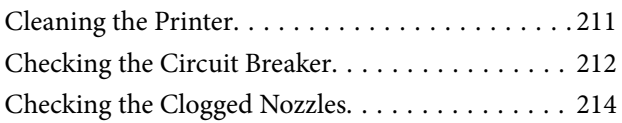

### *[Solving Problems](#page-215-0)*

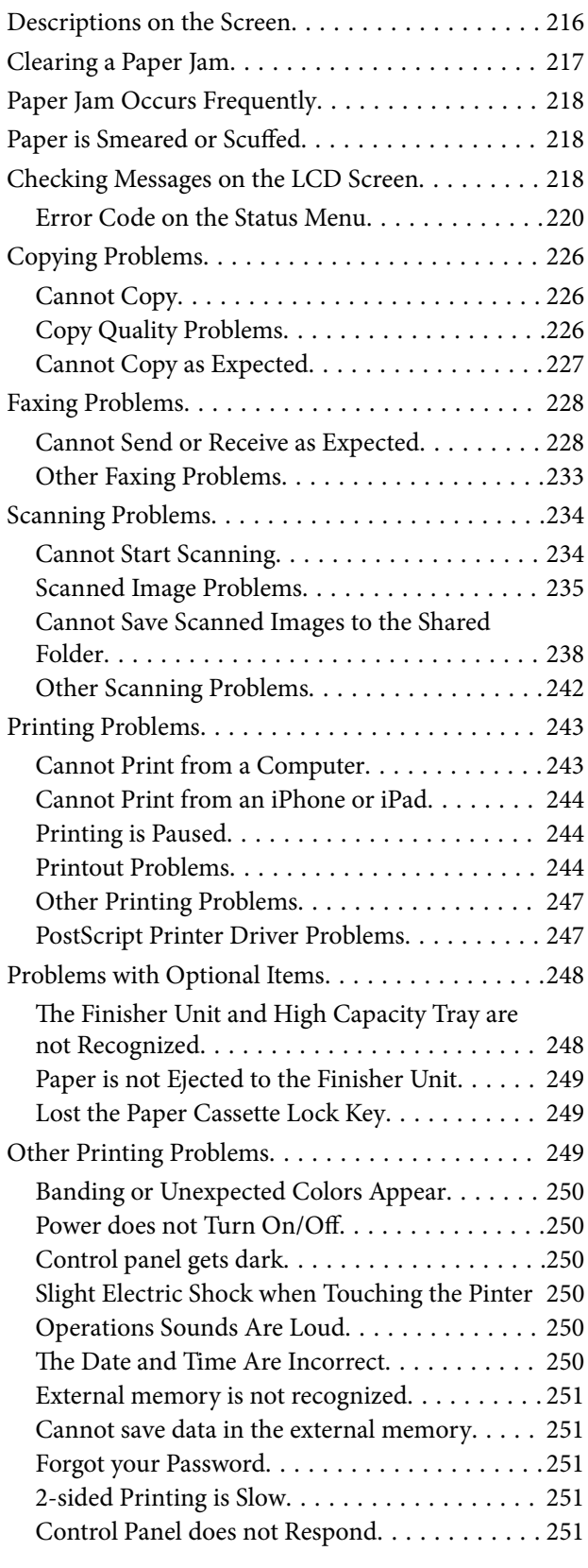

### *[Appendix](#page-251-0)*

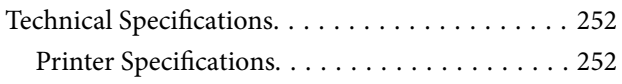

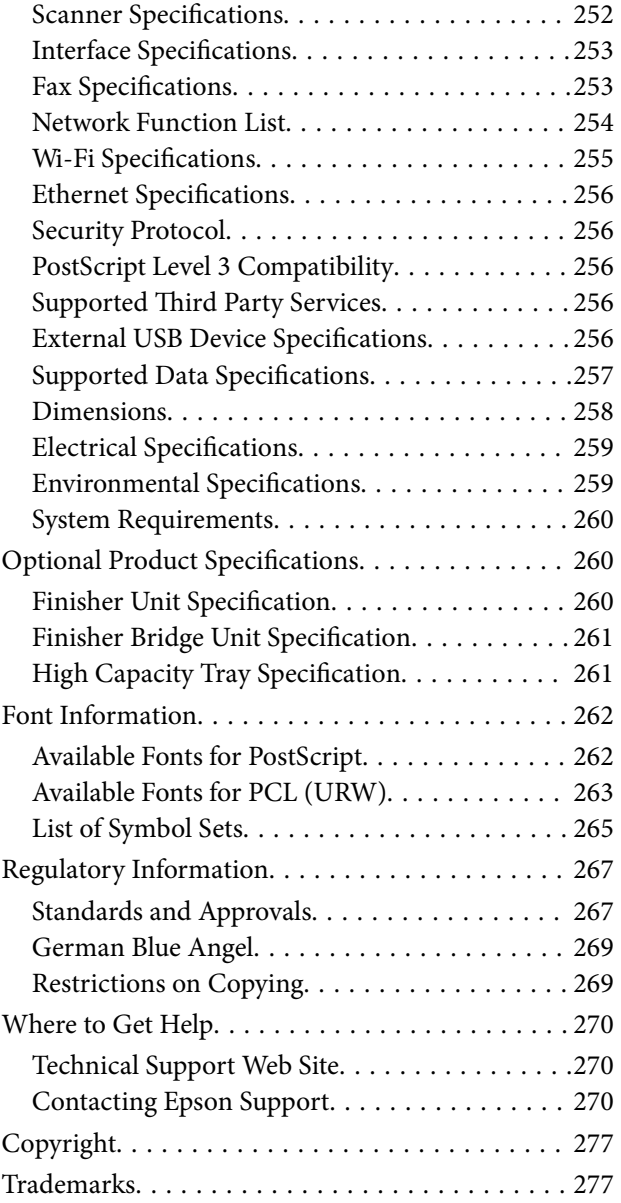

# <span id="page-5-0"></span>**About the Manuals**

# **Introduction to the Manuals**

The following manuals are provided with the product.

❏ Important Safety Instructions (paper manual)

Provides instructions to ensure the safe use of this product. Read the instructions before using the product.

❏ Basic Guide (paper manual)

Explains the basic contents of this product, preparing the software, and connecting with a computer.

❏ User's Guide (digital manual)

Provides information for general using of the printer, maintenance, solving problems, and product specifications.

❏ Administrator's Guide (digital manual)

Provides network administrators with information on management and printer settings.

The latest manuals and useful information that in each language are available from the site.

```
http://epson.sn/
```
The latest versions are also available from the following.

❏ Paper manual

Visit the Epson Europe support website at [http://www.epson.eu/Support,](http://www.epson.eu/Support) or the Epson worldwide support website at <http://support.epson.net/>.

❏ Digital manual

Start EPSON Software Updater on your computer. EPSON Software Updater checks for available updates of Epson software applications and the digital manuals, and allows you to download the latest version.

#### **Related Information**

& ["Software Update Tools \(Software Updater\)" on page 203](#page-202-0)

# **Using the Manual to Search for Information**

The PDF manual allows you to search for information you are looking for by keyword, or jump directly to specific sections using the bookmarks. You can also print only the pages you need. This section explains how to use a PDF manual that has been opened in Adobe Reader X on your computer.

#### **Searching by keyword**

Click **Edit** > **Advanced Search**. Enter the keyword (text) for information you want to find in the search window, and then click **Search**. Hits are displayed as a list. Click one of the displayed hits to jump to that page.

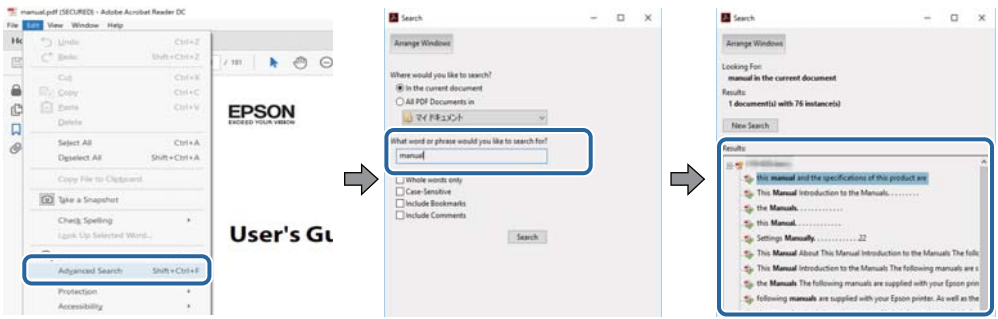

#### **Jumping directly from bookmarks**

Click a title to jump to that page. Click + to view the lower level titles in that section. To return to the previous page, perform the following operation on your keyboard.

- ❏ Windows: Hold down **Alt**, and then press **←**.
- ❏ Mac OS: Hold down the command key, and then press **←**.

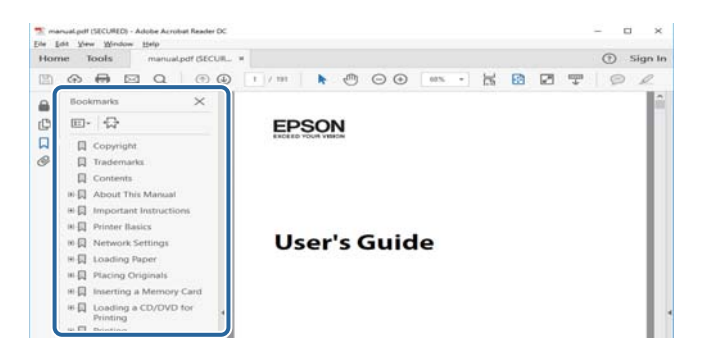

#### **Printing only the pages you need**

You can extract and print only the pages you need. Click **Print** in the **File** menu, and then specify the pages you want to print in **Pages** in **Pages to Print**.

❏ To specify a series of pages, enter a hyphen between the start page and the end page.

Example: 20-25

❏ To specify pages that are not in series, divide the pages with commas.

Example: 5, 10, 15

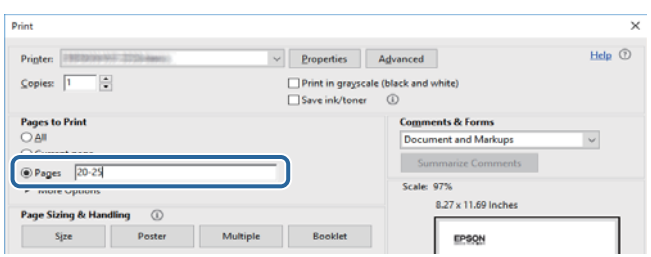

# <span id="page-7-0"></span>**Marks and Symbols**

#### !*Caution:*

Instructions that must be followed carefully to avoid bodily injury.

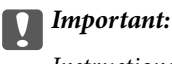

Instructions that must be observed to avoid damage to your equipment.

#### *Note:*

Provides complementary and reference information.

#### **Related Information**

 $\blacktriangleright$  Links to related sections.

## **Descriptions Used in This Manual**

- ❏ Screenshots may vary depending on your computer's environment (such as OS or settings).
- ❏ Screens and procedures that appear in this manual are from Windows 10 or OS X El Capitan unless otherwise specified.
- ❏ Screens and menu items on the control panel may vary depending on the settings and situations.

# **Operating System References**

#### **Windows**

In this manual, terms such as "Windows 10", "Windows 8.1", "Windows 8", "Windows 7", "Windows Vista", "Windows XP", "Windows Server 2016", "Windows Server 2012 R2", "Windows Server 2012", "Windows Server 2008 R2", "Windows Server 2008", "Windows Server 2003 R2", and "Windows Server 2003" refer to the following operating systems. Additionally, "Windows" is used to refer to all versions.

- ❏ Microsoft® Windows® 10 operating system
- ❏ Microsoft® Windows® 8.1 operating system
- ❏ Microsoft® Windows® 8 operating system
- ❏ Microsoft® Windows® 7 operating system
- ❏ Microsoft® Windows Vista® operating system
- ❏ Microsoft® Windows® XP operating system
- ❏ Microsoft® Windows® XP Professional x64 Edition operating system
- ❏ Microsoft® Windows Server® 2016 operating system
- ❏ Microsoft® Windows Server® 2012 R2 operating system
- ❏ Microsoft® Windows Server® 2012 operating system
- ❏ Microsoft® Windows Server® 2008 R2 operating system
- <span id="page-8-0"></span>❏ Microsoft® Windows Server® 2008 operating system
- ❏ Microsoft® Windows Server® 2003 R2 operating system
- ❏ Microsoft® Windows Server® 2003 operating system

#### **Mac OS**

In this manual, "Mac OS" is used to refer to macOS Sierra, OS X El Capitan, OS X Yosemite, OS X Mavericks, OS X Mountain Lion, Mac OS X v10.7.x, and Mac OS X v10.6.8.

# **Important Information**

- ❏ Unauthorized copying for all or any part of the contents of this manual is prohibited.
- ❏ The contents of this manual is subject to change without notice.
- ❏ The specifications and appearance of this product may vary in the future without prior notice for product improvement.
- ❏ If you have any questions, find any mistakes, missing descriptions in the manuals, please contact Epson support.
- ❏ Epson cannot assume responsibility for any damage caused as a result of operations performed in this manual.
- ❏ Epson cannot assume responsibility for any damage caused by not following the instructions in the manual, or for any damage caused by repairs or modifications performed by third parties other than Epson or a certified Epson engineer.

# <span id="page-9-0"></span>**Important Safety Instructions**

Read and follow these instructions to ensure safe use of this printer. Make sure you keep this manual for future reference. Also, be sure to follow all warnings and instructions marked on the printer.

Some of the symbols used on your printer are to ensure safety and proper use of the printer. Visit the following Web site to learn the meaning of the symbols.

<http://support.epson.net/symbols>

# **Setting Up the Printer**

- ❏ Do not move the printer by yourself.
- ❏ Do not place or store the printer outdoors, near excessive dirt or dust, water, heat sources, or in locations subject to shocks, vibrations, high temperature or humidity.
- ❏ Place the printer on a flat, stable surface that extends beyond the base of the printer in all directions. The printer will not operate properly if it is tilted at an angle.
- ❏ Avoid places subject to rapid changes in temperature and humidity. Also, keep the printer away from direct sunlight, strong light, or heat sources.
- ❏ Do not block or cover the vents and openings in the printer.
- ❏ Allow space above the printer so that you can fully raise the ADF Unit (Automatic Document Feeder Unit).
- ❏ Leave enough space in front of the printer and to the left and right to perform printing and maintenance.
- ❏ Be sure the AC power cord meets the relevant local safety standards. Use only the power cord that comes with this product. Use of another cord may result in fire or electric shock. This product's power cord is for use with this product only. Use with other equipment may result in fire or electric shock.
- ❏ Use only the type of power source indicated on the printer's label.
- ❏ Place the printer near a wall outlet where the plug can be easily unplugged.
- ❏ Avoid using outlets on the same circuit as photocopiers or air control systems that regularly switch on and off.
- ❏ Avoid electrical outlets controlled by wall switches or automatic timers.
- ❏ Keep the entire computer system away from potential sources of electromagnetic interference, such as loudspeakers or the base units of cordless telephones.
- ❏ The power-supply cords should be placed to avoid abrasions, cuts, fraying, crimping, and kinking. Do not place objects on top of the power-supply cords and do not allow the power-supply cords to be stepped on or run over. Be particularly careful to keep all the power-supply cords straight at the ends and the points where they enter and leave the transformer.
- ❏ If you use an extension cord with the printer, make sure that the total ampere rating of the devices plugged into the extension cord does not exceed the cord's ampere rating. Also, make sure that the total ampere rating of all devices plugged into the wall outlet does not exceed the wall outlet's ampere rating.
- ❏ If you plan to use the printer in Germany, the building installation must be protected by a 10 or 16 amp circuit breaker to provide adequate short-circuit protection and over-current protection for the printer.

# <span id="page-10-0"></span>**Using the Printer**

- ❏ Never disassemble, modify, or attempt to repair the power cord, plug, printer unit, scanner unit, or options by yourself, except as specifically explained in the printer's manuals.
- ❏ Unplug the printer and refer servicing to qualified service personnel under the following conditions:

The power cord or plug is damaged; liquid has entered the printer; the printer has been dropped or the casing damaged; the printer does not operate normally or exhibits a distinct change in performance. Do not adjust controls that are not covered by the operating instructions.

- ❏ Take care not to spill liquid on the printer and not to handle the printer with wet hands.
- ❏ If the LCD screen is damaged, contact your dealer. If the liquid crystal solution gets on your hands, wash them thoroughly with soap and water. If the liquid crystal solution gets into your eyes, flush them immediately with water. If discomfort or vision problems remain after a thorough flushing, see a doctor immediately.
- ❏ Avoid touching the components inside the printer unless instructed to do so in this guide.
- ❏ Do not touch the areas indicated by caution labels inside the printer and the optional items.
- ❏ Avoid using a telephone during an electrical storm. There may be a remote risk of electric shock from lightning.
- ❏ Do not use a telephone to report a gas leak in the vicinity of the leak.
- ❏ When connecting the printer to a computer or other device with a cable, ensure the correct orientation of the connectors. Each connector has only one correct orientation. Inserting a connector in the wrong orientation may damage both devices connected by the cable.
- ❏ Do not insert objects through the slots in the printer.
- ❏ Do not put your hand inside the printer during printing.
- ❏ Do not use aerosol products that contain flammable gases inside or around the printer. Doing so may cause fire.
- ❏ Be careful not to trap your fingers when opening the covers, trays, cassettes, or when performing operations inside the printer.
- ❏ Do not press too hard on the scanner glass when placing the originals.
- **□** Always turn the printer off using the  $\bigcup$  button. Do not unplug the printer or turn off the circuit breaker until the power light stops flashing.
- ❏ If you are not going to use the printer for a long period, be sure to unplug the power cord from the electrical outlet.
- ❏ Do not sit or lean on the printer. Do not put heavy objects on the printer.
- ❏ When using the printer, make sure you lock the adjuster bolts of the printer.
- ❏ Do not move the printer when the adjuster bolts are locked.

## **Handling the Consumable Products**

- ❏ Be careful when you handle used ink cartridge, as there may be some ink around the ink supply port.
	- ❏ If ink gets on your skin, wash the area thoroughly with soap and water.
	- ❏ If ink gets into your eyes, flush them immediately with water. If discomfort or vision problems continue after a thorough flushing, see a doctor immediately.
	- ❏ If ink gets into your mouth, see a doctor right away.
- <span id="page-11-0"></span>❏ Do not disassemble the ink cartridge and the maintenance box; otherwise ink may get into your eyes or on your skin.
- ❏ Do not shake ink cartridge too vigorously; otherwise ink may leak from the ink cartridge.
- ❏ Keep ink cartridge and maintenance box out of the reach of children.
- ❏ Do not let the paper's edge slide across your skin because the edge of the paper may cut you.

#### **Related Information**

- & ["Ink Cartridge Handling Precautions" on page 192](#page-191-0)
- & ["Maintenance Box Handling Precautions" on page 194](#page-193-0)

# **Protecting Your Personal Information**

When you give the printer to someone else or dispose of it, erase all the personal information stored in the printer's memory by selecting the menus on the control panel as described below.

- ❏ **Settings** > **General Settings** > **System Administration** > **Restore Default Settings** > **Clear All Data and Settings**
- ❏ **Settings** > **General Settings** > **System Administration** > **HDD Erase Settings** > **Erase All Memory** > **High Speed** or **Overwrite**

Data on the HDD can be completely erased by **High Speed** or **Overwrite**. The **Overwrite** function overwrites any invalid data in the memory which can take some time to process.

❏ **Settings** > **General Settings** > **System Administration** > **Clear Internal Memory Data** > **PDL Font, Macro, and Working Area**

# **Disposing of European Printer Models**

There is a battery in the printer.

The crossed out wheeled bin label that can be found on your product indicates that this product and incorporated batteries should not be disposed of via the normal household waste stream. To prevent possible harm to the environment or human health please separate this product and its batteries from other waste streams to ensure that it can be recycled in an environmentally sound manner. For more details on available collection facilities please contact your local government office or the retailer where you purchased this product. Use of the chemical symbols Pb, Cd or Hg indicates if these metals are used in the battery.

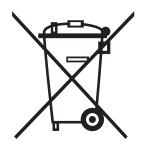

# <span id="page-12-0"></span>**Printer Basics**

# **Part Names and Functions**

**Front/Right side**

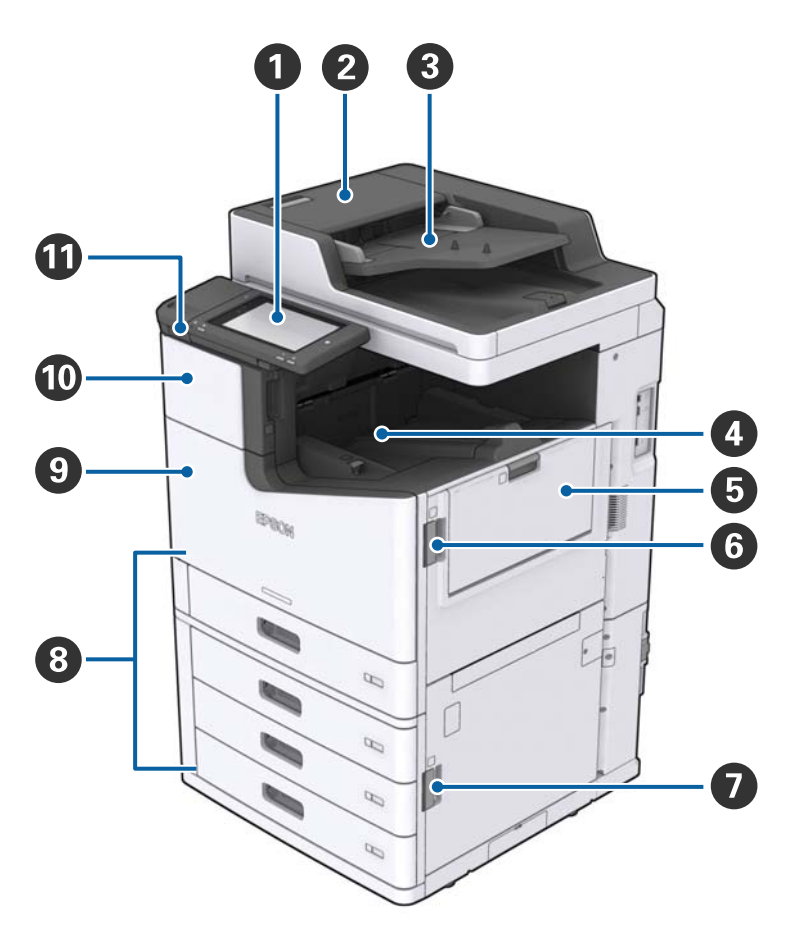

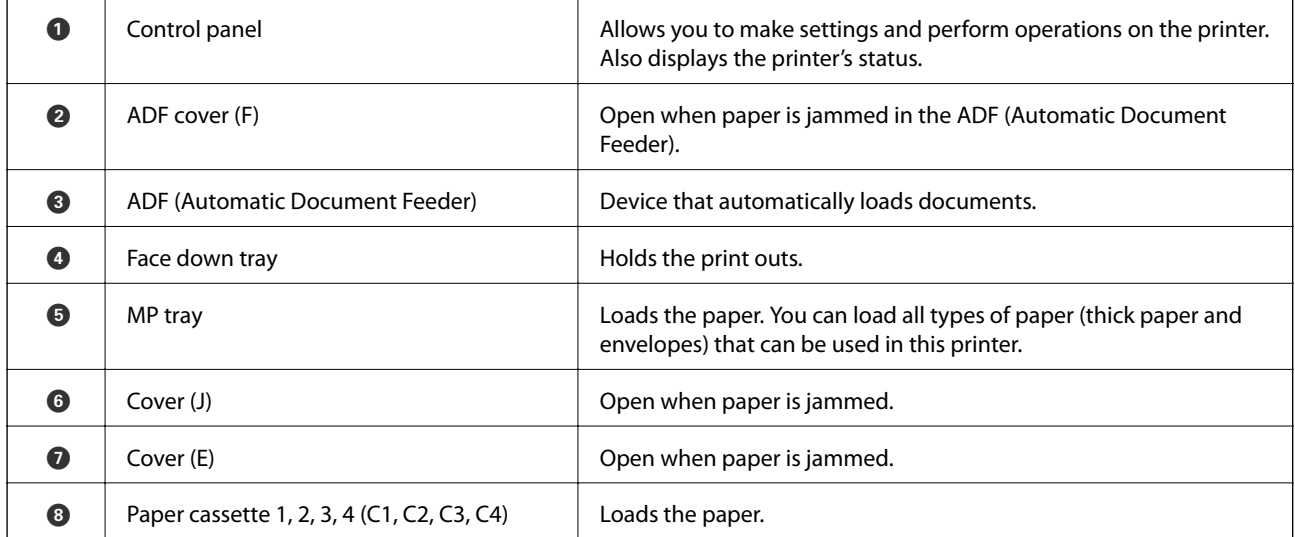

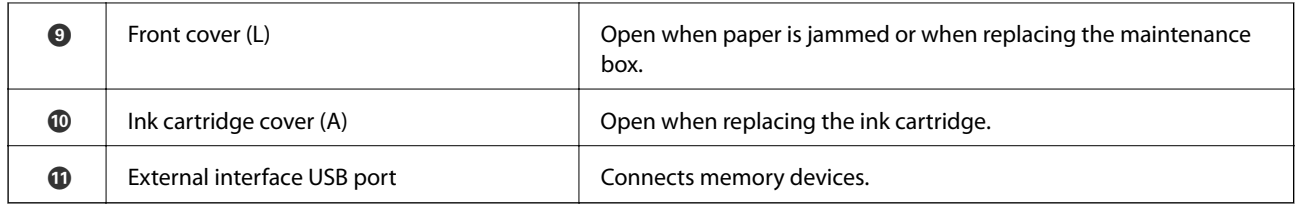

#### **Front/Left side**

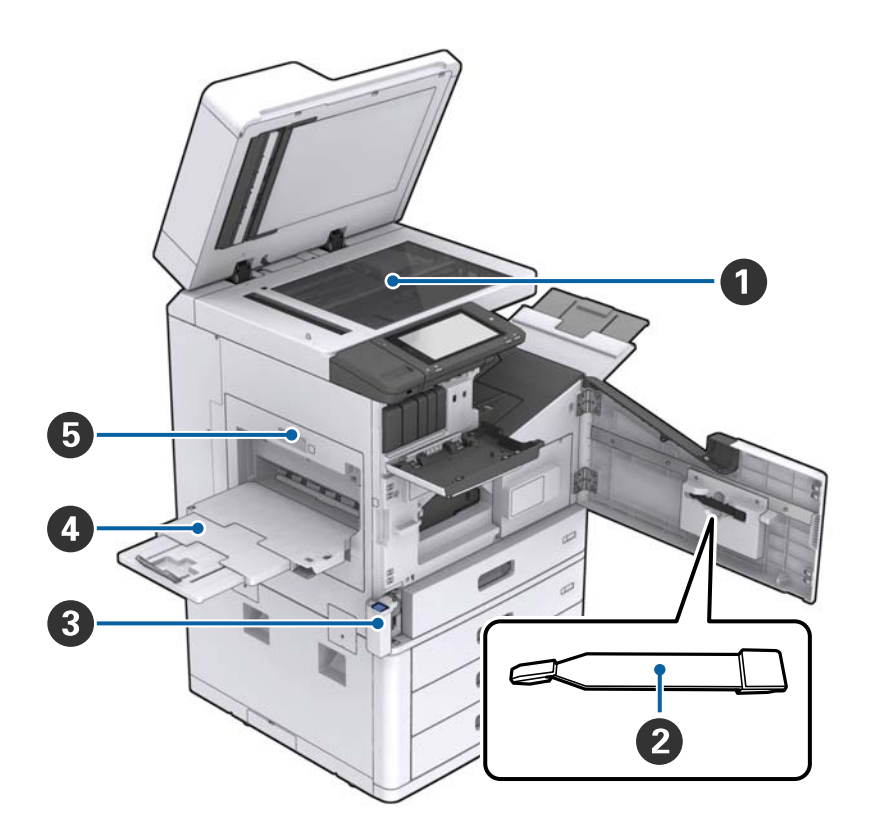

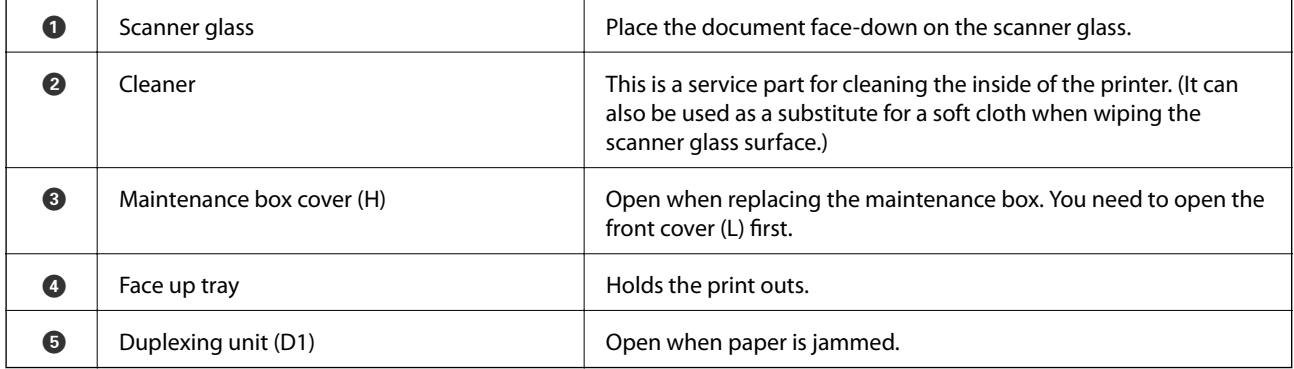

#### **Printer Basics**

#### **Back/Right side**

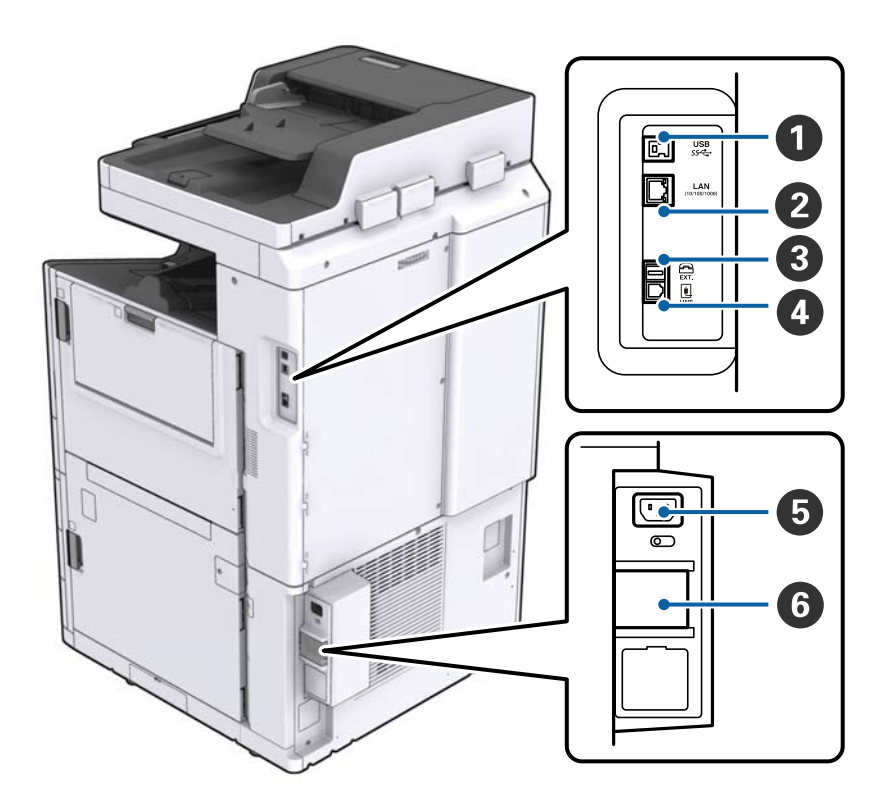

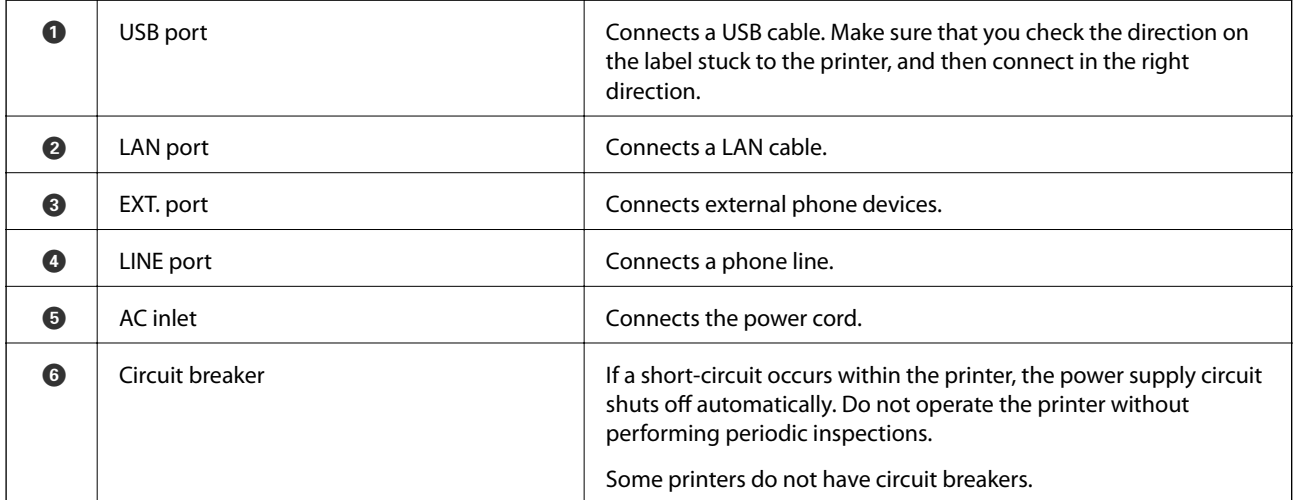

#### <span id="page-15-0"></span>**When Optional Extras are Installed**

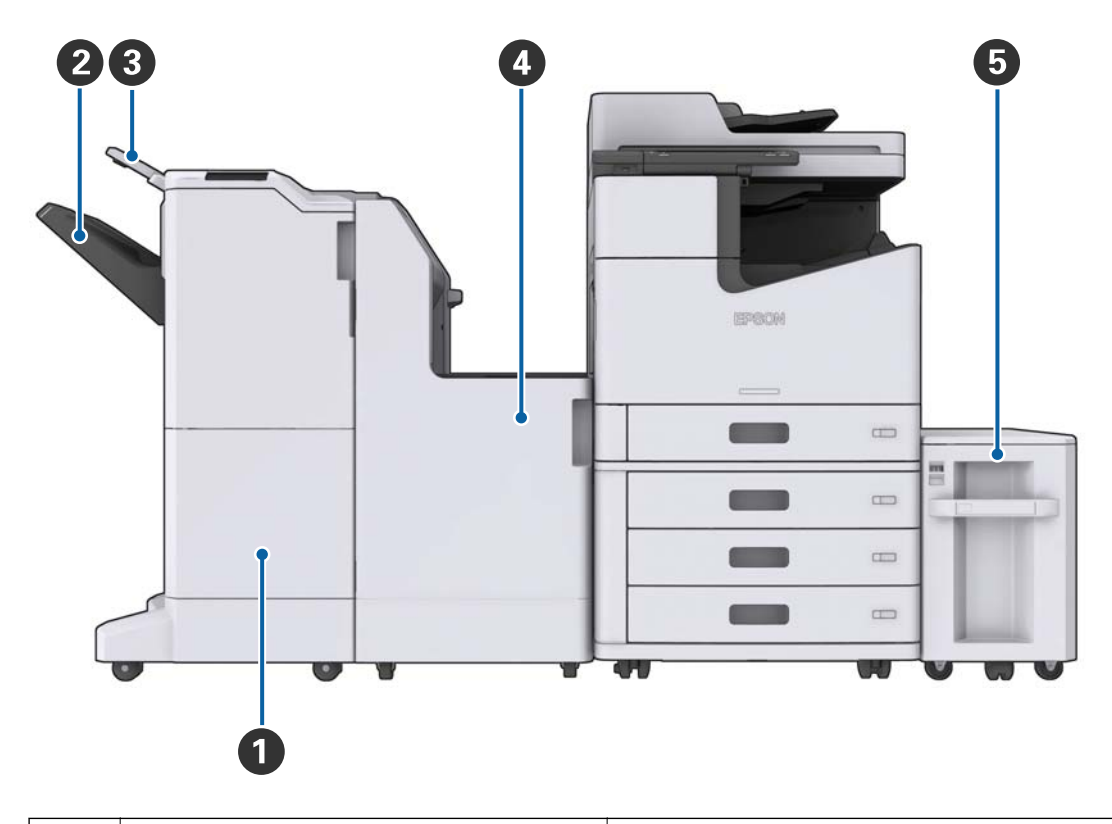

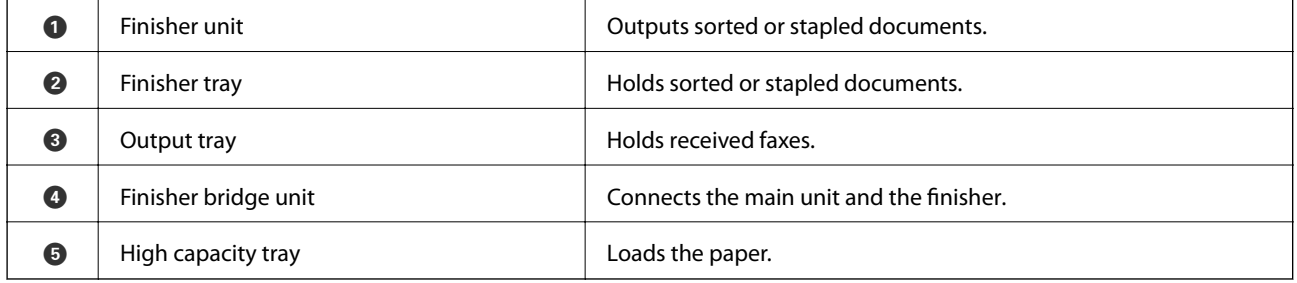

# **Turning the Power On and Off**

#### **Turning the Power On**

Press the power button on the control panel to turn on the power. Hold down the  $\bigcirc$  button until the LCD screen is displayed. Make sure that the circuit breaker is on before turning on the power.

#### User's Guide

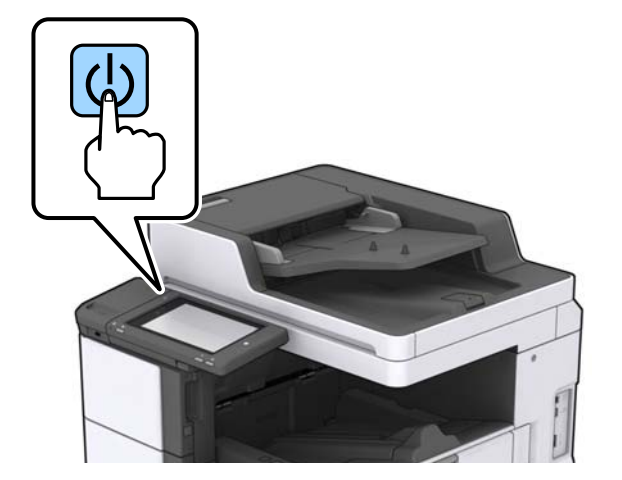

The home screen is displayed when startup is complete.

#### **Turning the Power Off**

Press the  $\bigcirc$  button, then follow the on-screen instructions to turn off the power.

### c*Important:*

- ❏ Do not unplug the power cord directly or turn off the power using the circuit breaker.
- ❏ When unplugging the power cord, wait until the power light is off and the LCD screen has disappeared.

#### **Related Information**

& ["Control Panel Part Names" on page 18](#page-17-0)

# <span id="page-17-0"></span>**Control Panel**

### **Control Panel Part Names**

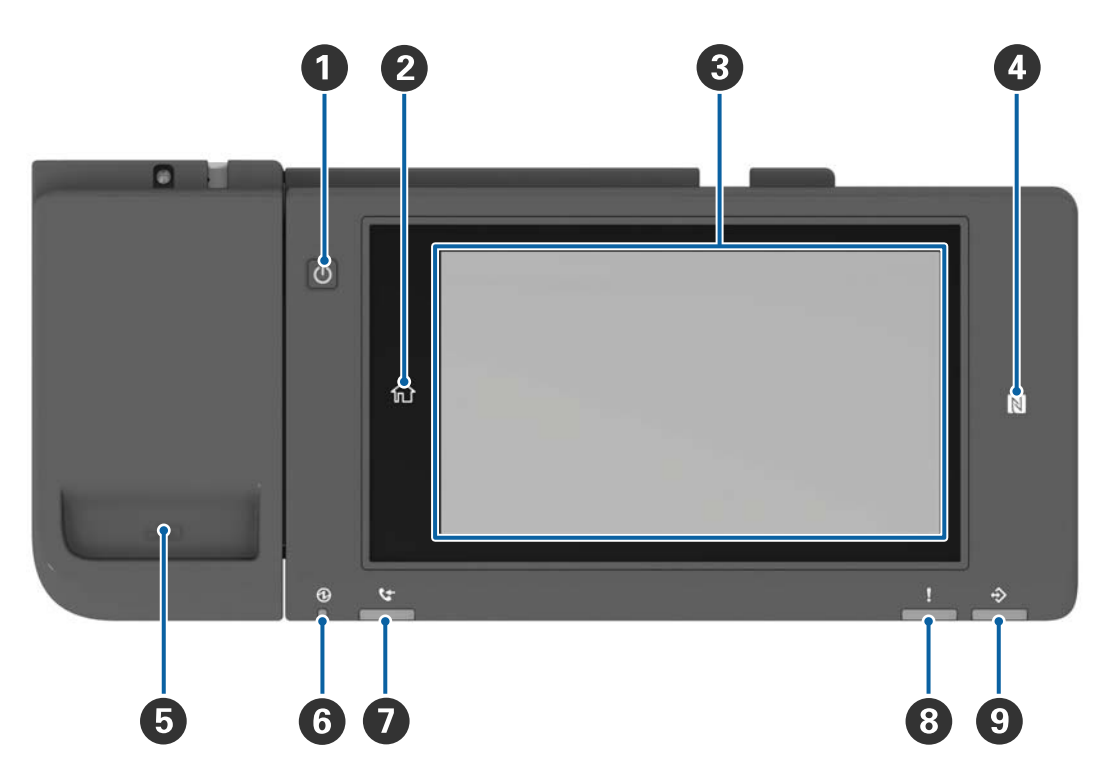

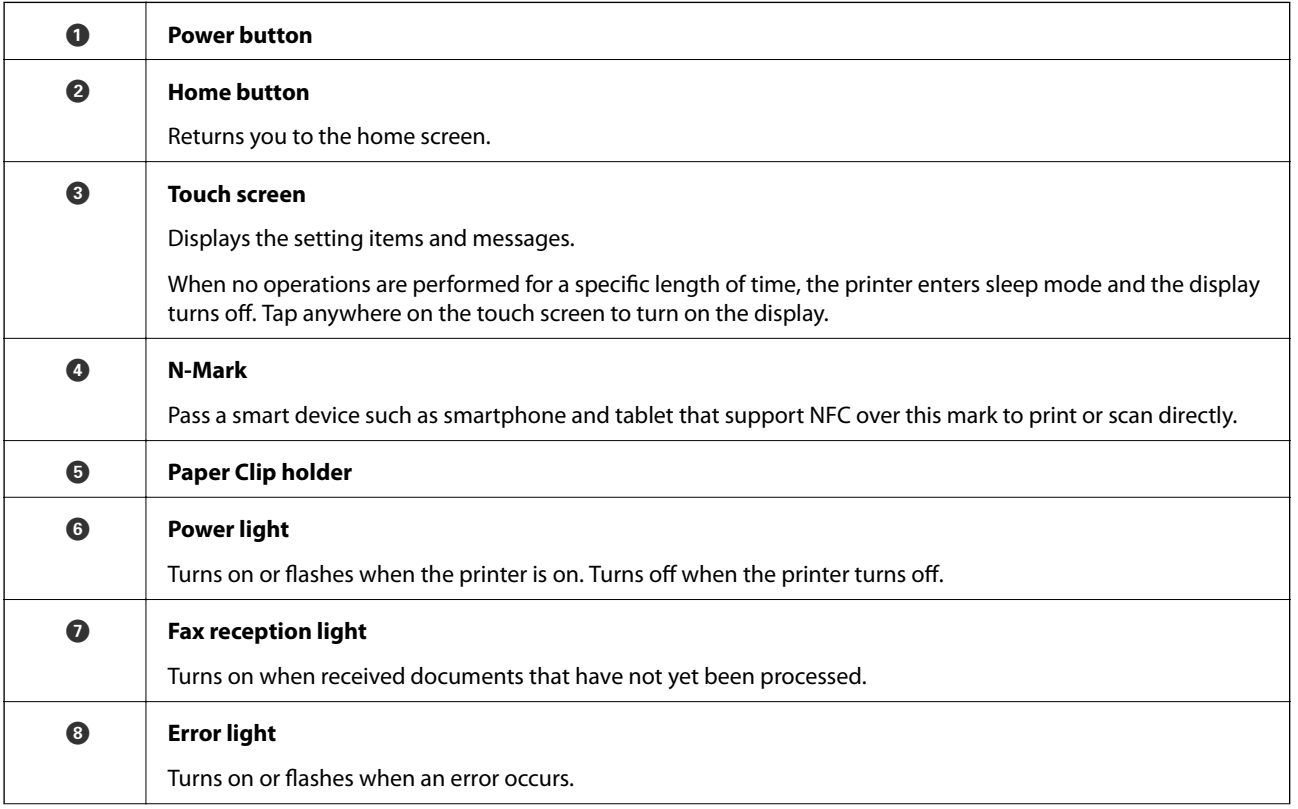

<span id="page-18-0"></span>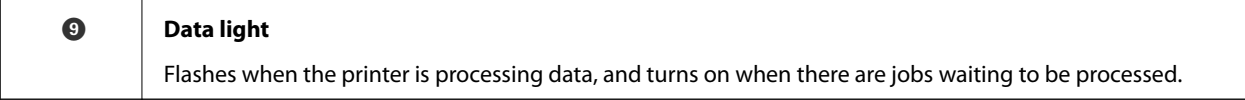

You can tilt the control panel.

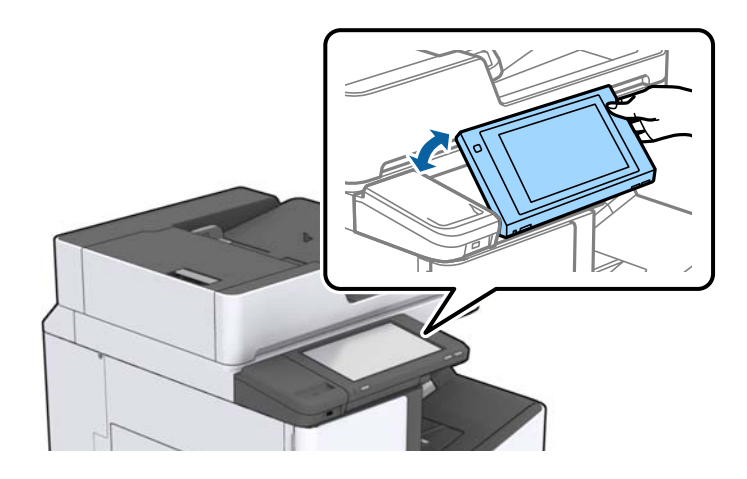

### **Touch Screen Operations**

The touchscreen is compatible with the following operations.

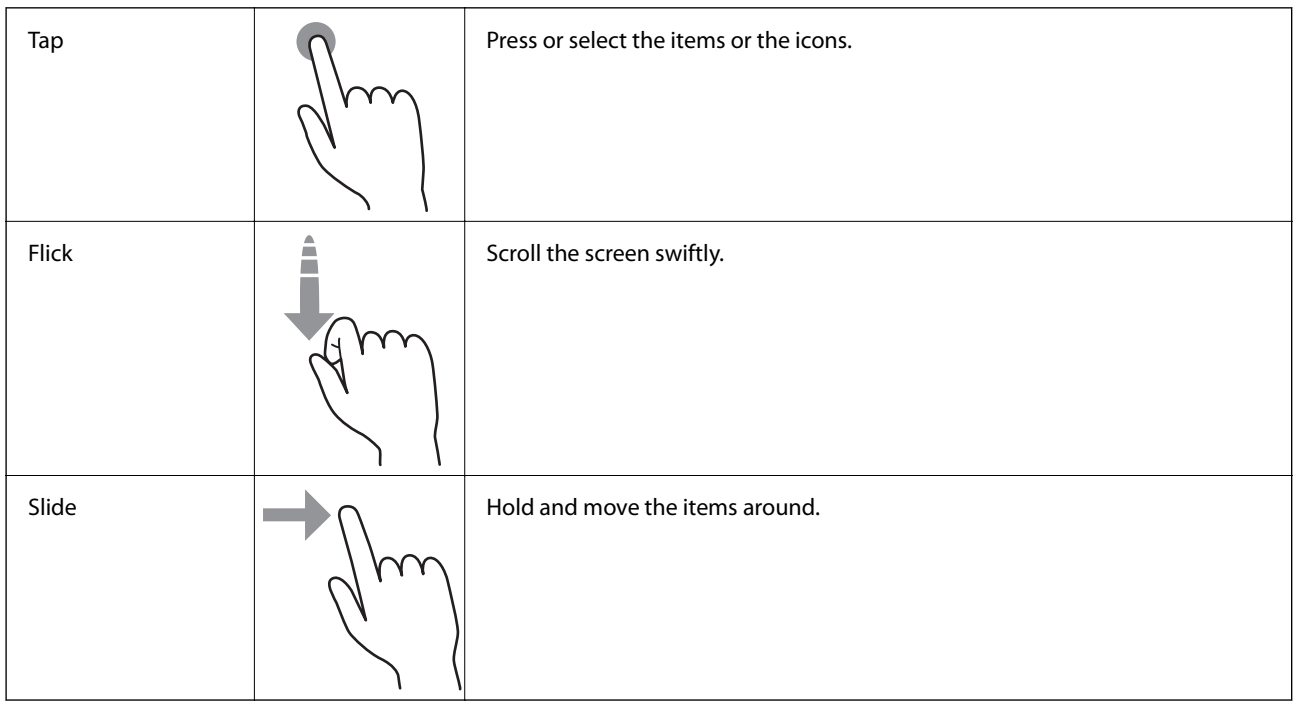

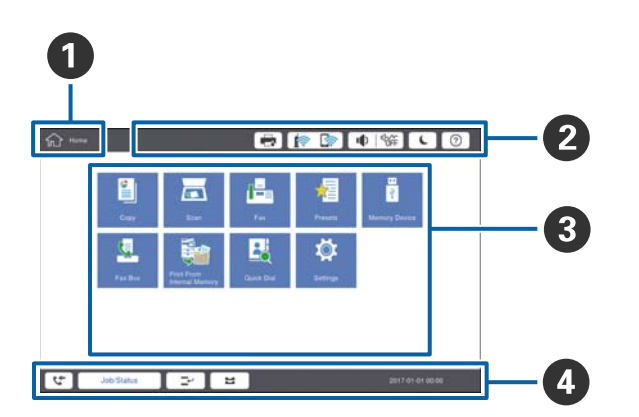

## <span id="page-19-0"></span>**Home Screen Configuration**

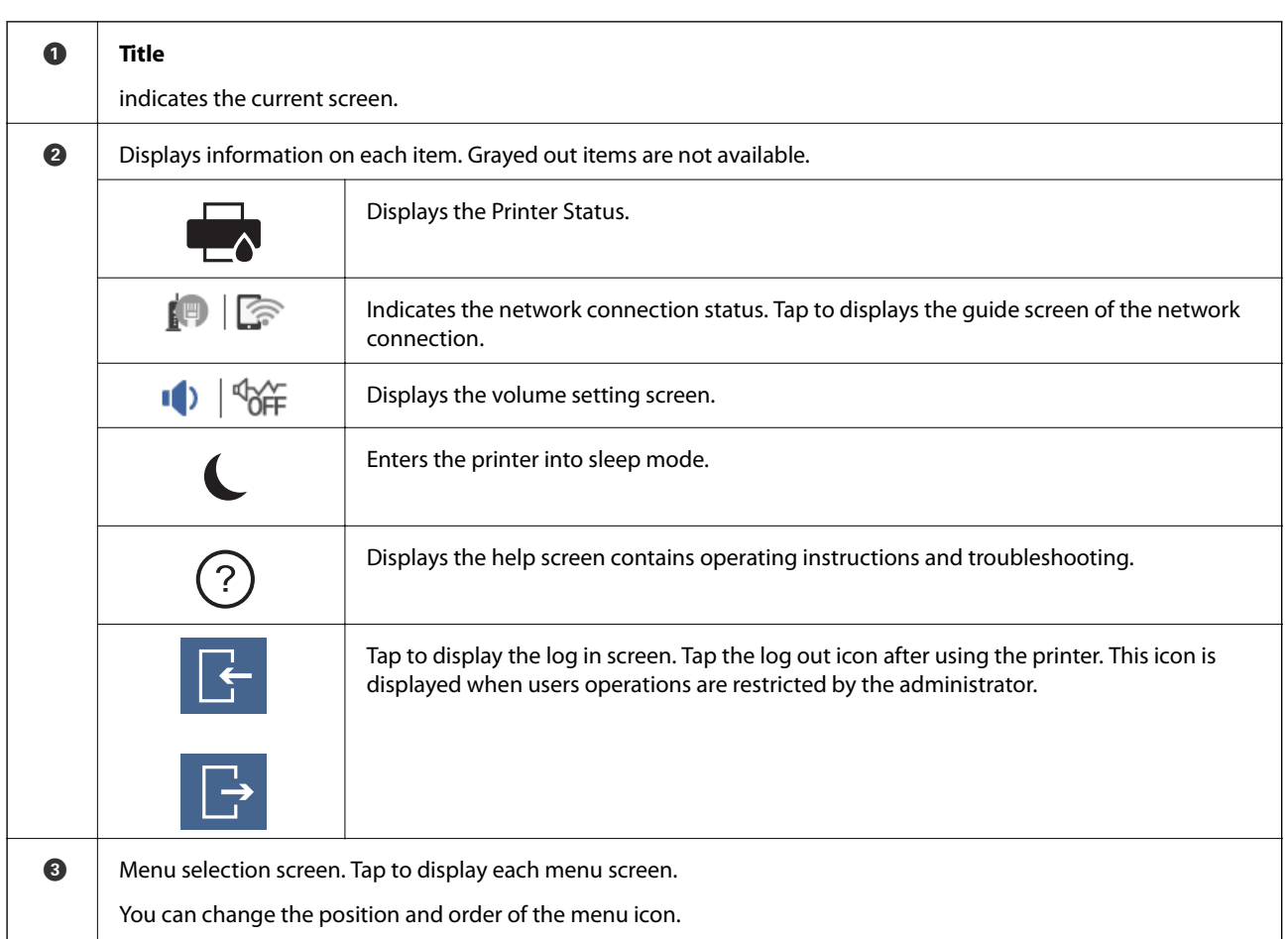

<span id="page-20-0"></span>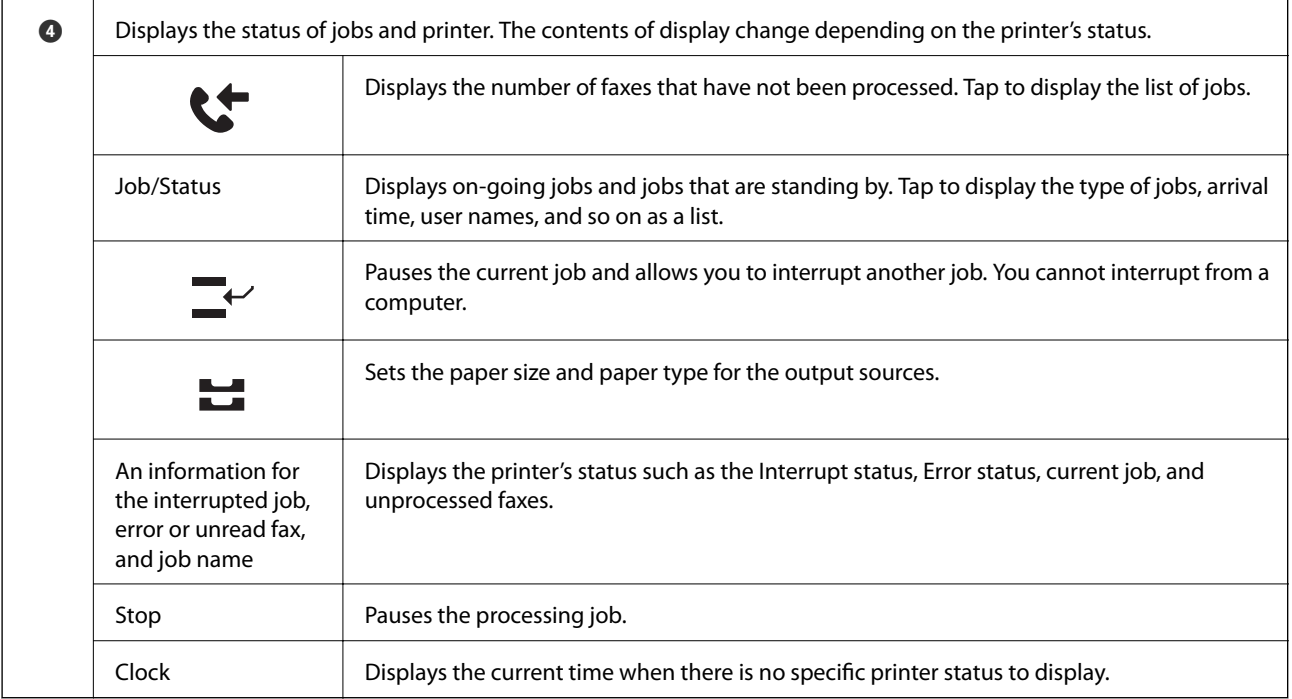

# **Menu Screen Configuration**

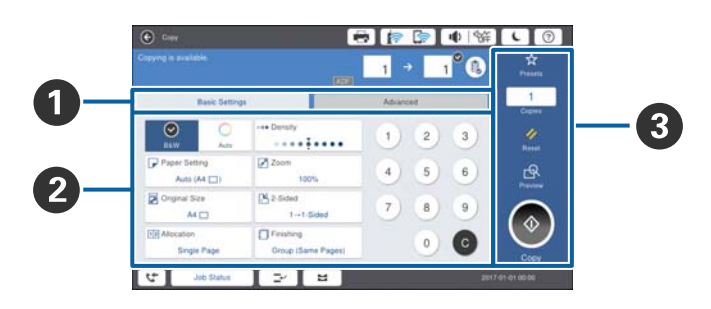

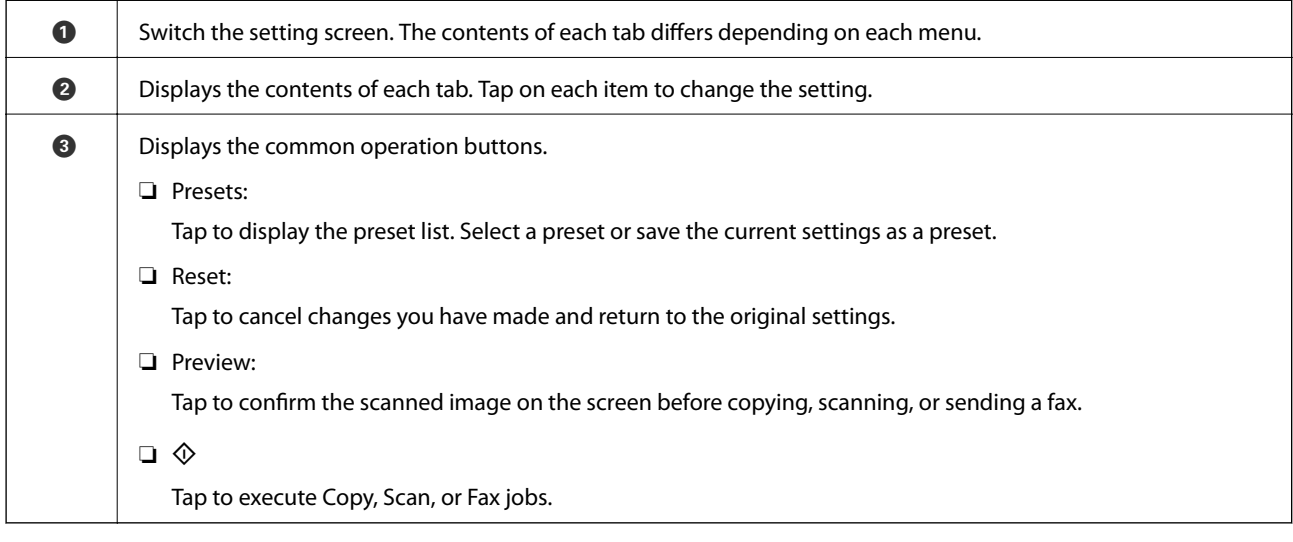

### <span id="page-21-0"></span>**Access Control and Login**

#### **Confirmation method of Access Control**

This printer has functions that can be limited users by an administrator. If  $\Box$  is displayed on the home screen, **Access Control** has been applied. It is also displayed if the administrator has locked some functions.

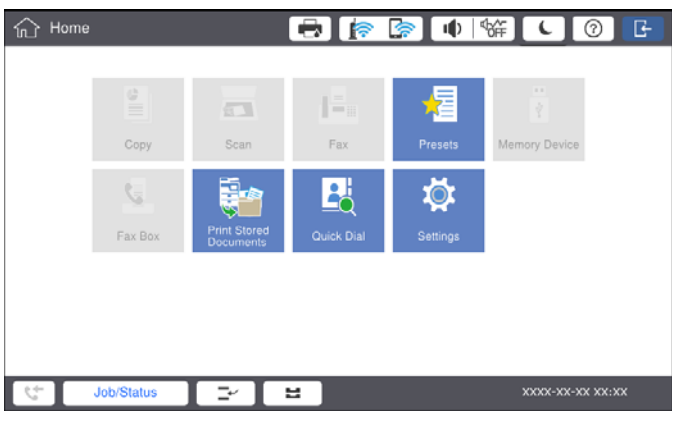

#### **Login method to the printer**

Tap to log in to the printer. Select the user name and enter a password. Contact your printer administrator for login information.

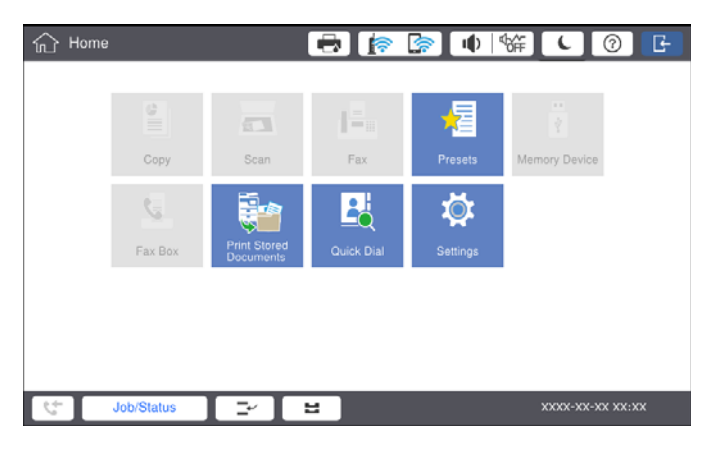

*Note:*

When you have finished using the printer,  $\text{tap}$  to log out.

#### **Related Information**

& ["Menu Options for System Administration in General Settings" on page 44](#page-43-0)

# <span id="page-22-0"></span>**Preparing the Printer**

# **Managing Contacts**

You can register up to 2000 entries that can be used for fax destination, sending scanned image by mail, or saving scanned image to network folder.

You can also use contacts in the LDAP server. For registering a destination of LDAP server, see the Administrator's Guide for details.

*Note:*

❏ You need to set the email server for registering a email address. Make sure to check the email server in advance.

❏ When a password confirmation screen displays during performance, contact your printer administrator.

### **Registering Contacts**

- 1. Tap **Settings** on the home screen.
- 2. Tap **Contacts Manager** > **Add/Edit/Delete**.
- 3. Tap **Add New** > **Add Contact**.
- 4. Select the type of contact that you want to register.
	- ❏ Fax:

Register a contact (fax number) to send a fax.

❏ Email:

Register an email address to send a scanned image or forward a received fax.

❏ Network Folder/FTP:

Register a network folder to save a scanned image of received fax.

5. Make the necessary settings.

Items that must be entered are displayed as "XXXXX (Required)".

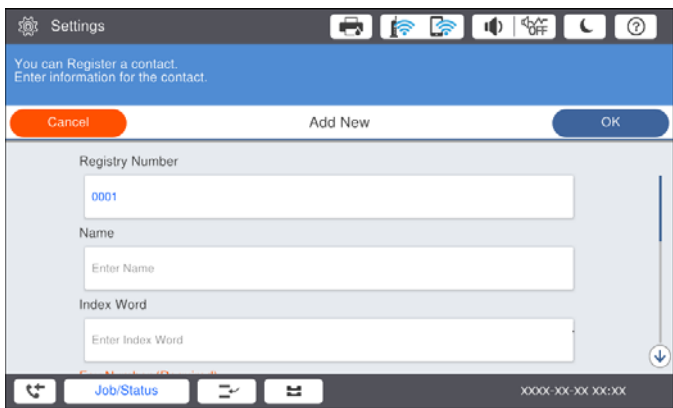

<span id="page-23-0"></span>*Note:*

Selecting the *Browse* icon searches a folder on computers connected to the network. You can use the icon only when *Communication Mode* is set to SMB.

6. Tap **OK**.

**Related Information**

& ["Menu Options for Contacts Manager" on page 45](#page-44-0)

### **Registering Grouped Contacts**

Adding contacts to a group allows you to send a fax or send a scanned image by an email to multiple destinations at the same time. Up to 200 destinations can be registered to a group.

- 1. Tap **Settings** on the home screen.
- 2. Tap **Contacts Manager** > **Add/Edit/Delete**.
- 3. Tap **Add New** > **Add Group**.
- 4. Select the type of contact that you want to register.
	- ❏ Fax:

Register a contact (fax number) to send a fax.

❏ Email:

Register an email address to send a scanned image or forward a received fax.

5. Enter group name and make the other necessary settings.

Items that must be entered are displayed as "XXXXX (Required)".

- 6. Tap **Contact(s) Added to the Group (Required)**.
- 7. Select the contacts that you want to register in the group, and then tap **Close**. To cancel the selection, tap it again.
- 8. Tap **OK**.

#### **Related Information**

◆ ["Menu Options for Contacts Manager" on page 45](#page-44-0)

### **Registering Frequently Used Contacts**

- 1. Tap **Settings** on the home screen.
- 2. Tap **Contacts Manager** > **Frequent**.
- 3. Select the type of contact that you want to register.
- 4. Tap **Edit**.
- <span id="page-24-0"></span>5. Select frequently used contacts that you want to register, and then tap **OK**. To cancel the selection, tap it again.
- 6. Tap **Close**.

#### **Related Information**

◆ ["Menu Options for Contacts Manager" on page 45](#page-44-0)

### **Register Contacts on a Computer**

Using Epson Net Config or Web Config, you can create a contact list on your computer and import it to the printer. See the Administrator's Guide for details.

### **Backing up Contacts using a Computer**

Using Epson Net Config or Web Config, you can back up the contact data stored in the printer to the computer. See the Administrator's Guide for details.

Contacts data may be lost due to a printer malfunction. We recommend that you make a backup of the data whenever you update the data. Epson shall not be responsible for the loss of any data, for backing up recovering data and/or settings even during a warranty period.

# **Registering a Favorite Setting**

You can register frequently used copy, fax, and scan settings as presets for up to 50 contacts. You can easily select them from the preset list.

### **How to Register**

You can register presets from each menu screen such as **Copy** or the home screen.

#### *Note:*

If you cannot edit the presets, they may have been locked by the administrator. Contact your printer administrator for assistance.

### **Registering from Each Menu**

- 1. Make settings on the screen of the menu that you want to register a preset.
- 2. Tap  $\overrightarrow{X}$  and then tap **Save as Preset**.
- 3. Do one of the following.
	- ❏ To register a new preset, tap **Add New**.
	- ❏ To edit a preset, select the target that you want to overwrite.
- 4. Tap the **Name** box and enter the name.

<span id="page-25-0"></span>5. Tap **OK**.

#### **Registering from Home Screen**

- 1. Tap **Presets** from the home screen.
- 2. Tap **Add New** and then select the feature for which you want to register a preset.
- 3. Make settings and then tap **Save**.
- 4. Tap the **Name** box and enter the name.
- 5. Tap **OK**.

### **How to Use**

Displays the registered preset list by tapping  $\overrightarrow{x}$  on the screen of each menu or **Presets** from the home screen. Select the preset that you want to load and then tap  $\mathcal{D}$ .

#### *Note:*

Only the list registered on that function is displayed from the screen of each menu.

### **Adding a Shortcut to the Home Screen**

You can add a registered preset to the home screen as shortcuts. This allows you to easily start copying, scanning, or faxing using the preset settings.

1. Tap **Presets** on the home screen.

The Presets list is displayed.

2. Tap  $\geq$  next to the preset that you want to add as a shortcut, and then tap Add Shortcut on Home Screen.

When you add **Quick Copy** as the shortcut for copying, you can make a copy by simply tapping the preset on the home screen.

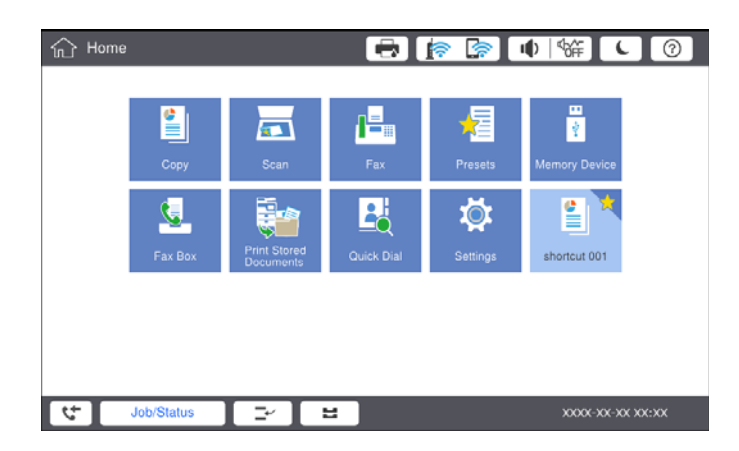

# <span id="page-26-0"></span>**Loading Papers**

### **Available Paper Types and Capacities**

Followings are the available papers for this printer. Using other papers causes paper jams and damage to the printer.

The paper quality may change depending on the environment. We recommend purchasing paper after checking your environment beforehand. Make sure that you perform a test print before using paper such as recycled paper and envelopes with large variations in quality.

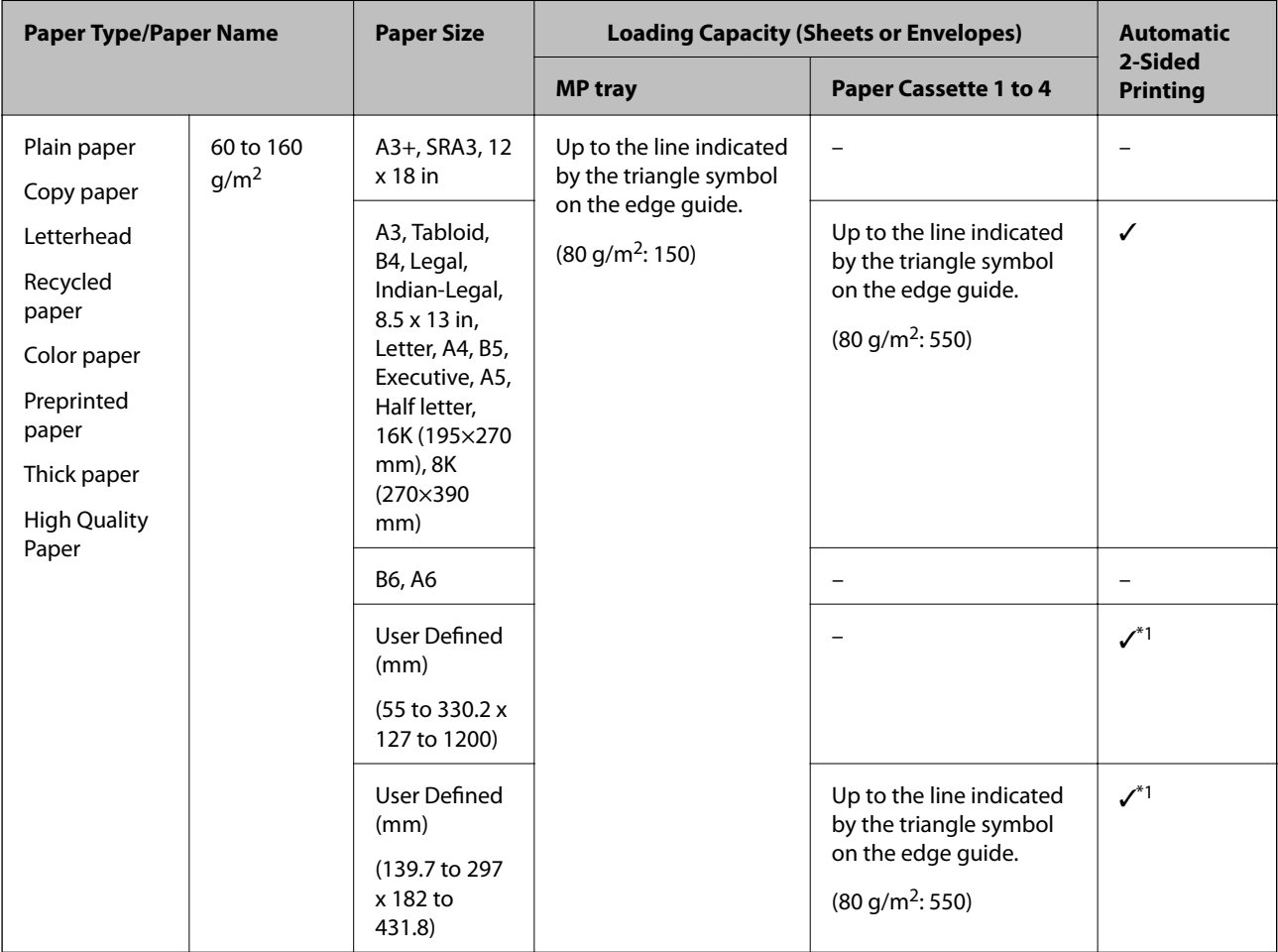

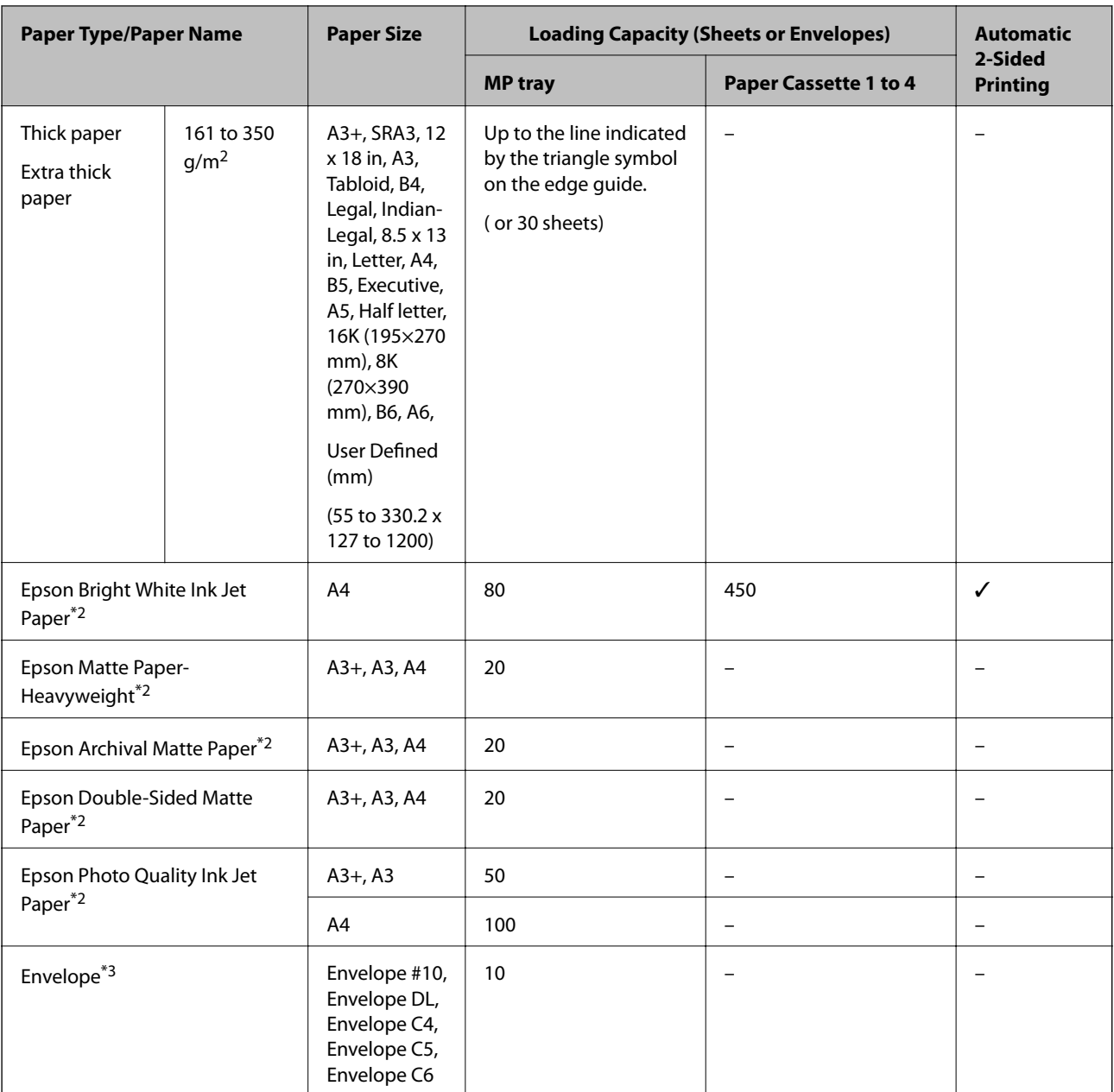

- \*1 Automatic 2-sided range (mm) Width: 139.7 to 297, Length: 182 to 431.8
- \*2 Genuine Epson paper
- \*3 If the flap is on the short edge, make sure you include the flap when setting the user-defined size.

#### *Note:*

- ❏ The availability of paper varies by location. For the latest information on paper available in your area, contact Epson support.
- ❏ When printing on paper longer than 483 mm as the user defined size, it is printed using the standard print quality regardless of the settings in the paper type and paper name. Also, the printer slows down the print speed for some types of paper such as plain paper.
- ❏ Genuine Epson paper is not available when printing with the Epson universal printer driver.

#### **Related Information**

& ["Part Names and Functions" on page 13](#page-12-0)

<span id="page-28-0"></span>& ["Technical Support Web Site" on page 270](#page-269-0)

### **Available Paper Thickness**

Followings are the available paper thickness (paper weight  $g/m^2$ : per 1 m<sup>2</sup> expressed in grams). Although it meets the thickness of the paper, deteriorations of printing quality or paper jams may occur depending on the paper quality (such as paper grain direction, hardness, etc.).

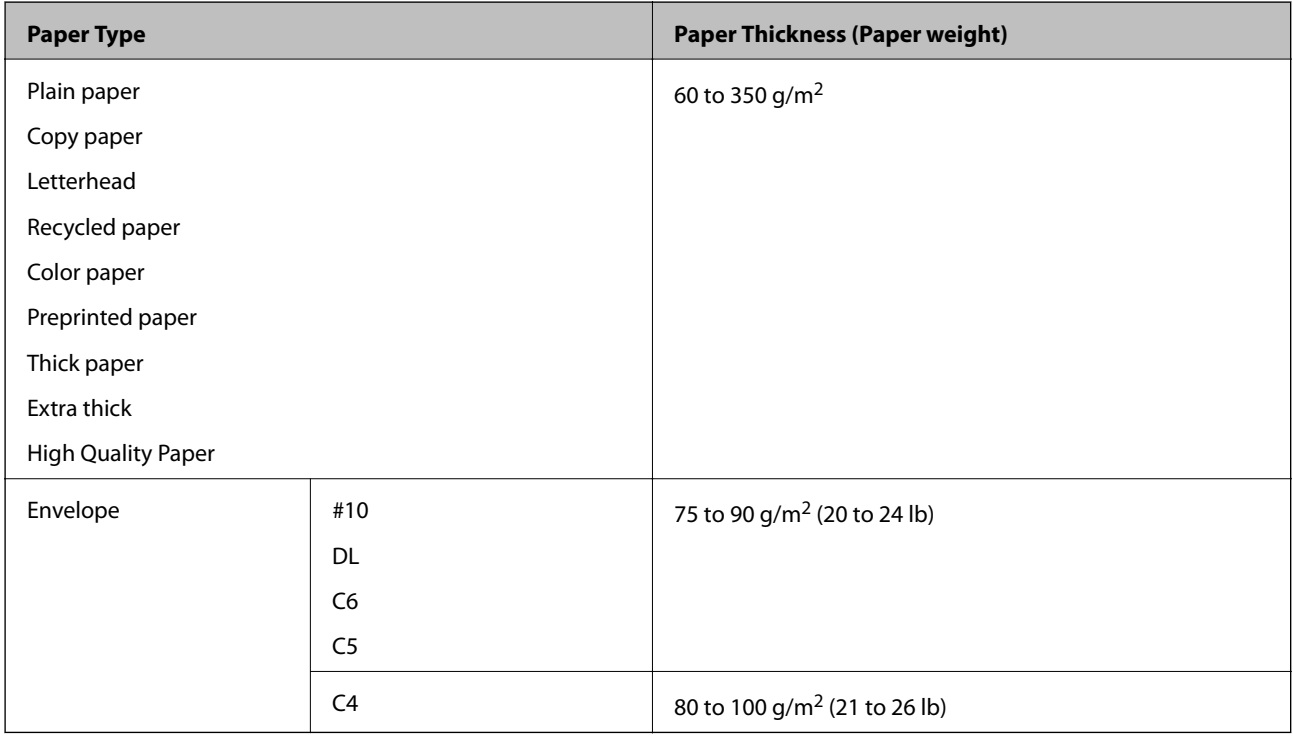

### **Unavailable Paper Types**

Do not use the following papers. Using these papers may cause paper jams, smears on the printout, or damage to the printer.

- ❏ Papers that are wavy and damp
- ❏ Papers that have not dried after printing on one side.
- ❏ Papers that are wadded and curled
- ❏ Papers that are torn, cut, folded
- ❏ Papers that are too thick, too thin
- ❏ Preprinted papers that used other inkjet printers, thermal transfer printers, page printers or copiers
- ❏ Papers that are perforated
- ❏ Papers that have stickers
- ❏ Papers held together with tape, staples, paper clips, perforated and so on.
- ❏ Do not use envelopes with adhesive surfaces on the flaps or window envelopes.
- ❏ Pre-punched paper

#### <span id="page-29-0"></span>**Related Information**

& ["Available Paper Thickness" on page 29](#page-28-0)

### **Paper Handling**

- ❏ Read the instruction sheets supplied with the paper.
- ❏ Fan and align the edges of the paper before loading.

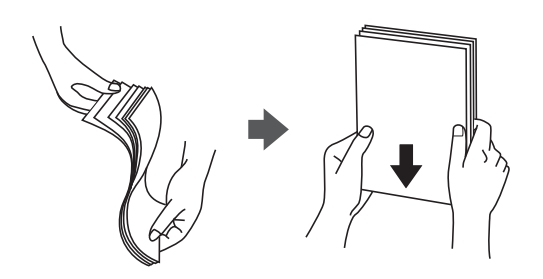

### **Paper Storage**

Notice the following when storing papers.

- ❏ Seal the rest of papers in a plastic bag to avoid absorbing moisture.
- ❏ Keep in a place with less humidity. Also, do not wet the paper.
- ❏ Keep away from direct sunlight.
- ❏ Do not stand papers, place it on a flat.

#### *Note:*

Although you store papers as mentioned above, the deterioration of print quality or paper jams may occur depending on the environment. Before using stored paper, try printing a small amount of paper and check for paper jams or smears on the printout.

### **How to Load Papers**

See the printer's help for operating instructions. Tap  $\heartsuit$  on the control panel, then tap **How To** > **Load paper**.

After loading paper in the MP tray, set the paper size and type on the settings screen displayed on the control panel.

#### c*Important:*

Insert and remove the paper cassette slowly. Insert the high capacity tray slowly because the tray is heavy due to the large amount of paper loaded in the tray.

#### **Preparing the Printer**

#### *Note:*

When you change the position of the edge guides in the paper cassette, release the lock on the cassette and then move the edge guides. After changing the position, lock the cassette again.

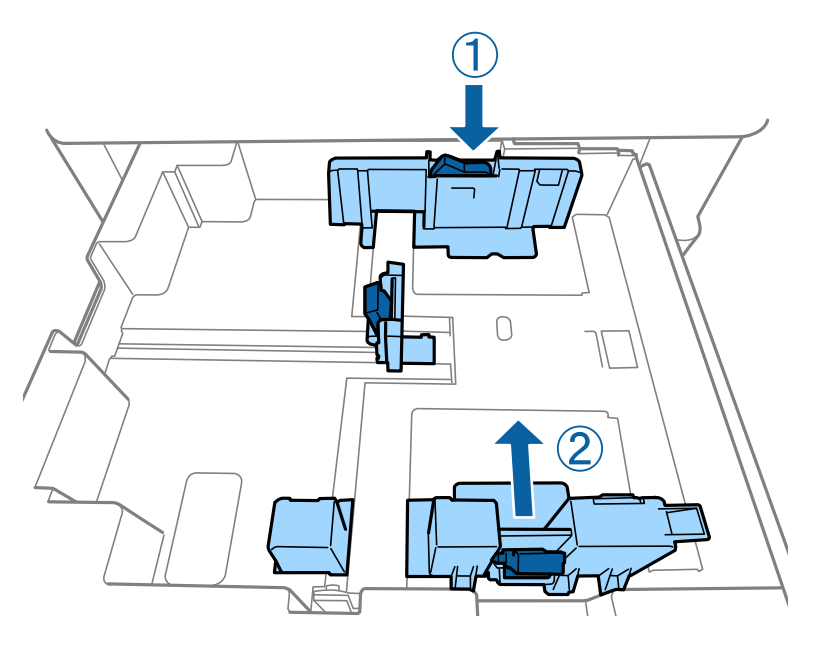

Load envelopes in the same orientation as shown in the following illustration.

#### ❏ Envelopes

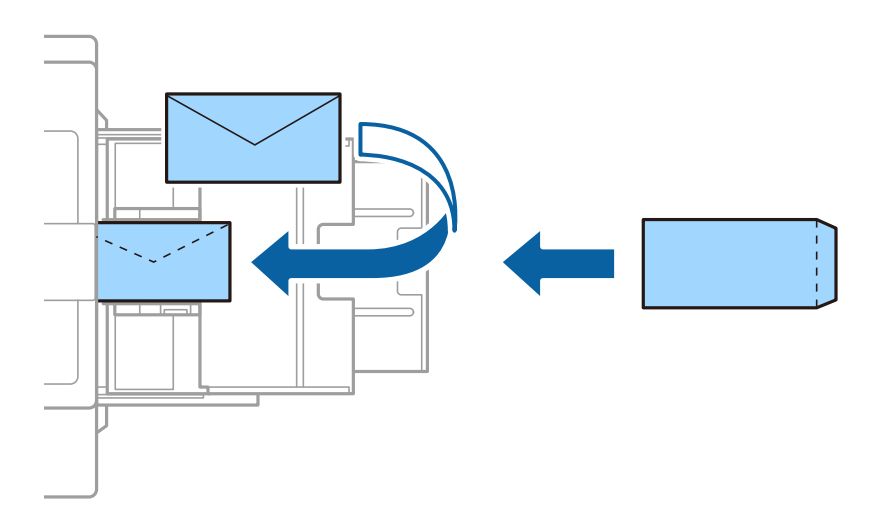

If the flap is on the short edge, make sure you include the flap when setting the user-defined size.

#### **Related Information**

- ◆ ["Descriptions on the Screen" on page 216](#page-215-0)
- & ["Available Paper Types and Capacities" on page 27](#page-26-0)
- & ["Unavailable Paper Types" on page 29](#page-28-0)
- ◆ ["Paper Handling" on page 30](#page-29-0)
- ◆ ["Paper Storage" on page 30](#page-29-0)

### <span id="page-31-0"></span>**Setting the Paper Type**

To obtain optimum printing results, select the paper type that suits the paper.

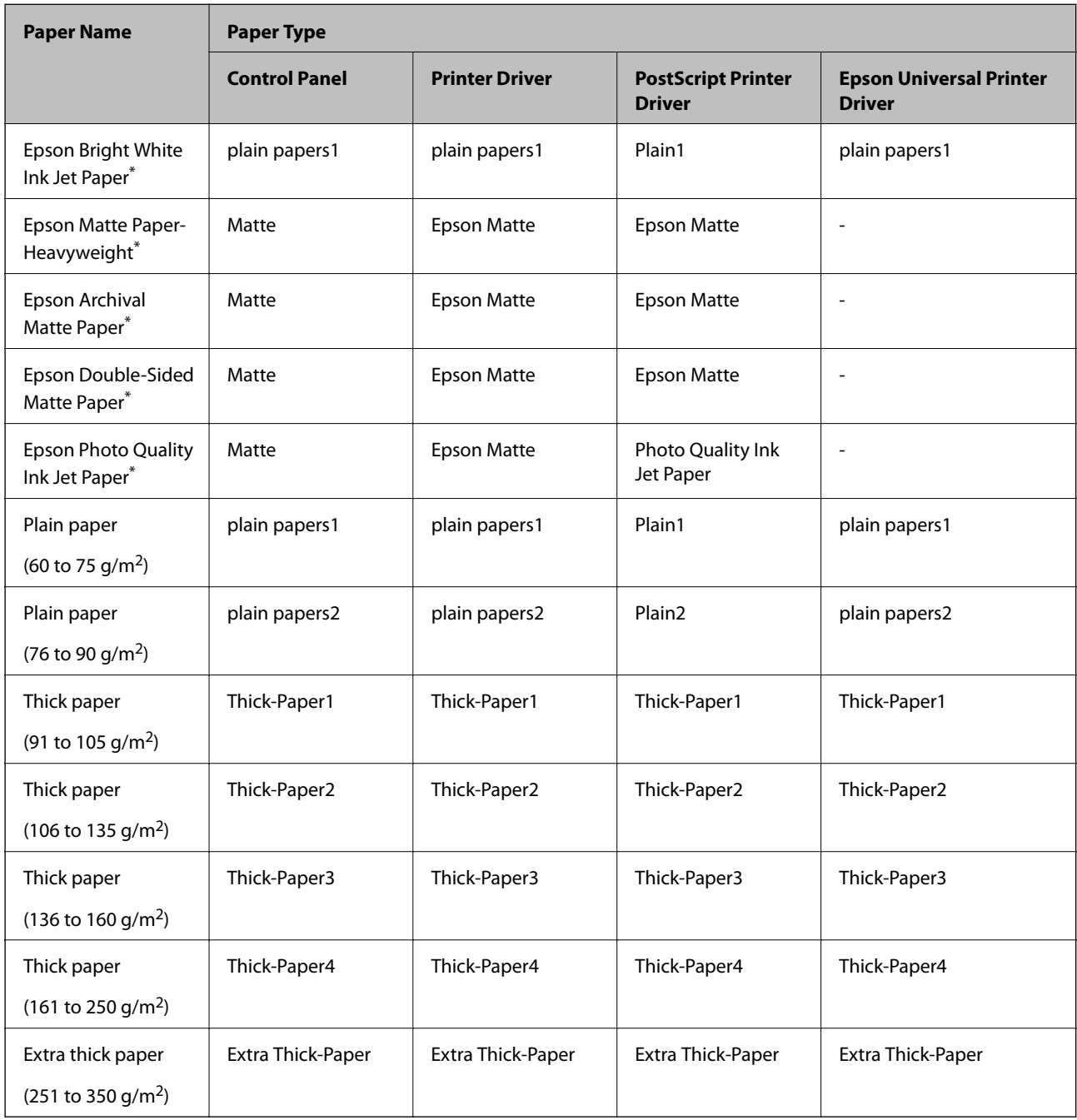

\* : Genuine Epson paper

# **Placing Originals**

Place originals on the scanner glass or the ADF (Automatic Document Feeder).

### <span id="page-32-0"></span>**Placing Originals on the ADF**

You can copy and scan multiple originals at once.

### **Available Originals for the ADF**

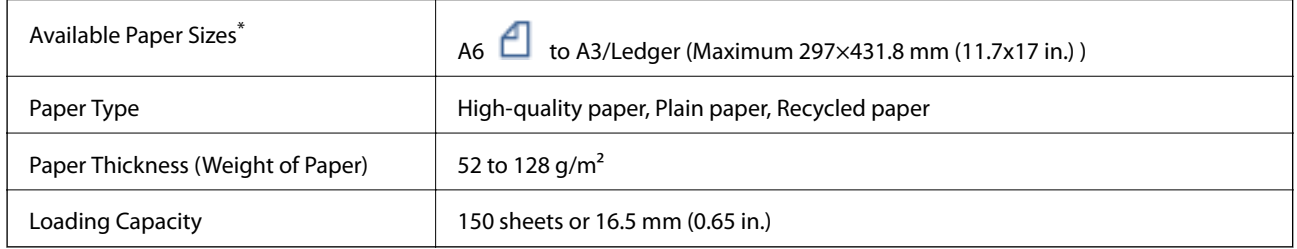

\*If the width of the original is the same, you can also scan documents with mixed sizes.

- ❏ A3/A4
- ❏ B4/B5
- ❏ Letter/Legal

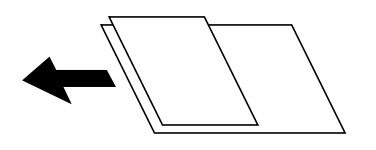

Even when the original meets the specifications for media that can be placed in the ADF, it may not feed from the ADF or the scan quality may decline depending on the paper properties or quality.

#### c*Important:*

To prevent paper jams, avoid placing the following originals in the ADF. For these types, use the scanner glass.

- ❏ Originals that are torn, folded, wrinkled, deteriorated, or curled
- ❏ Originals with binder holes
- ❏ Originals held together with tape, staples, paper clips etc.
- ❏ Originals that have stickers or labels stuck to them
- ❏ Originals that are cut irregularly or not right angled
- ❏ Originals that are bound
- ❏ OHPs, thermal transfer paper, or carbon backs
- ❏ Originals that are just printed out (not dried, not cooled, and so on)

#### **Placing Originals**

Tap  $\odot$  on the control panel, and then tap **How To** > **Place Originals**.

#### <span id="page-33-0"></span>**Related Information**

 $\blacktriangleright$  ["Descriptions on the Screen" on page 216](#page-215-0)

### **Placing Originals on the ADF for 2-up Copying**

Place the originals in the direction shown in the illustration, and then select the orientation setting.

❏ Placing the originals in the up direction: Select **Up Direction** on the control panel as described below.

**Copy** > **Advanced** > **Orientation (Original)** > **Up Direction**

Place the originals on the ADF in the direction of the arrow.

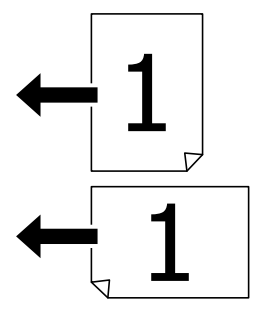

❏ Placing the originals in the left direction: Select **Left Direction** on the control panel as described below. **Copy** > **Advanced** > **Orientation (Original)** > **Left Direction** Place the originals on the ADF in the direction of the arrow.

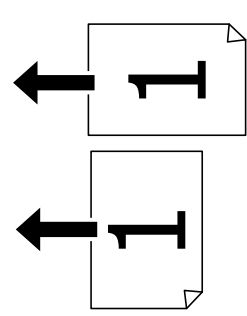

### **Placing Originals on the Scanner Glass**

You can copy and scan irregular originals, thick originals, cardboard boxes, and so on.

### **Available Originals for the Scanner Glass**

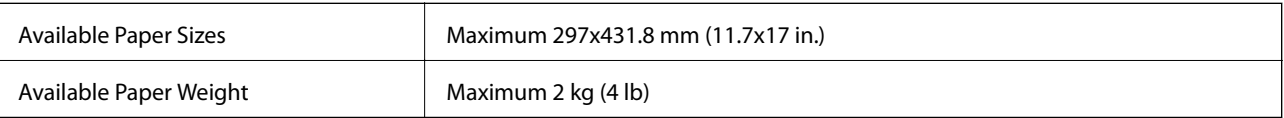

#### <span id="page-34-0"></span>c*Important:*

- ❏ Do not apply too much force to the scanner glass. Otherwise, it may be damaged.
- ❏ Do not press with too much force on the original. If you press with too much force, blurring, smudges, and spots may occur.
- ❏ When placing bulky originals such as books, prevent exterior light from shining directly onto the scanner glass. The size of your original may not be automatically detected.
- ❏ If the original has marks from folding or wrinkles, smooth them out, and then place them on the scanner glass. Images may be blurred at the parts where the original is not in close contact with the scanner glass.
- ❏ Remove the originals after scanning. If you leave the originals on the scanner glass for a long time, they may stick to the surface of the glass.

### **Placing Originals**

Tap  $\heartsuit$  on the control panel, then select **How To** > **Place Originals**.

#### *Note:*

❏ A range of 1.5 mm from the edges of the scanner glass is not scanned.

❏ When originals are placed in the ADF and on the scanner glass, priority is given to the originals in the ADF.

#### **Related Information**

& ["Descriptions on the Screen" on page 216](#page-215-0)

### **Detecting the Original Size Automatically**

When you select **Auto Detect** as the **Paper Setting**, the following types of paper size are identified automatically.

❏ ADF:

 $A3^{*1}$ , B4<sup>\*1</sup>, A4, B5,  $A5^{*2}$ 

\*1 Only when placing the short edge of the original toward the paper feed entrance of the ADF.

\*2 Only when placing the long edge of the original toward the paper feed entrance of the ADF.

❏ Scanner glass:

A3\*1, B4\*1, A4, B5, A5

\*1 Only when placing the short edge of the original toward the left side of the scanner glass.

# <span id="page-35-0"></span>**Inserting an External USB Device**

### **Inserting and Removing an External USB Device**

1. Insert an external USB device into the printer.

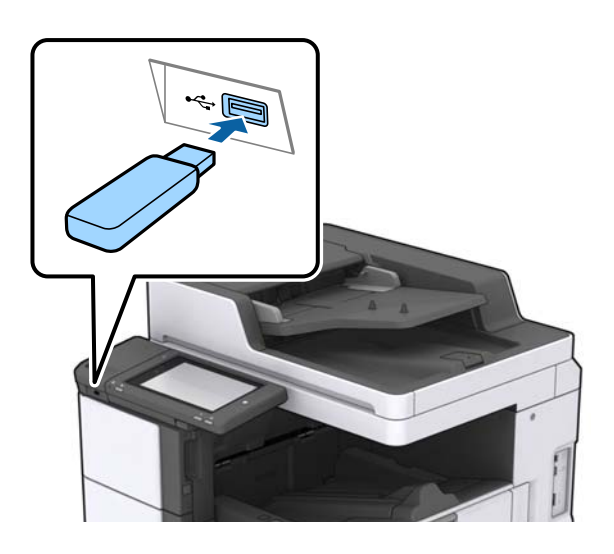

2. When you have finished using the external USB device, remove the device.

#### **Related Information**

& ["External USB Device Specifications" on page 256](#page-255-0)

# **Menu Options for Settings**

Tap **Settings** on the home screen of the printer to make various settings.

### **Menu Options for Basic Settings in General Settings**

#### LCD Brightness:

Adjust the brightness of the LCD screen.

Sound:

Adjust the volume and select the type of the sound.

#### Detect Double Feed:

Select **On** to detect a double-feed paper error when scanning with the ADF.

Sleep Timer:

Adjust the time period to enter a sleep mode (energy saving mode) when the printer has not performed any operations. The LCD screen turns black when the setting time passes.
### Power Off Timer:

Select to turn the printer off if it is not used for a specified period of time. You can adjust the time before power management is applied. Any increase will affect the product's energy efficiency. Please consider the environment before making any change.

### Date/Time Settings:

❏ Date/Time

Enter the current date and time.

❏ Daylight Saving Time

Select the summer time setting that applies to your area.

❏ Time Difference

Enter the time difference between your local time and UTC (Coordinated Universal Time).

### Country/Region:

Select the country or region in which you are using your printer. If you change the country or region, your fax settings return to their defaults and you must select them again.

### Language:

Select the language used on the LCD screen.

### Start-up Screen:

Specify the initial menu displayed on the LCD screen when the printer turns on and Operation Time Out is enable.

### Edit Home:

Change the layout of the icons on the LCD screen. You can also add, delete, and replace icons.

### Wall Paper:

Change the background color of the LCD screen.

You can also select a background image from a memory device. Only JPEG format is supported.

### Operation Time Out:

Select **On** to return to the initial screen when no operations have been performed for the specified time. When user restrictions have been applied and no operations are performed for the specified time, you are logged out and returned to the initial screen. When printing is paused from the status monitor or cancel button, and no operations have been performed for the specified time, printing resumes automatically. If you select **Off** for this feature, it does not automatically resume after printing has been paused.

### Color Print Count Alert:

Select **On** to display a confirmation message that asks if you want to continue printing when a print job with grayscale is counted as a color print job.

### Keyboard:

Change the layout of the keyboard on the LCD screen.

### Default Screen(Job/Status)

Select the default information you want to display when you tap **Default Screen(Job/Status)**.

### Screen Effect:

Select **On** to enable animation effects when switching screens. If you select **Off**, screen switching is faster.

#### **Related Information**

◆ ["Saving Power" on page 46](#page-45-0)

## **Menu Options for Printer Settings in General Settings**

#### Paper Source Settings:

### Paper Setting:

Select the paper source to specify the paper size and paper type you loaded. When **Paper Size Auto Detect** is enabled, the printer detects the paper size you loaded.

### MP Tray Priority:

Select **On** to give printing priority to paper loaded in the MP Tray.

#### A4/Letter Auto Switching:

Select **On** to feed paper from the paper source set as A4 size when there is no paper source set as Letter, or feed from the paper source set as Letter size when there is no paper source set as A4.

### Auto Select Settings:

Select **On** for any of following settings to automatically print on paper from any source containing paper that matches your paper settings.

❏ Copy

❏ Fax

❏ Other

### Error Notice:

Select **On** to display an error message when the selected paper size or type does not match the loaded paper.

### Paper Setup Auto Display:

Select **On** to display the **Paper Setting** screen when loading paper in the paper source.

#### User-Defined Paper Size List:

You can change the user defined size setting. This is useful when you print frequently on irregularly sized paper.

### Output: Copy:

Select where to output when copying.

### Output: Fax:

Select where to output when receiving a fax.

### **Preparing the Printer**

### Output: Other:

Select where to output when printing anything except for copies and faxes.

### Printing Language:

Select the printing language for the USB interface or the network interface.

### Universal Print Settings:

These print settings are applied when you print by an external device without using the printer driver.

### Top Offset:

Adjust the top margin of the paper.

### Left Offset:

Adjust the left margin of the paper.

### Top Offset in Back:

Adjust the top margin for the back of the page when performing 2-sided printing.

### Left Offset in Back:

Adjust the left margin for the back margin of the page when performing 2-sided printing.

### Skip Blank Page:

Skips blank pages in the print data automatically.

### Job Separation

Select **On** to output copies separated by jobs.

### Rotate Sort

Select **On** to rotate each copy by 90 degrees when printing multiple copies.

### Insert Sheets per User

Select **On** to insert a slip sheet between jobs per sender when printing from a computer. Slip sheets are inserted from the specified paper source.

### PDL Print Configuration:

Select the PDL Print Configuration options you want to use for PCL or PostScript printing.

### Common Settings:

❏ Paper Size

Select the default paper size for PCL or PostScript printing.

❏ Paper Type

Select the default paper type for PCL or PostScript printing.

❏ Orientation

Select the default orientation for PCL or PostScript printing.

❏ Quality

Select the print quality for PCL or PostScript printing.

### ❏ Ink Save Mode

Select **On** to save ink by reducing the print density.

❏ Print Order

Last Page on Top:

Starts printing from the first page of a file.

First Page on Top:

Starts printing from the last page of a file.

# ❏ Number of Copies

Set the number of copies to print.

- ❏ Binding Margin Select the binding position.
- ❏ Auto Paper Ejection

Select **On** to eject paper automatically when printing is stopped during a print job.

❏ 2-Sided Printing Select **On** to perform 2-sided printing.

### PCL Menu:

❏ Font Source

Resident

Select to use a font preinstalled on the printer.

Download

Select to use a font you have downloaded.

❏ Font Number

Select the default font number for the default font source. The available number varies depending on the settings you made.

❏ Pitch

Set the default font pitch if the font is scalable and of fixed-pitch. You can select from 0.44 to 99.99 cpi (characters per inch), in 0.01 increments.

This item may not appear depending on the font source or font number settings.

❏ Height

Set the default font height if the font is scalable and proportional. You can select from 4.00 to 999.75 points, in 0.25 increments.

This item may not appear depending on the font source or font number settings.

❏ Symbol Set

Select the default symbol set. If the font that you selected in the font source and the font number setting is not available in the new symbol set setting, the font source and the font number settings are automatically replaced with the default value, IBM-US.

❏ Form

Set the number of lines for the selected paper size and orientation. This also causes a line spacing (VMI) change, and the new VMI value is stored in the printer. This means that later changes in the page size or orientation settings cause changes in the Form value based on the stored VMI.

### ❏ CR Function

Select the line feed command when printing with a driver from a specific operating system.

❏ LF Function

Select the line feed command when printing with a driver from a specific operating system.

❏ Paper Source Assign

Set the assignment for the paper source select command. When **4** is selected, the commands are set as compatible with the HP LaserJet 4. When **4K** is selected, the commands are set as compatible with the HP LaserJet 4000, 5000, and 8000. When **5S** is selected, the commands are set as compatible with the HP LaserJet 5S.

#### PS3 Menu:

❏ Error Sheet

Select **On** to print a sheet showing the status when an error occurs during PostScript or PDF printing.

❏ Coloration

Select the color mode for PostScript printing.

❏ Binary

Select **On** when printing data that contains binary images. The application may send the binary data even if the printer driver setting is set to ASCII, but you can print the data when this feature is enabled.

❏ PDF Page Size

Select the paper size when printing a PDF file. If **Auto** is selected, the paper size is determined based on the size of the first page.

### Auto Error Solver:

Select an action to perform when a 2-sided printing error or a memory full error occurs.

❏ On

Displays a warning and prints in single-sided mode when a 2-sided printing error occurs, or prints only what the printer could process when a memory full error occurs.

❏ Off

Displays an error message and cancels printing.

#### Memory Device Interface:

Select **Enable** to allow the printer to access an inserted memory device. If **Disable** is selected, you cannot save data to the memory device with the printer. This prevents confidential documents from being removed illegally.

### Thick Paper:

Select **On** to prevent ink from smearing on your printouts, however, this may lower the print speed. If you cannot prevent ink from smearing using this feature, try reducing the print density and copy density.

### Quiet Mode:

Select **On** to reduce noise during printing, however, this may lower the print speed. Depending on the paper type and print quality settings you selected, there may be no difference in the printer's noise level.

### Optimize Finishing:

Select **On** to reduce paper misalignment and improve the printer's ability to staple and stack paper. Using this feature decreases print speed.

### Print Speed Priority

Select **Off** to allow the printer to match the printing speed to the paper type and print data conditions. This allows you to prevent print quality from declining and paper jams.

### PC Connection via USB:

Select **Enable** to allow a computer to access the printer when connected by USB. When **Disable** is selected, printing and scanning that is not sent over a network connection is restricted.

### USB I/F Timeout Setting:

Specify the length of time in seconds that must elapse before ending USB communication with a computer after the printer receives a print job from a PostScript printer driver or PCL printer driver. If the job ending is not clearly defined from a PostScript printer driver or PCL printer driver, it can cause endless USB communication. When this occurs, the printer ends communication after the specified time has elapsed. Enter 0 (zero) if you do not want to end communication.

### **Related Information**

- ◆ ["Loading Papers" on page 27](#page-26-0)
- & ["Printing JPEG Files from a Memory Device" on page 142](#page-141-0)
- & ["Printing PDF or TIFF Files from a Memory Device" on page 143](#page-142-0)

# **Menu Options for Network Settings in General Settings**

### Wi-Fi Setup:

Set up or change wireless network settings. Choose the connection method from the following and then follow the instructions on the LCD panel.

- ❏ Router
- ❏ Wi-Fi Direct

### Wired LAN Setup:

Set up or change a network connection that uses a LAN cable and router. When this is being used, Wi-Fi connections are disabled.

### Network Status:

Displays or prints the current network settings.

### Connection Check:

Checks the current network connection and prints a report. If there are any problems with the connection, see the report to solve the problem.

### Advanced:

Make the following detailed settings.

❏ Device Name

- ❏ TCP/IP
- ❏ Proxy Server
- ❏ Email Server
- ❏ IPv6 Address
- ❏ MS Network Sharing
- ❏ NFC
- ❏ Link Speed & Duplex
- ❏ Redirect HTTP to HTTPS
- ❏ Disable IPsec/IP Filtering
- ❏ Disable IEEE802.1X

## **Menu Options for Web Service Settings in General Settings**

### Epson Connect Services:

Displays whether the printer is registered and connected to Epson Connect.

You can register to the service by tapping **Register** and follow the instructions.

When you have registered, you can change the following settings.

- ❏ Suspend/Resume
- ❏ Unregister

For details, see the following web site.

<https://www.epsonconnect.com/>

[http://www.epsonconnect.eu](http://www.epsonconnect.eu/) (Europe only)

### Google Cloud Print Services:

Displays whether the printer is registered and connected to Google Cloud Print services.

When you have registered, you can change the following settings.

- ❏ Enable/Disable
- ❏ Unregister

For details on registering to Google Cloud Print services, see the following web site.

<https://www.epsonconnect.com/>

[http://www.epsonconnect.eu](http://www.epsonconnect.eu/) (Europe only)

### **Related Information**

& ["Printing Using a Network Service" on page 210](#page-209-0)

# **Menu Options for Fax Settings in General Settings**

See Related Information below.

### **Related Information**

& ["Menu Options for Fax Settings" on page 106](#page-105-0)

# **Menu Options for Scan Settings in General Settings**

See Related Information below.

### **Related Information**

 $\blacktriangleright$  ["Scanning" on page 115](#page-114-0)

# **Menu Options for System Administration in General Settings**

Administrators use this feature. See the Administrator's Guide for details.

# **Menu Option for Print Counter**

Displays the total number of prints, B&W prints, and color prints from the time you purchased the printer. Tap **Print Sheet** when you want to print the result.

# **Menu Option for Supply Status**

Displays the approximate level of the ink and service life of the maintenance box.

When the ! mark is displayed, ink is running low or the maintenance box is nearly full. When the X mark is displayed, you need to replace the item as ink is expended or the maintenance box is full.

# **Menu Options for Maintenance**

To maintain print quality, use the following features to clean the print head.

Print Head Nozzle Check:

Select this feature to check if the print head nozzles are clogged. The printer prints a nozzle check pattern.

Print Head Cleaning:

Select this feature to clean clogged nozzles in the print head.

### **Related Information**

& ["Checking the Clogged Nozzles" on page 214](#page-213-0)

# **Menu Option for Language**

Select the language used on the LCD screen.

## **Menu Options for Printer Status/Print**

### Print Status Sheet:

Configuration Status Sheet:

Print information sheets showing the current printer status and settings.

### Supply Status Sheet:

Print information sheets showing the status of consumables.

### Usage History Sheet:

Print information sheets showing the usage history of the printer.

### PS3 Font List:

Print a list of fonts that are available for a PostScript printer.

### PCL Font List:

Print a list of fonts that are available for a PCL printer.

### Network:

### Wired LAN/Wi-Fi Status:

Displays the current network connection status.

### Wi-Fi Direct Status:

Displays the current network connection status.

### Email Server Status:

Displays the current settings.

### Print Status Sheet:

Prints the current network settings.

# **Menu Options for Contacts Manager**

### Add/Edit/Delete:

Register and/or delete contacts for the Fax, Scan to Computer (Email), and Scan to Network Folder/FTP menus.

### Frequent:

Register frequently used contacts to access them quickly. You can also change the order of the list.

### Print Contacts:

Print your contact list.

### View Options:

Change the way the contact list is displayed.

<span id="page-45-0"></span>Search Options:

Change the method for searching contacts.

### **Related Information**

◆ ["Managing Contacts" on page 23](#page-22-0)

# **Menu Options for User Settings**

You can change the default settings for your frequently used scanning, copying, and faxing settings. See the following related information for details.

### **Related Information**

- $\blacktriangleright$  ["Menu Options for Copying" on page 51](#page-50-0)
- ◆ ["Menu Options for Fax Mode" on page 102](#page-101-0)
- $\blacktriangleright$  ["Scanning" on page 115](#page-114-0)

# **Menu Option for Authentication System**

You can check the status of the Authentication System and the Epson Open Platform.

### Authentication Device Status

Displays the status of the Authentication System.

Epson Open Platform Information

Displays the status of the Epson Open Platform.

# **Saving Power**

The printer enters sleep mode or turns off automatically if no operations are performed for a set period. You can adjust the time before power management is applied. Any increase will affect the product's energy efficiency. Please consider the environment before making any change.

Depending on the location of purchase, the printer may have a feature that turns it off automatically if it is not connected to the network for 30 minutes.

# **Saving Power - Control Panel**

- 1. Tap **Settings** on the home screen.
- 2. Tap **General Settings** > **Basic Settings**.
- 3. Do one of the following.
	- ❏ Select **Sleep Timer** or **Power Off Settings** > **Power Off If Inactive** or **Power Off If Disconnected**, and then make settings.

❏ Select **Sleep Timer** or **Power Off Timer**, and then make settings.

*Note:*

Your product may have the *Power Off Settings* or *Power Off Timer* feature depending on the location of purchase.

# <span id="page-47-0"></span>**Copying**

# **Copying**

# **Copying Basics**

This section explains the steps for basic copying.

1. Place the originals.

When you want to copy multiple originals, place all of the originals in the ADF.

- 2. Tap **Copy** on the home screen.
- 3. Check the settings in **Basic Settings**.

Tap the setting item to change it as necessary.

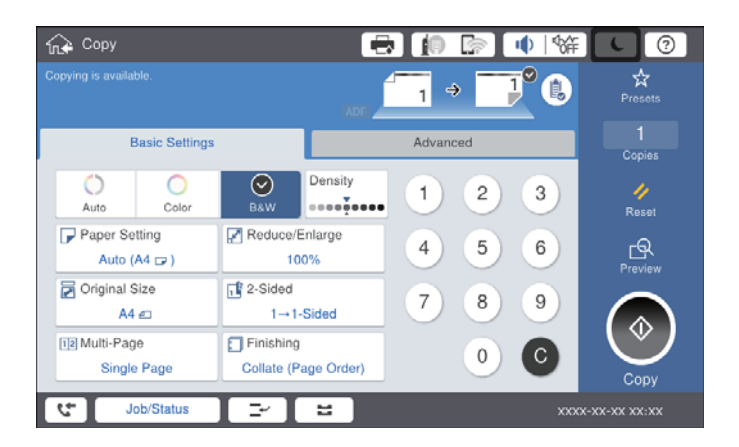

### *Note:*

- ❏ Tap the *Advanced* tab to make copy settings such as *Original Type*, *Mixed Size Originals*, or *Image Quality*, and copy menus such as *Book →2Pages* or *ID Card Copy*.
- $\Box$  If you tap  $\mathcal{X}$ , you can register frequently used copy settings as presets.
- **□** If the combination of paper related settings you require is not available, **!** is displayed. Tap the icon to check the details, and then change the settings.
- 4. Tap the value of the number of copies, and then enter the number of copies using the on-screen keypad.
- 5. Tap  $\mathbb{R}$ , and then check the scanned image and the settings such as the paper size.

### *Note:*

You cannot preview when loading your originals in the ADF.

6. Tap  $\lozenge$ .

### **Copying**

### **Related Information**

- $\blacktriangleright$  ["Placing Originals" on page 32](#page-31-0)
- & ["Basic Settings Menu Options for Copying" on page 51](#page-50-0)
- & ["Advanced Menu Options for Copying" on page 54](#page-53-0)

# **Performing 2-Sided Copying**

You can copy multiple originals or 2-sided documents on both sides of the paper.

- 1. Tap **Copy** on the home screen.
- 2. Tap **Basic Settings** > **2-Sided**, and then select **1→2-Sided** or **2→2-Sided**. You can also specify the orientation and binding position of the original and the copy result.
- 3. Set the other items as necessary.
- 4. Tap  $\lozenge$ .

### **Related Information**

- ◆ ["Copying Basics" on page 48](#page-47-0)
- & ["Basic Settings Menu Options for Copying" on page 51](#page-50-0)

# **Copying Multiple Originals onto One Sheet of Paper**

You can copy two or four originals onto a single sheet of paper.

- 1. Tap **Copy** on the home screen.
- 2. Tap **Basic Settings** > **Multi-Page**, and select **2-up** or **4-up**.

You can also specify the layout order and orientation of the original.

- 3. Set the other items as necessary.
- 4. Tap  $\boxed{\mathbb{R}}$  to check the image.

*Note:* You cannot preview when loading your originals in the ADF.

5. Tap  $\lozenge$ .

### **Related Information**

- $\blacktriangleright$  ["Copying Basics" on page 48](#page-47-0)
- $\blacktriangleright$  ["Basic Settings Menu Options for Copying" on page 51](#page-50-0)

# **Stacking Each Set of Copies by Alternately Rotating 90 Degrees or by Offsetting**

You can sort the printouts by stacking them alternately in the portrait orientation and the landscape orientation. If you install the optional finisher unit, you can also sort by offsetting each set of copies or use staplers.

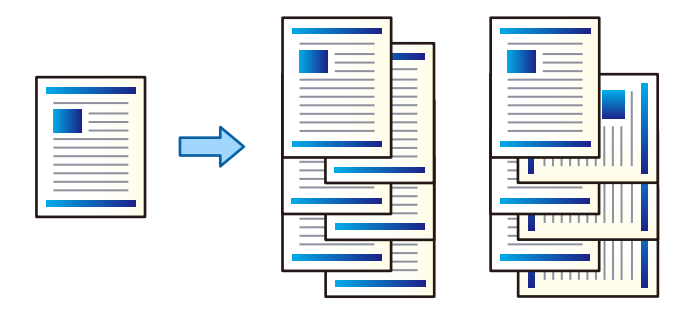

- 1. Tap **Copy** on the home screen.
- 2. Tap **Finishing** on the **Basic Settings** tab.
- 3. Select the **Eject Paper** option you want to use.
	- ❏ Rotate Sort: When printing multiple copies, each set of copies is ejected alternately in the portrait and landscape orientation.

Check the following settings when using this feature.

- ❏ Two paper sources are used. Load paper in the portrait orientation in one paper source and in the landscape orientation in the other paper source, and then select **Auto** as the **Paper Setting** in Basic Settings.
- ❏ On the home screen, select **Settings** > **Output: Copy**, and make sure that the **Face Down Tray** is selected.
- ❏ Shift Sort: When printing multiple copies, each set of copies is offset. This option is available when the optional finisher unit is installed.
- 4. If you are using the optional finisher unit, select the staple location in the **Staple** option as necessary, and then tap **OK**.
- 5. Set the other items as necessary.
- 6. Tap  $\lozenge$ .

### **Related Information**

- $\blacktriangleright$  ["Copying Basics" on page 48](#page-47-0)
- $\blacktriangleright$  ["Basic Settings Menu Options for Copying" on page 51](#page-50-0)

# <span id="page-50-0"></span>**Menu Options for Copying**

# **Basic Settings Menu Options for Copying**

### *Note:*

The items may not be available depending on other settings you made.

### Color Mode:

Select whether to copy in color or in monochrome.

❏ Auto

Detects whether the original is color or monochrome, and automatically copies using the most suitable color mode.

Depending on the original, monochrome originals may be detected as colored, or colored originals as monochrome. If auto detection is not operating correctly, copy by selecting **Color** or **B&W** as the color mode, or set the detection sensitivity. You can set the sensitivity by selecting **Settings** on the home screen > **General Settings** > **System Administration** > **Copy Color Sensitivity**.

❏ Color

Copies the original in color.

❏ B&W

Copies the original in black and white (monochrome).

### Density:

Increase the level of density when the copying results are faint. Decrease the level of density when ink smears.

### Paper Setting:

Select the paper source that you want to use. When **Auto** is selected, a suitable size is fed automatically depending on the auto detected original size and the specified magnification ratio.

### Reduce/Enlarge:

Configures the magnification ratio of the enlargement or reduction. Tap the value and specify the magnification used to enlarge or reduce the original within a range of 25 to 400%.

### ❏ Auto

Detects the scan area and automatically enlarges or reduces the original to fit to the paper size you selected. When there are white margins around the original, the white margins from the corner

mark  $(\blacktriangle)$  of the scanner glass are detected as the scan area, but the margins at the opposite side may be cropped.

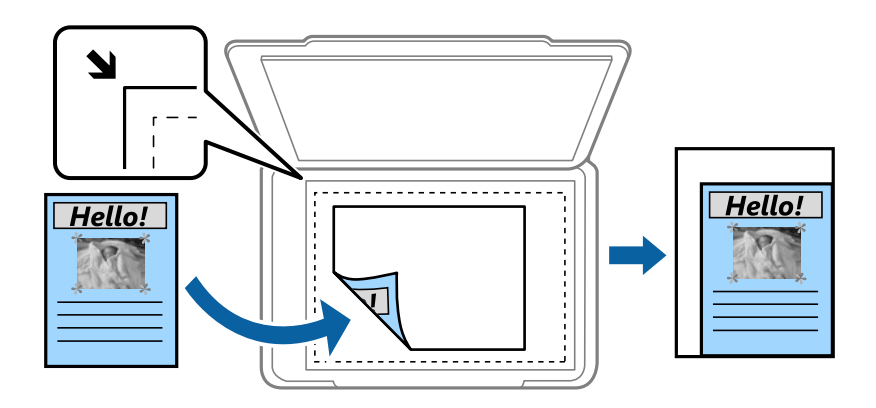

❏ Reduce to Fit Paper

Copies the scanned image at a smaller size than the Reduce/Enlarge value to fit within the paper size. If the Reduce/Enlarge value is larger than the paper size, data may be printed beyond the edges of the paper.

❏ Actual Size

Copies at 100 % magnification.

❏ A3→A4 and others

Automatically enlarges or reduces the original to fit to a specific paper size.

### Original Size:

Select the size and the orientation of your original. When you select **Auto Detect**, the size of your original is automatically detected. When copying non-standard size originals, select the size closest to your original.

### 2-Sided:

Select 2-sided layout.

❏ 1→1-Sided

Copies one side of an original onto a single side of paper.

❏ 2→2-Sided

Copies both sides of a double-sided original onto both sides of a single sheet of paper. Select the orientation of your original and the binding position of the original and the paper.

❏ 1→2-Sided

Copies two single-sided originals onto both sides of a single sheet of paper. Select the orientation of your original and the binding position of the paper.

❏ 2→1-Sided

Copies both sides of a double-sided original onto one side of two sheets of paper. Select the orientation and the binding position of the original.

### Multi-Page:

Select the copy layout.

### ❏ Single Page

Copies a single-sided original onto a single sheet.

❏ 2-up

Copies two single-sided originals onto a single sheet in 2-up layout. Select the layout order and the original orientation to place your original.

❏ 4-up

Copies four single-sided originals onto a single sheet in 4-up layout. Select the layout order and the original orientation to place your original.

Finishing:

Select how to eject the paper for multiple copies of multiple originals.

Select **Collate (Page Order)** to print multi-page documents collated in order and sorted into sets.

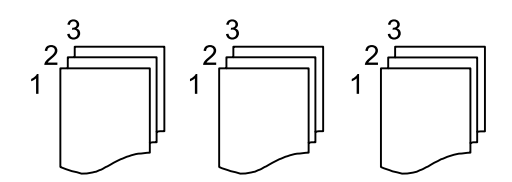

Select **Group (Same Pages)** to print multi-page documents by acquiring the same numbered pages as the group.

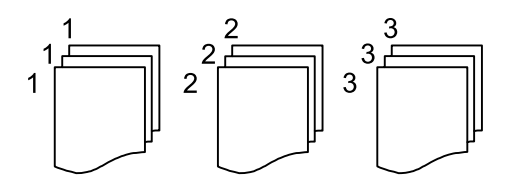

❏ Eject Paper

❏ Rotate Sort

Print alternately in the portrait direction and the landscape direction. Choose **Auto** as the **Paper Setting** when using this feature.

❏ Shift Sort\*

Offset each set of copies.

❏ Staple\*

Select the staple location.

\* Displayed when the finisher unit is installed.

### **Related Information**

- & ["Types and codes of Optional Items" on page 188](#page-187-0)
- & ["Ejecting Paper and Stapling Using the Finisher Unit" on page 188](#page-187-0)

# <span id="page-53-0"></span>**Advanced Menu Options for Copying**

### *Note:*

The items may not be available depending on other settings you made.

### Original Type:

Select the type of your original. Copies in optimal quality to match the type of original.

### Mixed Size Originals:

You can place the following combination of sizes in the ADF at the same time. A3 and A4; B4 and B5. When using these combinations, originals are copied at the actual size of the originals. Place your originals by aligning the width of the originals as shown below.

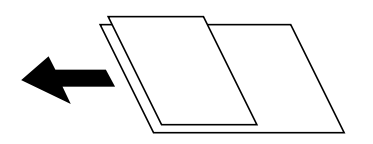

### Orientation (Original):

Select the orientation of your original.

### Book →2Pages:

Copies two facing pages of a booklet onto separate sheets of paper.

Select which page of a booklet to scan.

### Continuous Scanning:

You can place a large number of originals in the ADF in batches, and scan them as a single scanning job.

### Image Quality:

Adjust image settings.

❏ Contrast

Adjust the difference between the bright and dark parts.

❏ Saturation

Adjust the vividness of the colors.

❏ Red Balance, Green Balance, Blue Balance

Adjust the density for each color.

❏ Sharpness

Adjust the outline of the image.

❏ Hue Regulation

Adjust the color tone of the skin. Tap  $+$  to make it cold (increase green) and tap - to make it warm (increase red).

### ❏ Remove Background

Select the darkness of the background. Tap + to lighten (whiten) the background and tap - to darken (blacken) it.

If you select **Auto**, the background colors of the originals are detected, and they are removed or lightened automatically. It is not applied correctly if the background color is too dark or not detected.

### Binding Margin:

Select the binding position, margin, and orientation of your original for 2-sided copy.

### Reduce to Fit Paper:

Copies the scanned image at a smaller size than the Reduce/Enlarge value to fit within the paper size. If the Reduce/Enlarge value is larger than the paper size, data may be printed beyond the edges of the paper.

### Remove Shadow:

Removes shadows that appear around copies when copying thick paper or that appear in the center of copies when copying a booklet.

### Remove Punch Holes:

Removes the binding holes when copying.

### ID Card Copy:

Scans both sides of an ID card and copies onto one side of paper.

### Output Tray:

Select the output tray for Copying.

### Page Numbering:

❏ Page Numbering

Select On to print page numbers on your copies.

❏ Format

Select the format for page numbering.

❏ Stamp Position

Select the position for page numbering.

❏ Change Numbering

Select which page you want to print the page number. Select Starting Page Number to specify the page on which page number printing should begin. You can also specify the starting page number in First Print Number.

❏ Size

Select the size of the number.

❏ Background

Select whether or not to make the page number's background white. If you select White, you can see the page number clearly when the background for the original is not white.

# <span id="page-55-0"></span>**Faxing**

# **Preparing to Fax**

# **Connecting to a Phone Line**

### **Compatible Telephone Lines**

You can use the printer over standard analogue telephone lines (PSTN = Public Switched Telephone Network) and PBX (Private Branch Exchange) telephone systems.

You may not be able to use the printer with the following phone lines or systems.

❏ VoIP phone line such as DSL or fiber-optic digital service

❏ Digital phone line (ISDN)

- ❏ Some PBX telephone systems
- ❏ When adapters such as terminal adapters, VoIP adapters, splitters, or DSL router are connected between the telephone wall jack and the printer

## **Connecting the Printer to a Phone Line**

Connect the printer to a telephone wall jack using an RJ-11 (6P2C) phone cable. When connecting a telephone to the printer, use a second RJ-11 (6P2C) phone cable.

Depending on the area, a phone cable may be included with the printer. If it is included, use that cable.

You may need to connect the phone cable to an adapter provided for your country or region.

### *Note:*

Remove the cap from the EXT. port of the printer only when connecting your telephone to the printer. Do not remove the cap if you are not connecting your telephone.

In areas where lightning strikes occur frequently, we recommend that you use a surge protector.

**Faxing**

### *Connecting to a Standard Phone Line (PSTN) or PBX*

Connect a phone cable from the telephone wall jack or PBX port to the LINE port on the back of the printer.

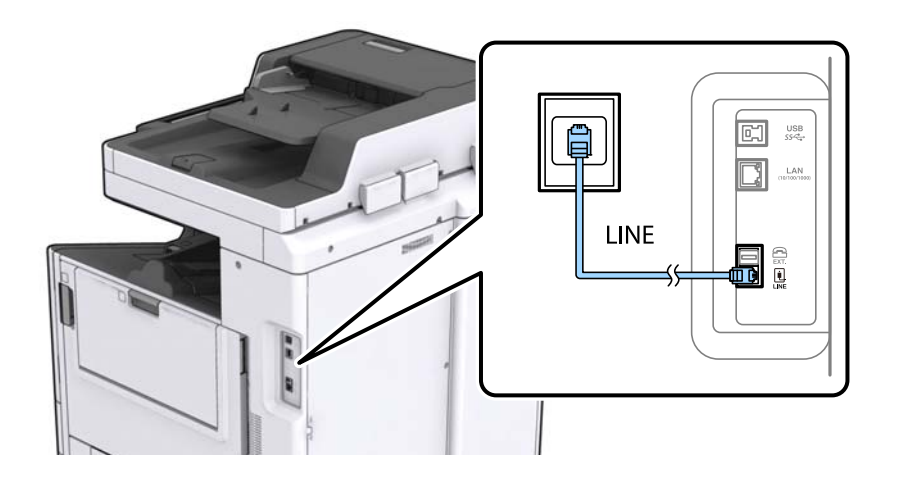

### **Related Information**

& ["Making Settings for a PBX Phone System" on page 60](#page-59-0)

### *Connecting to DSL or ISDN*

Connect a phone cable from the DSL modem or the ISDN terminal adapter to the LINE port on the back of the printer. See the documentation provided with the modem or the adapter for more details.

### *Note:*

If your DSL modem is not equipped with a built-in DSL filter, connect a separate DSL filter.

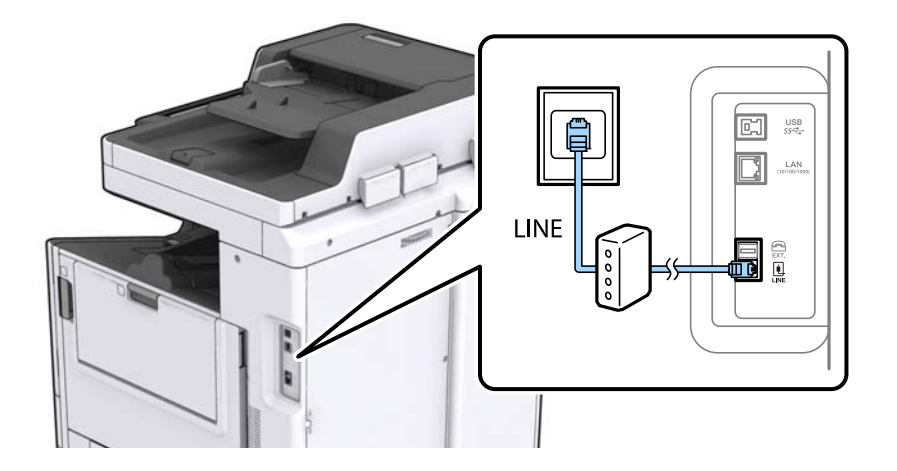

### **Connecting Your Phone Device to the Printer**

When using the printer and your telephone on a single phone line, connect the telephone to the printer.

### *Note:*

- ❏ If your phone device has a fax function, disable the fax function before connecting. See the manuals that came with the phone device for details.
- ❏ If you connect an answering machine, make sure the printer's *Rings to Answer* setting is set higher than the number of rings your answering machine is set to answer a call.
- CJ.  $rac{USB}{SS}$ LAN 읎 D  $\underbrace{\begin{bmatrix} \hat{\mathbf{u}} \\ \mathbf{u} \end{bmatrix}}_{\text{LWE}}$ LINE
- 1. Remove the cap from the EXT. port on the back of the printer.

2. Connect the phone device and the EXT. port with a phone cable.

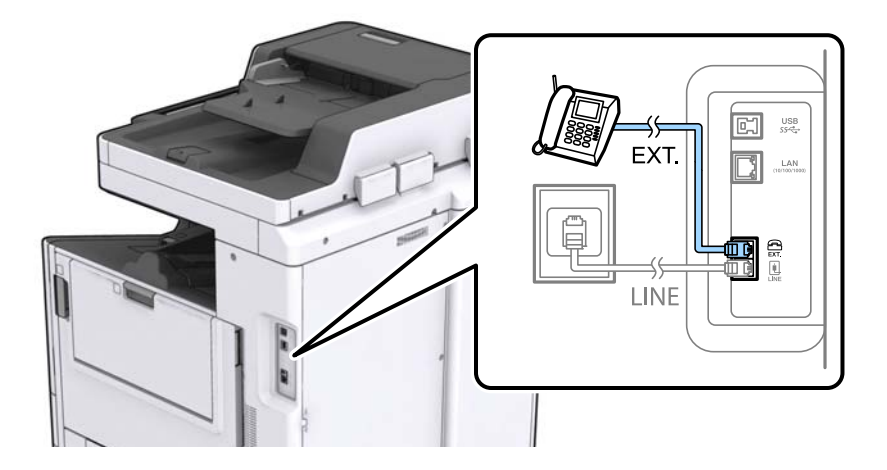

### *Note:*

When sharing a single phone line, make sure you connect the phone device to the EXT. port of the printer. If you split the line to connect the phone device and the printer separately, the phone and the printer do not work correctly.

- 3. Tap **Fax** on the home screen.
- 4. Pick up the handset.

The connection is established when  $\mathcal{D}(\mathbf{Send})$  is enabled as the following screen.

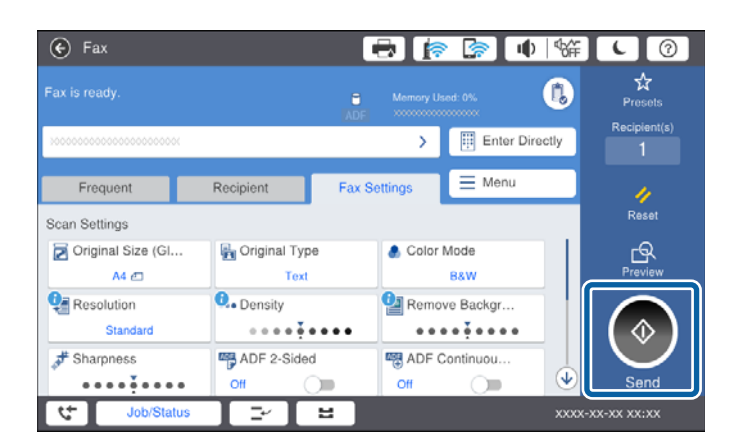

### <span id="page-58-0"></span>**Related Information**

 $\blacktriangleright$  ["Settings for the Answering Machine" on page 72](#page-71-0)

# **Making Basic Fax Settings**

First make basic fax settings such as **Receive Mode** using the **Fax Setting Wizard**, and then configure the other settings as necessary.

The **Fax Setting Wizard** is automatically displayed when the printer is turned on for the first time. Once you have made the settings, you do not need to make them again unless the connection environment is changed.

If an administrator has locked the settings, only the administrator can make the settings.

## **Making Basic Fax Settings Using the Fax Setting Wizard**

Make basic settings by following the on-screen instructions.

1. Connect the printer to the phone line.

### *Note:*

Because an automatic fax connection check runs at the end of the wizard, make sure you connect the printer to the phone line before starting the wizard.

- 2. Tap **Settings** on the home screen.
- 3. Tap **General Settings** > **Fax Settings** > **Fax Setting Wizard**.
- 4. On the **Confirmation** screen, tap **Proceed**.

The wizard begins.

- 5. On the fax header entry screen, enter the sender name such as your company name, and then tap **OK**.
	- *Note:*

Your sender name and your fax number appear as the header for outgoing faxes.

- 6. On the phone number entry screen, enter your fax number, and then tap **OK**.
- 7. On the **Distinctive Ring Detection (DRD) Setting** screen, make the following settings.
	- ❏ If you have subscribed to a distinctive ring service from your telephone company: Tap **Proceed**, and then select the ring pattern to be used for incoming faxes.
		- If you select **All**, go to step 8.
		- If you select any other setting, **Receive Mode** is automatically set to **Auto**. Go to step 10.

❏ If you do not need to set this option: Tap **Skip**, and then go to step 10.

*Note:*

- ❏ Distinctive ring services, offered by many telephone companies (the service name differs by company), allows you to have several phone numbers on one phone line. Each number is assigned a different ring pattern. You can use one number for voice calls and another for fax calls. Select the ring pattern assigned to fax calls in *DRD*.
- ❏ Depending on the region, *On* and *Off* are displayed as the *DRD* options. Select *On* to use the distinctive ring feature.
- 8. On the **Receive Mode Setting** screen, select whether you are using your phone device connected to the printer.

❏ When connected: Tap **Yes**, and then go to the next step.

<span id="page-59-0"></span>❏ When not connected: Tap **No**, and then go to step 10. **Receive Mode** is set to **Auto**.

9. On the **Receive Mode Setting** screen, select whether you want to receive faxes automatically.

❏ To receive automatically: Tap **Yes**. **Receive Mode** is set to **Auto**.

❏ To receive manually: Tap **No**. **Receive Mode** is set to **Manual**.

10. On the **Proceed** screen, check the settings you made, and then tap **Proceed**.

To correct or change settings, tap  $\bigcirc$ .

11. Tap **Start Checking** to run the fax connection check, and when the screen prompts you to print the check result, tap **Start Printing**.

A report of the check result that shows the connection status is printed.

*Note:*

❏ If there are any errors reported, follow the instructions on the report to solve them.

❏ If the *Select Line Type* screen is displayed, select the line type.

- When you are connecting the printer to a PBX phone system or terminal adapter, select *PBX*.

- When you are connecting the printer to a standard phone line (*PSTN*), select *Disable* on the *Confirmation* screen displayed. However, setting this to *Disable* may cause the printer to skip the first digit of a fax number when dialing and send the fax to the wrong number.

### **Related Information**

- $\blacktriangleright$  ["Connecting the Printer to a Phone Line" on page 56](#page-55-0)
- ◆ ["Setting Receive Mode" on page 72](#page-71-0)
- & "Making Settings for a PBX Phone System" on page 60
- & ["Menu Options for Fax Settings" on page 106](#page-105-0)

### **Making Basic Fax Settings Individually**

You can make fax settings without using the fax setting wizard by selecting each setting menu individually. The settings configured using the wizard can also be changed. For more details, see the list of menus in fax settings.

### **Related Information**

◆ ["Menu Options for Fax Settings" on page 106](#page-105-0)

### *Making Settings for a PBX Phone System*

Make the following settings when using the printer in offices that use extensions and require external access codes, such as 0 and 9, to get an outside line.

- 1. Select **Settings** on the home screen.
- 2. Select **General Settings** > **Fax Settings** > **Basic Settings**.
- 3. Select **Line Type**, and then select **PBX**.

4. When sending a fax to an outside fax number using # (hash) instead of the actual external access code, select the **Access Code** box, and then select **Use**.

The # entered instead of the actual access code, is replaced with the stored access code when dialing. Using # helps avoid connection problems when connecting to an outside line.

*Note:*

You cannot send faxes to recipients in *Contacts* in which an external access code such as 0 or 9 is set.

If you have registered recipients in *Contacts* using an external access code such as 0 or 9, set the *Access Code* to *Do Not Use*. Otherwise, you must change the code to # in *Contacts*.

- 5. Tap the **Access Code** input box, enter the external access code used for your phone system, and then tap OK.
- 6. Select **OK** to apply the settings.

The access code is stored in the printer.

### *Making Paper Source Settings to Receive Faxes*

You can set the printer so that specific paper sources are not used for printing received documents and fax reports. By default, all of the paper sources are enabled for fax printing. Use this feature if you do not want to use paper in a specific paper source for fax printing.

- 1. Tap **Settings** on the home screen.
- 2. Tap **General Settings** > **Printer Settings** > **Paper Source Settings** > **Auto Select Settings** > **Fax**.
- 3. Tap each box of the paper source that you do not want to use for printing faxes.

The paper source setting is changed to **Off** and is disabled for printing faxes.

### **Saving the Operation Time for Sending Faxes**

The quick memory send feature starts sending the fax when the printer finishes scanning the first page. If you do not enable this feature, the printer starts sending after saving all of the scanned images to memory. By using this feature you can reduce the overall operation time as scanning and sending are performed in parallel.

- 1. Tap **Settings** on the home screen.
- 2. Tap **General Settings** > **Fax Settings** > **Send Settings**.
- 3. Tap the **Quick memory send** box to set this to **On**.

### **Related Information**

◆ ["Send Settings" on page 108](#page-107-0)

### **Printing Information for Received Faxes**

You can set to print reception information in the footer of the received fax, even if the sender has not set the header information. The reception information includes the received date and time, sender's ID, reception ID (such as " #001"), and page number (such as "P1"). When **Split Page Settings** is enabled, the split page number is also included.

- 1. Tap **Settings** on the home screen.
- 2. Tap **General Settings** > **Fax Settings** > **Receive Settings**.
- 3. Tap **Print Settings**, and then tap the **Add Reception Information** box to set this to **On**.

### **Related Information**

& ["Print Settings" on page 111](#page-110-0)

### **Printing Received Fax on 2 Sides**

You can print multiple pages of received documents on both sides of the paper.

- 1. Tap **Settings** on the home screen.
- 2. Tap **General Settings** > **Fax Settings** > **Receive Settings**.
- 3. Tap **Print Settings**, and then tap **2-Sided**.
- 4. Tap the **2-Sided** box to set this to **On**.
- 5. In **Binding Position**, select **Short Side** or **Long Side**.
- 6. Tap **OK**.

### **Related Information**

 $\rightarrow$  ["Print Settings" on page 111](#page-110-0)

### **Printing Received Faxes by Splitting Pages**

Make split page settings when the size of the received document is larger than the size of the paper loaded in the printer.

- 1. Tap **Settings** on the home screen.
- 2. Tap **General Settings** > **Fax Settings** > **Receive Settings**.
- 3. Tap **Print Settings** > **Split Page Settings** > **Delete Print Data After Split**.
- 4. Select the options for deleting print data after splitting.
	- ❏ If you select **Off**, tap **OK** and go to step 6.
	- ❏ If you select **Delete Top** or **Delete Bottom**, go to the next step.
- 5. In **Threshold**, set the threshold, and then tap **OK**.
- 6. Tap **Overlap When Split**.
- 7. Tap the **Overlap When Split** to set this to **On**.

<span id="page-62-0"></span>8. In **Overlapping Width**, set the width, and then tap **OK**.

### **Related Information**

◆ ["Print Settings" on page 111](#page-110-0)

### **Making Print Settings to Receive Reduced or Split Faxes (Acting Print)**

Make print settings when the size of the received document is larger than the size of the paper loaded in the printer.

- 1. Tap **Settings** on the home screen.
- 2. Tap **General Settings** > **Fax Settings** > **Receive Settings**.
- 3. Tap **Print Settings** > **Acting Print**, and then select the options.
	- ❏ Off: Select this option if you do not want to use this function.
	- ❏ On(Split to pages): Select this to print the received document by splitting it with other paper sizes. For example, when the received fax is A3 size, the fax is printed at A4 size on 2 pages without shrinking the image.
	- ❏ On (Reduce to Fit): Select this to print the received document by shrinking. For example, when the received fax is A3 size, the fax is printed at A4 size by shrinking the image.

# **Sending Faxes Using the Printer**

# **Basic Fax Sending Operations**

Send faxes in color or monochrome (B&W).

### *Note:*

- ❏ When sending a fax in monochrome, you can preview the scanned image on the LCD screen before sending.
- ❏ If you have enabled the *Save Failure Data* feature, failed faxes are saved, and you can resend them from *Job/Status*.

### **Sending Faxes Using the Control Panel**

You can enter fax numbers for recipients and send faxes by using the control panel. The printer automatically dials the recipients and sends the fax.

### *Note:*

- ❏ When sending a fax in monochrome, you can preview the scanned image on the LCD screen before sending.
- ❏ You can reserve up to 50 monochrome fax jobs even while the phone line is in use for a voice call, sending another fax, or receiving a fax. You can check or cancel reserved fax jobs from *Job/Status*.
- ❏ If the fax number is busy or there is some problem, the printer automatically redials after one minute.

### 1. Place the originals.

### *Note:*

You can send up to 100 pages in one transmission; however depending on the remaining amount of memory, you may not be able to send faxes even with less than 100 pages.

2. Tap **Fax** on the home screen.

*Note:*

When recipients are registered in contacts, you can access the fax mode display by entering the registry number in Quick Dial on the home screen.

3. Specify the recipient.

You can send the same monochrome fax to up to 200 recipients. However, a color fax can only be sent to one recipient at a time.

- ❏ To enter manually: Tap **Enter Directly**, enter numbers using the on-screen keypad, and then tap **OK**.
	- To add a pause (pause for three seconds during dialing), enter a hyphen(-).

- If you have set an external access code in **Line Type**, enter "#" (hash) instead of the actual external access code at the beginning of the fax number.

❏ To select from the contacts list: Tap the **Recipient** tab and the recipient you want to send. If the recipient is

not displayed, tap to register the recipient to the contacts list.

- □ To select from the sent fax history: Tap  $\textcircled{2}$  on the **Recipient** tab, and then select a recipient from the displayed list.
- ❏ To select from the Frequent list: Tap the **Frequent** tab and the recipient you want to send.

### *Note:*

- ❏ When *Direct Dialing Restrictions* in *Security Settings* is enabled, you can only select fax recipients from the contacts list or the sent fax history. You cannot manually enter a fax number.
- ❏ To delete recipients you have entered, tap the field in the recipient display or the number of faxes you selected on the LCD screen, select the recipient from the list, and then tap *Remove*.
- 4. Tap the **Fax Settings** tab, and then make settings such as the resolution and the sending method as necessary.

When you set **Color Mode** to **Color**, proceed to step 6.

*Note:*

- ❏ To send 2-sided originals, enable *ADF 2-Sided*. However, you cannot send in color with this setting.
- ❏ Tap (*Presets*) on the fax top screen to save the current settings and the recipients in *Presets*. Recipients may not be saved depending on how they are entered.
- 5. When sending a fax in monochrome, tap  $\mathbb{R}$  on the fax top screen to confirm the scanned document.

To send the fax as is, tap **Start Sending**, and then go to step 7. Otherwise, cancel the preview by tapping **Cancel**.

 $\Box \; \textcircled{+} \; \textcircled{+} \; \textcircled{+} \; \textcircled{+}$  : Moves the screen in the direction of the arrows.

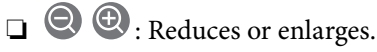

 $\Box$   $\Box$  : Moves to the previous or the next page.

### *Note:*

- ❏ You cannot send the fax in color after previewing.
- ❏ When *Direct Send* is enabled, you cannot preview.
- ❏ When the preview screen is left untouched for 20 seconds, the fax is sent automatically.
- ❏ The image quality of a sent fax may be different from what you previewed depending on the capability of the recipient machine.

### 6. Tap  $\lozenge$ .

### *Note:*

- □ To cancel sending, tap  $\odot$ .
- ❏ It takes longer to send a fax in color because the printer performs scanning and sending simultaneously. While the printer is sending a fax in color, you cannot use the other features.
- 7. When sending is complete, remove the originals.

### **Related Information**

- ◆ ["Send Settings" on page 108](#page-107-0)
- & ["Placing Originals" on page 32](#page-31-0)
- ◆ ["Menu Options for Fax Mode" on page 102](#page-101-0)
- & ["Checking Fax Jobs" on page 100](#page-99-0)
- ◆ ["Managing Contacts" on page 23](#page-22-0)
- & ["Registering a Favorite Setting" on page 25](#page-24-0)

### **Sending Faxes Dialing from the External Phone Device**

You can send a fax by dialing using the connected telephone when you want to talk over the phone before sending a fax, or when the recipient's fax machine does not switch to the fax automatically.

1. Place the originals.

### *Note:*

You can send up to 100 pages in one transmission.

- 2. Pick up the handset of the connected telephone, and then dial the recipient's fax number using the phone.
- 3. Tap **Fax** on the home screen.
- 4. Tap the **Fax Settings** tab, and then make settings such as the resolution and the sending method as necessary.
- 5. When you hear a fax tone, tap  $\hat{\varphi}$ , and then hang up the handset.

#### *Note:*

When a number is dialed using the connected telephone, it takes longer to send a fax because the printer performs scanning and sending simultaneously. While sending the fax, you cannot use the other features.

6. When sending is complete, remove the originals.

### **Related Information**

◆ ["Placing Originals" on page 32](#page-31-0)

& ["Fax Settings" on page 103](#page-102-0)

## **Sending Faxes After Confirming the Recipient's Status**

You can send a fax while listening to sounds or voices through the printer's speaker while dialing, communicating, and transmitting. You can also use this feature when you want to receive a fax from a fax information service by following audio guidance.

- 1. Place the originals.
- 2. Select **Fax** on the home screen.
- 3. Select the **Fax Settings** tab, and then make settings such as the resolution and the sending method as necessary. When you have finished making settings, select the **Recipient** tab.
- 4. Tap  $\&$  and then specify the recipient.
	- *Note:*

You can adjust the sound volume of the speaker.

- 5. When you hear a fax tone, select **Send/Receive** at the upper right corner of the LCD screen, and then select **Send**.
	- *Note:*

When receiving a fax from a fax information service, and you hear the audio guidance, follow the guidance to make the printer operations.

- 6. Tap  $\lozenge$ .
- 7. When sending is complete, remove the originals.

### **Related Information**

- & ["Sending Faxes Using the Control Panel" on page 63](#page-62-0)
- & ["Receiving Faxes by Polling \(Polling Receive\)" on page 74](#page-73-0)
- ◆ ["Placing Originals" on page 32](#page-31-0)
- & ["Menu Options for Fax Mode" on page 102](#page-101-0)

# **Various Ways of Sending Faxes**

### **Sending Many Pages of a Monochrome Document (Direct Send)**

When sending a fax in monochrome, the scanned document is temporarily stored in the printer's memory. Therefore, sending a lot of pages may cause the printer to run out of memory and stop sending the fax. You can avoid this by enabling the **Direct Send** feature, however, it takes longer to send the fax because the printer performs scanning and sending simultaneously. You can use this feature when there is only one recipient.

Tap **Fax** on the home screen, tap the **Fax Settings** tab, and then tap the **Direct Send** box to set this to **On**.

## **Sending a Fax Preferentially (Priority Send)**

You can send an urgent document ahead of the other faxes waiting to be sent.

Tap **Fax** on the home screen, tap the **Fax Settings** tab, and then tap the **Priority Send** box to set this to **On**.

### *Note:*

You cannot send your document preferentially while one of the following is in progress because the printer cannot accept another fax.

- ❏ Sending a monochrome fax with *Direct Send* enabled
- ❏ Sending a color fax
- ❏ Sending a fax using a connected telephone
- ❏ Sending a fax sent from the computer

### **Sending Faxes at a Specified Time (Send Fax Later)**

You can set to send a fax at a specified time. Only monochrome faxes can be sent when the time to send is specified.

- 1. Tap **Fax** on the home screen.
- 2. Specify the recipient.
- 3. Tap the **Fax Settings** tab.
- 4. Tap the **Send Fax Later** box to set this to **On**.
- 5. Tap the **Time** box, enter the time you want to send the fax, and then press **OK**.
- 6. Tap **OK** to apply the settings.

*Note:*

To cancel the fax, cancel it from *Job/Status*.

### **Related Information**

- & ["Sending Faxes Using the Control Panel" on page 63](#page-62-0)
- ◆ ["Placing Originals" on page 32](#page-31-0)
- ◆ ["Fax Settings" on page 103](#page-102-0)
- ◆ ["Checking Fax Jobs" on page 100](#page-99-0)

## **Sending a Fax with a Selected Header**

You can send a fax with sender information that is suitable for the recipient. You need to register multiple headers of sender information in advance in the printer by following the steps below.

### *Registering Multiple Headers for Sending Faxes*

You can register up to 21 fax headers as sender information.

1. Tap **Settings** on the home screen.

- 2. Tap **General Settings** > **Fax Settings** > **Basic Settings**.
- 3. Tap **Header**, tap the **Your Phone Number** box, there enter your phone number, and then tap **OK**.
- 4. Tap one of the boxes under the **Fax Header** list, enter the fax header information, and then tap **OK**.

### **Related Information**

 $\blacktriangleright$  ["Basic Settings" on page 107](#page-106-0)

### *Sending a Fax with a Selected Header*

When you send a fax, you can select header information for the recipient. To use this feature, you must register multiple headers in advance.

- 1. Tap **Fax** on the home screen.
- 2. Tap **Fax Settings** > **Add Sender Information**.
- 3. Select where you want to add your sender information.
	- ❏ **Off**: Sends a fax with no header information.
	- ❏ **Outside of Image**: Sends a fax with header information in the top white margin of the fax. This keeps the header from overlapping with the scanned image, however, the fax received by the recipient may be printed across two sheets depending on the size of the originals.
	- ❏ **Inside of Image**: Sends a fax with header information approximately 7 mm lower than the top of the scanned image. The header may overlap with the image, however, the fax received by the recipient will not be split into two documents.
- 4. Tap the **Fax Header** box, and then select the header you want to use.
- 5. Tap one of the **Additional Information** options as necessary.
- 6. Tap **OK** to apply the settings.

### **Related Information**

 $\blacktriangleright$  ["Fax Settings" on page 103](#page-102-0)

### **Sending a Fax Notification**

You can send an email containing information on the results of sending the fax.

### *Note:*

To use this feature, you must do the followings on advance:

- $\Box$  Make mail server settings in the printer
- ❏ Register the email address to which you want to send the results
- 1. Tap **Fax** on the home screen.
- 2. Tap **Fax Settings** > **Notify Send Result**.
- 3. Tap the **Notify Send Result** box to set this to **On**.
- 4. Tap **Recipient**, and then select the recipient who will receive the notification.

### **Sending a Fax and Backing Up the Data**

When scanning a fax, you can automatically save the scanned document to the printer's memory. This feature is available when:

- ❏ sending a fax in monochrome
- ❏ sending a fax using the **Send Fax Later** feature
- ❏ sending a fax using the **Batch Send** feature
- ❏ sending a fax using the **Store Fax Data** feature

### *Note:*

Documents that fail to be sent can also be backed up to be sent later.

- 1. Select **Fax** on the home screen.
- 2. Select **Fax Settings** > **Backup**.
- 3. Tap **Backup** to set this to **On**.
- 4. Select **Backup Destination**, and then specify a recipient.

### **Related Information**

◆ ["Fax Settings" on page 103](#page-102-0)

### **Sending a Fax with a Subaddress(SUB) and Password(SID)**

You can send a fax to the confidential box or the relay box of the recipient's fax machine. Recipients can receive the fax securely, or send the fax to specified forwarding destinations.

To use this feature, you must register the recipient with a subaddress and password to **Contacts** before you send the fax.

Tap **Fax** on the home screen. Tap the **Recipient** tab, and then select a recipient with a registered subaddress and password. You can also select the recipient from **Recent** on the **Recipient** tab if it was sent with a subaddress and password.

## **Sending Faxes On Demand (Using Polling Send/Bulletin Board Box)**

Using the **Polling Send** feature, you can store up to 100 pages of a single document in monochrome for polling fax. The stored document is sent upon request from another fax machine that has a polling receive feature.

Up to 10 bulletin boards are also available. Note that the fax machine of the recipient must support the subaddress/ password feature.

### *Registering a Polling Send/Bulletin Board Box*

- 1. Tap **Fax Box** on the home screen, and then tap **Polling Send/Board**.
- 2. Tap the **Polling Send** box or one of the boxes named **Unregistered Bulletin Board**.
- 3. If a password entry screen is displayed, enter the password.
- 4. If you are registering a bulletin board, Do all of the following:
	- ❏ Tap **Name (Required)**, enter the name, and then tap **OK**
	- ❏ Tap **Subaddress(SEP)**, enter the subaddress, and then tap **OK**
	- ❏ Tap **Password(PWD)**, enter the password, and then tap **OK**
- 5. Tap the boxes shown below such as **Notify Send Result** and make the appropriate settings as necessary.

*Note:*

If you set a password in *Box Open Password*, you will be asked to enter the password the next time you open the box.

### 6. Tap **OK**.

To change or delete, tap **Fax Box** on the home screen, and then tap **Polling Send/Bulletin Board Box**. Next, tap the box you want to change or delete, and the **Settings**, and then follow the on-screen instructions.

### *Storing a Document in the Polling Send/Bulletin Board Box*

- 1. Tap **Fax Box** on the home screen, and then tap **Polling Send/Board**.
- 2. Tap the **Polling Send** box or one of the bulletin board boxes that have already been registered.

If the password entry screen is displayed, enter the password to open the box.

- 3. Tap **Add Document**.
- 4. On the fax top screen that is displayed, check the fax settings, and then tap  $\Diamond$  to scan and store the document.

To check the document you stored, tap **Check Document**. On the screen that is displayed, you can view, print or delete the scanned document.

### **Related Information**

- & ["Sending Faxes Using the Control Panel" on page 63](#page-62-0)
- ◆ ["Placing Originals" on page 32](#page-31-0)
- ◆ ["More" on page 105](#page-104-0)
- $\blacktriangleright$  ["Checking Fax Jobs" on page 100](#page-99-0)

## **Storing a Fax Without Specifying a Recipient (Store Fax Data)**

You can store up to 100 pages of a single document in monochrome. This allows you to save the time spent scanning the document when you need to send the same document frequently.

1. Tap **Fax** on the home screen.

- 2. Tap **Menu**.
- 3. Tap **Store Fax Data** to set this to **On**.
- 4. Tap  $\hat{\Phi}$  to store the document.

You can view the stored document. Tap **Fax Box** on the home screen, tap **Stored Documents**, and then tap the box

containing the document you want to view. If you want to delete the document, tap  $\bigcirc$ , and then follow the onscreen instructions.

### **Related Information**

- & ["Sending Faxes Using the Control Panel" on page 63](#page-62-0)
- ◆ ["Placing Originals" on page 32](#page-31-0)
- ◆ ["More" on page 105](#page-104-0)
- ◆ ["Checking Fax Jobs" on page 100](#page-99-0)

### **Sending Multiple Faxes to the Same Recipient at Once (Batch Send)**

If there are multiple faxes waiting to be sent to the same recipient, you can set the printer to group them together to send them at once. Up to 5 documents (up to 100 pages in total) can be sent at one time. This helps you save on connection fees by reducing the number of transmission times.

Tap **Settings** on the home screen, tap **General Settings** > **Fax Settings** > **Send Settings**, and then tap the **Batch Send** box to make the setting to **On**.

### *Note:*

❏ Scheduled faxes are also grouped together when the recipient and the time to send the fax match.

- ❏ *Batch Send* is not applied to the following fax jobs.
	- ❏ Monochrome fax with **Priority Send** enabled
	- ❏ Monochrome fax with **Direct Send** enabled
	- ❏ Color faxes
	- ❏ Faxes sent from the computer

### **Sending Different Size Documents Using ADF (ADF Continuous Scan)**

If you place different sized originals in the ADF, all of the originals are sent at the largest size among them. You can send them in their original sizes by sorting and placing them by size, or placing them one by one.

Before placing originals, make the following setting.

Tap **Fax** on the home screen, select the **Fax Settings** tab, and then select the **ADF Continuous Scan** box to set this to **On**.

The printer stores the scanned documents, and sends as one document.

### *Note:*

If you leave the printer untouched for 20 seconds after prompted to set the next originals, the printer stops storing and starts sending the document.

# <span id="page-71-0"></span>**Receiving Faxes on the Printer**

# **Setting Receive Mode**

You can make **Receive Mode** settings using the **Fax Setting Wizard**. When making fax setting for the first time, we recommend you to use the **Fax Setting Wizard**. If you want to change only the **Receive Mode**, follow the instructions below.

- 1. Select **Settings** on the home screen.
- 2. Select **General Settings** > **Fax Settings** > **Basic Settings** > **Receive Mode**.
- 3. Select the **Receive Mode** depending on your use.

### c*Important:*

If a phone is not connected, you must select *Auto*.

❏ Using the phone line only for faxes:

Select **Auto**.

Automatically switches to receive faxes when the number of rings you set in **Rings to Answer** are complete.

#### *Note:*

We recommend setting *Rings to Answer* to as low a number as possible.

❏ Using one phone line for phone calls and faxes (mainly for faxing):

Select **Auto**.

Automatically switches to receive faxes when the number of rings you set in **Rings to Answer** are reached.

### *Note:*

You can make a voice call if you hang up the phone within the number of rings set in *Rings to Answer*.

❏ Using one phone line for phone calls and faxes (mainly for phone calls):

### Select **Manual**.

You can answer a phone call with an external phone device. When faxing, you can start receiving faxes using the printer's control panel.

When making *Remote Receive* settings, you can start receiving faxes using only operations on the connected phone.

### **Related Information**

- & ["Making Basic Fax Settings Using the Fax Setting Wizard" on page 59](#page-58-0)
- & ["Receiving Faxes Manually" on page 73](#page-72-0)
- & ["Receiving Faxes Using a Connected Telephone \(Remote Receive\)" on page 73](#page-72-0)

### **Settings for the Answering Machine**

You need settings to use an answering machine.

❏ Set the **Receive Mode** of the printer to **Auto**.

*Note:*
❏ Set the **Rings to Answer** setting of the printer to a higher number than the number of rings for the answering machine. Otherwise, the answering machine cannot receive voice calls to record voice messages. See the manuals that came with the answering machine for its settings.

The **Rings to Answer** setting may not be displayed depending on the region.

#### **Related Information**

 $\blacktriangleright$  ["Basic Settings" on page 107](#page-106-0)

# **Various Ways of Receiving Faxes**

## **Receiving Faxes Manually**

When you connect a telephone and set the **Receive Mode** setting of the printer to **Manual**, follow the steps below to receive faxes.

- 1. When the telephone rings, pick up the handset.
- 2. When you hear a fax tone, tap **Fax** on the home screen of the printer.

*Note:* If you enable the *Remote Receive* feature, you can start receiving a fax just by using the connected telephone.

- 3. Tap **Send/Receive**.
- 4. Tap **Receive**.
- 5. Tap  $\hat{\mathcal{D}}$ , and then hang up the handset.

#### **Related Information**

- & "Receiving Faxes Using a Connected Telephone (Remote Receive)" on page 73
- & ["Saving Received Faxes in the Inbox \(Unconditional Save/Forward\)" on page 76](#page-75-0)
- & ["Making Paper Source Settings to Receive Faxes" on page 61](#page-60-0)

# **Receiving Faxes Using a Connected Telephone (Remote Receive)**

To receive a fax manually, you need to operate the printer after you pick up the handset of the telephone. By using the **Remote Receive** feature, you can start receiving a fax just by operating the phone.

The **Remote Receive** feature is available for telephones that support tone dialing.

#### **Related Information**

& "Receiving Faxes Manually" on page 73

#### *Setting Up Remote Receive*

1. Tap **Settings** on the home screen.

- 2. Tap **General Settings** > **Fax Settings** > **Basic Settings** > **Remote Receive**.
- 3. After enabling **Remote Receive**, enter a two digit code (0 to 9, \*, and # can be entered) in the **Start Code** field.
- 4. Tap **OK**, and then tap **OK** again.

### *Using Remote Receive*

- 1. When the telephone rings, pick up the handset.
- 2. When you hear a fax tone, enter the start code using the telephone.
- 3. After confirming that the printer has started receiving the fax, hang up the handset.

# **Receiving Faxes by Polling (Polling Receive)**

You can receive a fax stored on another fax machine by dialing the fax number. Use this feature to receive a document from a fax information service.

#### *Note:*

- ❏ Iif the fax information service has an audio guidance feature that you need to follow to receive a document, you cannot use this feature.
- ❏ To receive a document from a fax information service that uses audio guidance, just dial the fax number using the *On Hook* feature or the connected telephone, and operate the phone and the printer following the audio guidance.
- 1. Tap **Fax** on the home screen.
- 2. Tap **Menu**.
- 3. Tap the **Polling Receive** box to set this to **On**.
- 4. Tap **Close**.
- 5. Enter the fax number.

#### *Note:*

When *Direct Dialing Restrictions* in *Security Settings* is set to *On*, you can only select fax recipients from the contact list and the sent fax history. You cannot manually enter a fax number.

6. Tap  $\lozenge$ .

### **Related Information**

- & ["Sending Faxes After Confirming the Recipient's Status" on page 66](#page-65-0)
- & ["Sending Faxes Dialing from the External Phone Device" on page 65](#page-64-0)

# **Receiving Faxes from a Board with a Subaddress (SEP) and Password (PWD) (Polling Receive)**

You can receive faxes from a board stored on another fax machine with a subaddress (SEP) and password (PWD) feature. To use this feature, you need to register the contact with the subaddress (SEP) and password (PWD) in the contact list in advance.

- 1. Tap **Fax** on the home screen.
- 2. Tap **Menu**.
- 3. Tap the **Polling Receive** box to set this to **On**.
- 4. Tap **Close**.
- 5. Tap the **Recipient** tab, and then select the contact with the registered subaddress (SEP) and password (PWD) that matches the destination board.
- 6. Tap  $\lozenge$ .

### **Related Information**

◆ ["Managing Contacts" on page 23](#page-22-0)

# **Making Settings for Blocking Junk Faxes**

You can block junk faxes.

- 1. Tap **Settings** on the home screen.
- 2. Tap **General Settings** > **Fax Settings** > **Basic Settings** > **Rejection Fax**.
- 3. Tap **Rejection Fax** and then enable the following options.
	- ❏ Blocked Number List: Reject faxes that are in the Rejection Number List.
	- ❏ Fax Header Blank: Reject faxes that have blank header information.
	- ❏ Unregistered Contacts: Reject faxes that have not been registered in the contact list.
- 4. If you use the **Blocked Number List**, tap **S**, and then tap **Edit Blocked Number list** and edit the list.

#### **Related Information**

◆ ["Basic Settings" on page 107](#page-106-0)

# **Saving and Forwarding Received Faxes (Unconditional Save/ Forward)**

You can set to save and forward received faxes from unspecified senders.

#### <span id="page-75-0"></span>*Note:*

You can use the *Conditional Save/Forward* feature to save or forward received faxes from a specified sender or at a specified time.

The printer provides the following features to save and forward received faxes.

- ❏ Saving in the printer's inbox
- ❏ Saving in an external memory device
- ❏ Saving on a computer
- ❏ Forwarding to another fax machine, an email address, or to a shared folder on a network

### *Note:*

- ❏ The above features can be used at the same time. If you do use them all at the same time, received documents are saved to the inbox, to an external memory device, on a computer, and forwarded to the specified destination.
- ❏ When there are received documents that have not been read, saved or forwarded yet, the number of the unprocessed jobs is displayed on the  $\mathbf{C}$  on the home screen.

### **Related Information**

- & "Saving Received Faxes in the Inbox (Unconditional Save/Forward)" on page 76
- & ["Saving Received Faxes in an External Memory Device \(Unconditional Save/Forward\)" on page 78](#page-77-0)
- & ["Forwarding Received Faxes \(Unconditional Save/Forward\)" on page 78](#page-77-0)
- & ["Sending Email Notifications on the Results of Processing Received Faxes \(Unconditional Save/Forward\)" on](#page-79-0) [page 80](#page-79-0)
- & ["Notification of Unprocessed Received Faxes" on page 100](#page-99-0)

# **Saving Received Faxes in the Inbox (Unconditional Save/Forward)**

You can set to save received faxes in the printer's inbox. Up to 200 documents can be saved. If you use this feature, received documents are not automatically printed. You can view them on the printer's LCD screen and print only when needed.

### *Note:*

Saving 200 documents may not be possible depending on the usage conditions such as the file size of saved documents, and using of multiple fax saving features at a time.

### **Related Information**

- ◆ "Setting to Save Received Faxes in the Inbox (Unconditional Save/Forward)" on page 76
- & ["Checking the Received Faxes on the LCD Screen \(Unconditional Save/Forward\)" on page 77](#page-76-0)
- $\blacktriangleright$  ["Using the Inbox" on page 94](#page-93-0)

### *Setting to Save Received Faxes in the Inbox (Unconditional Save/Forward)*

- 1. Tap **Settings** on the home screen.
- 2. Tap **General Settings** > **Fax Settings** > **Receive Settings** > **Save/Forward Settings** > **Unconditional Save/ Forward**.

If a message is displayed, check the content, and then tap **OK**.

<span id="page-76-0"></span>3. Tap the **Save to Inbox** box to set this to **On**.

If a message is displayed, check the content, and then tap **OK**.

- 4. Tap **Close**.
- 5. Tap **Common Settings**.
- 6. Tap **Options when memory is full**, and then select the option to use when the inbox is full.

❏ **Receive and print faxes**: The printer prints all received documents that cannot be saved in the Inbox.

❏ **Reject incoming faxes**: The printer does not answer incoming fax calls.

7. You can set a password for the inbox. Tap **Inbox Password Settings**, and then set the password. Tap **Close** after setting the password.

*Note:*

You cannot set a password when *Receive and print faxes* is selected.

## *Checking the Received Faxes on the LCD Screen (Unconditional Save/Forward)*

1. Tap **Fax Box** on the home screen.

*Note:*

When there are received faxes that have not been read, the number of unread documents is displayed on the  $\left[\zeta^*\right]$  on the home screen.

- 2. Tap **Inbox/Confidential** > **Inbox**.
- 3. If the inbox has been password protected, enter the inbox password or the administrator password.
- 4. Select the fax you want to view from the list.

The contents of the fax are displayed.

- $\Box$   $\blacksquare$  : Rotates the image to the right by 90 degrees.
- $\Box \; \textcircled{+} \; \textcircled{+} \; \textcircled{+} \; \textcircled{+}$  : Moves the screen in the direction of the arrows.
- $\Box$  <br> $\Theta$  : Reduces or enlarges.

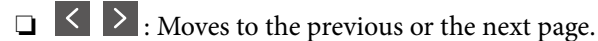

- $\Box \equiv$  Displays menus such as save and forward.
- ❏ To hide the operation icons, tap anywhere on the preview screen except for the icons. Tap again to display the icons.
- 5. Select whether to print or delete the document you have viewed, and then follow the on-screen instructions.

### c*Important:*

If the printer runs out of memory, receiving and sending faxes is disabled. Delete documents that you have already read or printed.

### <span id="page-77-0"></span>**Related Information**

- & ["Notification of Unprocessed Received Faxes" on page 100](#page-99-0)
- & ["Menu Options for Fax Settings" on page 106](#page-105-0)

# **Saving Received Faxes in an External Memory Device (Unconditional Save/ Forward)**

You can set to convert received documents into PDF format and save them in an external memory device connected to the printer. You can also set to automatically print the documents while saving them in the memory device.

## c*Important:*

Received documents are saved in the printer's memory temporarily before the documents are saved in the memory device connected to the printer. Because a memory full error disables sending and receiving faxes, keep the memory device connected to the printer. The number of documents that have saved in the printer's memory temporarily is displayed on the  $|\mathcal{F}|$  on the home screen.

- 1. Connect an external memory device to the printer.
- 2. Tap **Settings** on the home screen.
- 3. Tap **General Settings** > **Fax Settings** > **Receive Settings** > **Save/Forward Settings** > **Unconditional Save/ Forward**.

If a message is displayed, check the content, and then tap **OK**.

- 4. Tap **Save to Memory Device**.
- 5. Select **Yes**. To print the documents automatically while saving them in the memory device, select **Yes and Print**.
- 6. Check the message that is displayed, and then tap **Create**.

A folder for saving received documents is created in the memory device.

### **Related Information**

& ["Notification of Unprocessed Received Faxes" on page 100](#page-99-0)

# **Forwarding Received Faxes (Unconditional Save/Forward)**

You can set to forward received documents to another fax machine, or convert the documents into PDF format and forward them to a shared folder on a network or to an email address. Forwarded documents are deleted from the printer. First register the forwarding destinations to the contacts list. To forward to an email address, you also need to configure the email server settings.

#### *Note:*

- ❏ Color documents cannot be forwarded to another fax machine. They are processed as documents that failed to be forwarded.
- ❏ Before you use this feature, make sure the printer's *Date/Time* and *Time Difference* settings are correct. Access the menus from *Settings* > *General Settings* > *Basic Settings* > *Date/Time Settings*.
- 1. Tap **Settings** on the home screen.
- 2. Tap **General Settings** > **Fax Settings** > **Receive Settings** > **Save/Forward Settings** > **Unconditional Save/ Forward**.

If a message is displayed, check the content, and then tap **OK**.

- 3. Tap **Forward**.
- 4. Select **Yes**. To print the documents automatically while forwarding them, select **Yes and Print**.
- 5. Tap **Add Entry**.
- 6. Select forwarding destinations from the contacts list.

*Note:* You can specify up to five forwarding destinations.

- 7. When you have finished selecting forwarding destinations, tap **Close**.
- 8. In **Options When Forwarding Failed**, select whether to print received documents or save them in the printer's inbox when forwarding fails.

#### c*Important:*

When the inbox is full, sending and receiving faxes is disabled. You should delete the documents from the inbox once they have been checked. The number of documents that have failed to be forwarded is displayed on the

 $\left| \mathbf{t} \right|$  on the home screen, in addition to other unprocessed jobs.

### 9. Tap **OK**.

If a message is displayed, check the content, and then tap **OK**.

#### 10. Tap **Close**.

11. When forwarding to an email address, you can specify a subject for the email. Tap **Common Settings**, tap the box under **Forward Settings**, and then enter the subject.

#### *Note:*

- ❏ If you have selected a shared folder on a network or an email address as the forwarding destination, we recommend that you test if you can send a scanned image to the destination in the scan mode. Select *Scan* > *Email*, or *Scan* > *Network Folder/FTP* from the home screen, select the destination, and then start scanning.
- ❏ You can set to receive a new fax notification on a Windows computer when received documents are saved to a shared folder on a network. Use FAX Utility to make the settings. For details, see the help of FAX Utility.

#### **Related Information**

- ◆ ["Receive Settings" on page 109](#page-108-0)
- ◆ ["Managing Contacts" on page 23](#page-22-0)
- ◆ ["Checking the Received Faxes on the LCD Screen \(Unconditional Save/Forward\)" on page 77](#page-76-0)
- & ["Notification of Unprocessed Received Faxes" on page 100](#page-99-0)
- $\blacktriangleright$  ["Scanning to an Email" on page 123](#page-122-0)
- & ["Menu Options for Scanning to an Email" on page 124](#page-123-0)
- & ["Scanning to a Network Folder or FTP Server" on page 120](#page-119-0)

<span id="page-79-0"></span>& ["Application for Configuring Fax Operations and Sending Faxes \(FAX Utility\)" on page 201](#page-200-0)

# **Sending Email Notifications on the Results of Processing Received Faxes (Unconditional Save/Forward)**

You can send an email containing the results of processing the received fax.

- 1. Select **Settings** on the home screen.
- 2. Select **General Settings** > **Fax Settings** > **Receive Settings** > **Save/Forward Settings** > **Unconditional Save/ Forward**.

If a message is displayed, check the content, and then select **OK**.

#### 3. Select **Email Notifications**.

4. Enable the following options as necessary.

*Note:* The following options can be used at the same time.

- ❏ Notify on Receive: sends emails to the recipient when the printer has finished receiving faxes.
- ❏ Notify on Print: sends emails to the recipient when the printer has finished printing received faxes.
- ❏ Notify on Save: sends emails to the recipient when the printer has finished saving received documents to the memory device.
- ❏ Notify on Forward: sends emails to the recipient when the printer has finished forwarding received faxes.
- 5. Tap the box under **Recipient**.
- 6. Select a recipient from the contacts list.

#### *Note:*

You can specify one recipient only. Tap the name of the recipient in the list to select the recipient. Tap the name again to clear the selection.

- 7. When you have finished selecting the recipient, tap **Close**.
- 8. Select **OK** to apply the settings.

# **Saving and Forwarding Received Faxes from a Specified Sender or at a Specified Time (Conditional Save/Forward)**

You can set to save and forward received faxes from a specified sender or at a specified time. To save and forward received faxes, set the conditions for saving and forwarding received faxes in advance.

#### *Note:*

You can use the *Unconditional Save/Forward* feature to save or forward received faxes from an unspecified sender.

❏ Saving in the inbox or the confidential box

- ❏ Saving in an external memory device
- ❏ Forwarding to another fax machine, an email address, or to a shared folder on a network

#### <span id="page-80-0"></span>*Note:*

- ❏ The above features can be used at the same time. If you do use them all at the same time, received documents are saved to the inbox or confidential box, to an external memory device, and forwarded to the specified destination.
- ❏ When there are received documents that have not been read, saved or forwarded yet, the number of the unprocessed jobs is displayed on the  $\mathcal{C}$ .

### **Related Information**

- & "Saving Received Faxes in the Inbox or the Confidential Box (Conditional Save/Forward)" on page 81
- & ["Saving Received Faxes in an External Memory Device \(Conditional Save/Forward\)" on page 83](#page-82-0)
- & ["Forwarding Received Faxes \(Conditional Save/Forward\)" on page 84](#page-83-0)
- & ["Notification of Unprocessed Received Faxes" on page 100](#page-99-0)

# **Saving Received Faxes in the Inbox or the Confidential Box (Conditional Save/ Forward)**

You can set to save received faxes in the printer's inbox and confidential box. You can save up to 200 documents in total.

#### *Note:*

Saving 200 documents may not be possible depending on the usage conditions such as the file size of saved documents, and using of multiple fax saving features at a time.

### **Related Information**

- & "Setting to Save Received Faxes in the Inbox and Confidential Box (Conditional Save/Forward)" on page 81
- & ["Checking the Received Faxes on the LCD Screen \(Conditional Save/Forward\)" on page 82](#page-81-0)
- $\blacktriangleright$  ["Using the Inbox" on page 94](#page-93-0)
- & ["Using the Confidential Box" on page 95](#page-94-0)

### *Setting to Save Received Faxes in the Inbox and Confidential Box (Conditional Save/Forward)*

- 1. Select **Settings** on the home screen.
- 2. Select **General Settings** > **Fax Settings** > **Receive Settings** > **Save/Forward Settings**.
- 3. Tap  $\rightarrow$  on an unregistered box under **Conditional Save/Forward**.
- 4. Select a **Name** box and enter the name you want to register.
- 5. Select the **Condition(s)** box to make a condition setting.
	- ❏ Sender Fax Number match: If the incoming fax number matches the conditions you selected in this item, the printer saves and forwards the received faxes.

Select the **Sender Fax Number match** condition and enter the fax number (max. 20 digits) by selecting the **Fax Number** box.

<span id="page-81-0"></span>❏ Subaddress(SUB) perfect match: If the subaddress (SUB) is a perfect match, the printer saves and forwards the received faxes.

Enable the Subaddress(SUB) perfect match setting and enter the password by selecting the **Subaddress(SUB)** box.

❏ Password(SID) perfect match: If the password (SID) is perfectly matched, the printer saves and forwards the received faxes.

Enable the Password(SID) perfect match setting and input the password by selecting the **Password(SID)** box.

- ❏ Receiving Time: The printer saves and forwards received faxes during the specified time period. Enable the **Receiving Time** setting, and then set the time in **Start Time** and **End Time**.
- 6. Select **Save/Forward Destination** box.
- 7. Select **Save to Fax Box**.
- 8. Tap **Save to Fax Box** to set this to **On**.
- 9. Select the box in which to save the document.
- 10. Select **OK** three times to return to the Save/Forward Settings screen.
- 11. Select the registered box for which you made a condition setting, and then tap **Enable**.
- 12. Select **Common Settings**.
- 13. Select **Options when memory is full**, and then select the option to use when the inbox is full.
	- ❏ **Receive and print faxes**: The printer prints all received documents that cannot be saved in the Inbox.
	- ❏ **Reject incoming faxes**: The printer declines incoming fax calls.
- 14. You can set a password for the inbox if necessary. Select **Inbox Password Settings** and setup the password. Tap **Close** after setting the password.
	- *Note:*

You cannot set a password if you selected *Receive and print faxes*.

### *Checking the Received Faxes on the LCD Screen (Conditional Save/Forward)*

1. Tap **Fax Box** on the home screen.

*Note:*

When there are received faxes that have not been read, the number of unread documents is displayed on the  $\left[\bullet\atop\bullet\right]$  on the home screen.

- 2. Tap **Inbox/Confidential**.
- 3. Select the inbox or the confidential box you want to view.
- 4. If the inbox, or the confidential box has been password protected, enter the inbox password, the confidential box password, or the administrator password.

<span id="page-82-0"></span>5. Select the fax you want to view from the list.

The contents of the fax are displayed.

- ❏ : Rotates the image to the right by 90 degrees.
- $\Box \; \textcircled{+} \; \textcircled{+} \; \textcircled{+} \; \textcircled{+}$  : Moves the screen in the direction of the arrows.
- $\Box$  <br> $\Theta$  : Reduces or enlarges.

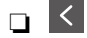

- 
- $\Box$  <  $\Box$  : Moves to the previous or the next page.
- $\Box \equiv$  : Displays menus such as save and forward.
- ❏ To hide the operation icons, tap anywhere on the preview screen except for the icons. Tap again to display the icons.
- 6. Select whether to print or delete the document you have viewed, and then follow the on-screen instructions.

### c*Important:*

If the printer runs out of memory, receiving and sending faxes is disabled. Delete documents that you have already read or printed.

### **Related Information**

- & ["Notification of Unprocessed Received Faxes" on page 100](#page-99-0)
- ◆ ["Menu Options for Fax Settings" on page 106](#page-105-0)

# **Saving Received Faxes in an External Memory Device (Conditional Save/ Forward)**

You can set to convert received documents into PDF format and save them in an external memory device connected to the printer.

### c*Important:*

Received documents are saved in the printer's memory temporarily before the documents are saved in the memory device connected to the printer. Because a memory full error disables sending and receiving faxes, keep the memory device connected to the printer. The number of documents that have saved in the printer's memory temporarily is displayed on the  $\mathcal{C}$  on the home screen.

- 1. Connect an external memory device to the printer.
- 2. Tap **Settings** on the home screen.
- 3. Tap **General Settings** > **Fax Settings** > **Receive Settings** > **Save/Forward Settings**.
- 4. Tap  $\rightarrow$  for an unregistered box under **Conditional Save/Forward.**
- 5. Tap a **Name** box and enter the name you want to register.
- <span id="page-83-0"></span>6. Tap the **Condition(s)** to make a condition setting.
	- ❏ Sender Fax Number match: If the incoming fax number matches the conditions you selected in this item, the printer saves and forwards the received faxes.

Select **Sender Fax Number match** condition and enter the fax number (max. 20 digits) by tapping the **Fax Number** box.

❏ Subaddress(SUB) perfect match: If the subaddress (SUB) is a perfect match, the printer saves and forwards the received faxes.

Enable the Subaddress(SUB) perfect match setting and enter the password by tapping the **Subaddress(SUB)** box.

❏ Password(SID) perfect match: If the password (SID) is perfectly matched, the printer saves and forwards the received faxes.

Enable the Password(SID) perfect match setting and input the password by tapping the **Password(SID)** box.

- ❏ Receiving Time: The printer saves and forwards received faxes during the specified time period. Enable the **Receiving Time** setting and then set the time in **Start Time** and **End Time**.
- 7. Tap **Save/Forward Destination** box.
- 8. Tap **Save to Memory Device**.
- 9. Tap the **Save to Memory Device** box to set this to **On**.
- 10. Check the message displayed on the screen, and then tap **Create**.

A folder to save received documents is created in the memory device.

- 11. Tap **OK** three times to return to the Save/Forward Settings screen.
- 12. Tap the registered box for which you made a condition setting, and then tap **Enable**.

#### **Related Information**

& ["Notification of Unprocessed Received Faxes" on page 100](#page-99-0)

# **Forwarding Received Faxes (Conditional Save/Forward)**

You can set to forward received documents to another fax machine, or convert the documents into PDF format and forward them to a shared folder on a network or to an email address. Forwarded documents are deleted from the printer. First register the forwarding destinations to the contacts list. To forward to an email address, you also need to configure the email server settings.

#### *Note:*

- ❏ Color documents cannot be forwarded to another fax machine. They are processed as documents that failed to be forwarded.
- ❏ Before you use this feature, make sure the printer's *Date/Time* and *Time Difference* settings are correct. Access the menus from *Settings* > *General Settings* > *Basic Settings* > *Date/Time Settings*.
- 1. Tap **Settings** on the home screen.
- 2. Tap **General Settings** > **Fax Settings** > **Receive Settings** > **Save/Forward Settings**.
- 3. Tap **for an unregistered box under Conditional Save/Forward.**
- 4. Tap a **Name** box and enter the name you want to register.
- 5. Tap the **Condition(s)** box to make a condition setting.
	- ❏ Sender Fax Number match: If the incoming fax number matches the conditions you selected in this item, the printer saves and forwards the received faxes.

Select **Sender Fax Number match** condition and enter the fax number (max. 20 digits) by tapping the **Fax Number** box.

❏ Subaddress(SUB) perfect match: If the subaddress (SUB) is a perfect match, the printer saves and forwards the received faxes.

Enable the Subaddress(SUB) perfect match setting and enter the password by tapping the **Subaddress(SUB)** box.

❏ Password(SID) perfect match: If the password (SID) is perfectly matched, the printer saves and forwards the received faxes.

Enable the Password(SID) perfect match setting and input the password by tapping the **Password(SID)** box.

- ❏ Receiving Time: The printer saves and forwards received faxes during the specified time period. Enable the **Receiving Time** setting and then set the time in **Start Time** and **End Time**.
- 6. Tap **Save/Forward Destination** box.
- 7. Tap **Forward**.
- 8. Tap **Forward** to set this to **On**.
- 9. Tap **Add Entry**.
- 10. Select forwarding destinations from the contacts list.
	- *Note:* You can specify one forwarding destination only.
- 11. When you have finished selecting the forwarding destination, tap **Close**.
- 12. Check that the forwarding destination you selected is correct, and then tap **Close**.
- 13. In **Options When Forwarding Failed**, select whether to print received documents or save them in the printer's inbox when forwarding fails.

### c*Important:*

When the inbox is full, sending and receiving faxes is disabled. You should delete the documents from the inbox once they have been checked. The number of documents that have failed to be forwarded is displayed on the

 $\mathbf{C}$  on the home screen, in addition to other unprocessed jobs.

- 14. Tap **OK** three times to return to the Save/Forward Settings screen.
- 15. Tap the registered box for which you made a condition setting, and then tap **Enable**.

16. When forwarding to an email address, you can specify a subject for the email. Tap **Common Settings**, tap the box under **Forward Settings**, and then enter the subject.

#### *Note:*

- ❏ If you have selected a shared folder on a network or an email address as the forwarding destination, we recommend that you test if you can send a scanned image to the destination in the scan mode. Select *Scan* > *Email*, or *Scan* > *Network Folder/FTP* from the home screen, select the destination, and then start scanning.
- ❏ You can set to receive a new fax notification on a Windows computer when received documents are saved to a shared folder on a network. Use FAX Utility to make the settings. For details, see the help of FAX Utility.

### **Related Information**

- **★ ["Receive Settings" on page 109](#page-108-0)**
- ◆ ["Managing Contacts" on page 23](#page-22-0)
- & ["Checking the Received Faxes on the LCD Screen \(Conditional Save/Forward\)" on page 82](#page-81-0)
- & ["Notification of Unprocessed Received Faxes" on page 100](#page-99-0)
- & ["Scanning to an Email" on page 123](#page-122-0)
- & ["Scanning to a Network Folder or FTP Server" on page 120](#page-119-0)
- & ["Application for Configuring Fax Operations and Sending Faxes \(FAX Utility\)" on page 201](#page-200-0)

# **Printing Received Faxes (Conditional Save/Forward)**

You can set to print received documents that meet conditions for saving or forwarding.

- 1. Tap **Settings** on the home screen.
- 2. Tap **General Settings** > **Fax Settings** > **Receive Settings** > **Save/Forward Settings**.
- 3. Tap **for an unregistered box under Conditional Save/Forward.**
- 4. Tap a **Name** box and enter the name you want to register.
- 5. Tap the **Condition(s)** box to make a condition setting.
	- ❏ Sender Fax Number match: If the incoming fax number matches the conditions you selected in this item, the printer saves and forwards the received faxes.

Select **Sender Fax Number match** condition and enter the fax number (max. 20 digits) by tapping the **Fax Number** box.

❏ Subaddress(SUB) perfect match: If the subaddress (SUB) is a perfect match, the printer saves and forwards the received faxes.

Enable the Subaddress(SUB) perfect match setting and enter the password by tapping the **Subaddress(SUB)** box.

❏ Password(SID) perfect match: If the password (SID) is perfectly matched, the printer saves and forwards the received faxes.

Enable the Password(SID) perfect match setting and input the password by tapping the **Password(SID)** box.

❏ Receiving Time: The printer saves and forwards received faxes during the specified time period. Enable the **Receiving Time** setting and then set the time in **Start Time** and **End Time**.

- 6. Tap Save/Forward Destination box.
- 7. Tap the **Print** box to set this to **On**.
- 8. Tap **OK** twice to return to the Save/Forward Settings screen.
- 9. Tap the registered box for which you made a condition setting, and then tap **Enable**.

### **Related Information**

 $\rightarrow$  ["Print Settings" on page 111](#page-110-0)

# **Sending Email Notifications on the Results of Processing Received Faxes (Conditional Save/Forward)**

You can send an email containing the results of processing the received fax.

- 1. Tap **Settings** on the home screen.
- 2. Tap **General Settings** > **Fax Settings** > **Receive Settings** > **Save/Forward Settings**.
- 3. Select the registered box by tapping under **Conditional Save/Forward**.
- 4. Tap the box under **Email Notifications**.
- 5. Enable the following options as necessary.
	- *Note:*

The following options can be selected at the same time.

- ❏ **Notify on Receive**: send email to the recipient when the printer has finished receiving the fax.
- ❏ **Notify on Print**: send email to the recipient when the printer has finished printing the received fax.
- ❏ **Notify on Save**: send email to the recipient when the printer has finished saving the received document to the memory device.
- ❏ **Notify on Forward**: send email to the recipient when the printer has finished forwarding the received fax.
- 6. Tap the box under **Recipient**.
- 7. Select a recipient from the contacts list.

*Note:*

You can specify one recipient only.

- 8. When you have finished selecting the recipient, tap **Close**.
- 9. Tap **OK** twice to return to the Save/Forward Settings screen.

# **Sending a Fax from a Computer**

You can send faxes from the computer by using the FAX Utility and PC-FAX driver.

#### *Note:*

To install the FAX Utility, use the EPSON Software Updater. See Related Information below for details. For Windows users, you can install using the software disc supplied with the printer.

### **Related Information**

- & ["Software Update Tools \(Software Updater\)" on page 203](#page-202-0)
- $\blacktriangleright$  ["Installing the Latest Applications" on page 204](#page-203-0)

# **Sending Documents Created Using an Application (Windows)**

By selecting a printer fax from the **Print** menu of an application like Microsoft Word or Excel, you can directly transmit data such as documents, drawings, and tables you have created, with a cover sheet.

#### *Note:*

The following explanation uses Microsoft Word as an example. The actual operation may differ depending on the application you use. For details, see the application's help.

- 1. Using an application, create a document to transmit by fax.
- 2. Click **Print** from the **File** menu.

The application's **Print** window appears.

3. Select **XXXXX (FAX)** (where XXXXX is your printer name) in Printer, and then check the fax sending settings. Next, click **Print**.

The Recipient settings screen of Fax Utility is displayed.

- ❏ Specify **1** in **Number of copies**. Fax may not be transmitted correctly if you specify **2** or more.
- ❏ You cannot use functions such as **Print to File** that change the output port.
- ❏ You may transmit up to 100 pages including cover sheet in one fax transmission.

*Note:*

- ❏ Click *Printer Properties* if you want to specify *Paper Size*, *Orientation*, *Color*, *Image Quality*, or *Character Density*. For details, see the PC-FAX driver help.
- ❏ When transmitting for the first time, a window for registering your information is displayed. Enter the necessary information and click *OK*.
- ❏ FAX Utility uses Nickname to manage fax jobs internally. It is not placed in the cover sheet.
- 4. Specify a recipient and click **Next** .

❏ Specifying a recipient (name, fax number and so on) directly:

Click the **Manual Dial** tab, enter the necessary information and click **Add**. The recipient is added to the **Recipient List** displayed in the upper part of the window.

#### *Note:*

- ❏ If your printer's Line Type is set to *PBX* and the access code has been set to use # (hash) instead of entering the exact prefix code, enter # (hash). For details, see Line Type in Basic Settings from related information link below.
- ❏ If you have selected "Enter fax number twice" in the *Option settings* on the Fax Utility main screen, you need to enter the same number again when you click *Add* or *Next*.

❏ Selecting a recipient (name, fax number and so on) from the phone book:

If the recipient is saved in the phone book, click the **Phone Book** tab. Select the recipient from the list and click **Add**. The recipient is added to the **Recipient List** displayed in the upper part of the window.

### *Note:*

If your printer's Line Type is set to *PBX* and the access code has been set to use # (hash) instead of entering the exact prefix code, enter # (hash). For details, see Line Type in Basic Settings from related information link below.

5. Specify the content of the cover sheet.

To attach a cover sheet, select one of the samples from **Cover Sheet**. Enter the **Subject** and **Message**, and then click **Next**. Note that there is no function to create an original cover sheet or to add an original cover sheet to the list.

If you do not want to attach a cover sheet, select **No cover sheet** from **Cover Sheet**.

*Note:*

- ❏ Click *Cover Sheet Formatting* if you want to change the order of the items on the cover sheet. You can select the cover sheet size in *Paper size*. You can also select a cover sheet at a different size to the document being transmitted.
- ❏ Click *Font* if you want to change the font used for the text on the cover sheet.
- ❏ Click *Sender Settings* if you want to change the sender information.
- ❏ Click *Detailed Preview* if you want to check the cover sheet with the subject and the message you entered.
- 6. Check the transmission content and click **Send**.

Make sure the name and fax number of the recipient are correct before transmitting. Click **Preview** to preview the cover sheet and document to transmit.

Once transmission starts, a window displaying the transmission status appears.

*Note:*

- ❏ To stop transmitting, select the data, and click *Cancel* . You can also cancel using the printer's control panel.
- ❏ If an error occurs during transmission, the *Communication error* window appears. Check the error information and retransmit.
- ❏ The Fax Status Monitor screen (the screen mentioned above where you can check the transmission status) is not displayed if Display Fax Status Monitor During Transmission is not selected in the *Optional Settings* screen of the Fax Utility main screen.

### **Related Information**

 $\blacktriangleright$  ["Basic Settings" on page 107](#page-106-0)

# **Sending Documents Created Using an Application (Mac OS)**

By selecting a fax-capable printer from the **Print** menu of a commercially available application, you can send data such as documents, drawings, and tables, you have created.

### *Note:*

The following explanation uses Text Edit, a standard Mac OS application as an example.

- 1. Create the document you want to send by fax in an application.
- 2. Click **Print** from the **File** menu.

The application's **Print** window is displayed.

- 3. Select your printer (fax name) in **Name**, click  $\blacktriangledown$  to display the detailed settings, check the print settings, and then click **OK**.
- 4. Make settings for each item.
	- ❏ Specify **1** in **Number of copies**. Even if you specify **2** or more, only 1 copy is sent.

❏ You can send up to 100 pages in one fax transmission.

### *Note:*

The page size of documents you can send is the same as the paper size you can fax from the printer.

5. Select Fax Settings from the popup menu, and then make settings for each item.

See the PC-FAX driver's help for explanations on each setting item.

Click<sup>at</sup> at the bottom left of the window to open the PC-FAX driver's help.

6. Select the Recipient Settings menu, and then specify the recipient.

❏ Specifying a recipient (name, fax number, and so on) directly:

Click the **Add** item, enter the necessary information, and then click . The recipient is added to the Recipient List displayed in the upper part of the window.

If you have selected "Enter fax number twice" in the PC-FAX driver settings, you need to enter the same

number again when you click .

If your fax connection line requires a prefix code, enter External Access Prefix.

#### *Note:*

If your printer's Line Type is set to PBX and the access code has been set to use # (hash) instead of entering the exact prefix code, enter # (hash). For details, see Line Type in Basic Settings from Related Information link below.

❏ Selecting a recipient (name, fax number, and so on) from the phone book:

If the recipient is saved in the phone book, click . Select the recipient from the list, and then click **Add** > **OK**.

If your fax connection line requires a prefix code, enter External Access Prefix.

#### *Note:*

If your printer's Line Type is set to PBX and the access code has been set to use # (hash) instead of entering the exact prefix code, enter # (hash). For details, see Line Type in Basic Settings from Related Information link below.

7. Check the recipient settings, and then click **Fax**.

Sending starts.

Make sure the name and fax number of the recipient are correct before transmitting.

#### *Note:*

- ❏ If you click the printer icon in Dock, the transmission status check screen is displayed. To stop sending, click the data, and then click *Delete*.
- ❏ If an error occurs during transmission, the *Sending failed* message is displayed. Check the transmission records on the *Fax Transmission Record* screen.
- $\Box$  Mixed paper size documents may not be sent correctly.

### **Related Information**

◆ ["Basic Settings" on page 107](#page-106-0)

# **Receiving Faxes on a Computer**

You can receive faxes and save them as PDF files to the computer connected to the printer. The FAX Utility comes with features including how to specify a folder to save the faxes. Install the FAX Utility before using this feature.

#### *Note:*

- You can use one of the following methods to install the FAX Utility.
- ❏ Using the EPSON Software Updater (application for updating software)
- $\Box$  Using the disc supplied with your printer. (Windows users Only )

### c*Important:*

- ❏ When receiving faxes from the computer, select *Auto* in the printer's fax receiving setting.
- ❏ The computer set to receive faxes should always be on. Received documents are saved in the printer's memory temporarily before the documents are saved on the computer. If you turn off the computer, the printer's memory might become full as it cannot send the documents to the computer.
- **□** The number of documents that have been temporarily saved to the printer's memory are displayed on the  $\mathbf{C}$  on the home screen.
- ❏ To read the received faxes, you need to install a PDF viewer such as Acrobat Reader in the computer.

### **Related Information**

& ["Software Update Tools \(Software Updater\)" on page 203](#page-202-0)

# **Setting to Save a Received Fax on a Computer**

You can make received fax settings by using the FAX Utility. Install the FAX Utility on the computer in advance.

For details, see Basic Operations in the FAX Utility help (displayed on the main window).

*Note:*

You can receive faxes and print faxes at the same time.

### **Related Information**

& ["Application for Configuring Fax Operations and Sending Faxes \(FAX Utility\)" on page 201](#page-200-0)

# **Receiving Faxes and Printing on the Computer**

You can make this setting on the printer.

- 1. Tap **Settings** > **General Settings** > **Fax Settings** > **Receive Settings**.
- 2. Select **Save/Forward Settings** > **Unconditional Save/Forward** > **Save to Computer** > **Yes and Print**.

### **Related Information**

- & "Setting to Save a Received Fax on a Computer" on page 91
- ◆ ["Receive Settings" on page 109](#page-108-0)

# **Canceling Received Faxes on the Computer**

To cancel saving faxes on the computer, change the settings on the printer.

#### *Note:*

You can also change the settings using the FAX Utility. However, if there are any faxes that have not been saved to the computer, the feature does not work.

- 1. Tap **Settings** > **General Settings** > **Fax Settings** > **Receive Settings**.
- 2. Select **Save/Forward Settings** > **Unconditional Save/Forward** > **Save to Computer** > **No**.

### **Related Information**

- ◆ ["Application for Configuring Fax Operations and Sending Faxes \(FAX Utility\)" on page 201](#page-200-0)
- ◆ ["Receive Settings" on page 109](#page-108-0)

# **Checking for New Faxes (Windows)**

By setting up a computer to save faxes received by the printer, you can check the processing status of received faxes, and whether or not there are any new faxes using the fax icon on the Windows task bar. By setting up the computer to display a notification when new faxes are received, a notification screen pops up near the Windows system tray, and you can check the new faxes.

#### *Note:*

❏ Received fax data saved to the computer is removed from the printer's memory.

❏ You need Adobe Reader to view the received faxes because they are saved as PDF files.

# **Using the Fax Icon on the Windows Task Bar**

You can check for new faxes and the operation status by using the fax icon displayed on the Windows taskbar.

- 1. Check the icon.
	- $\Box$   $\Box$ : Standing by.

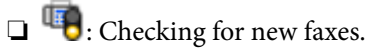

- ❏ : Importing new faxes is complete.
- 2. Right-click the icon, and then click **Open the received fax folder**.

The received fax folder is displayed. Check the date and the sender in the file name, and then open the PDF file.

While the fax icon indicates that it is standing by, you can check for new faxes instantly by selecting **Check new faxes now**.

*Note:*

Received faxes are automatically renamed using the following naming format.

YYYYMMDDHHMMSS\_xxxxxxxxxx\_nnnnn (Year/Month/Day/Hour/Minute/Second\_sender's number)

# **Using the Notification Window**

When you set to notify you the new faxes exist, a notification window is displayed near the task bar for each the fax.

1. Check the notification screen displayed on your computer screen.

#### *Note:*

The notification screen disappears if no operation is performed for a given length of time. You can change the notification settings such as the display time.

2. Click anywhere in the notification screen, except for the  $\blacksquare$  button.

The folder you specified to save new faxes opens. Check the date and the sender in the file name, and then open the PDF file.

*Note:*

Received faxes are automatically renamed using the following naming format.

YYYYMMDDHHMMSS\_xxxxxxxxxx\_nnnnn (Year/Month/Day/Hour/Minute/Second\_sender's number)

# **Checking for New Faxes (Mac OS)**

You can check for new faxes using one of the following methods. This is available only on computers set to **"Save" (save faxes on this computer)**.

- ❏ Open the received fax folder (specified in **Received Fax Output Settings.**)
- ❏ Open the Fax Receive Monitor and click **Check new faxes now**.
- ❏ Notification that new faxes have been received

Select the **Notify me of new faxes via a dock icon** in the **Fax Receive Monitor** > **Preferences** in the FAX Utility, the fax receive monitor icon on the Dock jumps to notify you that new faxes have arrived.

# **Open the Received Fax Folder from Received Fax Monitor**

You can open the save folder from the computer specified to receive faxes when selecting **"Save" (save faxes on this computer)**.

- 1. Click the received fax monitor icon on the Dock to open **Fax Receive Monitor**.
- 2. Select the printer and click **Open folder**, or double click the printer.
- 3. Check the date and the sender in the file name, and then open the PDF file.
	- *Note:*

Received faxes are automatically renamed using the following naming format.

YYYYMMDDHHMMSS\_xxxxxxxxxx\_nnnnn (Year/Month/Day/Hour/Minute/Second\_sender's number)

Information sent from the sender is displayed as the sender's number. This number may not be displayed depending on the sender.

# <span id="page-93-0"></span>**Using the Fax Box Features**

The Fax Box is made up of five boxes.

- ❏ Inbox: Saves the received document.
- ❏ Confidential Box: Saves the received document. You can receive confidential faxes by specifying a document storage destination using the Conditional Save/Forward setting.
- ❏ Stored Documents Box: Stores the document to be sent.
- ❏ Polling Send Box: Stores the document for polling send.
- ❏ Board Box: Stores the document for selective polling send.

### **Related Information**

- $\blacktriangleright$  "Using the Inbox" on page 94
- $\blacktriangleright$  ["Using the Confidential Box" on page 95](#page-94-0)
- $\blacktriangleright$  ["Using the Stored Documents Box" on page 96](#page-95-0)
- $\blacktriangleright$  ["Using the Polling Send Box" on page 96](#page-95-0)
- $\blacktriangleright$  ["Using the Board Box" on page 97](#page-96-0)

# **Using the Inbox**

You can set to save received faxes in the printer's inbox. Up to 200 documents can be saved in the inbox and the confidential box in total. If you use this feature, received documents are not automatically printed. You can view them on the printer's LCD screen and print only when needed.

#### *Note:*

Saving 200 documents may not be possible depending on the usage conditions such as the file size of saved documents, and using of multiple fax saving features at a time.

### **Related Information**

- & ["Saving Received Faxes in the Inbox \(Unconditional Save/Forward\)" on page 76](#page-75-0)
- $\blacktriangleright$  "Checking the Received Documents in the Inbox" on page 94
- & ["Making Settings for the Inbox" on page 95](#page-94-0)

## **Checking the Received Documents in the Inbox**

You can check the received documents stored in the printer's inbox.

- 1. Tap **Fax Box** on the home screen.
- 2. Tap **Inbox/Confidential**.
- 3. Tap the **Inbox** box.
- 4. Select the fax you want to check.

The content of the document is displayed.

# <span id="page-94-0"></span>**Making Settings for the Inbox**

When there is a received document in the inbox, you can print, save to a memory device, delete the document, or setup a password setting for the inbox. When there are no documents in the inbox, you can only setup a password.

- 1. Tap **Fax Box** on the home screen.
- 2. Tap **Inbox/Confidential**.
- 3. Tap the **Inbox** box.
- 4. Tap  $\equiv$ .
- 5. Select the menu you want to use, and then follow the on-screen instructions.

# **Using the Confidential Box**

You can set to save received faxes in the printer's confidential box. Up to 200 documents can be saved in the inbox and the confidential box in total.

### *Note:*

Saving 200 documents may not be possible depending on the usage conditions such as the file size of saved documents, and using of multiple fax saving features at a time.

### **Related Information**

- & ["Saving Received Faxes in the Inbox or the Confidential Box \(Conditional Save/Forward\)" on page 81](#page-80-0)
- & "Checking the Received Documents in the Confidential Box" on page 95
- $\blacktriangleright$  "Making Settings for the Confidential Box" on page 95

# **Checking the Received Documents in the Confidential Box**

You can check the received documents stored in the printer's confidential box.

- 1. Tap **Fax Box** on the home screen.
- 2. Tap **Inbox/Confidential**.
- 3. Tap the confidential box you want to check.
- 4. Select the fax you want to check.

The content of the document is displayed.

# **Making Settings for the Confidential Box**

When there is a document in the confidential box, you can print, save to a memory device, or delete the document, setup a password, or clear the confidential box settings. When there are no documents in the confidential box, you can only setup a password and clear the confidential box settings.

1. Tap **Fax Box** on the home screen.

### <span id="page-95-0"></span>2. Tap **Inbox/Confidential**.

- 3. Tap the confidential box you want to set.
- 4. Tap  $\equiv$ .
- 5. Select the item you want to use, and then follow the on-screen instructions.

# **Using the Stored Documents Box**

You can store 10 documents (up to 100 monochrome pages per document) in the printer's stored documents box.

*Note:* Saving 10 documents may not be possible depending on the usage conditions such as the file size of stored documents.

### **Related Information**

- & ["Storing a Fax Without Specifying a Recipient \(Store Fax Data\)" on page 70](#page-69-0)
- $\blacktriangleright$  "Checking the Documents in the Stored Documents Box" on page 96
- & "Making Settings for the Stored Documents Box" on page 96

# **Checking the Documents in the Stored Documents Box**

You can check the documents stored in the printer's stored documents box.

- 1. Tap **Fax Box** on the home screen.
- 2. Tap **Stored Documents**.
- 3. Select the document you want to check.

The content of the document is displayed.

# **Making Settings for the Stored Documents Box**

You can also print, save to a memory device, or delete the document saved in the stored documents box, and setup a password for opening the box.

- 1. Tap **Fax Box** on the home screen.
- 2. Tap **Stored Documents**.
- 3. Tap  $\equiv$ .
- 4. Select the menu you want to use, and then follow the on-screen instructions.

# **Using the Polling Send Box**

You can store up to 100 pages of a single document in monochrome in the printer's polling send box.

### <span id="page-96-0"></span>**Related Information**

- & ["Registering a Polling Send/Bulletin Board Box" on page 70](#page-69-0)
- & ["Storing a Document in the Polling Send/Bulletin Board Box" on page 70](#page-69-0)
- & "Checking the Documents in the Polling Send Box" on page 97
- & "Making Settings for the Polling Send Box" on page 97

# **Checking the Documents in the Polling Send Box**

You can check the documents stored in the printer's polling send box.

- 1. Tap **Fax Box** on the home screen.
- 2. Tap **Polling Send/Board**.
- 3. Tap the **Polling Send** box.
- 4. Tap **Check Document**.

The content of the document is displayed.

# **Making Settings for the Polling Send Box**

You can delete documents stored in the polling send box. You can also setup a password for opening the box, automatically delete document settings after polling send, and send an email notification of the results of processing the document.

- 1. Tap **Fax Box** on the home screen.
- 2. Tap **Polling Send/Board**.
- 3. Tap the **Polling Send** box.
- 4. Tap **Settings**.
- 5. Select the menu you want to use, and then follow the on-screen instructions.

# **Using the Board Box**

You can store a single document (up to 100 pages in monochrome) in one of the printer's board boxes. The printer has 10 board boxes allowing you to store up to 10 documents in total.

### *Note:*

Storing 10 documents may not be possible depending on the usage conditions such as the file size of stored documents.

### **Related Information**

- & ["Registering a Polling Send/Bulletin Board Box" on page 70](#page-69-0)
- & ["Storing a Document in the Polling Send/Bulletin Board Box" on page 70](#page-69-0)
- & "Checking the Documents in the Polling Send Box" on page 97
- & ["Making Settings for the Board Boxes" on page 98](#page-97-0)

# <span id="page-97-0"></span>**Checking the Documents in the Board Box**

You can check the documents stored in the printer's board box.

- 1. Tap **Fax Box** on the home screen.
- 2. Tap **Polling Send/Board**.
- 3. Tap the board box you want to check.
- 4. Tap **Check Document**.

The content of the document is displayed.

# **Making Settings for the Board Boxes**

You can make subaddress and password settings for the board boxes. You can also setup a password for opening the box, delete document settings after polling send, send an email notification of the results of processing the document, delete the document, and clear the box settings.

- 1. Tap **Fax Box** on the home screen.
- 2. Tap **Polling Send/Board**.
- 3. Tap the board box you want to set.
- 4. Select the item you want to use, and then follow the on-screen instructions.

# **Using Other Faxing Features**

# **Printing Fax Report and List**

# **Printing Fax Report Manually**

- 1. Tap **Fax** on the home screen.
- 2. Tap **Menu**.
- 3. Tap **Fax Report**.
- 4. Select the report you want to print, and then follow the on-screen instructions.

*Note:*

You can change the report format. From the home screen, select *Settings* > *General Settings* > *Fax Settings* > *Report Settings*, and then change the *Attach Fax image to report* or *Report Format* settings.

### **Related Information**

 $\blacktriangleright$  ["More" on page 105](#page-104-0)

### ◆ ["Report Settings" on page 112](#page-111-0)

# **Setting Up to Print Fax Reports Automatically**

You can make settings to print the following fax reports automatically.

#### **Transmission Report**

From the home screen, tap **Fax** > **Fax Settings** > **Transmission Report**, and then select **Print** or **Print on Error**.

#### **Forwarding Report**

From the home screen, tap **Settings** > **General Settings** > **Fax Settings** > **Report Settings** > **Forwarding Report**, and then select **Print** or **Print on Error**.

#### **Fax Log Auto Print**

From the home screen, tap **Settings** > **General Settings** > **Fax Settings** > **Report Settings** > **Fax Log Auto Print**, and then select **On(Every 30)** or **On(Time)**.

#### **Related Information**

- & ["Menu Options for User Settings" on page 46](#page-45-0)
- & ["Report Settings" on page 112](#page-111-0)

# **Setting Security for Faxing**

You can make security settings to prevent sending a fax to the wrong recipient, or prevent received documents from being leaked or lost. You can also delete backed-up fax data.

- 1. Tap **Settings** on the home screen.
- 2. Tap **General Settings** > **Fax Settings** > **Security Settings**.
- 3. Select the menu, and then make the settings.

#### **Related Information**

◆ ["Security Settings" on page 113](#page-112-0)

# <span id="page-99-0"></span>**Checking Fax Jobs**

# **Notification of Unprocessed Received Faxes**

When there are unprocessed received documents, the number of unprocessed jobs is displayed on the  $\left[\frac{\sigma}{\sigma}\right]$  on the home screen. See the table below for a definition of the "unprocessed".

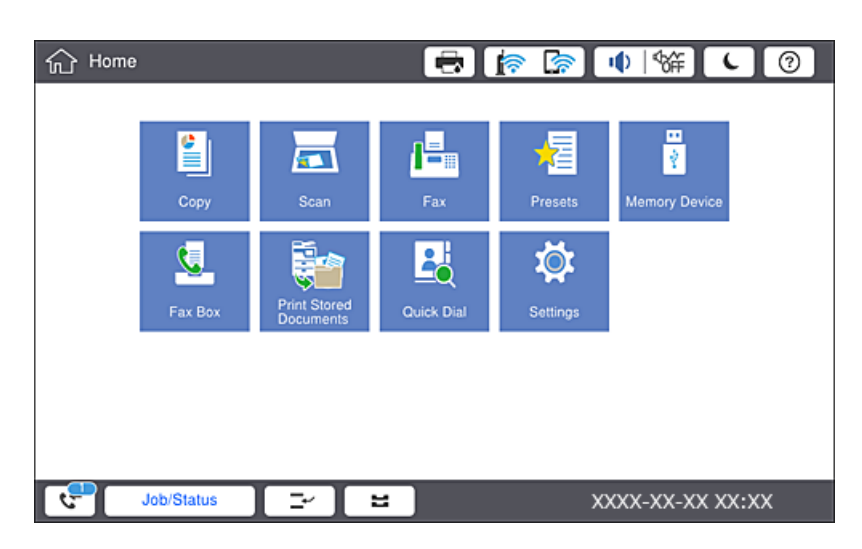

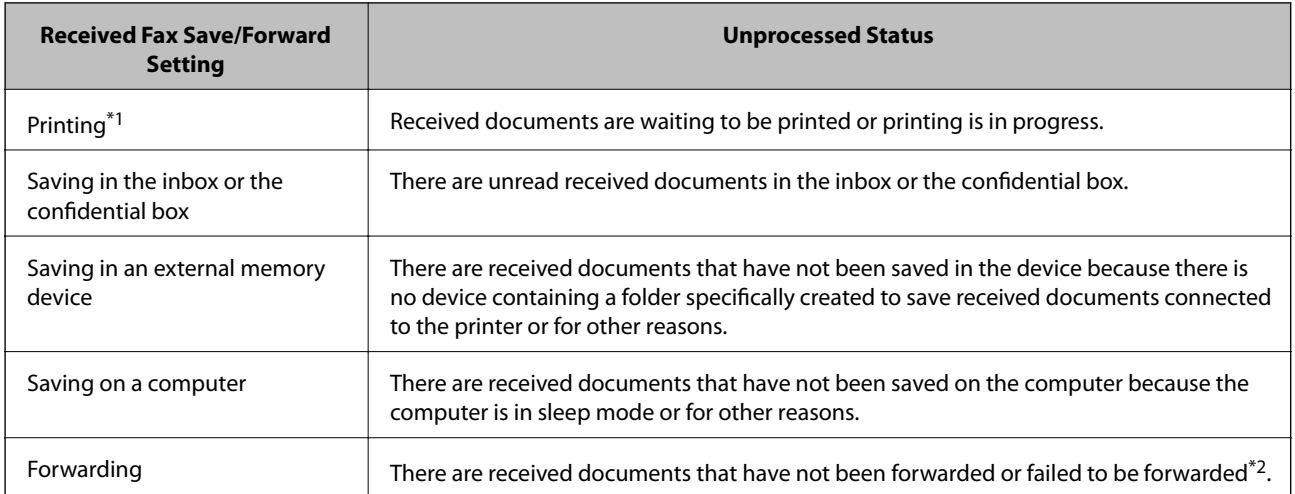

- \*1 : When you have not set any of the fax save/forward settings, or when you have set to print received documents while saving them to an external memory device or a computer.
- \*2 : When you have set to save documents that could not be forwarded in the inbox, there are unread documents that failed to be forwarded in the inbox. When you have set to print documents that failed to be forwarded, printing is not complete.

#### *Note:*

If you are using more than one of the fax save/forward settings, the number of unprocessed jobs may be displayed as "2" or "3" even if only one fax has been received. For example, if you have set to save faxes in the inbox and on a computer and one fax is received, the number of unprocessed jobs is displayed as "2" if the fax has not been saved to the inbox and on a computer.

### **Related Information**

& ["Saving Received Faxes in the Inbox \(Unconditional Save/Forward\)" on page 76](#page-75-0)

- & ["Saving Received Faxes in the Inbox or the Confidential Box \(Conditional Save/Forward\)" on page 81](#page-80-0)
- & ["Saving Received Faxes in an External Memory Device \(Unconditional Save/Forward\)" on page 78](#page-77-0)
- & ["Saving Received Faxes in an External Memory Device \(Conditional Save/Forward\)" on page 83](#page-82-0)
- & ["Forwarding Received Faxes \(Unconditional Save/Forward\)" on page 78](#page-77-0)
- & ["Forwarding Received Faxes \(Conditional Save/Forward\)" on page 84](#page-83-0)
- & ["Checking the Received Faxes on the LCD Screen \(Unconditional Save/Forward\)" on page 77](#page-76-0)
- & ["Checking the Received Faxes on the LCD Screen \(Conditional Save/Forward\)" on page 82](#page-81-0)
- $\blacktriangleright$  "Checking Fax Jobs in Progress" on page 101

# **Checking Fax Jobs in Progress**

You can display the screen to check fax jobs for which processing is incomplete. The following jobs are displayed on the check screen. From this screen, you can also print documents that have not yet been printed, or you can resend documents that have failed to send.

- ❏ Received fax jobs below
	- ❏ Not printed yet (When the jobs are set to be printed)
	- ❏ Not saved yet (When the jobs are set to be saved)
	- ❏ Not forwarded yet (When the jobs are set to be forwarded)
- ❏ Outgoing fax jobs that have failed to be sent (If you have enabled **Save Failure Data**)

Follow the steps below to display the check screen.

- 1. Tap **Job/Status** on the home screen.
- 2. Tap the **Job Status** tab, and then tap **Active**.
- 3. Select the job you want to check.

# **Checking the Fax Job History**

You can check the history of sent or received fax jobs, such as the date, time and result for each job.

- 1. Tap **Job/Status** on the home screen.
- 2. Select **Log** on the **Job Status** tab.
- 3. Tap  $\geq$  on the right, and then select **Send** or **Receive**.

The log for sent or received fax jobs is displayed in reverse chronological order. Tap a job you want to check to display the details.

You can also check the fax history by printing **Fax Log** by selecting  $\textbf{Fax} > \equiv (\text{Menu}) > \textbf{Fax} \textbf{Log}.$ 

## **Reprinting Received Documents**

You can reprint received documents from the logs of printed fax jobs.

Note that the printed received documents are deleted in chronological order when the printer runs out of memory.

- 1. Tap **Job/Status** on the home screen.
- 2. Select **Log** on the **Job Status** tab.
- 3. Tap  $\geq$  on the right, and then select **Print**.

The history of sent or received fax jobs is displayed in reverse chronological order.

- 4. Select a job with  $\bullet$  from the history list. Check the date, time, and result to determine if it is the document you want print.
- 5. Tap **Print Again** to print the document.

# **Menu Options for Fax Mode**

# **Frequent**

Select the menus on the control panel as described below.

### **Fax** > **Frequent**

You can send faxes using registered frequently used contacts, or using the history of recently sent faxes.

### $(123)$

Select a recipient from the quick dial list displayed.

# $\circled{0}$

Select a recipient from the sent fax history. You can also add the recipient to the contacts list.

### Frequent Contacts

Displays contacts you registered in **Settings** > **Contacts Manager** > **Frequent**.

#### Quick Operation Button

Displays four fax setting items such as **Transmission Log** and **Original Type**. This is useful for assigning frequently used items as it allows you to quickly and easily make settings. Note that the item on which **Do Not Use** is displayed is not assigned a fax setting item.

You must assign items in advance in **Settings** > **General Settings** > **Fax Settings** > **User Settings** > **Quick Operation Button**.

# **Recipient**

Select the menus on the control panel as described below.

#### **Fax** > **Recipient**

### Contacts

Displays the registered contacts list in alphabetic order so that you can select a contact as a recipient from the list.

# $\mathbf{E}_{\mathbf{O}}^{\mathbf{H}}$  Add New

You can register a new recipient or a group into the contacts list.

## $\left(\mathbb{Q}^{23}\right)$

Select a recipient from the quick dial list displayed.

 $\circled{)}$ 

Select a recipient from the sent fax history. You can also add the recipient to the contacts list.

# **Fax Settings**

Select the menus on the control panel as described below.

### **Fax** > **Fax Settings**

Quick Operation Button:

Displays up to four frequently used items such as **Transmission Log** and **Original Type**. These allow you to quickly and easily make settings.

You must assign items in advance in **Settings** > **General Settings** > **Fax Settings** > **User Settings** > **Quick Operation Button**

❏ There are four buttons available as the **Quick Operation Button**.

### Scan Settings:

❏ Original Size (Glass)

Select the size and orientation of the original you placed on the scanner glass.

❏ Original Type

Select the type of your original.

❏ Color Mode

Select whether to scan in color or in monochrome.

❏ Resolution

Select the resolution of the outgoing fax. If you select a higher resolution, the data size becomes larger and it takes time to send the fax.

❏ Density

Sets the density of the outgoing fax. + makes the density darker, and - makes it lighter.

### ❏ Remove Background

Select the darkness of the background. Tap + to lighten (whiten) the background and tap - to darken (blacken) it.

If you select **Auto**, the background colors of the originals are detected, and they are removed or lightened automatically. It is not applied correctly if the background color is too dark or not detected.

❏ Sharpness

Enhances or defocuses the outline of the image. + enhances the sharpness, and - defocuses the sharpness.

❏ ADF 2-Sided

Scans both sides of originals placed in the ADF and sends a monochrome fax.

❏ ADF Continuous Scan

When sending a fax from the ADF, you cannot add originals in the ADF after starting scanning. If you place different sized originals in the ADF, all of the originals are sent at the largest size among them. Enable this option so that the printer asks if you want to scan another page after an original in the ADF has finished scanning. Then you can sort and scan your originals by size and send them as a single fax.

### Fax Send Settings:

❏ Direct Send

Sends monochrome faxes to a single recipient as soon as the connection is made, without saving the scanned image to memory. If you do not enable this option, the printer starts the transmission after saving the scanned image to memory and may cause a memory full error when sending many pages. By using this option, you can avoid the error, but it takes longer to send the fax. You cannot use this option when using the ADF 2-Sided option and when sending a fax to multiple recipients.

❏ Priority Send

Sends the current fax before other faxes waiting to be sent.

❏ Send Fax Later

Sends a fax at a time you specified. Only a monochrome fax is available when using this option.

- <span id="page-104-0"></span>❏ Add Sender Information
	- ❏ Add Sender Information

Select the position where you want to include the header information (sender name and fax number) in the outgoing fax, or not to include the information.

Select **Off** to send a fax with no header information.

Select **Outside of Image** to send a fax with header information in the top white margin of the fax. This keeps the header from overlapping with the scanned image, however, the fax received by the recipient may be printed across two sheets depending on the size of the originals.

Select **Inside of Image** to send a fax with header information approximately 7 mm lower than the top of the scanned image. The header may overlap with the image, however, the fax received by the recipient will not be split into two documents.

❏ Fax Header

Select the header for the recipient. To use this feature, you should register multiple headers in advance.

❏ Additional Information

Select the information you want to add. You can select one from **Your Phone Number** and **Destination List**.

❏ Notify Send Result

Sends a notification after you send a fax.

❏ Transmission Report

Prints a transmission report automatically after you send a fax. Select **Print on Error** to print a report only when an error occurs.

❏ Backup

Saves a backup of the sent fax that is scanned and saved to the printer's memory automatically.

# **More**

Select the menus on the control panel as described below.

### **Fax** > **Menu**

Transmission Log:

You can check the history of sent or received fax jobs.

### Fax Report:

❏ Last Transmission

Prints a report for the previous fax that was sent or received through polling.

❏ Fax Log

Prints a transmission report. You can set to print this report automatically using the following menu. **Settings** > **General Settings** > **Fax Settings** > **Report Settings** > **Fax Log**

❏ Stored Fax Documents

Prints a list of fax documents stored in the printer's memory, such as unfinished jobs.

<span id="page-105-0"></span>❏ Fax Settings List

Prints the current fax settings.

❏ Conditional Save/Forward list

Prints the Conditional Save/Forward List.

❏ Protocol Trace

Prints a detailed report for the previous fax that was sent or received.

### Extended Fax:

❏ Polling Receive

Connects to the fax number you entered and receives a fax stored on the fax machine. You can use this option for receiving a fax from a fax information service.

❏ Polling Send/Board

Made up of one polling send box and ten board boxes. The polling send box stores one scanned document (up to 100 monochrome pages) for polling and sends it automatically when another fax machine requests it using the device's polling receive function. Each board box stores one scanned document for polling and sends it automatically when another fax machine requests it using the device's polling receive function and subaddress function.

❏ Store Fax Data

Stores ten scanned document (up to 100 monochrome pages) and allows you to send it whenever necessary.

Fax Box:

Access the **Fax Box** feature. For details, see the page that describes Fax Box settings.

#### Fax Settings:

Access the **Fax Settings** feature. For details, see the page that describes Fax Settings.

### **Related Information**

- & ["Menu Options for Fax Box" on page 114](#page-113-0)
- ◆ "Menu Options for Fax Settings" on page 106

# **Menu Options for Fax Settings**

Select the menus on the control panel as described below.

### **Settings** > **General Settings** > **Fax Settings**

# **User Settings**

Select the menus on the control panel as described below.

### **Settings** > **General Settings** > **Fax Settings** > **User Settings**

Initial tab

Select the tab you want to display first each time you tap Fax from the fax top screen.

#### <span id="page-106-0"></span>Quick Operation Button

You can register up to four items displayed in **Fax** > **Frequent** and **Fax Settings**. This is useful for settings that you use often.

# **Basic Settings**

Select the menus on the control panel as described below.

#### **Settings** > **General Settings** > **Fax Settings** > **Basic Settings**

#### Fax Speed:

Select the fax transmission speed. We recommend selecting **Slow(9,600bps)** when a communication error occurs frequently, when sending/receiving a fax to/from abroad, or when you are using an IP (VoIP) phone service.

#### ECM:

Automatically corrects errors in the fax transmission (Error Correction Mode), mostly caused by telephone line noise. If this is disabled, you cannot send or receive documents in color.

#### Dial Tone Detection:

Detects a dial tone before starting to dial. If the printer is connected to a PBX (Private Branch Exchange) or digital phone line, the printer may fail to start dialing. In this situation, change the **Line Type** setting to **PBX**. If this does not work, disable this feature. However, disabling this feature may drop the first digit of a fax number and send the fax to the wrong number.

#### Dial Mode:

Select the type of phone system to which you have connected the printer. When set to **Pulse**, you can temporarily switch the dialing mode from pulse to tone by pressing ("T" is entered) while entering numbers on the fax top screen. Depending on the region, this setting may not be displayed.

#### Line Type:

Select the line type to which you have connected the printer. When using the printer in an environment that uses extensions and requires an external access code, such as 0 and 9, to get an outside line, select **PBX** and register the access code. Once you have registered the access code, enter # (hash) instead of the access code when sending a fax to an outside fax number. For an environment that uses a DSL modem or terminal adapter, setting to **PBX** is also recommended.

#### Header:

Enter your sender name and fax number. These appear as a header on outgoing faxes. You can enter up to 40 characters for your name, and up to 20 digits for your fax number.

#### Receive Mode:

Select the receive mode.

#### DRD:

If you have subscribed to a distinctive ring service from your telephone company, select the ring pattern to be used for incoming faxes. The distinctive ring service, offered by many telephone companies (the service name differs by company), allows you to have several phone numbers on one

phone line. Each number is assigned different ring pattern. You can use one number for voice calls and another for fax calls. Depending on the region, this option may be **On** or **Off**.

#### Rings to Answer:

Select the number of rings that must occur before the printer automatically receives a fax.

#### Remote Receive:

When you answer an incoming fax call on a phone connected to the printer, you can start receiving the fax by entering the code using the phone.

#### Rejection Fax:

Select options to reject junk faxes.

#### Receiving Paper Size:

Select the maximum paper size for faxes that the printer can receive.

# **Send Settings**

Select the menus on the control panel as described below.

#### **Settings** > **General Settings** > **Fax Settings** > **Send Settings**

#### Auto Rotation:

An A4 size original placed in the ADF or on the scanner glass with its long edge facing to the left is sent as an A3 size fax. Enable this to rotate the scanned image to send it at A4 size.

#### Quick memory send:

The quick memory send feature starts sending the fax when the printer finishes scanning the first page. If you do not enable this feature, the printer starts sending after saving all of the scanned images to memory. By using this feature you can reduce the overall operation time as scanning and sending are performed in parallel.

#### Batch Send:

When there are multiple faxes waiting to be sent to the same recipient, this groups them together to send them at once. Up to five documents (up to 100 pages in total) can be sent at one time. This helps you save on connection fees by reducing the number of transmission times.

#### Auto Redial Count:

Select the number of times that the printer automatically redials if the fax number is busy or a problem occurs.

#### Auto Redial Interval:

Select the time that the printer automatically redials if the fax number is busy or a problem occurs.

#### Save Failure Data:

Saves documents that failed to be sent in the printer's memory. You can resend the documents from the **Job/Status**.
#### **Faxing**

### **Receive Settings**

Select the menus on the control panel as described below.

#### **Settings** > **General Settings** > **Fax Settings** > **Receive Settings**

### **Save/Forward Settings**

Select the menus on the control panel as described below.

#### **Settings** > **General Settings** > **Fax Settings** > **Receive Settings** > **Save/Forward Settings**

#### *Unconditional Save/Forward*

You can set to save received documents in the inbox, on a computer, on a memory device, or forward the documents.

#### Save to Inbox:

Saves received faxes in the printer's inbox.

#### Save to Computer:

Converts received documents into PDF format and saves them on a computer connected to the printer.

#### Save to Memory Device:

Converts received documents into PDF format and saves them to an external memory device connected to the printer.

#### Forward:

You can set to forward received documents to another fax machine, or convert the documents into PDF format and forward them to a shared folder on a network or to an email address. Forwarded documents are deleted from the printer. First register the forwarding destinations to the contacts list. To forward to an email address, you also need to configure the email server settings.

#### Email Notifications:

Sends an email notification to specified destinations when receiving, printing, saving to a memory device, or forwarding faxes is complete.

#### *Conditional Save/Forward*

You can set to save received documents in the inbox or the confidential box, on a memory device, forward, or print the documents, according to the conditions you set in advance.

To switch between enabling or disabling the conditions, tap anywhere in the box except for  $\rightarrow$ 

To register the conditions, tap  $\rightarrow$ 

#### Name:

Enter name of the condition.

#### **Faxing**

#### Condition(s):

Select conditions and make settings.

❏ Sender Fax Number match

When the sender fax number matches, the received document is saved and forwarded.

❏ Subaddress(SUB) perfect match

When the subaddress (SUB) matches perfectly, the received document is saved and forwarded.

❏ Password(SID) perfect match

When the password (SID) matches perfectly, the received document is saved and forwarded.

❏ Receiving Time

Saves and forwards documents received during the specified time period.

#### Save/Forward Destination:

Select the destination to save and forward received documents that match the conditions.

❏ Save to Fax Box

Saves received faxes in the printer's inbox or confidential box.

❏ Save to Memory Device

Converts received documents into PDF format and saves them to an external memory device connected to the printer.

❏ Forward

You can set to forward received documents to another fax machine, or convert the documents into PDF format and forward them to a shared folder on a network or to an email address. Forwarded documents are deleted from the printer. First register the forwarding destinations to the contacts list. To forward to an email address, you also need to configure the email server settings.

❏ Print

Select whether or not to print.

#### Email Notifications:

Sends an email notification when receiving, printing, saving to a memory device, or forwarding faxes is complete.

Transmission Report:

- **Print on Error**: Prints a report only when an error occurs.
- **Print**: Prints a transmission report automatically after you send a fax.
- **Do Not Print**: Does not print a transmission report automatically.

#### *Common Settings*

Inbox settings:

❏ Options when memory is full

Select the operation to perform when the inbox is full. Select **Receive and print faxes** to print all received documents that cannot be saved in the inbox. Select **Reject incoming faxes** to decline incoming fax calls.

#### ❏ Inbox Password Settings

Password protects the inbox to restrict users from viewing received faxes. Select **Change** to change the password, and select **Reset** to cancel password protection. When changing or resetting the password, you need the current password.

#### Forward Settings:

When forwarding to an email address, you can specify a subject for the email.

E

#### *(Menu)*

Print Conditional Save/Forward list

Tap  $\equiv$  at top right of the screen. Prints the Conditional Save/Forward List.

### **Print Settings**

Select the menus on the control panel as described below.

#### **Settings** > **General Settings** > **Fax Settings** > **Receive Settings** > **Print Settings**

#### Auto Reduction:

Reduces large received documents to fit on the paper in the paper source. Reducing may not always be possible depending on the received data. If this is turned off, large documents are printed at their original size on multiple sheets, or a blank second page may be ejected.

#### Split Page Settings:

Make split page settings when the size of the received document is larger than the size of the paper loaded in the printer.

#### Acting Print:

Make print settings when the size of the received document is larger than the size of the paper loaded in the printer.

#### Auto Rotation:

Rotates a landscape-oriented A5, B5, A4, or Letter size received document so that it is printed on the correct paper size. This setting is applied when two or more paper sources are set for fax printing in **Paper Source Settings** > **Auto Select Settings**, and the paper size settings of the paper sources are A3 and A4, B4 and B5, or A4 and A5.

#### Add Reception Information:

Prints reception information on the received fax, even if the sender does not set the header information. The reception information includes the received date and time, sender's ID, reception ID (such as " #001"), and page number (such as "P1"). When **Split Page Settings** is enabled, the split page number is also included.

#### 2-Sided:

You can print multiple pages of received documents on both sides of the paper.

#### Print Start Timing:

Select options to start printing the received documents.

**All Pages Received**: After receiving all of the pages, printing starts from the first page. If the **Collation Stack** feature is enabled, printing starts from the last page and then the pages are arranged in the correct order.

**First Page Received**: Starts printing when the first page is received, and then prints in order as the pages are received. If the printer cannot start printing, such as when it is printing other jobs, the printer starts printing received pages as a batch when it is available.

#### Collation Stack:

Prints received documents from the last page (print in descending order) so that the printed documents are stacked in the correct page order. When the printer is running low on memory, this feature may not be available.

#### Print Suspend Time:

Saves documents received during the specified time period in the printer's memory without printing them. At the time specified to restart printing, the documents are automatically printed. This feature can be used for noise prevention at night or to prevent confidential documents from being disclosed while you are away. Before using this feature, make sure there is enough free memory. Even before the restarting time, you can check and print the received documents individually from **Job/Status**.

#### Quiet Mode:

Reduces the noise the printer makes when printing faxes, however, print speed may be reduced.

### **Report Settings**

Select the menu on the control panel as described below.

#### **Settings** > **General Settings** > **Fax Settings** > **Report Settings**

#### Forwarding Report:

Prints a report after forwarding a received document.

#### Backup Error Report:

Prints a report when a backup error occurs on forwarding the sent fax to **Backup Destination**. You can set this in **Fax** > **Fax Settings** > **Backup**.

#### Fax Log Auto Print:

Prints the fax log automatically. Select **On(Every 30)** to print a log every time 30 fax jobs are completed. Select **On(Time)** to print the log at a specified time. However, if the number of fax jobs exceeds 30, the log is printed before the specified time.

#### Attach Fax image to report:

Prints a **Transmission Report** with an image of the first page of the sent document. Select **On(Large Image)** to print the upper part of the page without reducing. Select **On(Small Image)** to print the entire page reducing it to fit onto the report.

#### Report Format:

Select a format for fax reports other than **Protocol Trace**. Select **Detail** to print with error codes.

Output Method:

Select an output method for fax reports.

### **Security Settings**

Select the menus on the control panel as described below.

#### **Settings** > **General Settings** > **Fax Settings** > **Security Settings**

Direct Dialing Restrictions:

Enable this to disable the manual entry of recipient's fax numbers allowing the operator to select recipients only from the contacts list or sent history. Select **Enter Twice** to require the operator to enter the fax number again when the number was manually entered.

#### Confirm Address List:

Displays a recipient confirmation screen before starting the transmission.

#### Backup Data Auto Clear:

To prepare for an unexpected power off due to an electricity failure or an incorrect operation, the printer temporarily stores backup copies of sent and received documents in its memory. Enable this option to automatically erase the backups when sending or receiving a document completes successfully and the backups become unnecessary.

#### Clear Backup Data:

Erases all backup copies temporarily stored in the printer's memory. Run this before you give the printer to someone else or dispose of it.

### **Check Fax Connection**

Select the menus on the control panel as described below.

#### **Settings** > **General Settings** > **Fax Settings** > **Check Fax Connection**

Checks if the printer is connected to the phone line and ready for fax transmission, and prints the check result on A4 size plain paper.

### **Fax Setting Wizard**

Select the menus on the control panel as described below.

#### **Settings** > **General Settings** > **Fax Settings** > **Fax Setting Wizard**

Select to make basic fax settings by following the on-screen instructions. For details, see the page that describes basic fax settings.

## **Menu Options for Fax Box**

Tap **Fax Box** on the home screen on the control panel to access the following menus.

- ❏ Inbox/Confidential
- ❏ Stored Documents
- ❏ Polling Send/Board

For details on each box, see the corresponding page for the Fax Box settings.

#### **Related Information**

& ["Using the Fax Box Features" on page 94](#page-93-0)

## **Scanning Using the Control Panel**

You can send scanned images from the printer's control panel to the following destinations.

#### Network Folder/FTP

You can save the scanned image to a folder on a network. You can specify a shared folder on the computer, created using SMB protocols, or a folder on an FTP sever. Before scanning, you need to set a shared folder or FTP server.

#### Email

You can send scanned image files by email directly from the printer through a pre-configured email server. Before scanning, you need to configure the email server.

#### Document Capture Pro

You can perform jobs created by the scanning software Document Capture Pro from the printer's control panel. When you create a job that saves the scanned image to the computer, you can run the job from the printer and save the scanned image to your computer. Before scanning, install Document Capture Pro on your computer and create a job.

#### Memory Device

You can save the scanned image to a memory device. You need not set any settings before scanning.

#### Cloud

You can send scanned images to cloud services. Before scanning, make settings on the Epson Connect.

#### Computer (WSD)

You can save the scanned image to a computer connected to the printer, using WSD feature. If you are using the Windows 7/Windows Vista, you need to make WSD settings on your computer before scanning.

#### **Related Information**

- & "Saving the Scanned Image to a Shared Folder or FTP Server" on page 115
- $\blacktriangleright$  ["Scanning to an Email" on page 123](#page-122-0)
- & ["Scanning Using the Settings Registered on the Computer \(Document Capture Pro\)" on page 126](#page-125-0)
- & ["Scanning to a Memory Device" on page 129](#page-128-0)
- $\blacktriangleright$  ["Scanning to the Cloud" on page 132](#page-131-0)
- ◆ ["Scanning Using WSD" on page 133](#page-132-0)

### **Saving the Scanned Image to a Shared Folder or FTP Server**

You can save the scanned image to a specified folder on a network. You can specify a shared folder on the computer, created using SMB protocols, or a folder on an FTP sever.

#### *Note:*

- ❏ The scanner and the computer should be connected to the same network. Contact your administrator for the network settings.
- ❏ If you want to save scanned images to an FTP server, contact the FTP server administrator to confirm the server information.

Prepare the following to save scanned images to a shared folder.

- ❏ Preparation 1: Check the Computer Name
- ❏ Preparation 2: Create a Shared Folder on the Computer
- ❏ Preparation 3: Register the Shared Folder in Contacts on the Printer

#### *Note:*

The method to set the shared folder varies depending on the operating system and your environment. In this manual, the examples used are for Windows 10/Windows 8.1/Windows 8/Windows 7. See the documentation of your computer for detailed information about setting a shared folder on your computer.

#### **Related Information**

- & "Preparation 1: Check the Computer Name" on page 116 Check the computer name on which you want to create the shared folder.
- & ["Preparation 2: Create a Shared Folder on the Computer" on page 117](#page-116-0) Create a folder on the computer, and then set the folder to be shared on the network.
- & ["Preparation 3: Register the Shared Folder in Contacts on the Printer" on page 118](#page-117-0) By registering a shared folder path on the printer's control panel, you can specify the folder path by selecting from contacts.

### **Preparation 1: Check the Computer Name**

Check the computer name on which you want to create the shared folder.

Use alphanumerical characters for the computer name. If other characters are used, you cannot find the computer from the printer.

#### *Note:*

The method to set the shared folder varies depending on the operating system and your environment. In this manual, the examples used are for Windows 10/Windows 8.1/Windows 8/Windows 7. See the documentation of your computer for detailed information about setting a shared folder on your computer.

- 1. Open the system window for the computer.
	- ❏ Windows 10/Windows 8.1/Windows 8:

Press the X key while holding down the Windows key on the keyboard, and then select **System** from the list.

❏ Windows 7:

Click the start button, right-click **Computer**, and then select **Property**.

2. Check **Computer Name** on the **System** window.

#### *Note:*

Use alphanumerical characters for the computer name. If the computer name uses any other characters, change the name. If you need to change the *Computer Name*, contact your administrator.

This completes "Preparation 1: Check the Computer Name".

Next, move on to "Preparation 2: Create a Shared Folder on the Computer".

#### <span id="page-116-0"></span>**Related Information**

& "Preparation 2: Create a Shared Folder on the Computer" on page 117 Create a folder on the computer, and then set the folder to be shared on the network.

### **Preparation 2: Create a Shared Folder on the Computer**

Create a folder on the computer, and then set the folder to be shared on the network.

Use the following procedure when creating the "scan" folder on the desktop of a computer that has a password set.

The user who logs in to the computer and who has administrator authority can access the desktop folder and the document folder that are under the User folder.

- 1. Start the explorer.
- 2. Create the folder on the desktop, and then name it "scan".

The folder name should be 12 characters or less. If the name exceeds 12 characters, the printer may not be able to access the folder depending on your environment.

3. Right-click the created folder, and then select **Properties**.

Grant change access permission to share access permissions for the user account. This is applied when the user accesses the folder over a network.

- 4. Select the **Sharing** tab on the **Properties** window.
- 5. Click **Advanced Sharing** on the **Sharing** tab.
- 6. On the **Advanced Sharing** window, enable **Share this folder**, and then click **Permissions**.
- 7. On the **Share Permissions** tab, select **Everyone** from **Group or user names**, allow the **Change**, and then click **OK**.
- 8. Click **OK**.
- 9. Select **Security** tab.
- 10. Check the group or the user in the **Group or user names**.

The group or the user that is displayed here can access the shared folder.

In this case, the user who logs in to this computer and the Administrator can access the shared folder.

- 11. Select **Sharing** tab. The network path for the shared folder is displayed. This path is necessary when registering contacts on the printer, make sure you write it down or copy and save it.
- 12. Click **OK** or **Close** to close the window.

#### *Note:*

The folder icon does not change after sharing. *Shared* is displayed as the *State* on the folders window.

This completes "Preparation 2: Create a Shared Folder on the Computer".

Next, move on to "Preparation 3: Register the Shared Folder in Contacts on the Printer".

#### <span id="page-117-0"></span>**Related Information**

& "Preparation 3: Register the Shared Folder in Contacts on the Printer" on page 118 By registering a shared folder path on the printer's control panel, you can specify the folder path by selecting from contacts.

### **Preparation 3: Register the Shared Folder in Contacts on the Printer**

By registering a shared folder path on the printer's control panel, you can specify the folder path by selecting from contacts.

You need the following information to register to contacts.

- ❏ User name and password to log on to the computer
- ❏ Network path for the shared folder
- ❏ IP address of the printer or printer name (only when registering from the computer)

There are several methods to register the folder path to contacts. Each method can register the same content. See the following related information for more details.

#### *Note:*

The method to set the shared folder varies depending on the operating system and your environment. In this manual, the examples used are for Windows 10/Windows 8.1/Windows 8/Windows 7. See the documentation of your computer for detailed information about setting a shared folder on your computer.

#### **Related Information**

- & "Registering from the Control Panel of the Printer" on page 118 You can register contacts from the printer's control panel.
- & ["Registering from a Computer Using a Web Browser" on page 119](#page-118-0)

You can register contacts from your computer by accessing the printer's configuration screen (Web Config) from a Web browser. You can continue working on the computer after creating the shared folder.

#### *Registering from the Control Panel of the Printer*

You can register contacts from the printer's control panel.

- 1. Select **Settings** from the home screen.
- 2. Select **Contacts Manager**, and then select **Add/Edit/Delete**.
- 3. Select **Add New**, and then select **Add Contact**.
- 4. Select **Network Folder/FTP**.
- 5. Make the necessary information.
	- ❏ Registry Number: Set a registration number for the address.
	- ❏ Name: Enter a Name to display in the contacts list.
	- ❏ Index Word: Enter the index word used when searching for the contacts list.
	- ❏ Communication Mode: Select SMB.
	- ❏ Location (Required): Enter the network path of the shared folder. You can search a folder on a computer connected to the network by selecting **Browse**.
- <span id="page-118-0"></span>❏ User Name: Enter a user name to log on to the computer. (only when password is set on the computer)
- ❏ Password: Enter a password corresponding to the user name.
- ❏ Assign to Frequent Use: Set the address as a frequently used address. The group will be displayed on the top screen when specifying the address.
- 6. Press **OK**. This completes registering a contact to the contacts list.

This completes "Preparation 3: Register the Shared Folder in Contacts on the Printer". This completes all preparations for saving scanned images to the shared folder.

#### **Related Information**

& ["Scanning to a Network Folder or FTP Server" on page 120](#page-119-0)

#### *Registering from a Computer Using a Web Browser*

You can register contacts from your computer by accessing the printer's configuration screen (Web Config) from a Web browser. You can continue working on the computer after creating the shared folder.

You do not need to install any applications on the computer.

The following operations use Internet Explorer as an example.

- 1. Start Internet Explorer.
- 2. Enter the printer's IP address in Internet Explorer's address bar, and then press the Enter key.
- 3. Click **Continue to this website (not recommended)**.

#### *Note:* If you cannot access the Web Config, contact your administrator.

4. If an administrator password is set on the printer, click **Administrator Login** and then log on as an administrator by entering the password.

If an administrator password is not set on the printer, you do not need to perform this operation. Go to step 5.

5. Click **Scan/Copy**.

#### 6. Click **Contacts**.

- 7. Select a number that has not been used, and then click **Edit**.
- 8. Enter necessary information, and then click **Apply**.
	- ❏ Name: Enter a name to display in the contacts list.
	- ❏ Index Word: Enter the index word used when searching in the contacts list.
	- ❏ Type: Select **Network Folder (SMB)**.
	- ❏ Assign to Frequent Use: Set the address as a frequently used address. The group will be displayed on the top screen when specifying the address.
	- ❏ Save to: Enter the network path of the shared folder.
	- ❏ User Name: Enter a user name to log on to the computer. (only when password is set on the computer)
	- ❏ Password: Enter a password corresponding to the user name.

<span id="page-119-0"></span>9. A message is displayed saying that registration is complete. Close the Web browser.

This completes "Preparation 3: Register the Shared Folder in Contacts on the Printer". This completes all preparations for saving scanned images to the shared folder.

#### **Related Information**

& "Scanning to a Network Folder or FTP Server" on page 120

### **Scanning to a Network Folder or FTP Server**

You can save the scanned image to a specified folder on a network. You can specify the folder by entering a folder path directly, but it may be easier if you register the folder information in the contacts list first.

#### *Note:*

- ❏ Before you use this feature, make sure the printer's *Date/Time* and *Time Difference* settings are correct. Access the menus from *Settings* > *General Settings* > *Basic Settings* > *Date/Time Settings*.
- ❏ You can check destination before scanning. Select *Settings* > *General Settings* > *Scan Settings*, and then enable *Confirm Recipient*.
- 1. Place the originals.

*Note:* If you want to scan multiple originals or make a 2-sided scan, place all of the originals on the ADF.

- 2. Tap **Scan** on the home screen.
- 3. Tap **Network Folder/FTP**.
- 4. Specify the folder.
	- ❏ To select from frequently used addresses: Select a contact from **Frequent** tab.
	- ❏ To enter the folder path directly: Tap **Keyboard**. Select **Communication Mode**, enter the folder path as the **Location (Required)**, and then make other folder settings.

Enter the folder path in the following format.

When using SMB as the communication mode: \\host name\folder name

When using FTP as the communication mode: ftp://host name/folder name

❏ To select from the contacts list: Tap **Destination** tab, select a contact.

To search for a folder from the contacts list, tap  $\left( \mathcal{Q} \right)$ .

*Note:*

You can print the history of the folder in which documents are saved by tapping *Menu*.

5. Tap **Scan Settings**, and then check settings such as the save format, and change them if necessary.

*Note:* Tap  $\vec{X}$  to save your settings as a preset.

6. Tap  $\lozenge$ .

#### **Related Information**

◆ ["Managing Contacts" on page 23](#page-22-0)

- & ["Placing Originals" on page 32](#page-31-0)
- & ["How to Use" on page 26](#page-25-0)

### **Menu Options for Scanning to a Folder**

#### *Note:*

The items may not be available depending on other settings you made.

#### Edit Location:

❏ Communication Mode

Select the communication mode.

- ❏ Location (Required) Enter a folder path in which to save the scanned image.
- ❏ User Name Enter a user name for the specified folder.
- ❏ Password

Enter a password for the specified folder.

❏ Connection Mode

Select the connection mode.

❏ Port Number

Enter a port number.

#### B&W/Color:

Select whether to scan in color or in monochrome.

#### File Format:

❏ File Format

Select the format in which to save the scanned image.

❏ Compression Ratio

Select how much to compress the scanned image.

❏ PDF Settings

When you have selected **PDF** as the save format setting, use these settings to protect PDF files. To create a PDF file that requires a password when opening, set Document Open Password. To create a PDF file that requires a password when printing or editing, set Permissions Password.

#### Resolution:

Select the scanning resolution.

#### 2-Sided:

Scan both sides of the original.

❏ Orientation (Original)

Select the orientation of the original.

❏ Binding(Original)

Select the binding direction of the original.

#### Scan Area:

Select the scan area. To crop the white space around the text or image when scanning, select **Auto Detect**. To scan at the maximum area of the scanner glass, select **Max Area**.

❏ Orientation (Original)

Select the orientation of the original.

#### Original Type:

Select the type of your original.

#### Mixed Size Originals:

You can place the following combination of sizes in the ADF at the same time. A3 and A4; B4 and B5. When using these combinations, originals are scanned at the actual size of the originals. Place your originals by aligning the width of the originals as shown below.

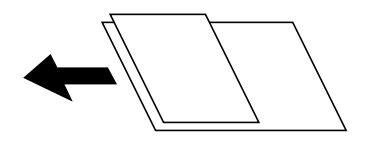

Density:

Select the contrast of the scanned image.

#### Remove Background:

Select the darkness of the background. Tap + to lighten (whiten) the background and tap - to darken (blacken) it.

If you select **Auto**, the background colors of the originals are detected, and they are removed or lightened automatically. It is not applied correctly if the background color is too dark or not detected.

#### Remove Shadow:

Remove the shadows of the original that appear in the scanned image.

❏ Surround

Remove the shadows at the edge of the original.

❏ Center

Remove the shadows of the binding margin of the booklet.

#### Remove Punch Holes:

Remove the punch holes that appear in the scanned image. You can specify the area to erase the punch holes by entering a value in the box on the right.

❏ Erasing Position

Select the position to remove the punch holes.

❏ Orientation (Original)

Select the orientation of the original.

<span id="page-122-0"></span>ADF Continuous Scan:

You can place a large number of originals in the ADF in batches, and scan them as a single scanning job.

File Name:

❏ Filename Prefix:

Enter a prefix for the name of the images in alphanumeric characters and symbols.

❏ Add Date:

Add the date to the file name.

❏ Add Time:

Add the time to the file name.

### **Scanning to an Email**

You can send scanned image files by email directly from the printer through a pre-configured email server.Before using this feature, you need to configure the email server.

See the Administrator's Guide for details.

You can specify the email address by entering directly, but it may be easier if you register the email address in the contacts list first.

#### *Note:*

- ❏ Before you use this feature, make sure the printer's *Date/Time* and *Time Difference* settings are correct. Access the menus from *Settings* > *General Settings* > *Basic Settings* > *Date/Time Settings*.
- ❏ By using the *Document Capture Pro* function on the control panel instead of this function, you can send emails directly. Before using this function, make sure you have registered a job to send emails in Document Capture Pro and that the computer is turned on.
- ❏ You can check destination before scanning. Select *Settings* > *General Settings* > *Scan Settings*, and then enable *Confirm Recipient*.
- 1. Place the originals.

#### *Note:*

If you want to scan multiple originals or make 2-sided scans, place all of the originals in the ADF.

- 2. Tap **Scan** on the home screen.
- 3. Tap **Email**.
- 4. Specify the addresses.
	- ❏ To select from frequently used addresses: Select a contact from **Frequent** tab.
	- ❏ To enter the email address manually: Tap **Keyboard**, enter the email address, and then tap **OK**.
	- ❏ To select from the contacts list: Tap **Recipient** tab, select a contact.

To search for a folder from the contacts list, tap  $\mathbb{Q}$ .

**□** To select from the history list: Tap  $\textcircled{}$  on the **Frequent** tab, and then select a recipient from the displayed list.

#### *Note:*

❏ The number of recipients you selected is displayed on the right of the screen. You can send emails to up to 10 addresses and groups.

If groups is included in recipients, you can select up to 200 individual addresses in total, taking addresses in the groups into account.

- ❏ Tap the address box at the top of the screen to display the list of selected addresses.
- ❏ Tap *Menu* to display or print the sending history, or change the email server settings.
- 5. Tap **Scan Settings**, and then check settings such as the save format, and change them if necessary.

#### *Note:*

- $\Box$  Tap  $\overleftrightarrow{\mathbf{K}}$  to save your settings as a preset.
- $\Box$  Tap to restore settings to their defaults.
- 6. Tap  $\lozenge$ .

#### **Related Information**

- ◆ ["Managing Contacts" on page 23](#page-22-0)
- & ["Scanning Using the Settings Registered on the Computer \(Document Capture Pro\)" on page 126](#page-125-0)
- ◆ ["Placing Originals" on page 32](#page-31-0)
- ◆ ["How to Use" on page 26](#page-25-0)

#### **Menu Options for Scanning to an Email**

#### *Note:*

The items may not be available depending on other settings you made.

Color Mode:

Select whether to scan in color or in monochrome.

#### File Format:

❏ File Format

Select the format in which to save the scanned image.

❏ Compression Ratio

Select how much to compress the scanned image.

❏ PDF Settings

When you have selected **PDF** as the save format setting, use these settings to protect PDF files.

To create a PDF file that requires a password when opening, set Document Open Password. To create a PDF file that requires a password when printing or editing, set Permissions Password.

#### Resolution:

Select the scanning resolution.

#### 2-Sided:

Scan both sides of the original.

❏ Orientation (Original)

Select the orientation of the original.

❏ Binding(Original)

Select the binding direction of the original.

#### Scan Area:

Select the scan area. To crop the white space around the text or image when scanning, select **Auto Cropping**. To scan at the maximum area of the scanner glass, select **Max Area**.

❏ Orientation (Original)

Select the orientation of the original.

#### Original Type:

Select the type of your original.

#### Mixed Size Originals:

You can place the following combination of sizes in the ADF at the same time. A3 and A4; B4 and B5. When using these combinations, originals are scanned at the actual size of the originals. Place your originals by aligning the width of the originals as shown below.

#### Density:

Select the contrast of the scanned image.

#### Remove Background:

Select the darkness of the background. Tap + to lighten (whiten) the background and tap - to darken (blacken) it.

If you select **Auto**, the background colors of the originals are detected, and they are removed or lightened automatically. It is not applied correctly if the background color is too dark or not detected.

#### Remove Shadow:

Remove the shadows of the original that appear in the scanned image.

❏ Surround

Remove the shadows at the edge of the original.

❏ Center

Remove the shadows of the binding margin of the booklet.

#### Remove Punch Holes:

Remove the punch holes that appear in the scanned image. You can specify the area to erase the punch holes by entering a value in the box on the right.

❏ Erasing Position

Select the position to remove the punch holes.

<span id="page-125-0"></span>❏ Orientation (Original)

Select the orientation of the original.

#### ADF Continuous Scan:

You can place a large number of originals in the ADF in batches, and scan them as a single scanning job.

Subject:

Enter a subject for the email in alphanumeric characters and symbols.

Attached File Max Size:

Select the maximum file size that can be attached to the email.

File Name:

❏ Filename Prefix:

Enter a prefix for the name of the images in alphanumeric characters and symbols.

❏ Add Date:

Add the date to the file name.

❏ Add Time:

Add the time to the file name.

### **Scanning Using the Settings Registered on the Computer (Document Capture Pro)**

You can register a series of operations as a *job* using Document Capture Pro. Registered jobs can be performed from the printer's control panel.

If you create the job to save the scanned image to the computer, you can perform the job from the printer and save the scanned image to the computer.

#### *Note:*

Operations may vary depending on the operating system and the software version. See the software help for details on using the features.

#### **Related Information**

- & ["Placing Originals" on page 32](#page-31-0)
- & ["Application for Configuring Scanning from the Computer \(Document Capture Pro\)" on page 200](#page-199-0)

### **Setting a Job**

Set the job on the computer using Document Capture Pro.

*Note:*

Operations may vary depending on the operating system and the software version. See the software help for details on using the features.

#### *Creating and Registering a Job (Windows)*

#### *Note:*

Operations may vary depending on the operating system and the software version. See the software help for details on using the features.

- 1. Start Document Capture Pro.
- 2. Click **Job Settings** on the top screen.

The **Job List** is displayed.

3. Click **New Job**.

The **Job Settings** screen is displayed.

- 4. Make job settings on the **Job Settings** screen.
	- ❏ **Job Name**: Enter the name of the job you want to register.
	- ❏ **Scan Settings**: Make scan settings such as the size of the originals or the resolution.
	- ❏ **Save Settings**: Set the saving destination, the saving format, the naming rules of the files, and so on.
	- ❏ **Destination Settings**: Select the destination of the scanned images.
- 5. Click **OK** to return to the **Job List** screen.

The created job is registered in the **Job List**.

6. Click **OK** to return to the top screen.

#### *Creating and Registering a Job (Mac OS)*

#### *Note:*

Operations may vary depending on the operating system and the software version. See the software help for details on using the features.

- 1. Start Document Capture.
- 2. Click the  $\overline{\mathbb{R}}$  icon on the main window.

The **Job List** window is displayed.

3. Click the + icon.

The **Job Settings** window is displayed.

- 4. Make the job settings on the **Job Settings** window.
	- ❏ **Job Name**: Enter the name of the job to register.
	- ❏ **Scan**: Make the scan settings such as the size of the originals or the resolution.
	- ❏ **Output**: Set the saving destination, the saving format, the naming rules of the files, and so on.
	- ❏ **Destination**: Select the destination of the scanned images.
- 5. Click **OK** to return to the **Job List** window.

The job created is to be registered in the **Job List**.

6. Click **OK** to return to the main window.

### **Set the Computer Name to Display on the Printer's Control Panel**

You can set the computer name (alphanumeric) to display on the printer's control panel using Document Capture Pro.

*Note:*

Operations may vary depending on the operating system and the software version. See the software help for details on using the features.

- 1. Start Document Capture Pro.
- 2. On the menu bar of the main screen, select **Option** > **Network Scanning Settings**.

*Note:*

On windows, *Option* is only displayed in standard view. If you are in simple view, click *Switch to Standard View*.

- 3. On the **Network Scanning Settings** screen, enter the computer name in **Your PC Name (alphanumeric)**.
- 4. Click **OK**.

### **Setting Operation Mode**

Before scanning, set the operation mode on the control panel to match the computer on which Document Capture Pro is installed.

- 1. Select **Settings** from the home screen.
- 2. Select **General Settings** > **Scan Settings** > **Document Capture Pro**.
- 3. Select the operation mode.
	- ❏ Client Mode: Select this if Document Capture Pro is installed on Windows or Mac OS.
	- ❏ Server Mode: Select this if Document Capture Pro is installed on a Windows Server. Next, enter the server address.
- 4. If you have changed the operation mode, check that the settings are correct, and then select **OK**.

### **Scanning Using the Document Capture Pro Settings**

Before scanning, prepare the followings.

- ❏ Install Document Capture Pro on your computer (server) and create the job.
- ❏ Connect the printer and the computer (server) to the network.
- ❏ Set the operation mode on the control panel.
- 1. Place the originals.

#### *Note:*

If you want to scan multiple originals or make 2-sided scans, place all of the originals in the ADF.

2. Select **Scan** on the home screen.

#### <span id="page-128-0"></span>3. Select **Document Capture Pro**.

4. Select **Select Computer.**, and then select the computer on which you created the job in Document Capture Pro.

*Note:*

- ❏ The printer's control panel displays up to 100 computers on which Document Capture Pro is installed.
- ❏ If you have selected *Option* > *Network Scanning Settings*, and enabled *Protect with password* in Document Capture Pro or Document Capture, enter a password.
- ❏ If *Server Mode* is set as the operation mode, you do not need to perform this step.
- 5. Select **Select Job.**, and then select the job.

#### *Note:*

- ❏ If you have selected *Protect with password* in the settings in Document Capture Pro Server, enter a password.
- $\Box$  If you have set only one job, you do not need to select the job. Proceed to the next step.
- 6. Select the area in which the job content is displayed, and then check the job details.

7. Tap  $\lozenge$ .

#### **Related Information**

◆ ["Placing Originals" on page 32](#page-31-0)

### **Scanning to a Memory Device**

You can save the scanned image to a memory device.

- 1. Insert a memory device into the printer's external interface USB port.
- 2. Place the originals.

#### *Note:*

If you want to scan multiple originals or make 2-sided scans, place all of the originals in the ADF.

- 3. Tap **Scan** on the home screen.
- 4. Tap **Memory Device**.
- 5. Set items such as the save format.
- 6. Check other settings, and change them if necessary.

#### *Note:*

- $\Box$  Tap  $\overleftrightarrow{\lambda}$  to save your settings as a preset.
- $\Box$  Tap to restore settings to their defaults.
- 7. Tap  $\lozenge$ .

#### **Related Information**

& ["Part Names and Functions" on page 13](#page-12-0)

- & ["Inserting and Removing an External USB Device" on page 36](#page-35-0)
- ◆ ["Placing Originals" on page 32](#page-31-0)
- ◆ ["How to Use" on page 26](#page-25-0)

### **Menu Options for Scanning to a Memory Device**

#### *Note:*

The items may not be available depending on other settings you made.

#### B&W/Color:

Select whether to scan in color or in monochrome.

#### File Format:

❏ File Format

Select the format in which to save the scanned image.

❏ Compression Ratio

Select how much to compress the scanned image.

❏ PDF Settings

When you have selected **PDF** as the save format setting, use these settings to protect PDF files.

To create a PDF file that requires a password when opening, set Document Open Password. To create a PDF file that requires a password when printing or editing, set Permissions Password.

#### Resolution:

Select the scanning resolution.

#### 2-Sided:

Scan both sides of the original.

❏ Orientation (Original)

Select the orientation of the original.

❏ Binding(Original)

Select the binding direction of the original.

#### Scan Area:

Select the scan area. To crop the white space around the text or image when scanning, select **Auto Cropping**. To scan at the maximum area of the scanner glass, select **Max Area**.

❏ Orientation (Original)

Select the orientation of the original.

#### Original Type:

Select the type of your original.

#### Mixed Size Originals:

You can place the following combination of sizes in the ADF at the same time. A3 and A4; B4 and B5. When using these combinations, originals are scanned at the actual size of the originals. Place your originals by aligning the width of the originals as shown below.

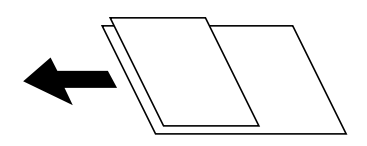

Density:

Select the contrast of the scanned image.

#### Remove Background:

Select the darkness of the background. Tap + to lighten (whiten) the background and tap - to darken (blacken) it.

If you select **Auto**, the background colors of the originals are detected, and they are removed or lightened automatically. It is not applied correctly if the background color is too dark or not detected.

#### Remove Shadow:

Remove the shadows of the original that appear in the scanned image.

❏ Surround

Remove the shadows at the edge of the original.

❏ Center

Remove the shadows of the binding margin of the booklet.

#### Remove Punch Holes:

Remove the punch holes that appear in the scanned image. You can specify the area to erase the punch holes by entering a value in the box on the right.

❏ Erasing Position

Select the position to remove the punch holes.

❏ Orientation (Original)

Select the orientation of the original.

#### ADF Continuous Scan:

You can place a large number of originals in the ADF in batches, and scan them as a single scanning job.

#### File Name:

❏ Filename Prefix:

Enter a prefix for the name of the images in alphanumeric characters and symbols.

❏ Add Date:

Add the date to the file name.

❏ Add Time:

Add the time to the file name.

### <span id="page-131-0"></span>**Scanning to the Cloud**

You can send scanned images to cloud services. Before using this feature, make settings using Epson Connect. See the following Epson Connect portal website for details.

<https://www.epsonconnect.com/>

[http://www.epsonconnect.eu](http://www.epsonconnect.eu/) (Europe only)

- 1. Make sure that you have made settings using Epson Connect.
- 2. Place the originals.

#### *Note:*

If you want to scan multiple originals or make a 2-sided scan, place all of the originals on the ADF.

- 3. Tap **Scan** on the home screen.
- 4. Tap **Cloud**.
- 5. Tap  $\bigoplus$  on the top of the screen, and then select a destination.
- 6. Set items such as the save format.
- 7. Check the other settings, and change them if necessary.

*Note:*  $\Box$  Tap  $\mathbf{\hat{X}}$  to save your settings as a preset.

- $\Box$  Tap  $\bullet$  to restore settings to their defaults.
- 8. Tap  $\lozenge$ .

#### **Related Information**

& ["Placing Originals" on page 32](#page-31-0)

### **Menu Options for Scanning to the Cloud**

#### *Note:*

The items may not be available depending on other settings you made.

#### B&W/Color:

Select whether to scan in color or in monochrome.

#### JPEG/PDF:

Select the format in which to save the scanned image.

#### 2-Sided:

Scan both sides of the original.

❏ Orientation (Original)

Select the orientation of the original.

<span id="page-132-0"></span>❏ Binding(Original)

Select the binding direction of the original.

#### Scan Area:

Select the scan area. To crop the white space around the text or image when scanning, select **Auto Cropping**. To scan at the maximum area of the scanner glass, select **Max Area**.

❏ Orientation (Original)

Select the orientation of the original.

#### Original Type:

Select the type of your original.

#### Density:

Select the contrast of the scanned image.

#### Remove Background:

Select the darkness of the background. Tap + to lighten (whiten) the background and tap - to darken (blacken) it.

If you select **Auto**, the background colors of the originals are detected, and they are removed or lightened automatically. It is not applied correctly if the background color is too dark or not detected.

#### Remove Shadow:

Remove the shadows of the original that appear in the scanned image.

❏ Surround

Remove the shadows at the edge of the original.

❏ Center

Remove the shadows of the binding margin of the booklet.

#### Remove Punch Holes:

Remove the punch holes that appear in the scanned image. You can specify the area to erase the punch holes by entering a value in the box on the right.

❏ Erasing Position

Select the position to remove the punch holes.

❏ Orientation (Original)

Select the orientation of the original.

#### ADF Continuous Scan:

You can place a large number of originals in the ADF in batches, and scan them as a single scanning job.

### **Scanning Using WSD**

*Note:*

❏ This feature is only available for computers running Windows 10/Windows 8.1/Windows 8/Windows 7/Windows Vista.

❏ If you are using Windows 7/Windows Vista, you need to setup your computer in advance using this feature.

1. Place the originals.

*Note:* If you want to scan multiple originals, place all of the originals on the ADF.

- 2. Select **Scan** on the home screen.
- 3. Select **Computer (WSD)**.
- 4. Select a computer.
- 5. Tap  $\oint$ .

#### **Related Information**

◆ ["Placing Originals" on page 32](#page-31-0)

### **Setting Up a WSD Port**

This section explains how to set up a WSD port for Windows 7/Windows Vista.

*Note:*

For Windows 10/Windows 8.1/Windows 8, the WSD port is set up automatically.

The following is necessary to set up a WSD port.

- ❏ The printer and the computer are connected to the network.
- ❏ The printer driver is installed on the computer.
- 1. Turn the printer on.
- 2. Click start, and then click **Network** on the computer.
- 3. Right-click the printer, and then click **Install**.

Click **Continue** when the **User Account Control** screen is displayed.

Click **Uninstall** and start again if the **Uninstall** screen is displayed.

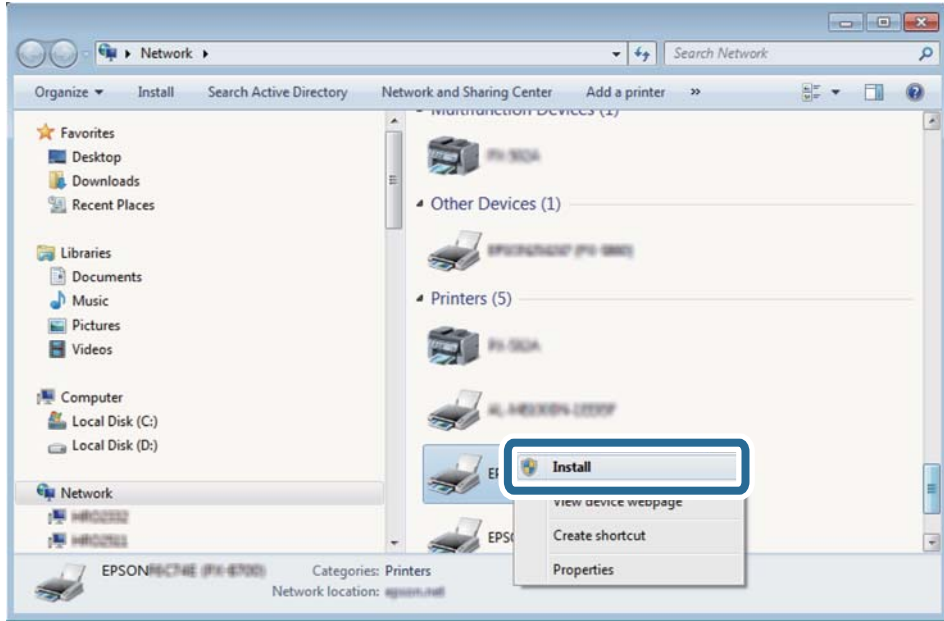

#### *Note:*

The printer name you set on the network and model name (EPSON XXXXXX (XX-XXXX)) are displayed on the network screen. You can check the printer's name set on the network from the printer's control panel or by printing a network status sheet.

4. Click **Your device is ready to use**.

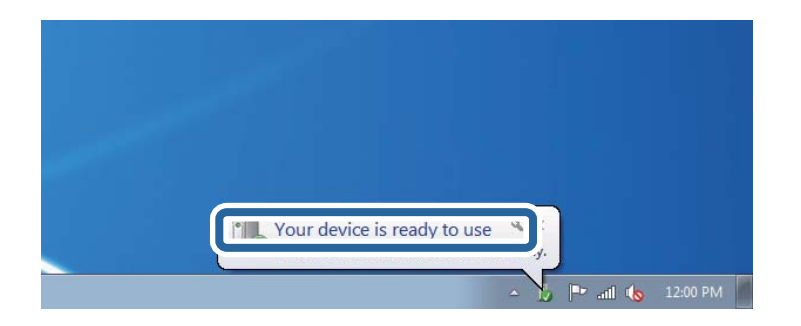

5. Check the message, and then click **Close**.

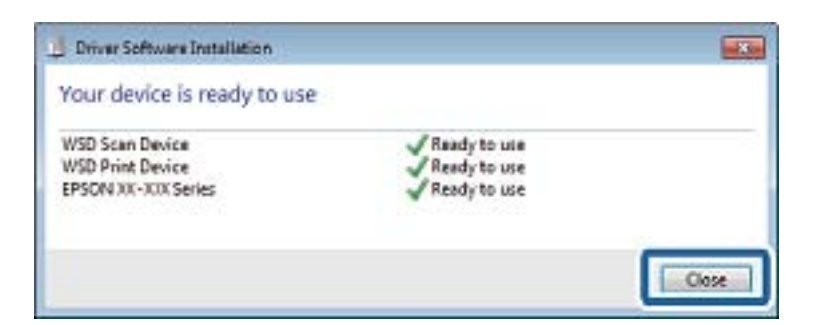

- 6. Open the **Devices and Printers** screen.
	- ❏ Windows 7

Click start > **Control Panel** > **Hardware and Sound** (or **Hardware**) > **Devices and Printers**.

- ❏ Windows Vista Click start > **Control Panel** > **Hardware and Sound** > **Printers**.
- 7. Check that an icon with the printer's name on the network is displayed. Select the printer name when using with WSD.

#### **Related Information**

& ["Menu Options for Printer Status/Print" on page 45](#page-44-0)

## **Scanning from a Computer**

### **Authenticating Users on Epson Scan 2 when Using Access Control**

When the access control function is enabled for a printer, you need to register a user name and password when scanning using Epson Scan 2. If you do not know the password, contact your printer administrator.

- 1. Start Epson Scan 2.
- 2. On the Epson Scan 2 screen, make sure that your printer is selected in the **Scanner** list.
- 3. Select **Settings** from the **Scanner** list to open the **Scanner Settings** screen.
- 4. Click **Access Control**.
- 5. On the **Access Control** screen, enter the **User Name** and the **Password** for an account that has permission to scan.
- 6. Click **OK**.

### **Scanning Using Epson Scan 2**

You can scan using the scanner driver "Epson Scan 2". You can scan originals using detailed settings that are suitable for text documents.

See the Epson Scan 2 help for an explanation of each setting item.

1. Place the original.

*Note:* If you want to scan multiple originals, place them in the ADF.

2. Start Epson Scan 2.

3. Make the following settings on the **Main Settings** tab.

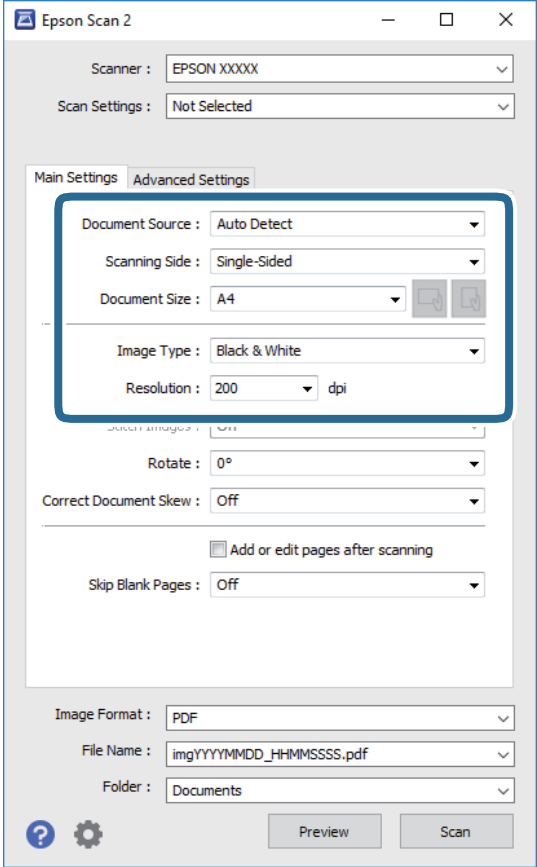

- ❏ Document Source: Select the source where the original is placed.
- ❏ Scanning Side: Select the side of the original you want to scan when scanning from ADF.
- ❏ Document Size: Select the size of the original you placed.
- □ △ / △ (Original orientation) buttons: Select the set orientation of the original you placed. Depending on the size of the original, this item may be set automatically and cannot be changed.
- ❏ Image Type: Select the color for saving the scanned image.
- ❏ Resolution: Select the resolution.
- 4. Make other scan settings if necessary.
	- ❏ You can preview the scanned image by clicking the **Preview** button. The preview window opens, and the previewed image is displayed.

When you preview using the ADF, the original is ejected from the ADF. Place the ejected original again.

- ❏ On the **Advanced Settings** tab, you can make detailed image adjustment settings that are suitable for text documents, such as the following.
	- ❏ Remove Background: Remove the background of the originals.
	- ❏ Text Enhancement: You can make blurred letters in the original clear and sharp.
	- ❏ Auto Area Segmentation: You can make letters clear and images smooth when performing black and white scanning for a document that contains images.
	- ❏ Color Enhance: You can enhance the color specified for the scanned image, and then save it in grayscale or black and white.
	- ❏ Threshold: You can adjust the border for monochrome binary (black and white).
	- ❏ Unsharp Mask: You can enhance and sharpen the outlines of the image.
	- ❏ Descreening: You can remove moiré patterns (web-like shadows) that appear when scanning printed papers such as a magazine.
	- ❏ Edge Fill: You can remove the shadow created around the scanned image.
	- ❏ Dual Image Output (Windows Only): You can scan once and save two images with different output settings at the same time.

#### *Note:*

The items may not be available depending on other settings you made.

5. Set the file saving settings.

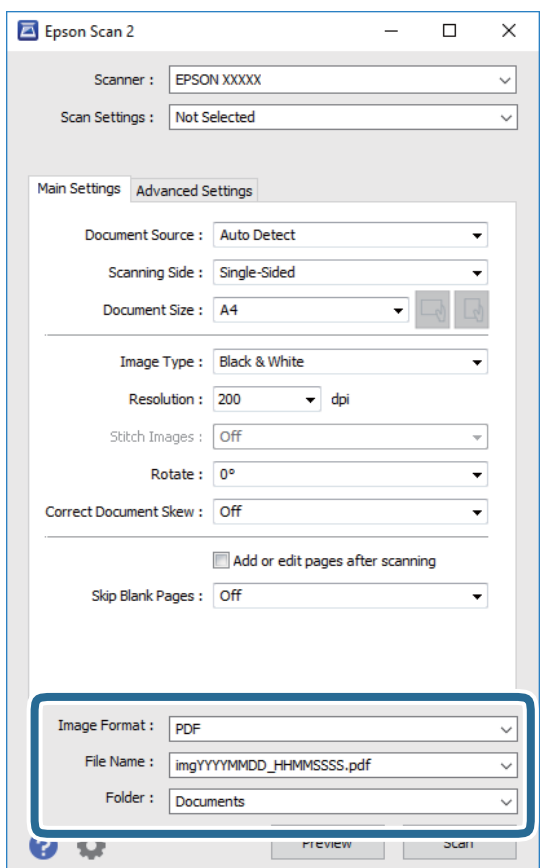

❏ Image Format: Select the save format from the list.

You can make detailed settings for each save format except BITMAP and PNG. Select **Options** from the list after selecting the save format.

- ❏ File Name: Confirm the save file name displayed. You can change settings for the file name by selecting **Settings** from the list.
- ❏ Folder: Select the save folder for the scanned image from the list. You can select another folder or create a new folder by selecting **Select** from the list.
- 6. Click **Scan**.

#### **Related Information**

- $\blacktriangleright$  ["Placing Originals" on page 32](#page-31-0)
- & ["Application for Scanning Documents and Images \(Epson Scan 2\)" on page 199](#page-198-0)

## **Scanning from Smart Devices**

Epson iPrint is an application that allows you to scan photos and documents from a smart device, such as a smartphone or tablet, that is connected to the same wireless network as your printer. You can save the scanned data on a smart device or to Cloud services, send it by email, or print it.

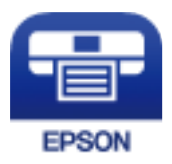

### **Installing Epson iPrint**

You can install Epson iPrint on your smart device from the following URL or QR code.

<http://ipr.to/c>

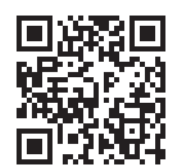

### **Scanning Using Epson iPrint**

Start Epson iPrint from your smart device and select the item you want to use from the home screen.

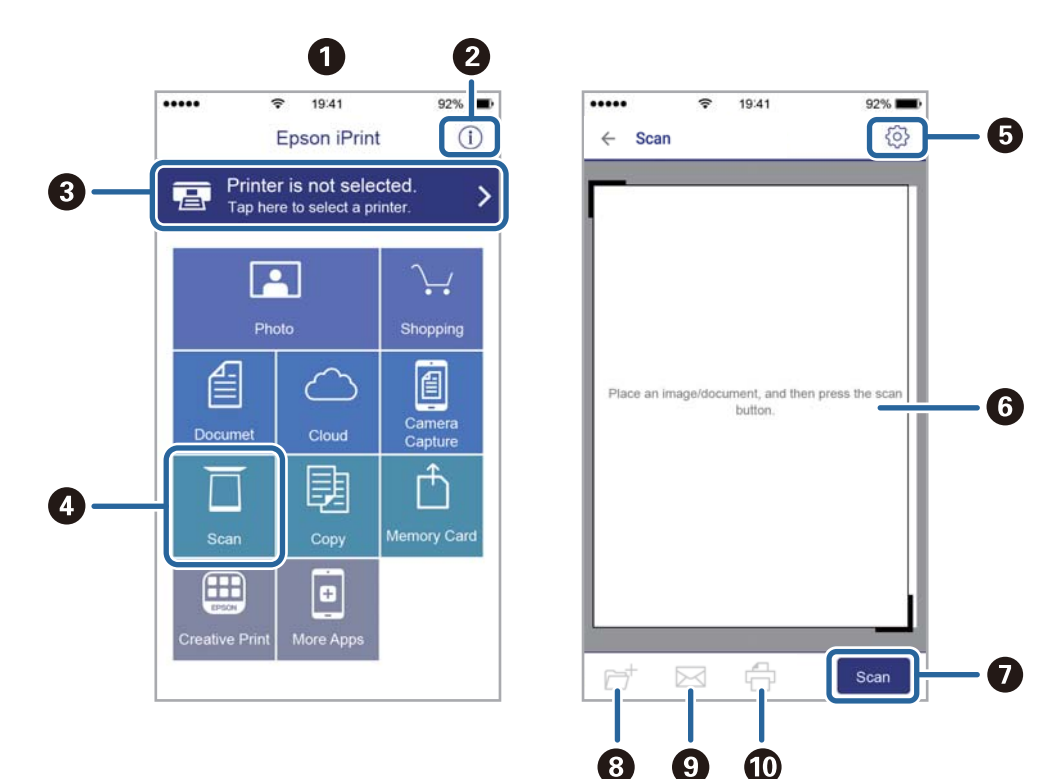

The following screens are subject to change without notice.

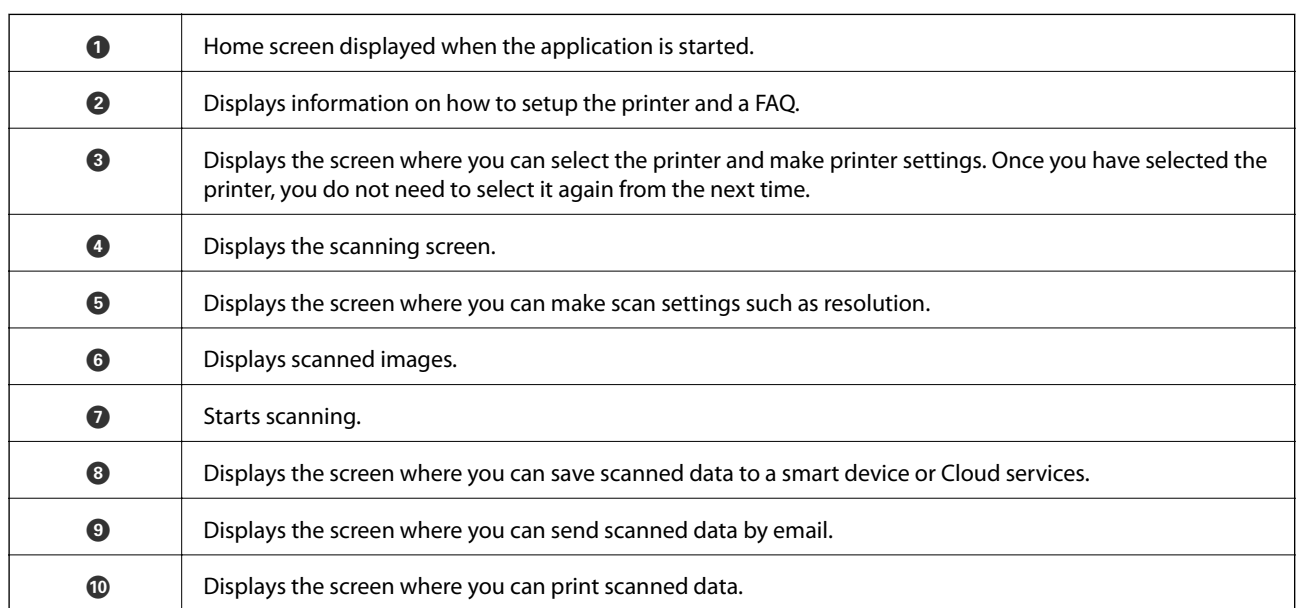

### **Scanning by Touching Smart Devices to the N-Mark**

You can simply connect and scan by touching your smart device to the printer's N-Mark. Make sure that you prepare the following before using this feature.

❏ Enable the NFC function on your smart device.

Only Android 4.0 or later supports NFC. (Near Field Communication)

The location and NFC functions vary depending on the smart device. See the documentation provided with your smart device for details.

- ❏ Installed Epson iPrint on your smart device. Touch your smart device to the printer's N-Mark to install it.
- ❏ Enable the Wi-Fi Direct on your printer.
- 1. Place the originals in the printer.
- 2. Touch your smart device to the printer's N-Mark.

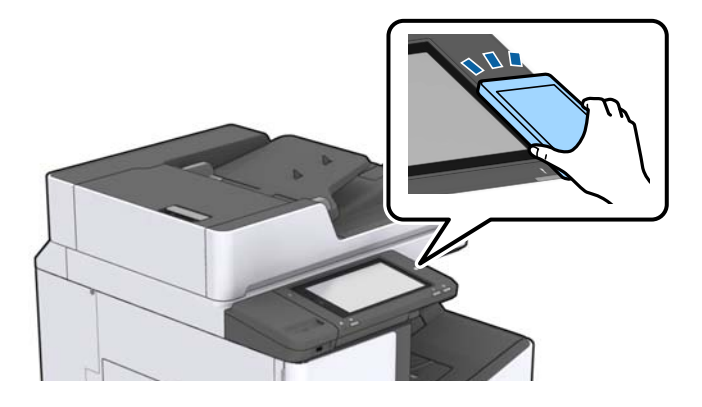

#### *Note:*

The printer may not be able to communicate with the smart device when there are obstacles such as metal between the printer's N-Mark and the smart device.

Epson iPrint starts.

- 3. Select the scan menu in Epson iPrint.
- 4. Touch the smart device to the printer's N-Mark again.

Scanning starts.

#### **Related Information**

& ["Placing Originals" on page 32](#page-31-0)

# **Printing**

## **Printing Files from a Memory Device**

You can print JPEG, PDF, and TIFF files from a memory device connected to the printer.

### **Printing JPEG Files from a Memory Device**

#### *Note:*

If you have more than 999 images on your memory device, images are automatically divided into groups and the group selection screen is displayed. Images are sorted by the date they were taken.

- 1. Connect the memory device to the printer's external interface USB port.
- 2. Tap **Memory Device** on the home screen.
- 3. Tap **JPEG**.

The images on the memory device are displayed as thumbnails.

Tap to change the **Display order** or make settings for **Select All Images**, **Cancel Image Selection**, and **Select Group**.

4. Tap the files you want to print.

Selected images have check marks on them.

To preview one image, tap **Single View**. You can enlarge the image by tapping  $\bigcirc$ . Tap  $\left\{\right.$  or  $\left.\right\}$  to preview the previous or next image.

- 5. Set the paper source and the color mode that you want to use on the **Basic Settings** tab.
- 6. Set the other items on the **Advanced** tab as necessary.

For more information on detailed settings, see the menus for Memory Device.

- 7. Set the number of prints by tapping the value.
- 8. Tap  $\hat{\mathcal{D}}$  to start printing.
- 9. Remove the memory device from the printer.

#### **Related Information**

- & ["Inserting and Removing an External USB Device" on page 36](#page-35-0)
- & ["Basic Menu Options for JPEG Settings" on page 143](#page-142-0)
- & ["Advanced Menu Options for JPEG Settings" on page 144](#page-143-0)

### <span id="page-142-0"></span>**Printing PDF or TIFF Files from a Memory Device**

- 1. Connect the memory device to the printer's external interface USB port.
- 2. Tap **Memory Device** on the home screen.
- 3. Tap **PDF** or **TIFF**.

The files on the memory device are displayed as a list.

- 4. Tap the file you want to print.
- 5. Set the paper source and the color mode that you want to use on the **Basic Settings** tab.
- 6. Set the other items on the **Advanced** tab as necessary. For more information on detailed settings, see the menus for the memory device.
- 7. Set the number of prints by tapping the value.
- 8. Tap  $\hat{\mathcal{D}}$  to start printing.
- 9. Remove the memory device from the printer.

#### **Related Information**

- & ["Inserting and Removing an External USB Device" on page 36](#page-35-0)
- & ["Basic Menu Options for PDF Settings" on page 144](#page-143-0)
- & ["Advanced Menu Options for PDF Settings" on page 145](#page-144-0)
- & ["Basic Menu Options for TIFF Settings" on page 145](#page-144-0)
- & ["Advanced Menu Options for TIFF Settings" on page 146](#page-145-0)

### **Menu Options for Memory Device**

Tap **Memory Device** on the printer's home screen to make various print settings for the file on the memory device.

### **Basic Menu Options for JPEG Settings**

### (Options) :

Make settings for ordering, selecting, and deselecting image data.

#### Paper Setting:

Specify the paper source settings which you want to print on.

Layout:

Select the way of layout the JPEG files. **1-up** is for printing a file per a page. **20-up** is for printing 20 files per a page. **Index** is for making index printing with information.

#### **Printing**

#### <span id="page-143-0"></span>Fit Frame:

Select **On** to crop the image to fit into the selected print layout automatically. If the aspect ratio of the image data and the paper size is different, the image is automatically enlarged or reduced so that the short sides match the short sides of the paper. The long side of the image is cropped if it extends beyond the long side of the paper. This feature may not work for panorama photos.

#### Color Mode:

Select a color setting whether you normally print in **B&W** or **Color**.

### **Advanced Menu Options for JPEG Settings**

#### Finishing:

❏ Finishing

Select **Collate (Page Order)** to print multi-page documents collated in order and sorted into sets. Select **Group (Same Pages)** to print multi-page documents by acquiring the same numbered pages as the group.

#### ❏ **Eject Paper**

Select **Shift Sort**<sup>\*</sup> to offset each set of copies.

❏ **Staple**\*

Select the staple location.

Displayed when the finisher unit is installed.

#### Quality:

Select **Best** for higher quality printing, but the printing speed may be slower.

#### Fix Photo:

Select this mode to improve the brightness, contrast, and saturation of the photo automatically. To turn off automatic improvement, select **Enhance Off**.

#### Fix Red-Eye:

Select **On** to automatically fix the red-eye effect in photos. Corrections are not applied to the original file, only to the printouts. Depending on the type of photo, parts of the image other than the eyes may be corrected.

#### Date:

Select the format of the date the photo was taken or saved. The date is not printed for some layouts.

#### **Related Information**

- & ["Types and codes of Optional Items" on page 188](#page-187-0)
- & ["Ejecting Paper and Stapling Using the Finisher Unit" on page 188](#page-187-0)

### **Basic Menu Options for PDF Settings**

You can make print settings for PDF format files on your memory devices.
#### **Printing**

#### Display order :

Select a sort setting to display the files on the LCD screen.

#### Paper Setting:

Specify the paper source settings which you want to print on.

#### 2-Sided:

Select **On** to print PDF files using 2-Sided printing. You can also select the binding method in the **Binding Position** setting.

#### Print Order:

Select the order for printing multi-page PDF files.

#### Color Mode:

Select a color setting whether you normally print in **B&W** or **Color**.

## **Advanced Menu Options for PDF Settings**

#### Finishing

❏ Finishing:

Select **Collate (Page Order)** to print multi-page documents collated in order and sorted into sets. Select **Group (Same Pages)** to print multi-page documents by acquiring the same numbered pages as the group.

❏ Eject Paper:

Select **Rotate Sort** to print alternately in the portrait orientation from one paper source and the landscape orientation from another paper source. Choose **Auto** as the **Paper Setting** when using this feature. Select **Shift Sort**\* to offset each set of copies.

❏ Staple\* :

Select the staple location.

\* Displayed when the finisher unit is installed.

#### **Related Information**

- & ["Types and codes of Optional Items" on page 188](#page-187-0)
- & ["Ejecting Paper and Stapling Using the Finisher Unit" on page 188](#page-187-0)

## **Basic Menu Options for TIFF Settings**

You can make print settings for TIFF format files in you memory devices.

#### Display order:

Changes the order of the files.

#### Paper Setting:

Specify the paper source settings which you want to print on.

#### Layout:

Select how to layout the Multi-TIFF file. **1-up** is for printing one page per sheet. **20-up** is for printing 20 pages on one sheet. **Index** is for making index printing with information.

#### Fit Frame:

Select **On** to crop the photo to fit into the selected photo layout automatically. If the aspect ratio of the image data and the paper size is different, the image is automatically enlarged or reduced so that the short sides match the short sides of the paper. The long side of the image is cropped if it extends beyond the long side of the paper. This feature may not work for panorama photos.

#### Color Mode:

Select a color setting whether you normally print in **B&W** or **Color**.

## **Advanced Menu Options for TIFF Settings**

#### Finishing:

❏ Finishing

Select **Collate (Page Order)** to print multi-page documents collated in order and sorted into sets. Select **Group (Same Pages)** to print multi-page documents by acquiring the same numbered pages as the group.

❏ **Eject Paper**

Select **Shift Sort**<sup>\*</sup> to offset each set of copies.

❏ **Staple**\*

Select the staple location.

Displayed when the finisher unit is installed.

#### Quality:

Select **Best** for higher quality printing, but the printing speed may be slower.

#### Print Order:

Select the order for printing multi-page TIFF files.

Date:

Select the format of the date the photo was taken or saved. The date is not printed for some layouts.

#### **Related Information**

- & ["Types and codes of Optional Items" on page 188](#page-187-0)
- & ["Ejecting Paper and Stapling Using the Finisher Unit" on page 188](#page-187-0)

# **Printing from the Printer Driver on Windows**

If you cannot change some of the printer driver settings, they may have been restricted by the administrator. Contact your printer administrator for assistance.

# <span id="page-146-0"></span>**Accessing the Printer Driver**

When accessing the printer driver from the computer's control panel, the settings are applied to all of the applications.

#### **Accessing the printer driver from the control panel**

❏ Windows 10/Windows Server 2016

Right-click the start button or press and hold it, and then select **Control Panel** > **View devices and printers** in **Hardware and Sound**. Right-click on your printer, or press and hold it and then select **Printing preferences**.

❏ Windows 8.1/Windows 8/Windows Server 2012 R2/Windows Server 2012

Select **Desktop** > **Settings** > **Control Panel** > **View devices and printers** in **Hardware and Sound**. Right-click on your printer, or press and hold it and then select **Printing preferences**.

❏ Windows 7/Windows Server 2008 R2

Click the start button, and select **Control Panel** > **View devices and printers** in **Hardware and Sound**. Rightclick on your printer and select **Printing preferences**.

❏ Windows Vista/Windows Server 2008

Click the start button, and select **Control Panel** > **Printers** in **Hardware and Sound**. Right-click on your printer and select **Select printing preferences**.

❏ Windows XP/Windows Server 2003 R2/Windows Server 2003

Click the start button, and select **Control Panel** > **Printers and Other Hardware** > **Printers and Faxes**. Rightclick on your printer and select **Printing preferences**.

#### **Accessing the printer driver from the printer icon on the task bar**

The printer icon on the desktop task bar is a shortcut icon allowing you to quickly access the printer driver.

If you click the printer icon and select **Printer Settings**, you can access the same printer settings window as the one displayed from the control panel. If you double-click this icon, you can check the status of the printer.

*Note:*

If the printer icon is not displayed on the task bar, access the printer driver window, click *Monitoring Preferences* on the *Maintenance* tab, and then select *Register the shortcut icon to the taskbar*.

# **Printing Basics**

*Note:*

Operations may differ depending on the application. See the application's help for details.

1. Open the file you want to print.

Load paper in the printer if it has not already been loaded.

- 2. Select **Print** or **Page Setup** from the **File** menu.
- 3. Select your printer.

4. Select **Preferences** or **Properties** to access the printer driver window.

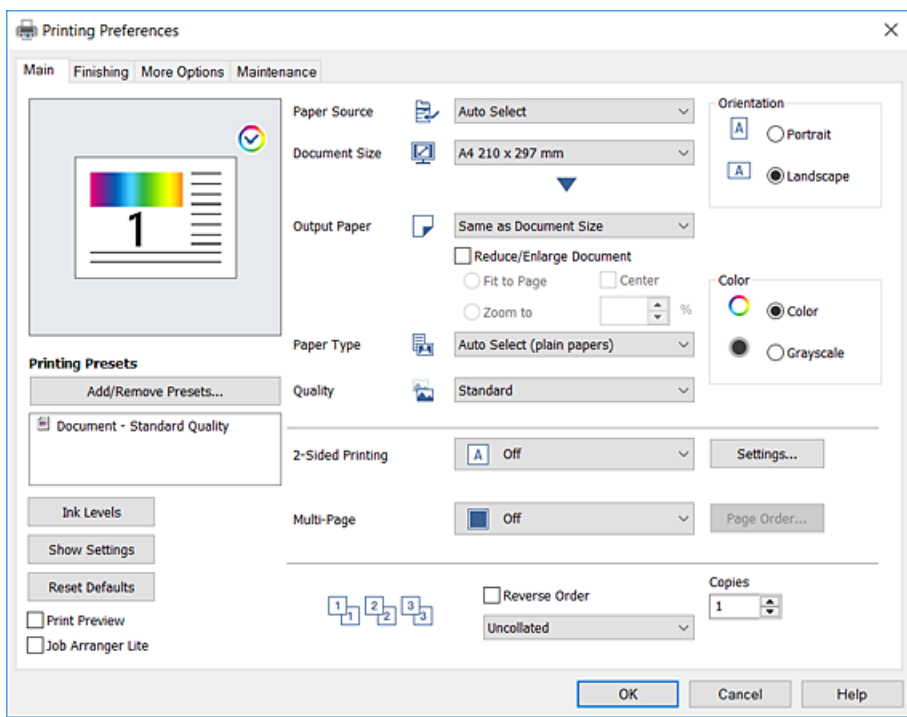

5. Change the settings as necessary.

See the menu options for the printer driver for details.

#### *Note:*

❏ You can also see the online help for explanations of the setting items. Right-clinking an item displays *Help*.

- ❏ When you select *Print Preview*, you can see a preview of your document before printing.
- 6. Click **OK** to close the printer driver window.
- 7. Click **Print**.

#### *Note:*

When you select *Print Preview*, a preview window is displayed. To change the settings, click *Cancel*, and then repeat the procedure from step 2.

- & ["Available Paper Types and Capacities" on page 27](#page-26-0)
- & ["How to Load Papers" on page 30](#page-29-0)
- & ["Setting the Paper Type" on page 32](#page-31-0)
- & ["Menu Options for the Printer Driver" on page 166](#page-165-0)

#### **Printing**

# **Printing on 2-Sides**

You can print on both sides of the paper. You can also print a booklet that can be created by re-ordering the pages and folding the printout.

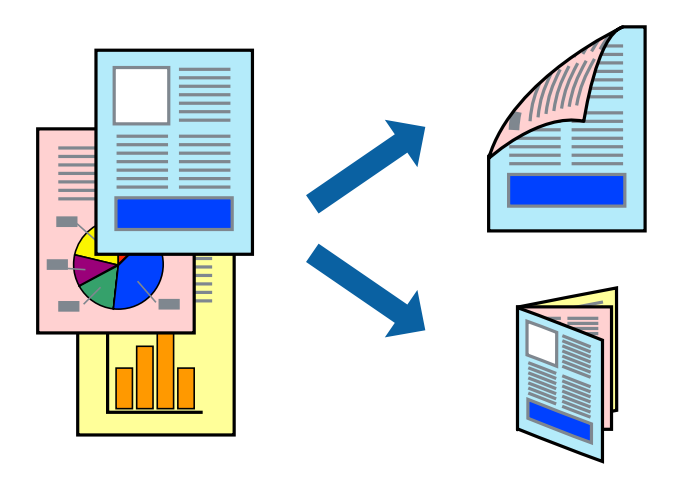

*Note:*

- ❏ If you do not use paper that is suitable for 2-sided printing, the print quality may decline and paper jams may occur.
- ❏ Depending on the paper and the data, ink may bleed through to the other side of the paper.

#### **Related Information**

& ["Available Paper Types and Capacities" on page 27](#page-26-0)

## **Print Settings**

- 1. On the printer driver's **Main** tab, select **Auto (Long-edge binding)** or **Auto (Short-edge binding)** from **2- Sided Printing**.
- 2. Click **Settings**, make the appropriate settings, and then click **OK**.

To print a folded booklet, select **Booklet**.

3. Click **Print**.

- ◆ ["Printing Basics" on page 147](#page-146-0)
- $\blacktriangleright$  ["Main Tab" on page 166](#page-165-0)

# **Printing Several Pages on One Sheet**

You can print two or four pages of data on a single sheet of paper.

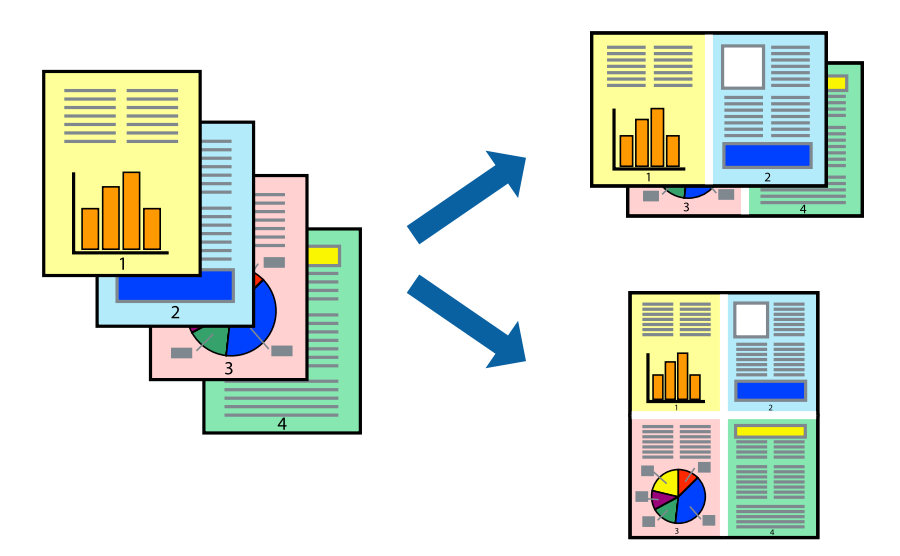

## **Print Settings**

On the printer driver's **Main** tab, select **2-Up** or **4-Up** as the **Multi-Page** setting.

#### **Related Information**

- & ["Printing Basics" on page 147](#page-146-0)
- & ["Main Tab" on page 166](#page-165-0)

# **Printing and Stacking in Page Order (Reverse Order Printing)**

If you use this feature when you select the face up tray as the **Output Tray** setting on the **Finishing** tab, you can print from the last page so that the documents are stacked in page order.

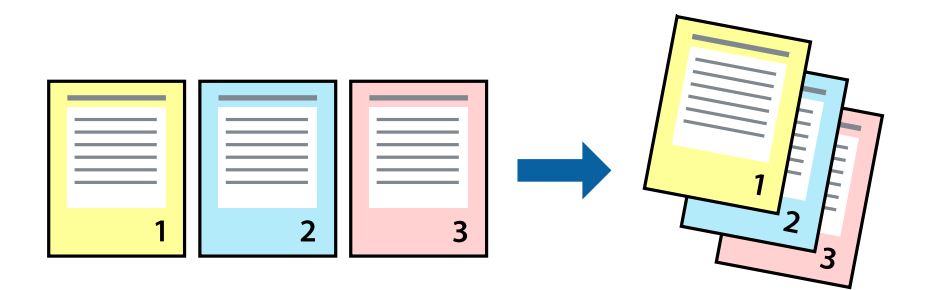

## **Print Settings**

On the printer driver's **Main** tab, select **Reverse Order**.

#### **Related Information**

& ["Printing Basics" on page 147](#page-146-0)

& ["Main Tab" on page 166](#page-165-0)

# **Printing a Reduced or Enlarged Document**

You can reduce or enlarge the size of a document by a specific percentage or to fit the paper size you loaded in the printer.

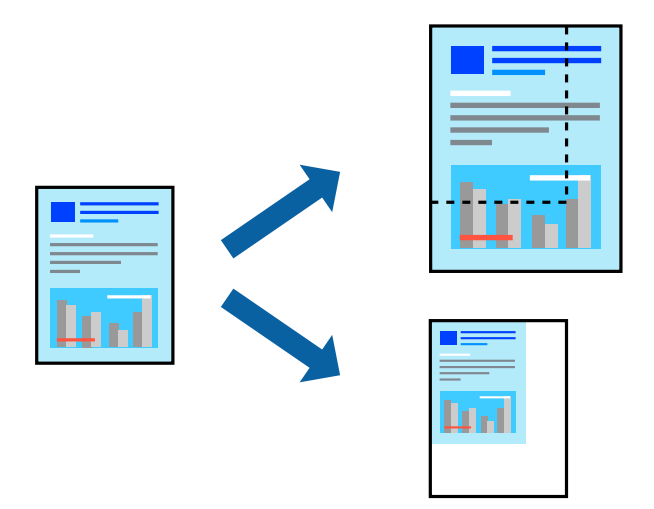

## **Print Settings**

On the printer driver's **Main** tab, select the document size from the **Document Size** setting. Select the paper size you want to print on from the **Output Paper** setting. If you want to reduce or enlarge the document by a specific percentage, select **Zoom to**, and then enter the percentage.

Select **Center** to print the images in the center of the page.

#### **Related Information**

- ◆ ["Printing Basics" on page 147](#page-146-0)
- $\blacktriangleright$  ["Main Tab" on page 166](#page-165-0)

# **Stacking Each Set of Copies by Alternately Rotating 90 Degrees or by Offsetting**

You can sort the printouts by stacking them alternately in the portrait orientation and the landscape orientation. If you install the optional Finisher unit, you can also sort by offsetting each set of copies or staple the documents.

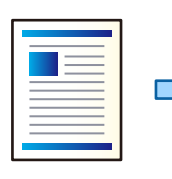

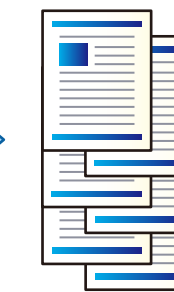

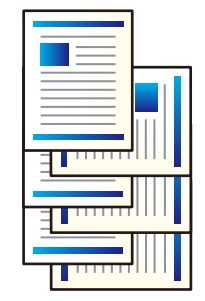

## **Print Settings**

- 1. On the printer Driver's **Finishing** tab, select the method for stacking multiple copies from the **Sort** setting.
	- ❏ **Rotate Sort**: Stacks the printouts alternately in the portrait orientation and the landscape orientation when printing multiple copies.

This feature uses two paper sources. Load paper in the portrait orientation in the paper source, load paper in the landscape orientation in the other paper source, and then select **Auto Select** as the **Paper Source** setting. Select **Auto Select** or **Face Down Tray** as the**Output Tray** setting. The printouts are stacked in the Face Down Tray.

- ❏ **Shift Sort**: Offsets each set of copies when printing multiple copies. This option is available when the optional Finisher Unit is installed.
- 2. If the optional Finisher Unit is installed, select the staple location as necessary.
- 3. Set the other items, and then click **OK**.
- 4. Click **Print**.

#### **Related Information**

- $\blacktriangleright$  ["Printing Basics" on page 147](#page-146-0)
- $\blacktriangleright$  ["Finishing Tab" on page 167](#page-166-0)

# **Inserting Separator Sheets**

You can insert separator sheets between copies or jobs.

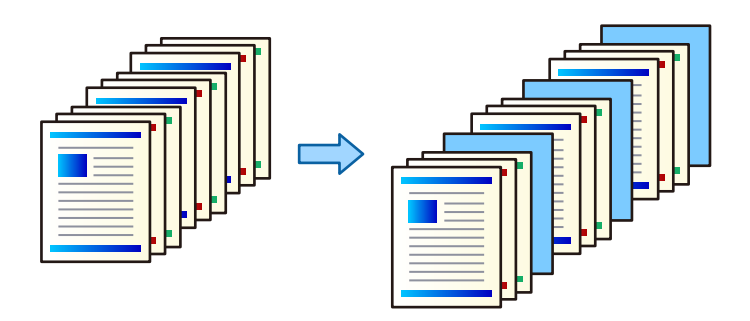

*Note:*

When different users send print jobs from the computer, you can also insert separator sheets between users from **Settings** > *General Settings* > *Printer Settings* > *Universal Print Settings* > *Insert Sheets per User*.

## **Print Settings**

- 1. On the printer driver's **Finishing** tab, click **Separator Sheet** next to **Paper Source**, and then select the method for inserting separator sheets between printouts.
	- ❏ **Insert sheet between copies**: Inserts separator sheets between copies.

❏ **Insert sheet between jobs**: Inserts separator sheets between jobs.

2. Select the paper source for the separator sheets.

3. For **Insert sheet between copies**, select the number of copies to print before a separator sheet is inserted as the **Insert sheet after every** setting.

You need to set multiple numbers of copies as the **Copies** setting on the **Main** tab.

- 4. Click **OK** to close the **Separator Sheet Settings** window.
- 5. Set the other items, and then click **OK**.
- 6. Click **Print**.

# **Storing Data in the Printer's Memory for Printing**

When printing a large volume of documents, you can print one copy to check the contents. To print after making the second copy, operate the printer's control panel.

### **Print Settings**

- 1. On the printer driver's **Finishing** tab, select **Verify Job** as the **Job Type** setting.
- 2. Click **Settings**, enter the **User Name** and **Job Name**, and then click **OK**. You can identify the job by using the job name on the printer's control panel.
- 3. Set other items, and then click **OK**.
- 4. Click **Print**.

Only one copy is printed, and the print job is stored in the printer's memory. The stored job is deleted when the printer is turned off.

#### **Related Information**

- $\blacktriangleright$  ["Printing Basics" on page 147](#page-146-0)
- $\blacktriangleright$  ["Finishing Tab" on page 167](#page-166-0)

## **Printing a Stored Job**

- 1. Tap **Print Stored Documents** on the printer's control panel.
- 2. Select the job you want to print.

Select the **User Name** from the list, and then select the job. If you are asked to enter a password, enter the one you set on the printer driver.

3. Tap  $\lozenge$  to start printing.

*Note:* Tap *Delete* to delete the job.

# **Printing One Image on Multiple Sheets for Enlargement (Creating a Poster)**

This feature allows you to print one image on multiple sheets of paper. You can create a larger poster by taping them together.

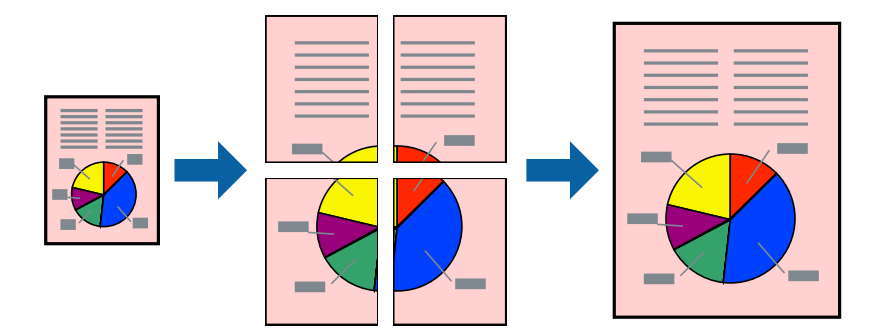

## **Print Settings**

On the printer driver's **Main** tab, select **2x1 Poster**, **2x2 Poster**, **3x3 Poster**, or **4x4 Poster** as the **Multi-Page** setting. If you click **Settings**, you can select the panels that you do not want to print. You can also select the cutting guide options.

- & ["Printing Basics" on page 147](#page-146-0)
- & ["Main Tab" on page 166](#page-165-0)

## **Making Posters Using Overlapping Alignment Marks**

Here is an example of how to make a poster when **2x2 Poster** is selected, and **Overlapping Alignment Marks** is selected in **Print Cutting Guides**.

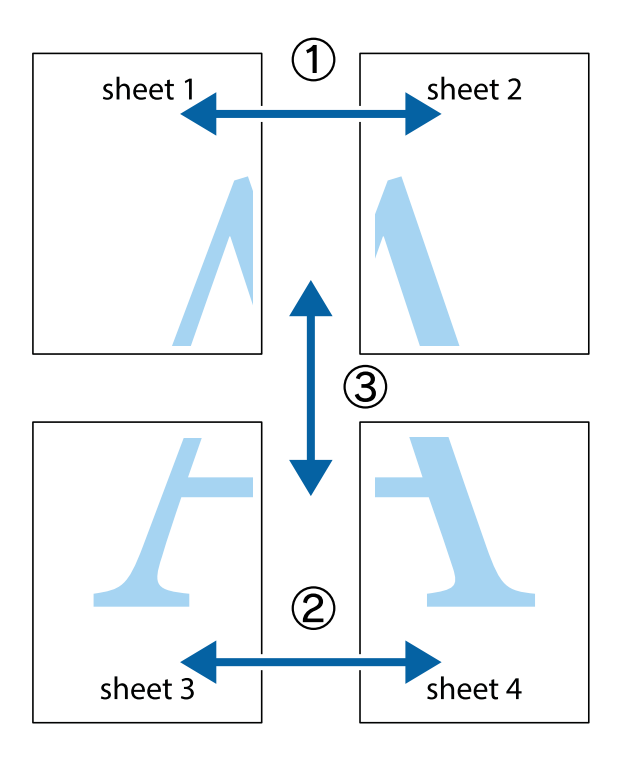

1. Prepare Sheet 1 and Sheet 2. Cut off the margins of Sheet 1 along the vertical blue line through the center of the top and bottom cross marks.

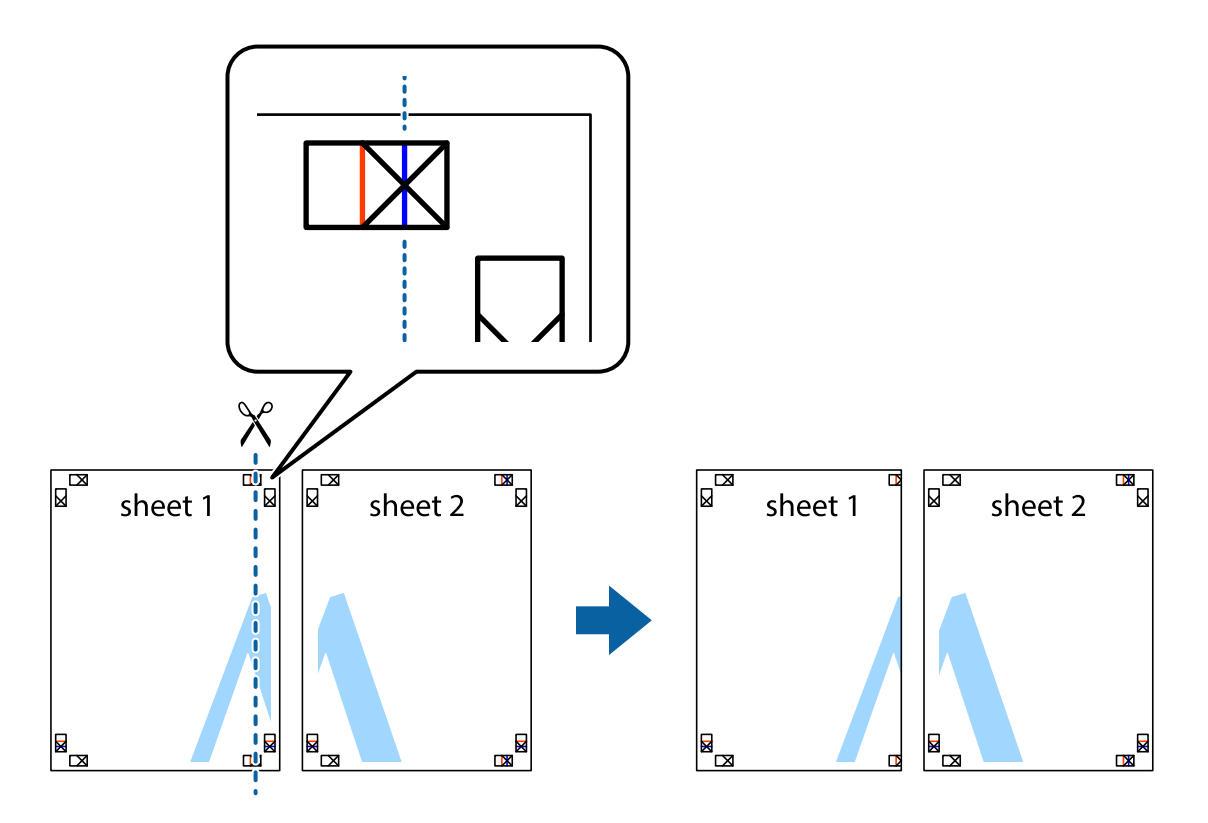

2. Place the edge of Sheet 1 on top of Sheet 2 and align the cross marks, then temporarily tape the two sheets together from the back.

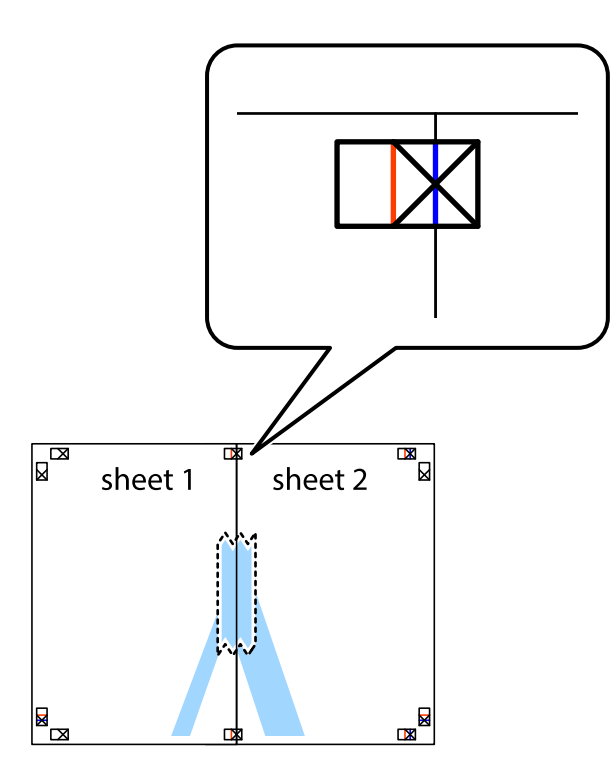

3. Cut the taped sheets in two along the vertical red line through the alignment markers (this time, the line to the left of the cross marks).

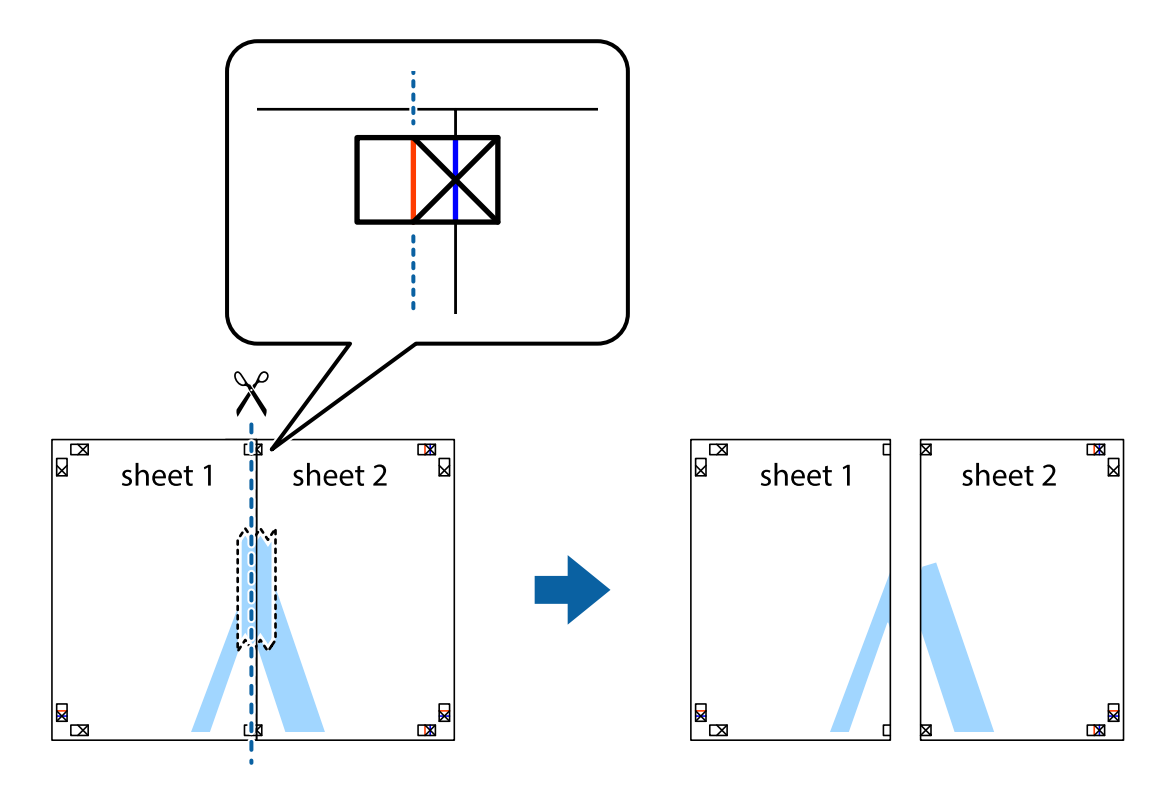

4. Tape the sheets together from the back.

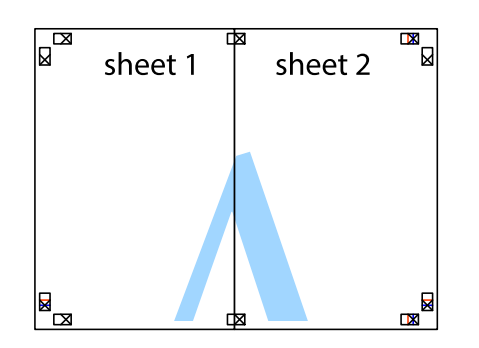

- 5. Repeat steps 1 to 4 to tape Sheet 3 and Sheet 4 together.
- 6. Cut off the margins of Sheet 1 and Sheet 2 along the horizontal blue line through the center of the left and right side cross marks.

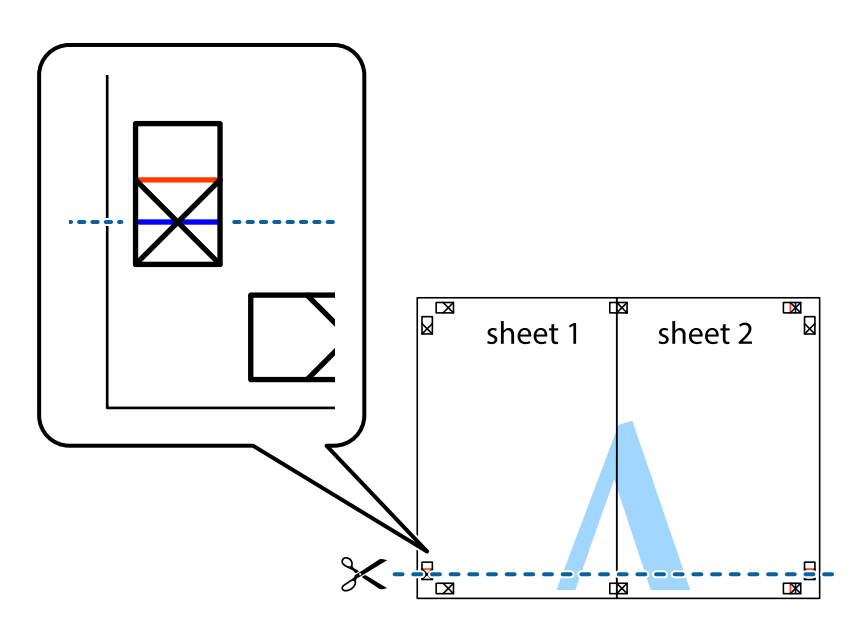

7. Place the edge of Sheet 1 and Sheet 2 on top of Sheet 3 and Sheet 4 and align the cross marks, and then temporarily tape them together from the back.

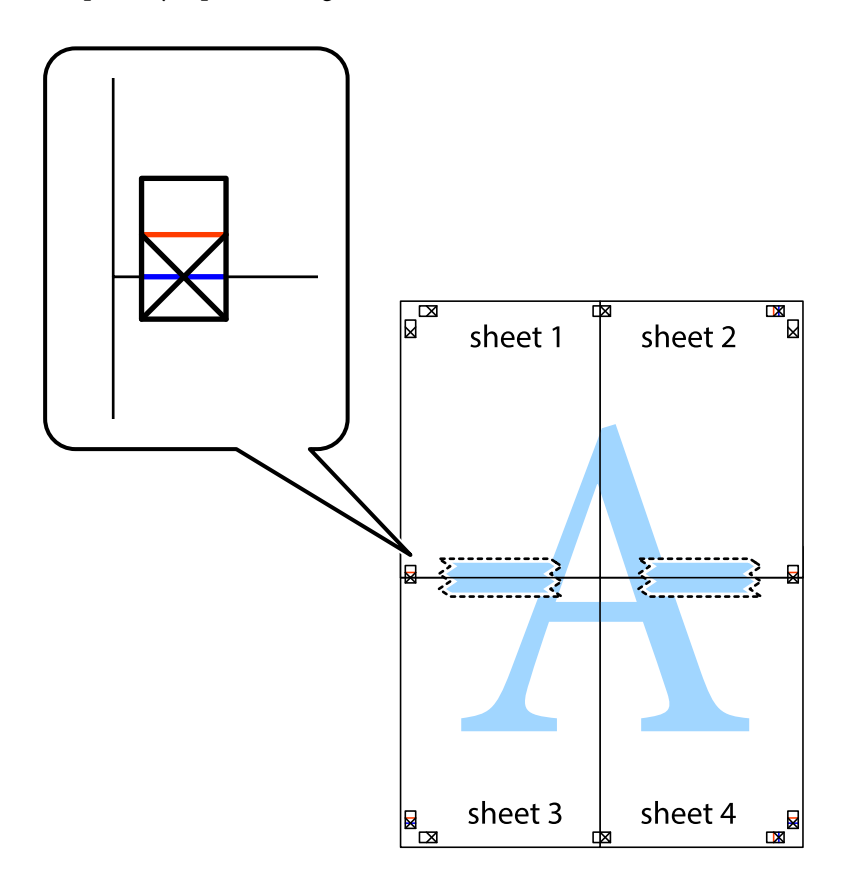

#### **Printing**

8. Cut the taped sheets in two along the horizontal red line through the alignment markers (this time, the line above the cross marks).

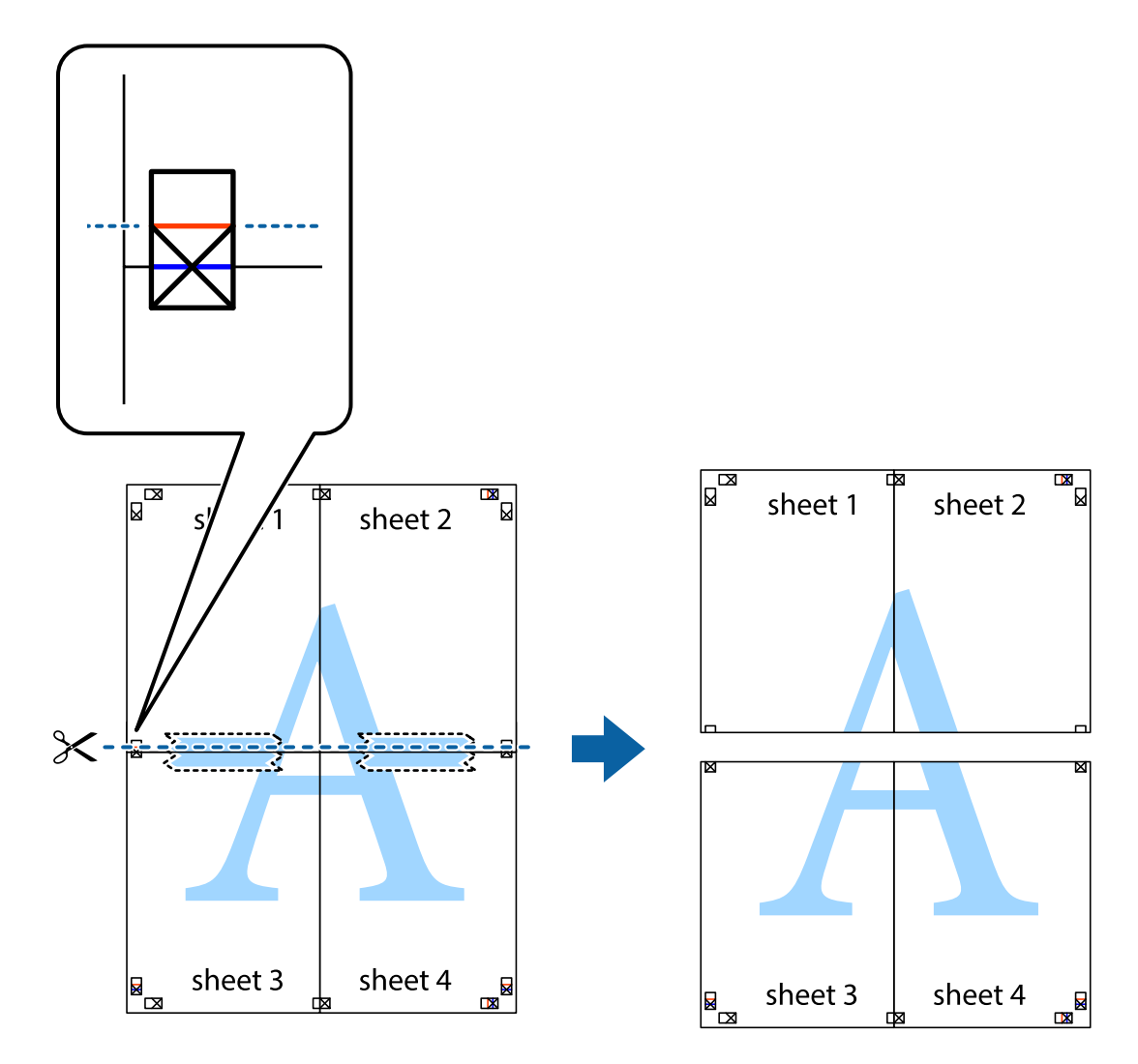

9. Tape the sheets together from the back.

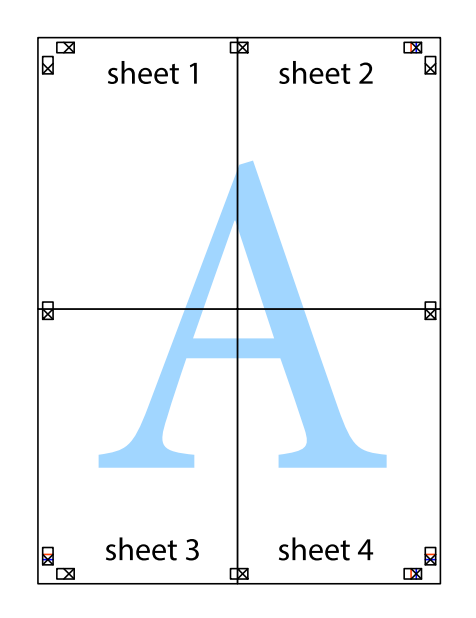

10. Cut off the remaining margins along the outer guide.

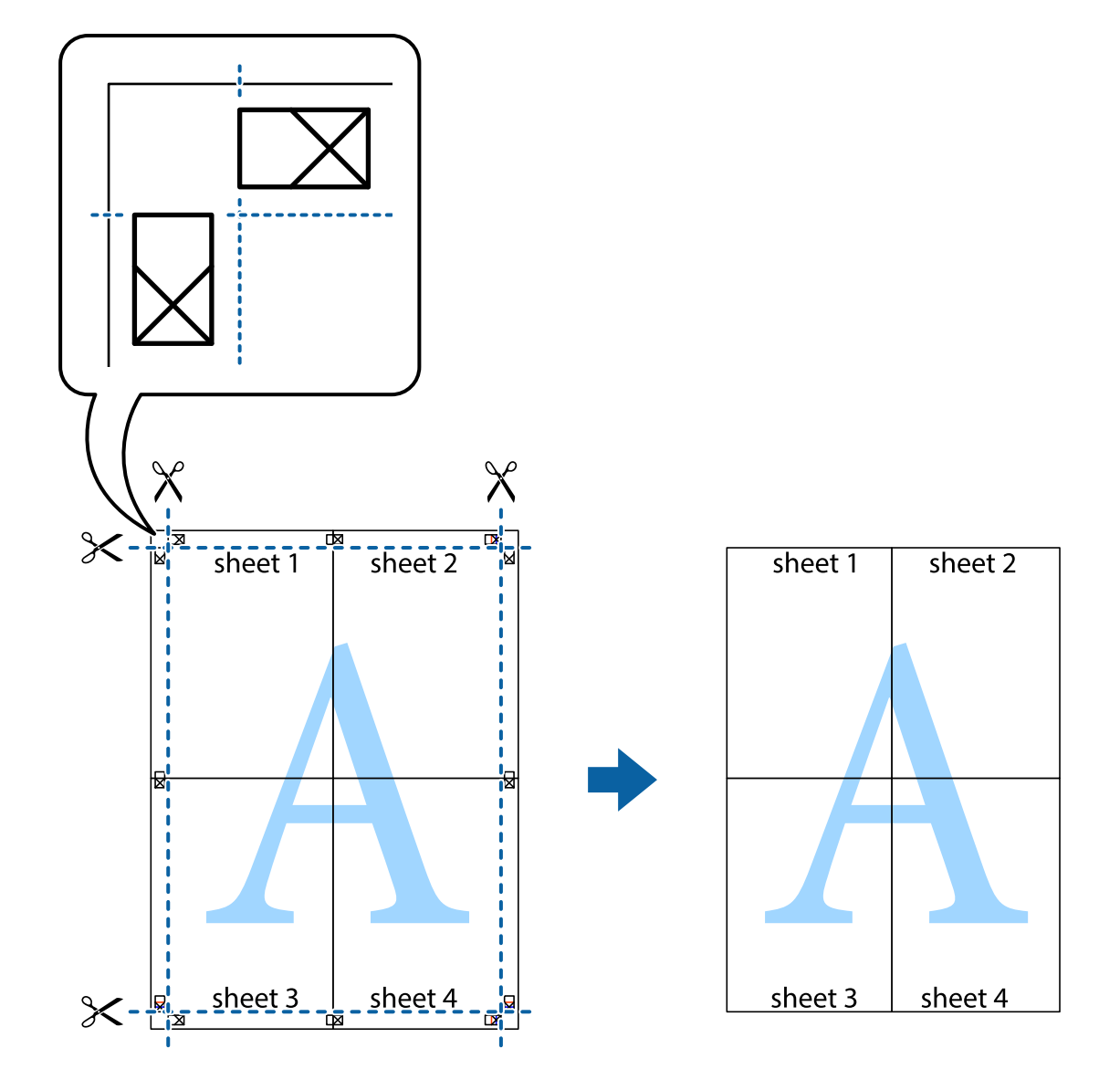

# **Printing with a Header and Footer**

You can print information such as a user name and printing date in headers or footers.

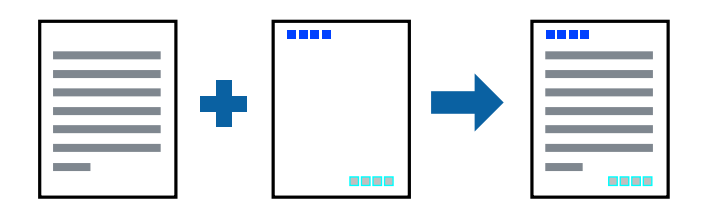

## **Print Settings**

On the printer driver's **More Options** tab, click **Watermark Features**, and then select **Header/Footer**. Click **Settings**, and the select the items you want to print.

#### **Related Information**

- $\blacktriangleright$  ["Printing Basics" on page 147](#page-146-0)
- & ["More Options Tab" on page 168](#page-167-0)

# **Printing a Watermark**

You can print a watermark such as "Confidential" or an anti-copy pattern on your printouts. If you print with an anti-copy pattern, the hidden letters appear when photocopied in order to distinguish the original from the copies.

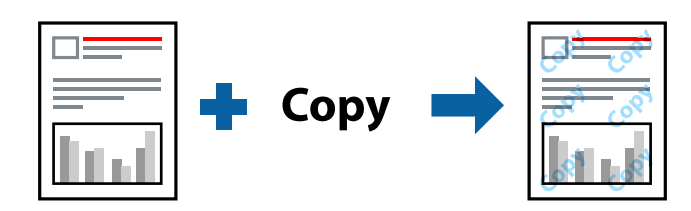

Anti-Copy Pattern is available under the following conditions:

- ❏ Paper: Plain paper, Copy paper, Letterhead, Recycled paper, Colored paper, Preprinted paper, High quality plain paper, Thick paper with 160g/m² thickness or less
- ❏ Quality: Standard
- ❏ Automatic 2-sided printing: Not selected
- ❏ Color Correction: Automatic

#### *Note:*

You can also add your own watermark or anti-copy pattern.

## **Print Settings**

On the printer driver's **More Options** tab, click **Watermark Features**, and then select Anti-Copy Pattern or Watermark. Click **Settings** to change details such as the size, density, or position of the pattern or the mark.

- $\blacktriangleright$  ["Printing Basics" on page 147](#page-146-0)
- ◆ ["More Options Tab" on page 168](#page-167-0)

# **Printing Password-Protected Files**

Yon can set a password for a print job so that it starts printing only after entering the password on the printer's control panel.

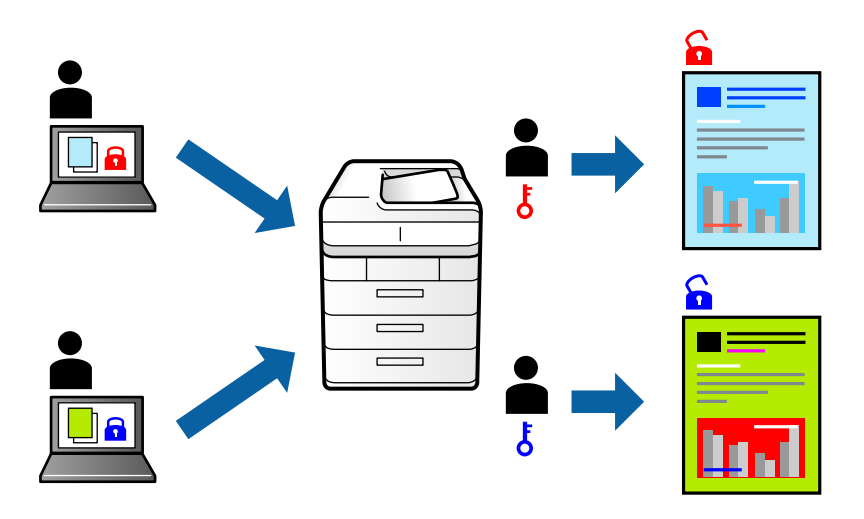

## **Print Settings**

On the printer driver's **Finishing** tab, select **Confidential Job** from **Job Type**, and then enter a password.

To print the job, tap **Confidential Job** on the home screen of the printer's control panel. Select the job you want to print, and then enter the password.

#### **Related Information**

- $\blacktriangleright$  ["Printing Basics" on page 147](#page-146-0)
- $\blacktriangleright$  ["More Options Tab" on page 168](#page-167-0)

# **Printing Multiple Files Together**

Job Arranger Lite allows you to combine several files created by different applications and print them as a single print job. You can specify the print settings for combined files, such as multi-page layout, and 2-sided printing.

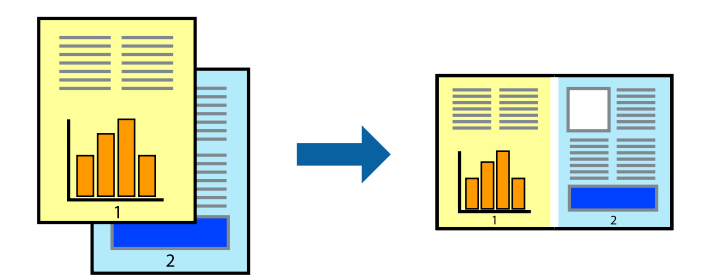

## **Print Settings**

On the printer driver's **Main** tab, select **Job Arranger Lite**. When you start printing, the Job Arranger Lite window is displayed. With the Job Arranger Lite window opened, open the file that you want to combine with the current file, and then repeat the above steps.

When you select a print job added to Print Project in the Job Arranger Lite window, you can edit the page layout.

Click **Print** from the **File** menu to start printing.

#### *Note:*

If you close the Job Arranger Lite window before adding all the print data to the Print Project, the print job you are currently working on is canceled. Click *Save* from the *File* menu to save the current job. The extension of the saved files is "ecl".

To open a Print Project, click *Job Arranger Lite* on the printer driver's *Maintenance* tab to open the Job Arranger Lite window. Next, select *Open* from the *File* menu to select the file.

#### **Related Information**

- $\blacktriangleright$  ["Printing Basics" on page 147](#page-146-0)
- $\blacktriangleright$  ["Main Tab" on page 166](#page-165-0)

# **Printing Using the Color Universal Print Feature**

You can enhance the visibility of texts and images in printouts.

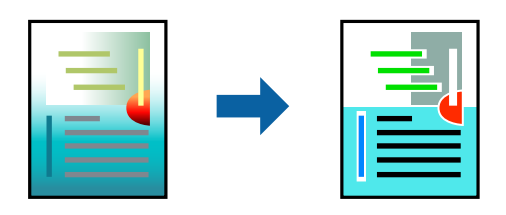

Color Universal Print is only available when the following settings are selected.

- ❏ Paper: Plain paper, Copy paper, Letterhead, Recycled paper, Colored paper, Preprinted paper, High quality plain paper, Thick paper with 160g/m² thickness or less
- ❏ Quality: **Standard** or a higher quality
- ❏ Print Color:**Color**
- ❏ Applications: Microsoft® Office 2007 or later
- ❏ Text Size: 96 pts or smaller

## **Print Settings**

On the printer driver's **More Options** tab, click **Image Options** in the **Color Correction** setting. Select an option from the **Color Universal Print** setting. Click **Enhancement Options** to make further settings.

#### *Note:*

- $\Box$  Certain characters may be altered by patterns, such as "+" appearing as " $\pm$ ".
- ❏ Application-specific patterns and underlines may alter content printed using these settings.
- ❏ Print quality may decrease in photos and other images when using Color Universal Print settings.
- ❏ Printing is slower when using Color Universal Print settings.

- $\blacktriangleright$  ["Printing Basics" on page 147](#page-146-0)
- & ["More Options Tab" on page 168](#page-167-0)

# **Adjusting the Print Color**

You can adjust the colors used in the print job.

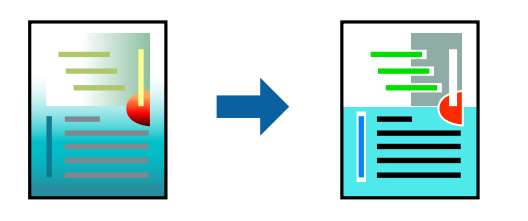

*Note:*

These adjustments are not applied to the original data.

## **Print Settings**

On the printer driver's **More Options** tab, select **Custom** as the **Color Correction** setting. Click Advanced to open the **Color Correction** window, and then select the method of color correction.

#### *Note:*

- ❏ *Automatic* is selected as default on the *More Options* tab. With this setting, the colors are automatically adjusted to match the paper type and print quality settings.
- ❏ *PhotoEnhance* on the *Color Correction* window adjusts the color by analyzing the location of the subject. Therefore, if you have changed the location of the subject by reducing, enlarging, cropping, or rotating the image, the color may change unexpectedly. If the image is out of focus, the tone may be unnatural. If the color is changed or becomes unnatural, print in a mode other than *PhotoEnhance*.

#### **Related Information**

- $\blacktriangleright$  ["Printing Basics" on page 147](#page-146-0)
- & ["More Options Tab" on page 168](#page-167-0)

# **Printing to Emphasize Thin Lines**

You can thicken thin lines that are too thin to print.

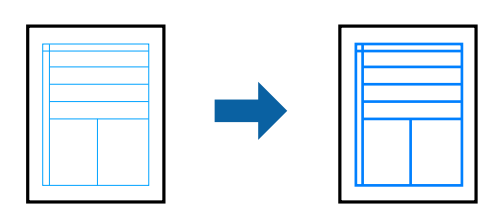

## **Print Settings**

On the printer driver's **More Options** tab, click **Image Options** in the **Color Correction** setting. Select an option from the **Emphasize Thin Lines** settings.

*Note:*

If you want to print thin lines at the original thinness, select *Off* from *Emphasize Thin Lines*.

#### **Related Information**

- $\blacktriangleright$  ["Printing Basics" on page 147](#page-146-0)
- & ["More Options Tab" on page 168](#page-167-0)

# **Printing Clear Bar Codes**

You can print a bar code clearly and make it easy to scan. Only enable this feature if the bar code you printed cannot be scanned.

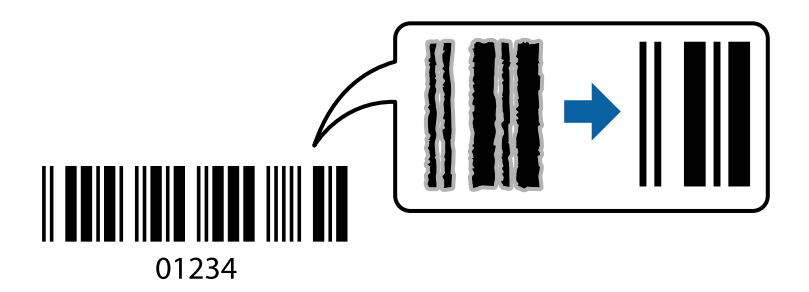

You can use this feature under the following conditions.

- ❏ Paper Type: plain papers, Letterhead, Recycled, Color, Preprinted, High quality plain paper, Thick paper with 160g/m² thickness or less, Envelope
- ❏ Quality: Standard

#### *Note:*

Deblurring may not always be possible depending on the circumstances.

## **Print Settings**

On the printer driver's **Maintenance** tab, click **Extended Settings**, and then select **Barcode mode**.

#### **Related Information**

- $\blacktriangleright$  ["Printing Basics" on page 147](#page-146-0)
- $\blacktriangleright$  ["Maintenance Tab" on page 169](#page-168-0)

# **Canceling Printing**

You can cancel a print job from the computer. However, you cannot cancel a print job from the computer once it has been completely sent to the printer. In this case, cancel the print job by using the printer's control panel.

## **Canceling**

On your computer, right-click on your printer in **Devices and Printers**, **Printer**, or in **Printers and Faxes**. Click **See what's printing**, right-click on the job you want to cancel, and then select **Cancel**.

# <span id="page-165-0"></span>**Menu Options for the Printer Driver**

Open the print window in an application, select the printer, and then access the printer driver window.

*Note:*

Menus vary depending on the option you selected.

## **Main Tab**

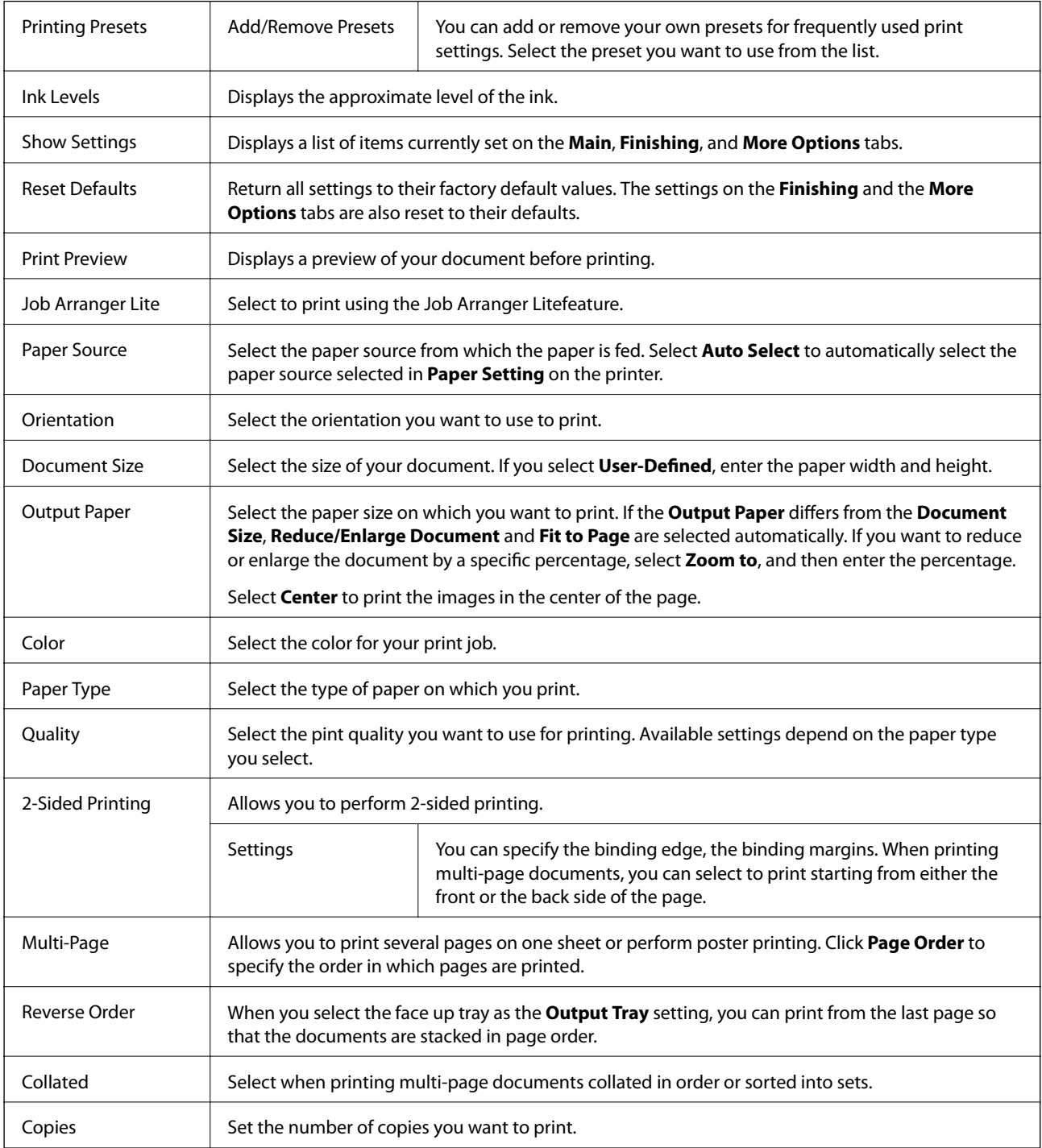

# <span id="page-166-0"></span>**Finishing Tab**

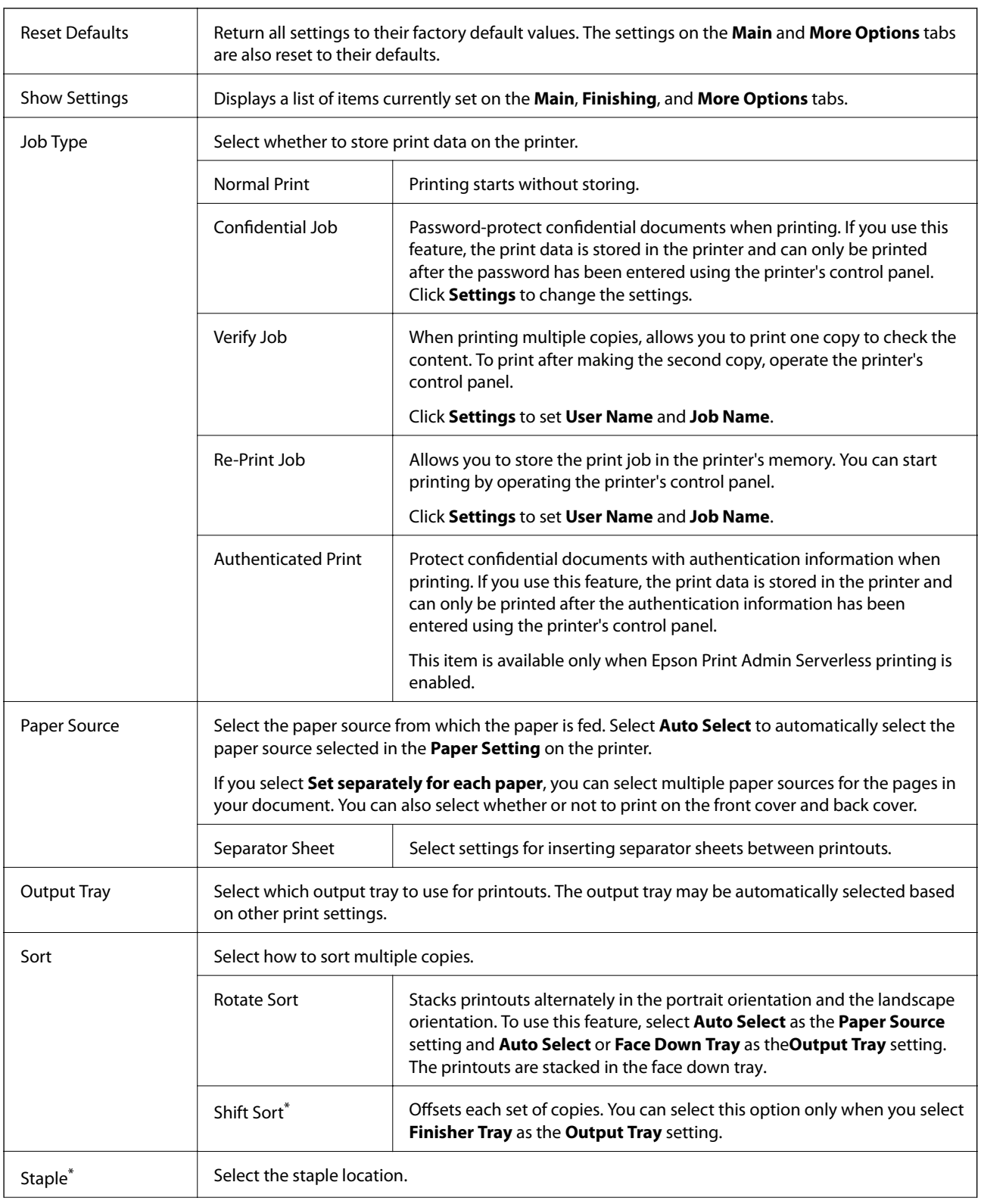

<span id="page-167-0"></span>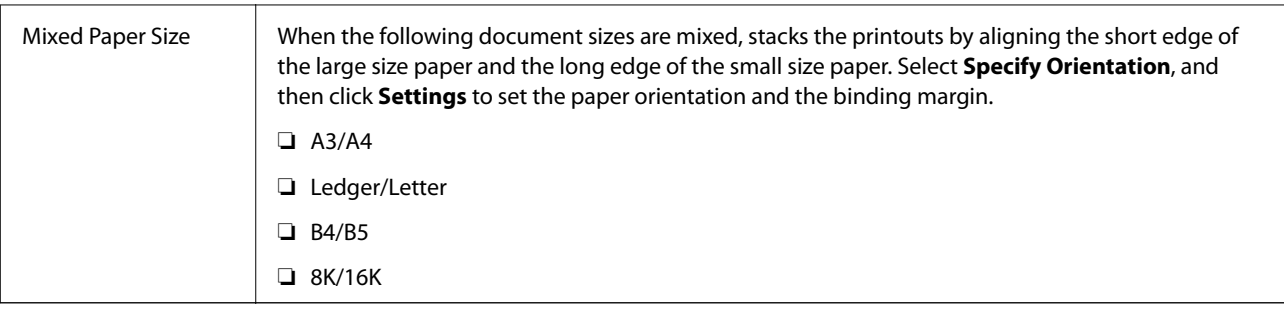

# **More Options Tab**

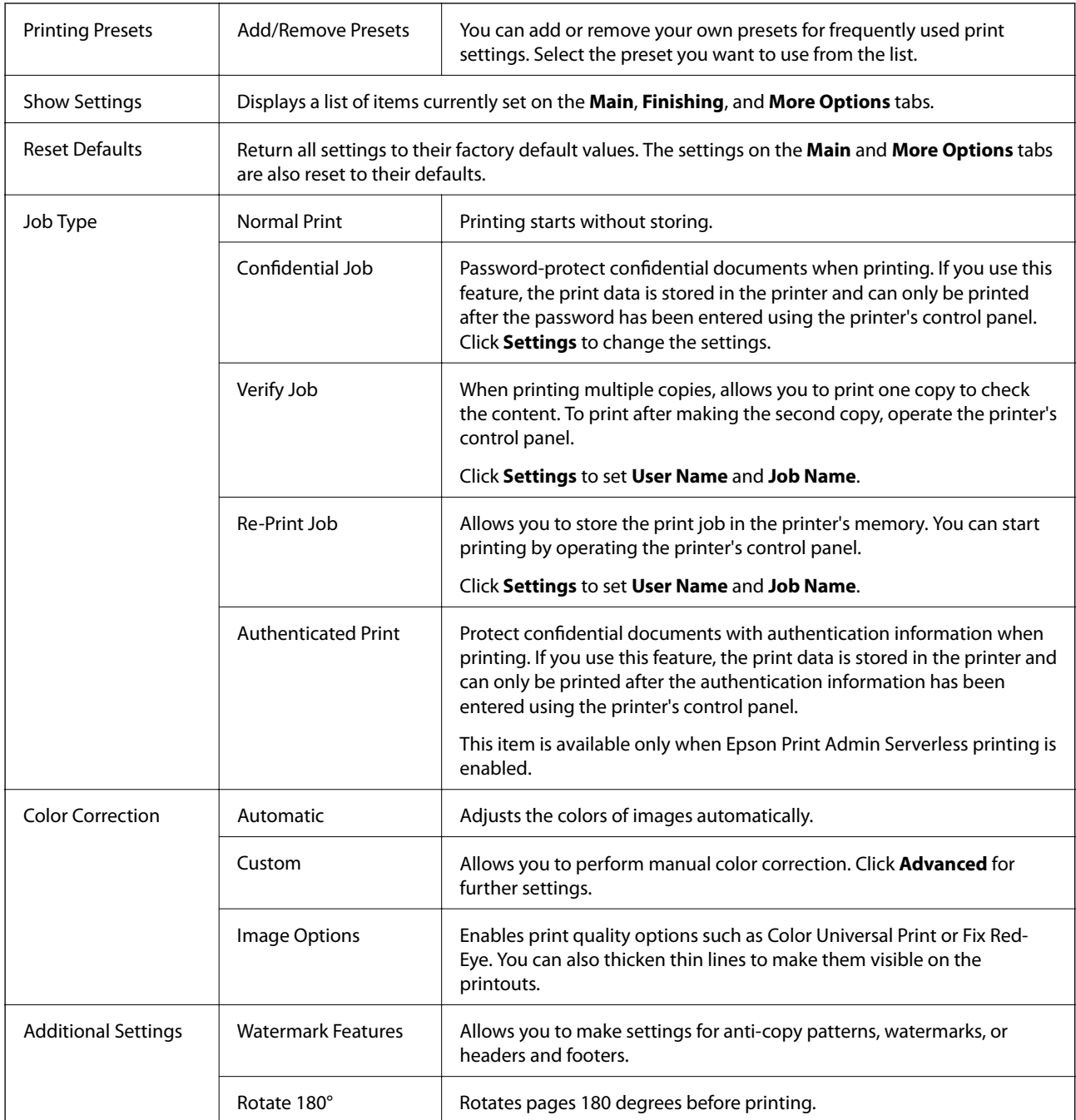

## <span id="page-168-0"></span>**Maintenance Tab**

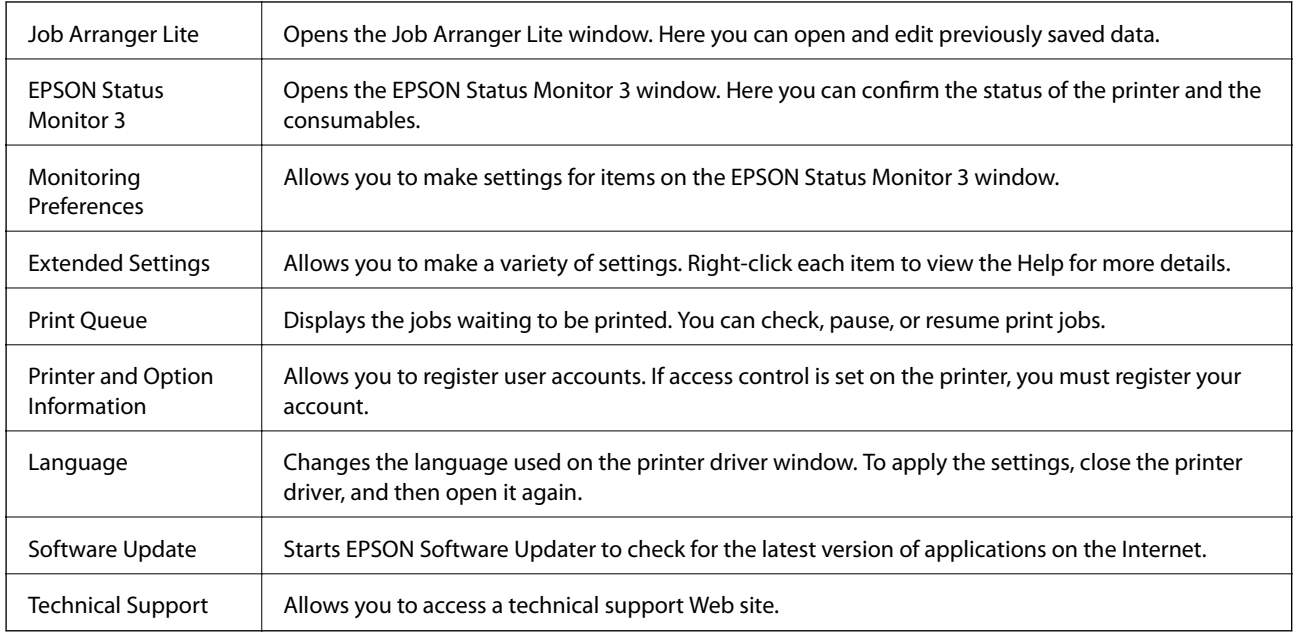

# **Printing from the PostScript Printer Driver on Windows**

A PostScript Printer Driver is a driver that outputs printing commands to a printer using a PostScript Page Description Language.

1. Open the file you want to print.

Load paper in the printer if it has not already been loaded.

- 2. Select **Print** or **Print Setup** from the **File** menu
- 3. Select your printer.

4. Select **Preferences** or **Properties** to access the printer driver window.

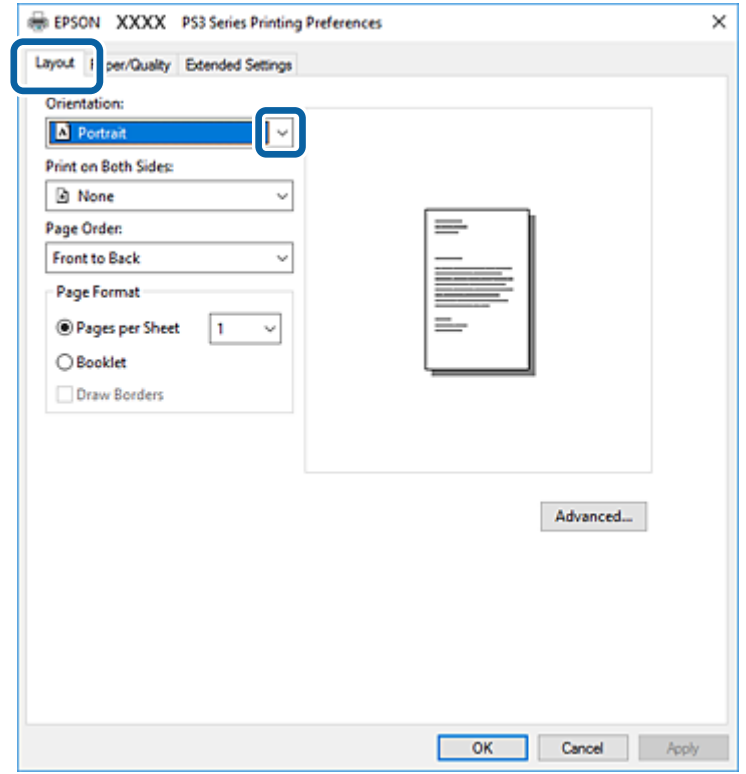

5. Change the settings as necessary.

See the menu options for the printer driver for details.

- 6. Click **OK** to close the printer driver for details.
- 7. Click **Print**.

#### **Related Information**

- & ["Available Paper Types and Capacities" on page 27](#page-26-0)
- & ["How to Load Papers" on page 30](#page-29-0)
- & ["Setting the Paper Type" on page 32](#page-31-0)
- ◆ ["Layout Tab" on page 171](#page-170-0)
- ◆ ["Paper/Quality Tab" on page 171](#page-170-0)

# **Using an Optional Device with a PostScript Printer Driver**

You need to make settings in the PostScript printer driver to use optional devices.

#### **Settings**

❏ Windows 10/Windows Server 2016

Right-click the start button or press and hold it, and then select **Control Panel** > **View devices and printers** in **Hardware and Sound**. Right-click on your printer, or press and hold it and then select **Printer properties**. On the**Device Settings** tab, select the optional device in the **Installable Options** setting.

<span id="page-170-0"></span>❏ Windows 8.1/Windows 8/Windows Server 2012 R2/Windows Server 2012

Select **Desktop** > **Settings** > **Control Panel** > **View devices and printers** in **Hardware and Sound**. Right-click on your printer, or press and hold it and then select **Printer properties**. On the**Device Settings** tab, select the optional device in the **Installable Options** setting.

❏ Windows 7/Windows Server 2008 R2

Click the start button, and select **Control Panel** > **View devices and printers** in **Hardware and Sound**. Rightclick on your printer and select **Printer properties**. On the **Device Settings** tab, select the optional device in the **Installable Options** setting.

❏ Windows Vista/Windows Server 2008

Click the start button, and select **Control Panel** > **Printers** in **Hardware and Sound**. Right-click on your printer and select **Properties**. On the **Device Settings** tab, select the optional device in the **Installable Options** setting.

❏ Windows XP/Windows Server 2003 R2/Windows Server 2003

Click the start button, and select **Control Panel** > **Printers and Other Hardware** > **Printers and Faxes**. Rightclick on your printer and select **Properties**. On the **Device Settings** tab, select the optional device in the **Installable Options** setting.

# **Menu Options for the PostScript Printer Driver**

Open the print window on an application, select the printer, and then access the printer driver window

#### *Note:*

Menus vary depending on the option you selected.

## **Layout Tab**

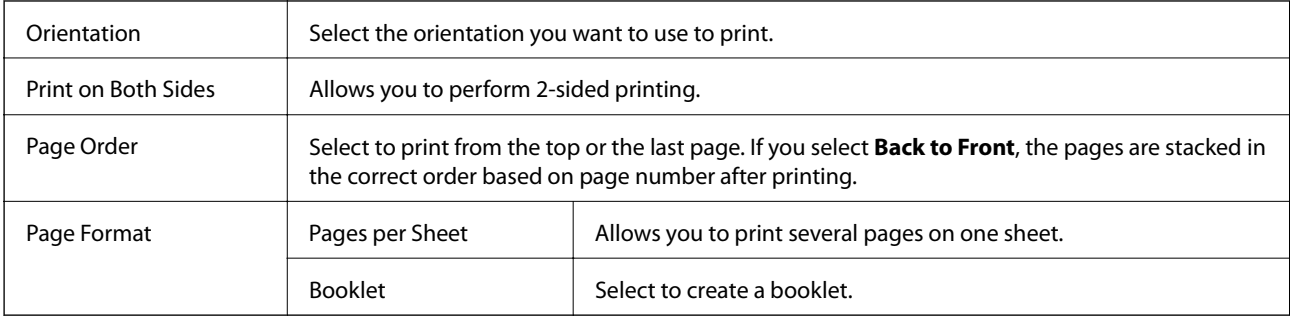

## **Paper/Quality Tab**

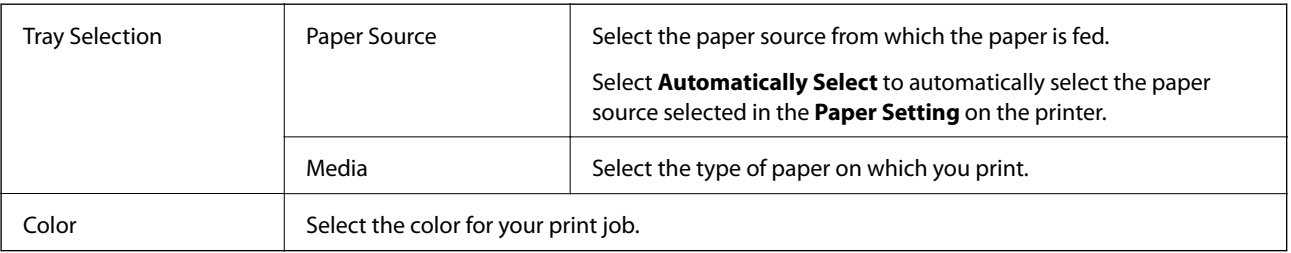

# **Extended Settings Tab**

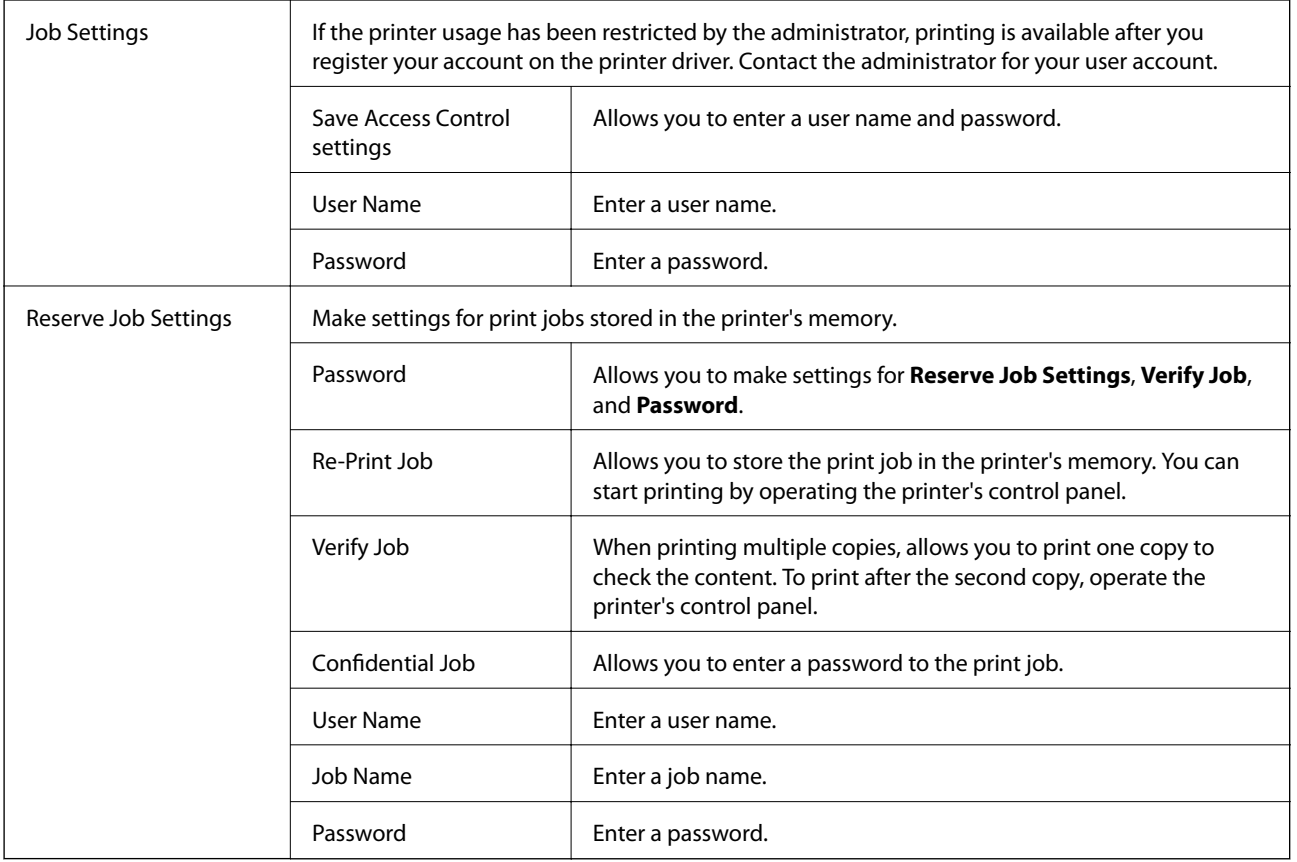

# **Advanced Options**

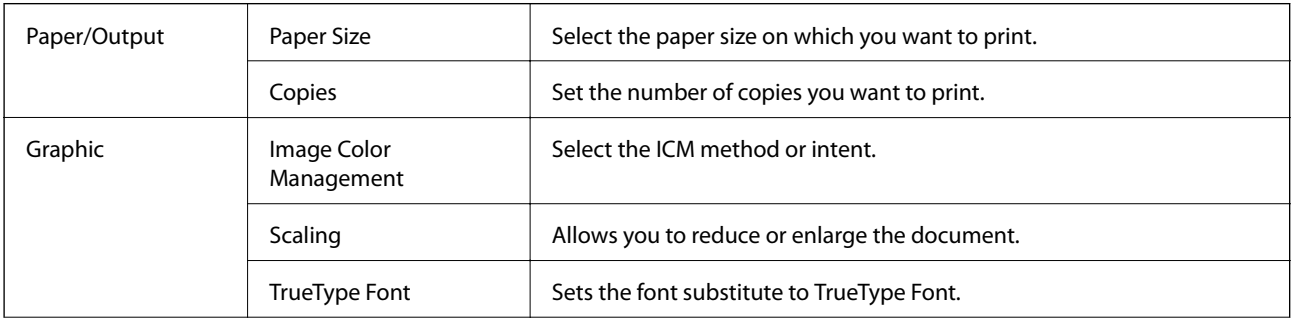

<span id="page-172-0"></span>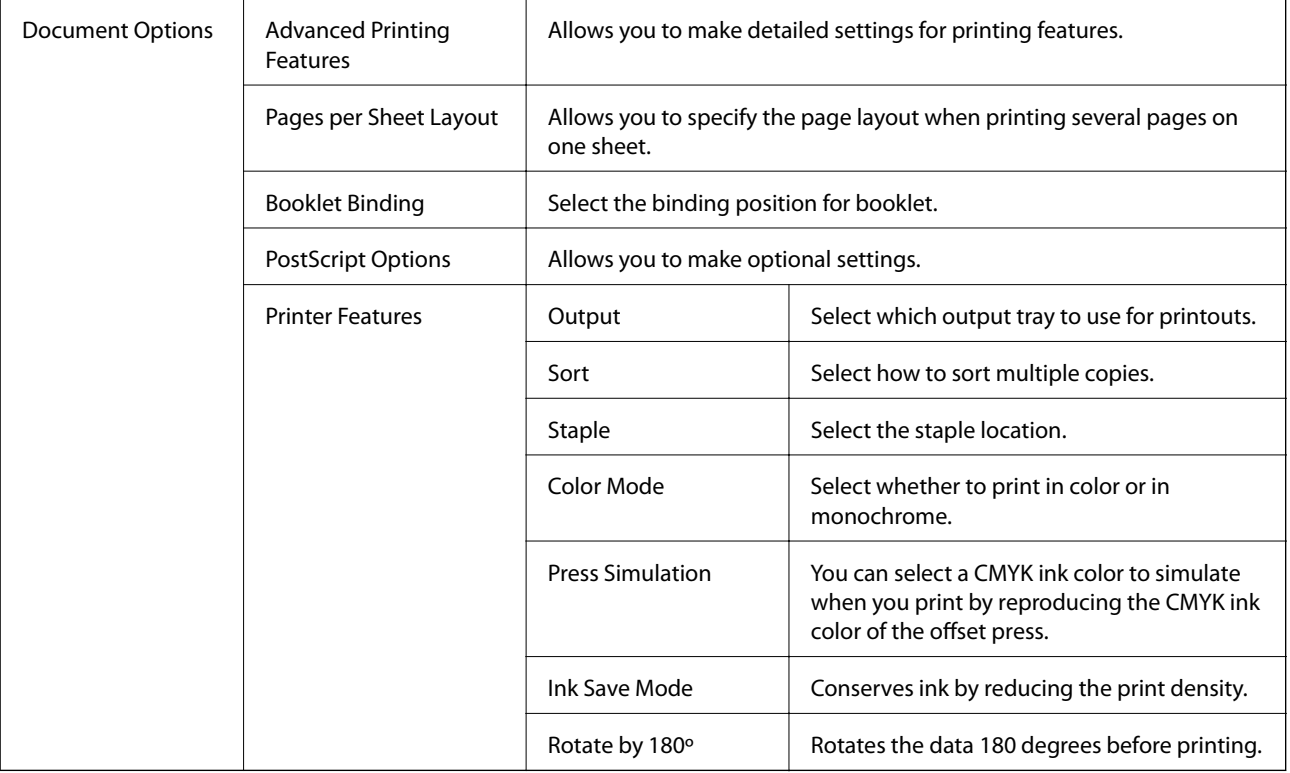

# **Canceling Printing**

You can cancel a print job from the computer. However, you cannot cancel a print job from the computer once it has been completely sent to the printer. In this case, cancel the print job by using the printer's control panel.

# **Canceling**

On your computer, right-click on your printer in **Devices and Printers**, **Printer**, or in **Printers and Faxes**. Click **See what's printing**, right-click on the job you want to cancel, and then select **Cancel**.

# **Printing from the Printer Driver on Mac OS**

# **Printing Basics**

*Note:*

Operations differ depending on the application. See the application's help for details.

1. Open the file you want to print.

Load paper in the printer if it has not already been loaded.

2. Select **Print** from the **File** menu or another command to access the print dialog.

If necessary, click **Show Details** or  $\blacktriangledown$  to expand the print window.

3. Select your printer.

4. Select **Print Settings** from the pop-up menu.

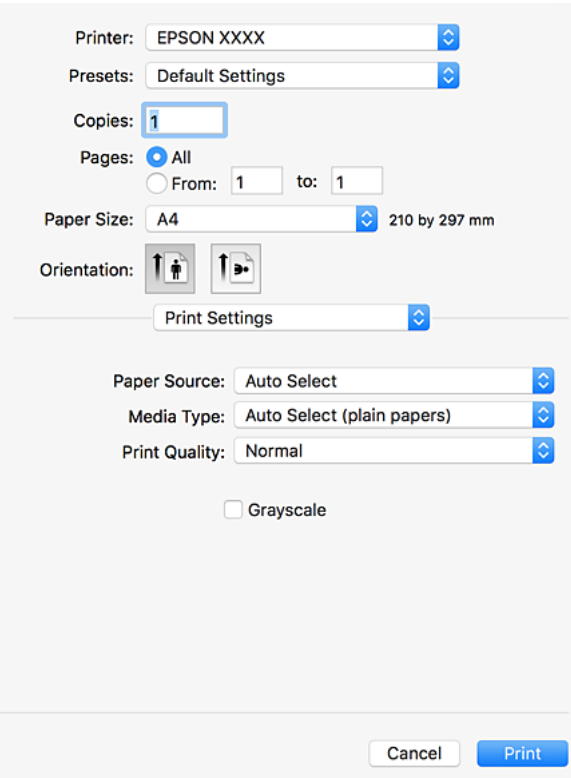

#### *Note:*

On OS X Mountain Lion or later, if the *Print Settings* menu is not displayed, the Epson printer driver has not been installed correctly.

Select *System Preferences* from the menu > *Printers & Scanners* (or *Print & Scan*, *Print & Fax*), remove the printer, and then add the printer again. See the following to add a printer.

[http://epson.sn](http://epson.sn/?q=2)

5. Change the settings as necessary.

See the menu options for the printer driver for details.

6. Click **Print**.

- & ["Available Paper Types and Capacities" on page 27](#page-26-0)
- & ["How to Load Papers" on page 30](#page-29-0)
- & ["Setting the Paper Type" on page 32](#page-31-0)
- & ["Menu Options for the Printer Driver" on page 166](#page-165-0)

#### **Printing**

# **Printing on 2-Sides**

You can print on both sides of the paper.

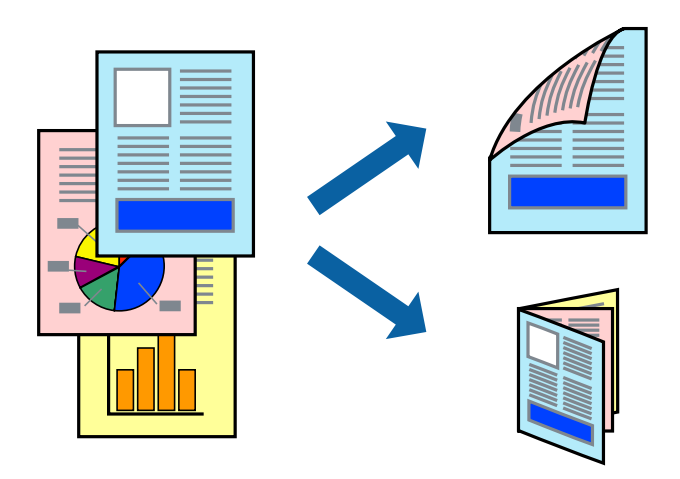

*Note:*

- ❏ If you do not use paper that is suitable for 2-sided printing, the print quality may decline and paper jams may occur.
- ❏ Depending on the paper and the data, ink may bleed through to the other side of the paper.

#### **Related Information**

& ["Available Paper Types and Capacities" on page 27](#page-26-0)

## **Print Settings**

Select **Two-sided Printing Settings** from the pop-up menu, and then select the binding location.

- ◆ ["Printing Basics" on page 173](#page-172-0)
- & ["Menu Options for Layout" on page 179](#page-178-0)

# **Printing Several Pages on One Sheet**

You can print two or four pages of data on a single sheet of paper.

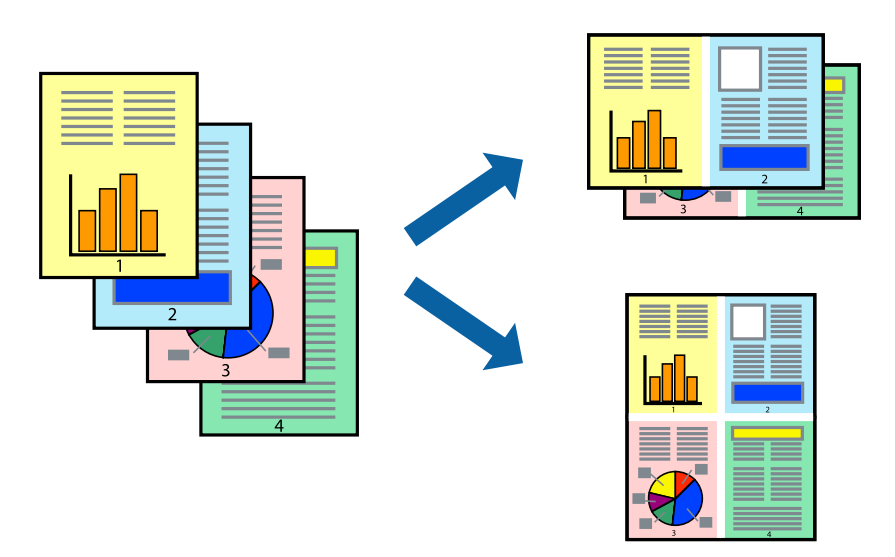

## **Print Settings**

Select **Layout** from the pop-up menu. Set the number of pages in **Pages per Sheet**, the **Layout Direction** (page order), and **Border**.

#### **Related Information**

- ◆ ["Printing Basics" on page 173](#page-172-0)
- & ["Menu Options for Layout" on page 179](#page-178-0)

# **Printing and Stacking in Page Order (Reverse Order Printing)**

If you use this feature when you select **Finishing** from the pop-up menu, and then select the face up tray as the **Output Tray** setting, you can print from the last page so that the documents are stacked in page order.

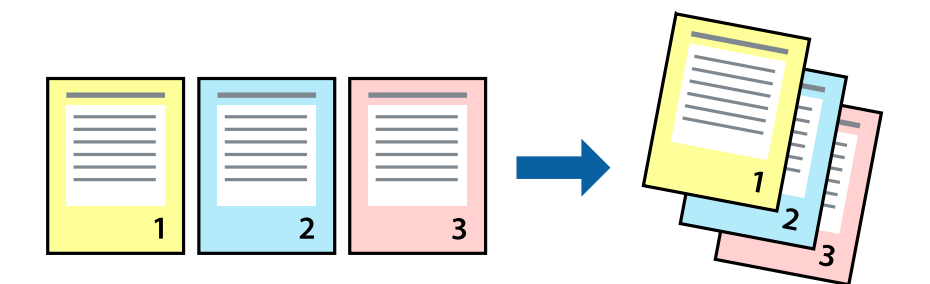

## **Print Settings**

Select **Paper Handling** from the pop-up menu. Select **Reverse** as the **Page Order** setting.

#### **Related Information**

- $\blacktriangleright$  ["Printing Basics" on page 173](#page-172-0)
- & ["Menu Options for Paper Handling" on page 180](#page-179-0)

# **Printing a Reduced or Enlarged Document**

You can reduce or enlarge the size of a document by a specific percentage or to fit the paper size you loaded in the printer.

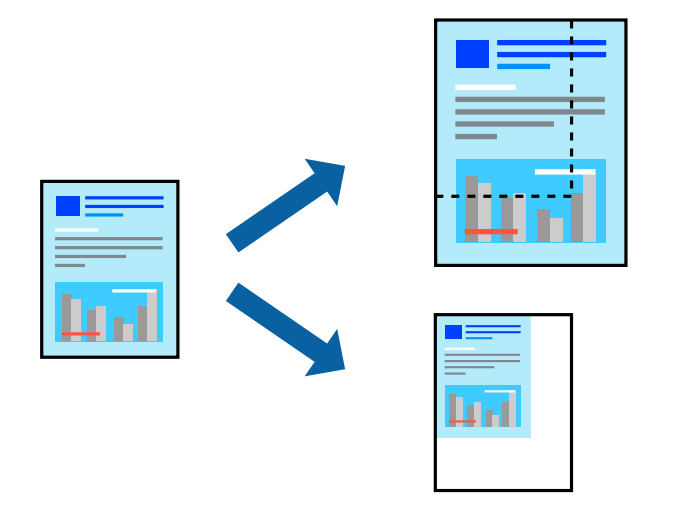

## **Print Settings**

When printing to fit to the paper size, select **Paper Handling** from the pop-up menu, and then select **Scale to fit paper size**. Select the paper size you loaded in the printer in **Destination Paper Size**. When reducing the size of the document, select **Scale down only**.

When printing at a specific percentage, select **Print** or **Page Setup** from the **File** menu of the application. Select **Printer**, **Paper Size**, enter the percentage in **Scale**, and then click **OK**.

#### *Note:*

Select the paper size you set in the application as the *Paper Size* setting.

- ◆ ["Printing Basics" on page 173](#page-172-0)
- & ["Menu Options for Paper Handling" on page 180](#page-179-0)

# **Stacking Each Set of Copies by Alternately Rotating 90 Degrees or by Offsetting**

You can sort the printouts by stacking them alternately in the portrait orientation and the landscape orientation. If you install the optional Finisher unit, you can also sort by offsetting each set of copies or staple the documents.

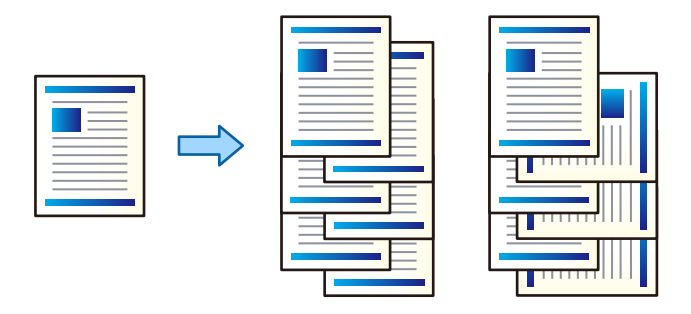

## **Print Settings**

Select **Finishing** from the pop-up menu, and then select an option from the Sort setting. If the optional Finisher Unit is installed, select the staple location as necessary.

#### **Related Information**

- & ["Printing Basics" on page 173](#page-172-0)
- $\blacktriangleright$  ["Menu Options for Finishing" on page 180](#page-179-0)

# **Adjusting the Print Color**

You can adjust the colors used in the print job.

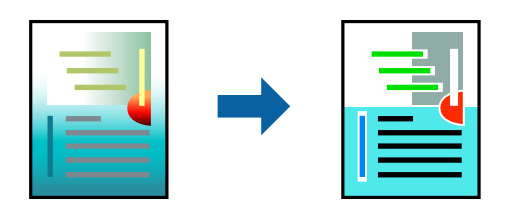

*Note:* These adjustments are not applied to the original data.

## **Print Settings**

Select **Color Matching** from the pop-up menu, and then select **EPSON Color Controls**. Select **Color Options** from the pop-up menu, and then select one of the available options. Click the arrow next to **Advanced Settings**, and then make more detailed settings.

- ◆ ["Printing Basics" on page 173](#page-172-0)
- & ["Menu Options for Color Matching" on page 179](#page-178-0)

<span id="page-178-0"></span>& ["Menu Options for Color Options" on page 180](#page-179-0)

# **Canceling Printing**

You can cancel a print job from the computer. However, you cannot cancel a print job from the computer once it has been completely sent to the printer. In this case, cancel the print job by using the printer's control panel.

## **Canceling**

Click the printer icon in the **Dock**. Select the job you want to cancel, and then do one of the following.

❏ OS X Mountain Lion or later

Click  $\otimes$  next to the progress meter.

 $\Box$  Mac OS X v10.6.8 to v10.7.x

Click **Delete**.

## **Menu Options for the Printer Driver**

Open the print window in an application, select the printer, and then access the printer driver window.

*Note:* Menus vary depending on the option you selected.

## **Menu Options for Layout**

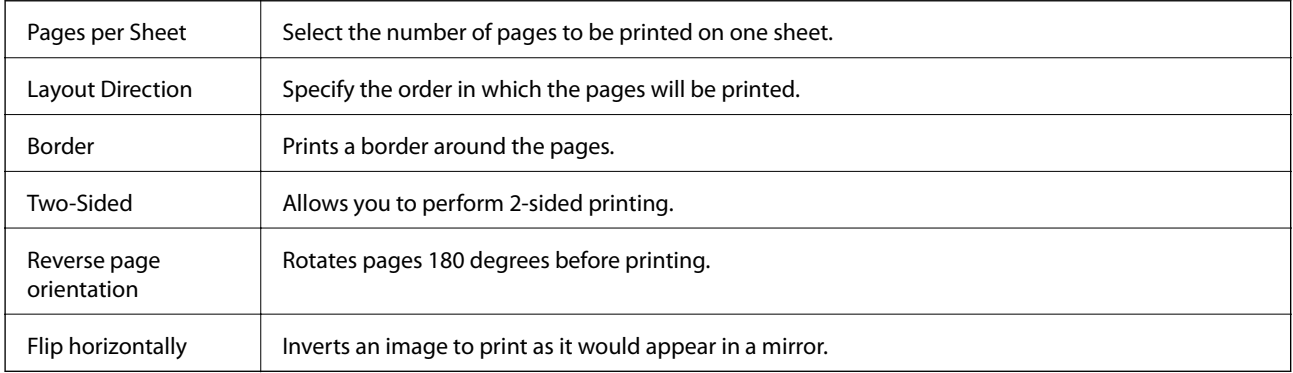

## **Menu Options for Color Matching**

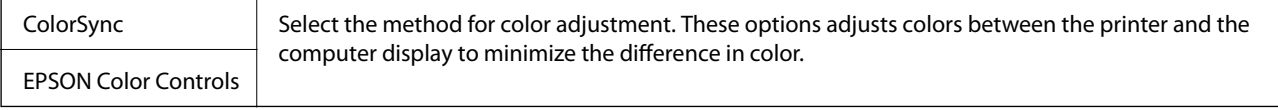

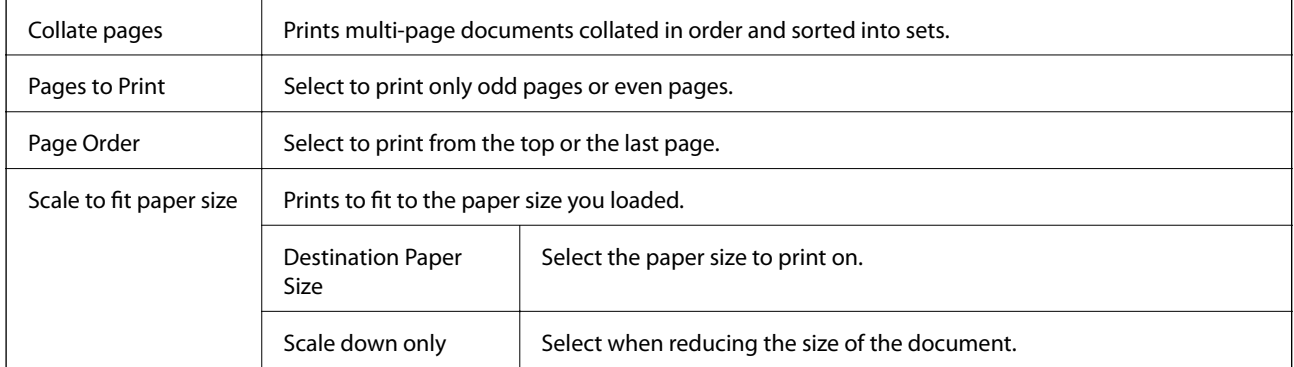

## <span id="page-179-0"></span>**Menu Options for Paper Handling**

# **Menu Options for Cover Page**

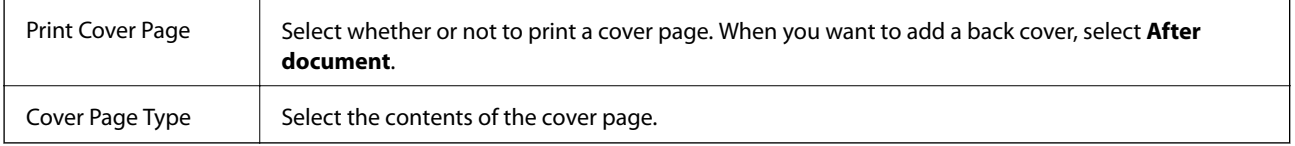

# **Menu Options for Print Settings**

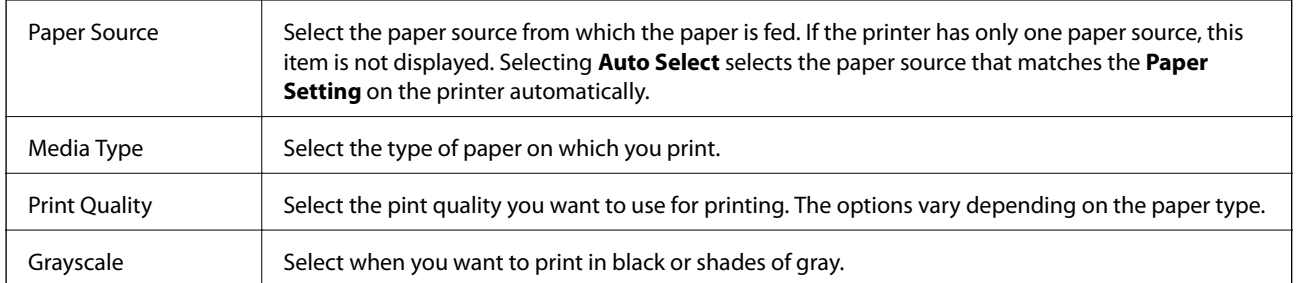

# **Menu Options for Color Options**

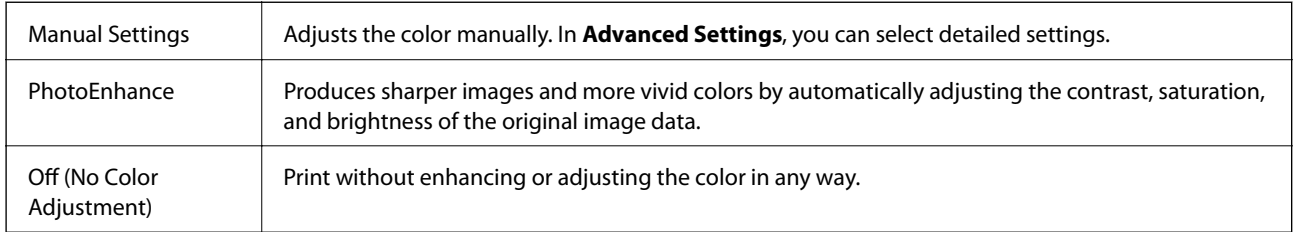

## **Menu Options for Finishing**

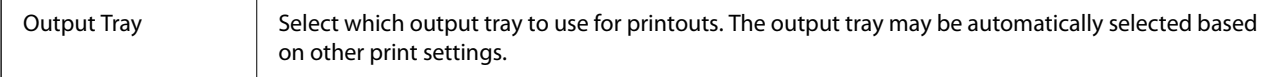
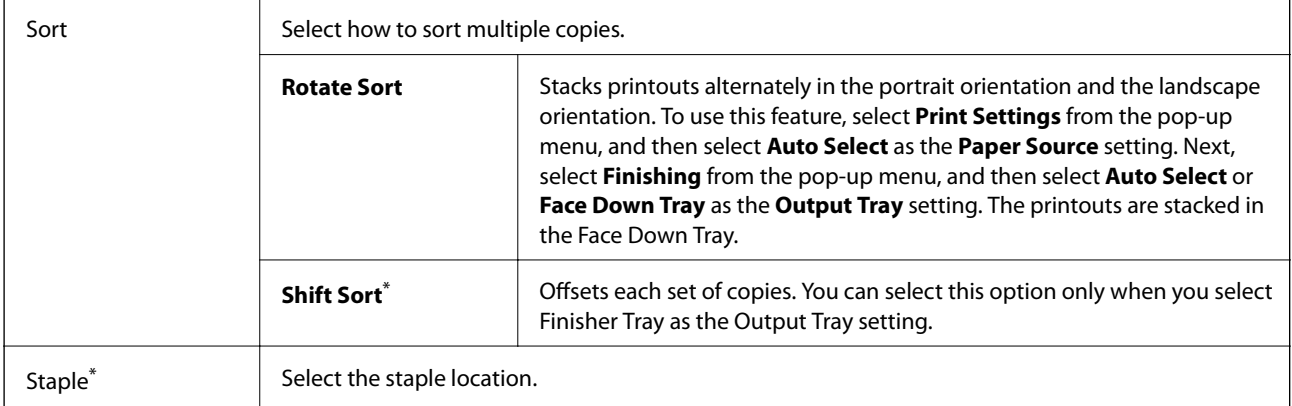

Available when the optional Finisher Unit is installed.

### **Menu Options for Paper Configuration**

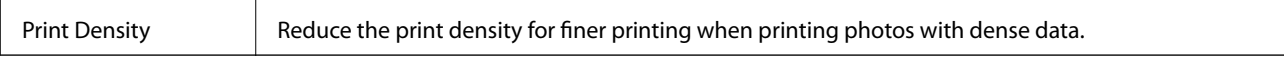

### **Menu Options for Two-sided Printing Settings**

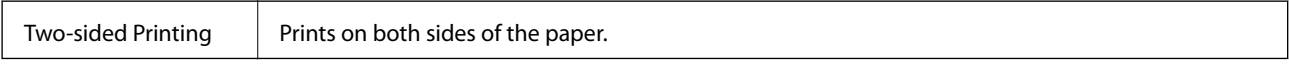

# **Making Operation Settings for the Mac OS Printer Driver**

### **Accessing the Operation Settings Window of the Mac OS Printer Driver**

Select **System Preferences** from the menu > **Printers & Scanners** (or **Print & Scan**, **Print & Fax**), and then select the printer. Click **Options & Supplies** > **Options** (or **Driver**).

### **Operation Settings of the Mac OS Printer Driver**

- ❏ Thick paper and envelopes: Prevents the ink from smearing when printing on thick paper. However, this may reduce print speed. Select **Mode 1** to reduce smearing on thick paper. If smearing still occurs, try **Mode 2**.
- ❏ Skip Blank Page: Avoids printing blank pages.
- ❏ Warning Notifications: Allows the printer driver to display warning notifications.
- ❏ Establish bidirectional communication: Usually, this should be set to **On**. Select **Off** when acquiring the printer information is impossible because the printer is shared with Windows computers on a network or for any other reason.
- ❏ Optional Output Trays: If the optional Output Tray is not installed, select **No Optional Output Tray**. If the optional Output Tray is installed, select the name of Output Tray you installed. You need to set this item when you install or remove the optional Output Tray.
- ❏ Optional Paper Sources: If the optional Paper Source is not installed, select **No Optional Paper Source**. If the optional Paper Source is installed, select the name of Paper Source you installed. You need to set this item when you install or remove the optional Paper Source.
- ❏ Optimize Finishing: Enable this setting to reduce paper misalignment and improve the printer's ability to staple and stack paper. Using this feature decreases print speed.

# **Printing from the PostScript Printer Driver on Mac OS**

A PostScript Printer Driver is a driver that outputs printing commands to a printer using a PostScript Page Description Language.

1. Open the file you want to print.

Load paper in the printer if it has not already been loaded.

2. Select **Print** or **Print Setup** from the **File** menu.

If necessary, click **Show Details** or  $\blacktriangledown$  to expand the print window.

- 3. Select your printer.
- 4. Select **Print Features** from the pop-up menu.

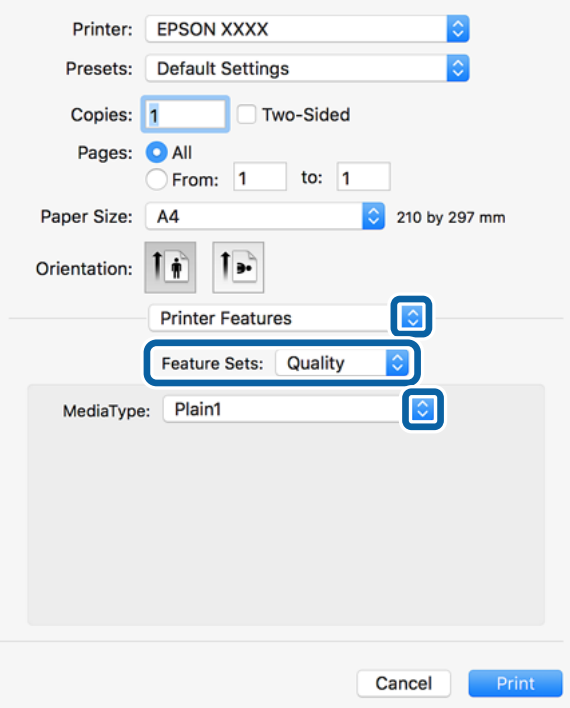

5. Change the settings as necessary.

See the menu options for the printer driver for details.

6. Click **Print**.

### **Related Information**

- & ["Available Paper Types and Capacities" on page 27](#page-26-0)
- & ["How to Load Papers" on page 30](#page-29-0)
- & ["Setting the Paper Type" on page 32](#page-31-0)
- & ["Menu Options for Printer Features" on page 184](#page-183-0)

### **Using an Optional Device with a PostScript Printer Driver**

You need to make settings in the PostScript printer driver to the optional devices.

Select **System Preferences** from the menu > **Printers & Scanners** (or **Print & Scan**, **Print & Fax**), and then select the printer. Click **Options & Supplies** > **Options** (or **Driver**). Makes settings according to the options available.

### **Menu Options for the PostScript Printer Driver**

Open the print window on an application, select the printer, and then access the printer driver window

*Note:*

Menus vary depending on the option you selected.

### **Menu Options for Layout**

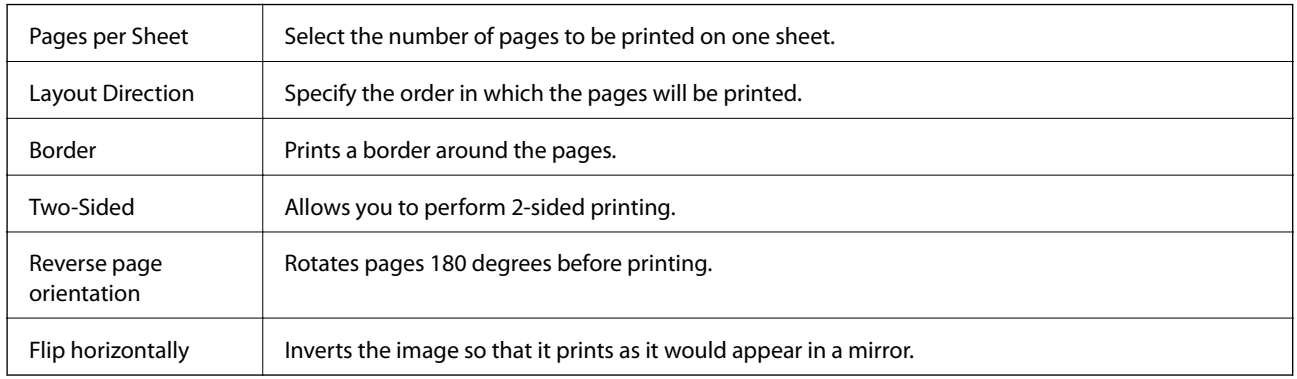

### **Menu Options for Color Matching**

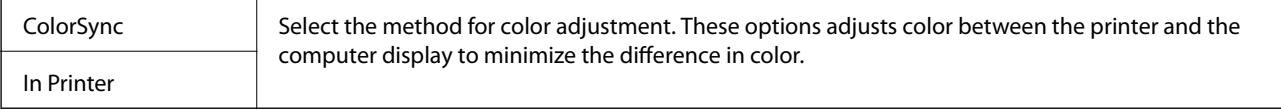

### **Menu Options for Paper Handling**

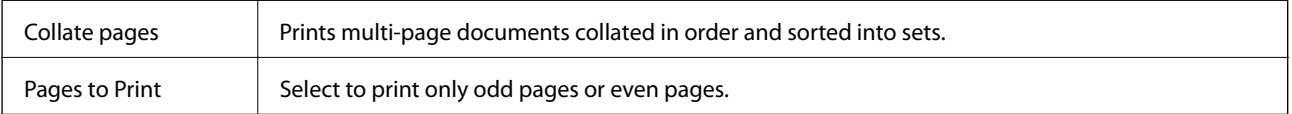

<span id="page-183-0"></span>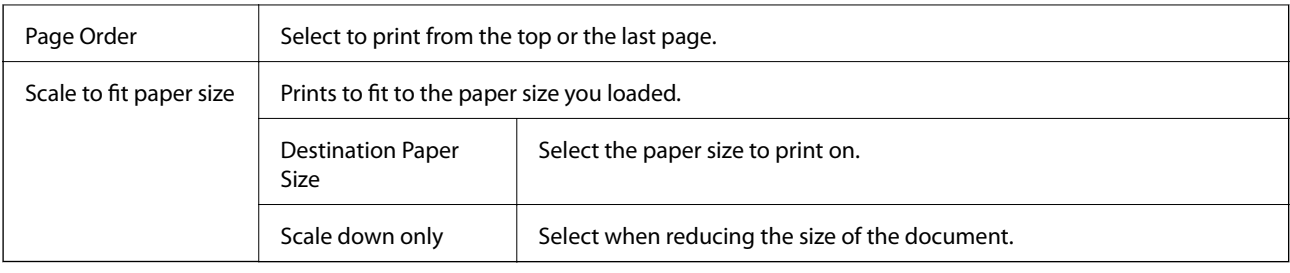

### **Menu Options for Paper Feed**

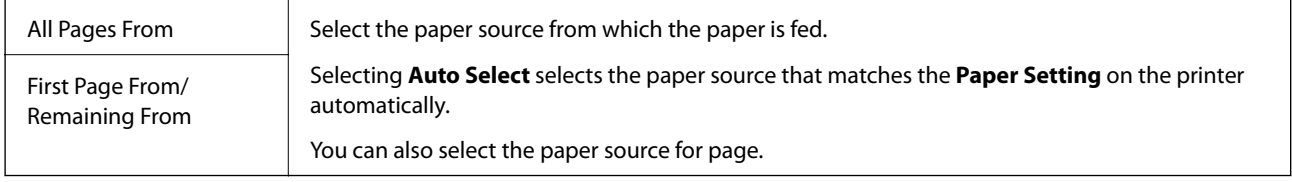

### **Menu Options for Cover Page**

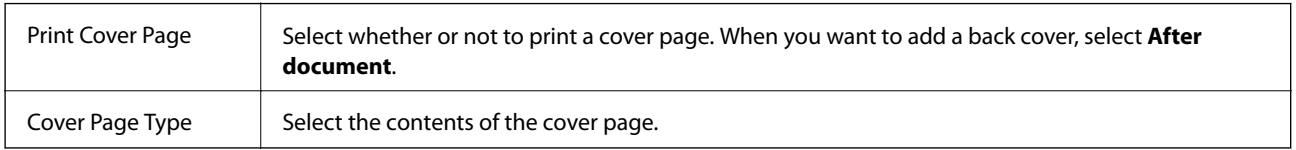

### **Menu Options for Printer Features**

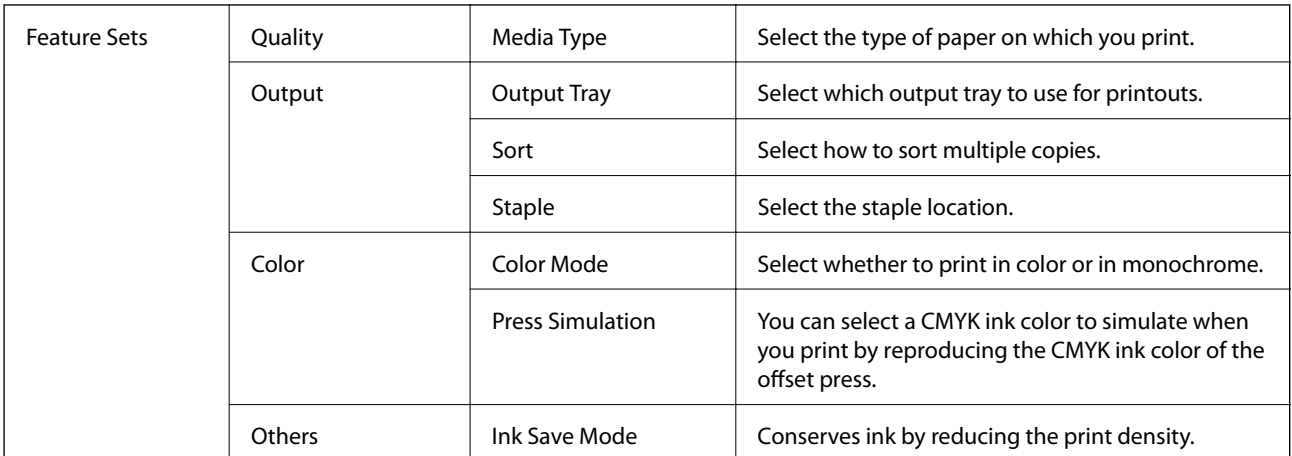

# **Canceling Printing**

You can cancel a print job from the computer. However, you cannot cancel a print job from the computer once it has been completely sent to the printer. In this case, cancel the print job by using the printer's control panel.

### **Canceling**

Click the printer icon in the **Dock**. Select the job you want to cancel, and then do one of the following.

<span id="page-184-0"></span>❏ OS X Mountain Lion or later

Click  $\otimes$  next to the progress meter.

```
\Box Mac OS X v10.6.8 to v10.7.x
```
Click **Delete**.

# **Printing from Smart Devices**

# **Using Epson iPrint**

Epson iPrint is an application that allows you to print photos, documents, and web pages from a smart device such as a smartphone or tablet. You can use local print, printing from a smart device that is connected to the same wireless network as your printer, or remote print, printing from a remote location over the Internet. To use remote print, register your printer in the Epson Connect service.

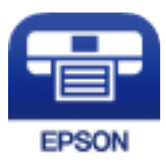

### **Related Information**

& ["Printing Using a Network Service" on page 210](#page-209-0)

### **Installing Epson iPrint**

You can install Epson iPrint on your smart device from the following URL or QR code.

<http://ipr.to/c>

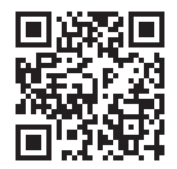

### **Printing Using Epson iPrint**

Start Epson iPrint from your smart device and select the item you want to use from the home screen.

### **Printing**

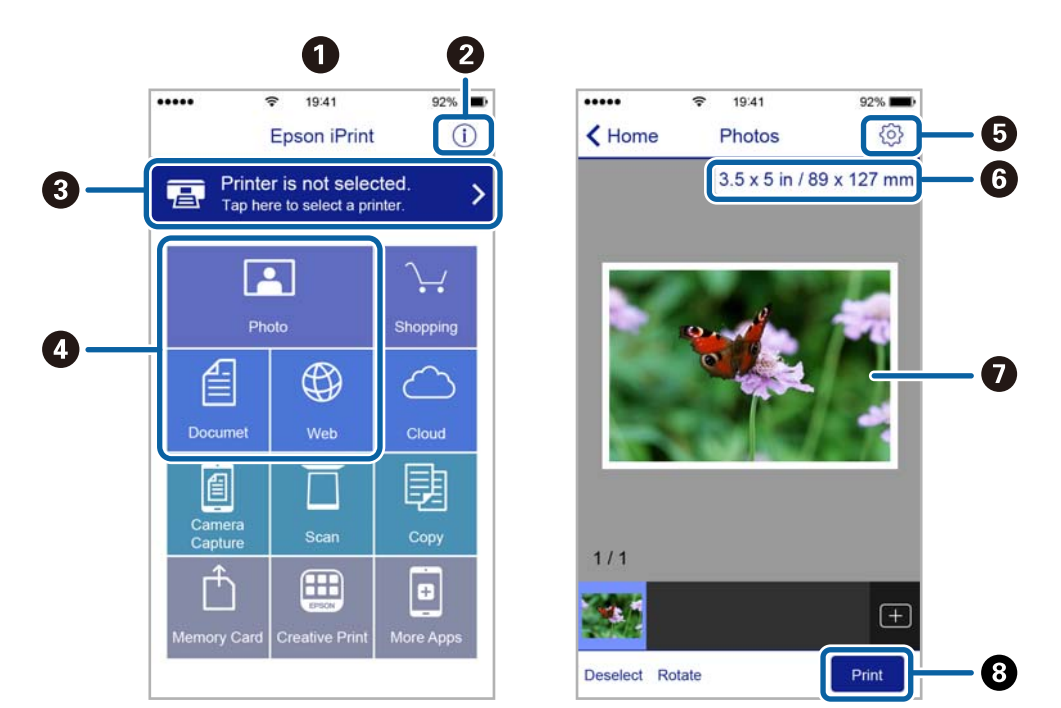

The following screens are subject to change without notice.

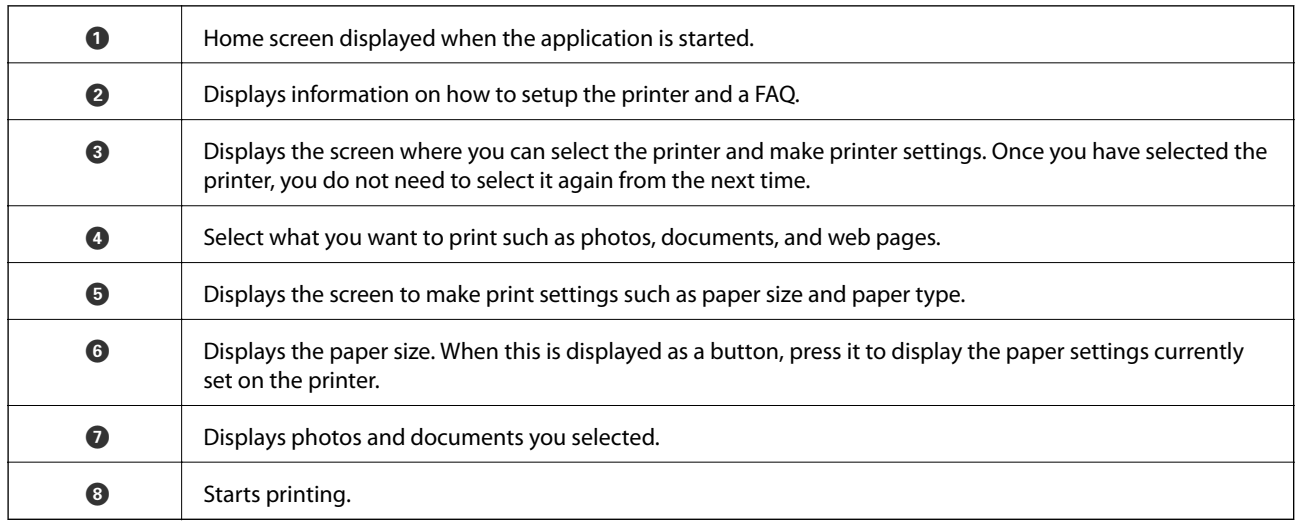

*Note:*

To print from the document menu using iPhone, iPad, and iPod touch running iOS, start Epson iPrint after transferring the document you want to print using the file sharing function in iTunes.

### **Printing by Touching Smart Devices to the N-Mark**

You can simply connect and print by touching your smart device to the printer's N-Mark.

Make sure that you prepare the following before using this feature.

❏ Enable the NFC function on your smart device.

Only Android 4.0 or later supports NFC (Near Field Communication).

The location and NFC functions vary depending on the smart device. See the documentation provided with your smart device for details.

#### User's Guide

### **Printing**

- ❏ Install Epson iPrint on your smart device. Touch your smart device to the printer's N-Mark to install it.
- ❏ Enable Wi-Fi Direct on your printer. See the Administrator's Guide for details.
- 1. Load paper in the printer.
- 2. Touch your smart device to the printer's N-Mark. Epson iPrint starts.

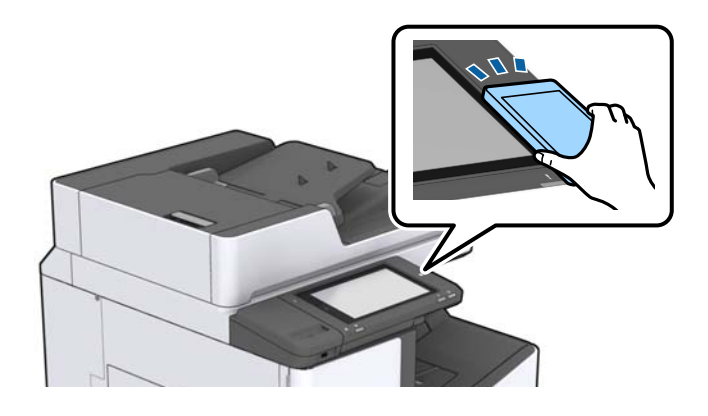

#### *Note:*

- ❏ The printer may not be able to communicate with the smart device when there are obstacles such as metal between the printer's N-Mark and the smart device.
- ❏ Administrators may block this feature. In this case, smart devices only make a sound and do not start any applications even if you touch them to the printer's N-Mark.
- 3. Select the file you want to print in Epson iPrint.
- 4. On the preview screen with the Print icon, touch the smart device to the printer's N-Mark.

Printing starts.

# **Canceling Ongoing or Queued Jobs**

### *Note:*

You can also cancel the ongoing jobs by tapping  $\bigcirc$  on the printer's control panel.

- 1. Tap **Job/Status** on the home screen.
- 2. Tap **Active** on the **Job Status** tab.

Ongoing print jobs and jobs that are standing by are shown in the list.

- 3. Select the job that you want to cancel.
- 4. Tap **Cancel** or **Delete**.

# <span id="page-187-0"></span>**Options**

# **Types and codes of Optional Items**

The following optional items are available with this printer.

Finisher Unit<sup>\*</sup> Finisher Bridge Unit High Capacity Tray Paper Cassette Lock

\* You need a **Finisher Bridge Unit** when you install the **Finisher Unit** to the printer.

### **Related Information**

◆ ["Part Names and Functions" on page 13](#page-12-0)

# **Printer Settings When Using the Finisher Unit**

You need to make settings on the printer to use the optional finisher unit.

❏ When copying

Tap **Settings** > **General Settings** > **Printer Settings** > **Output: Copy**, and then select **Finisher tray**.

❏ When faxing

Tap **Settings** > **General Settings** > **Printer Settings** > **Output: Fax**, and then select **Output tray** or **Finisher tray**.

❏ When printing from a computer, memory device, and so on.

Tap **Settings** > **General Settings** > **Printer Settings** > **Output: Other**, and then select **Finisher tray**.

When printing from a computer, you can specify whether or not to use the finisher unit from the **Output Tray** menu on the printer driver.

# **Ejecting Paper and Stapling Using the Finisher Unit**

If you are using the optional finisher unit, you can shift and eject your printouts or staple your printouts. This feature is available for **Copy**, **Memory Device**, and printing using the printer driver.

### ❏ **Copy**

Tap **Copy** on the home screen, and then tap **Finishing** on the **Basic Settings** tab to make settings. For details on the setting items, see the explanations of the menu options for **Copy**.

### ❏ **Memory Device**

Tap **Memory Device** on the home screen, and then select the file format. On the **Advanced** tab, tap **Finishing** to make settings. For details on the setting items, see the explanations of the menu options for **Memory Device**. ❏ Printing using the printer driver (Windows)

On the printer driver's **Finishing** tab, select an option from the **Sort** setting. For details on the setting items, see the explanations of the menu options for the printer driver.

❏ Printing using the printer driver (Mac OS)

Select **Finishing** from the pop-up menu, and then select an option from the **Sort** setting. If the optional finisher unit is installed, select the staple location as necessary. For details on the setting items, see the explanations of the menu options for the printer driver.

### c*Important:*

When using the Finisher tray, do not remove your printouts while the print job is still in progress. The print position may be misaligned and the staple position may move from its original position.

### **Related Information**

- & ["Menu Options for Copying" on page 51](#page-50-0)
- & ["Menu Options for Memory Device" on page 143](#page-142-0)
- & ["Finishing Tab" on page 167](#page-166-0)
- $\blacktriangleright$  ["Menu Options for Finishing" on page 180](#page-179-0)

# **Using the Manual Staple**

The optional Finisher Unit has a feature that allows you to staple manually. This feature is useful when you forget to staple the printouts or want to staple the originals.

### **Number of sheets that can be manually stapled:**

The available paper sizes are set and fixed when the printer is installed.

For A4 or A3

- ❏ Paper size: A4
	- 60 to 90  $g/m^2$ : 50 sheets

91 to 105  $g/m^2$ : 30 sheets

❏ Paper size: A3

60 to 90  $g/m^2$ : 30 sheets

91 to 105  $g/m^2$ : 20 sheets

For Letter or Ledger

❏ Paper size: Letter

60 to 90  $g/m^2$ : 50 sheets 91 to 105  $g/m^2$ : 30 sheets

❏ Paper size: Ledger 60 to 90  $g/m^2$ : 30 sheets 91 to 105  $g/m^2$ : 20 sheets

### **Options**

1. Press the staple button.

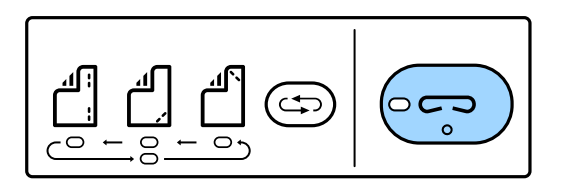

The shutter of the paper output unit opens and the manual staple mode is set.

2. Set the position to staple.

Press the staple position switching button several times to switch the setting. The green light under the selected staple position turns on. You can change the selection by pressing the staple position switching button.

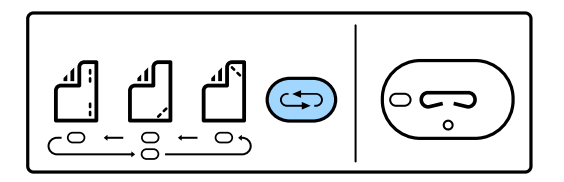

3. Load paper.

Load paper with the printable side facing down and the shutter for the paper output unit open.

Adjust the paper loading position according to the staple position.

### !*Caution:*

Do not place your hand into the opening of the paper output unit.

### *Note:*

❏ Press the staple position switching button before loading paper. This button is not available when paper is loaded. ❏ When paper is loaded correctly, the staple button light turns on. If the light is off, load paper again.

4. Staple.

Take your hands off the paper, and then press the staple button.

To exit manual staple mode, press the staple position switching button several times to turn the light off.

*Note:*

If an unexpected event occurs, an error light on the printer's control panel turns on or flashes and a message is displayed.

### **Related Information**

- & ["Types and codes of Optional Items" on page 188](#page-187-0)
- & ["Staple Cartridge" on page 196](#page-195-0)

# **Using the Paper Cassette Lock**

You can attach the Paper Cassette Lock to paper cassette 1 to 4. This is useful when the administrator wants to manage paper. Keep the key in a safe place.

### **Options**

1. Attach the paper cassette lock.

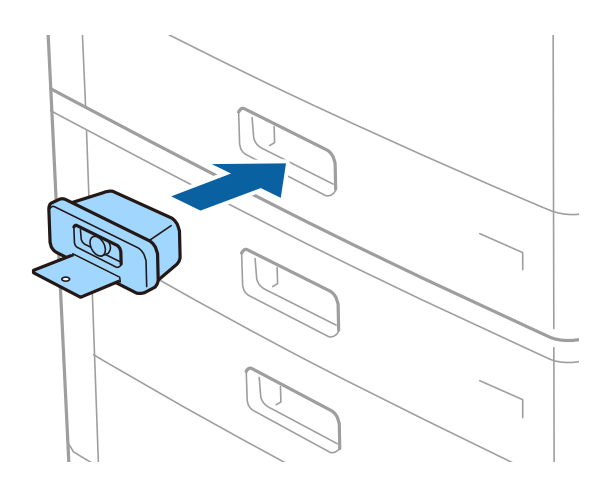

2. Press the middle button, and then remove the key.

Keep the key in a safe place.

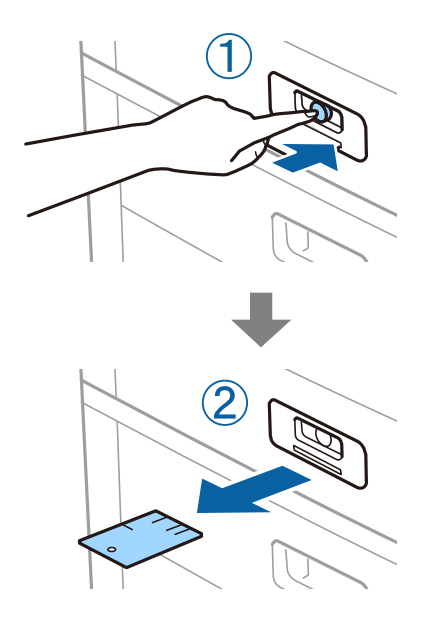

### *Note:*

When you remove the Paper Cassette Lock from the paper cassette, insert the key all the way into the lock. Make sure you remove the key after the button appears in the middle of the slot .

### **Related Information**

& ["Types and codes of Optional Items" on page 188](#page-187-0)

# <span id="page-191-0"></span>**Consumables**

# **Ink Cartridge**

# **Ink Cartridge Handling Precautions**

Read the following instructions before replacing ink cartridges.

### **Handling Precautions**

- ❏ Store ink cartridges at normal room temperature and keep them away from direct sunlight.
- ❏ Epson recommends using the ink cartridge before the date printed on the package.
- ❏ For best results, store ink cartridge packages with their bottom down.
- ❏ After bringing an ink cartridge inside from a cold storage site, allow it to warm up at room temperature for at least 12 hours before using it.
- ❏ Do not touch the sections shown in the illustration. Doing so may prevent normal operation and printing.

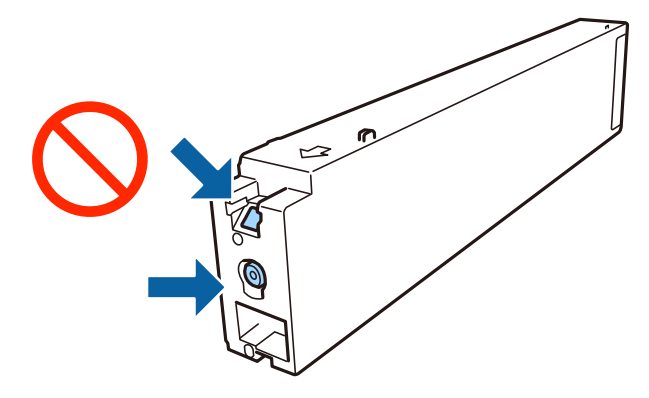

- ❏ Install all ink cartridges; otherwise you cannot print.
- ❏ Do not turn off the printer during ink charging. If the ink charging is incomplete, you may not be able to print.
- ❏ Do not leave the printer with the ink cartridges removed or do not turn off the printer during cartridge replacement. Otherwise, ink remaining in the print head nozzles will dry out and you may not be able to print.
- ❏ If you need to remove an ink cartridge temporarily, make sure you protect the ink supply area from dirt and dust. Store the ink cartridge in the same environment as the printer, with the ink supply port facing sideways. Because the ink supply port is equipped with a valve designed to contain the release of excess ink, there is no need to supply your own covers or plugs.
- ❏ Removed ink cartridges may have ink around the ink supply port, so be careful not to get any ink on the surrounding area when removing the cartridges.
- ❏ This printer uses ink cartridges equipped with a green chip that monitors information such as the amount of remaining ink for each cartridge. This means that even if the cartridge is removed from the printer before it is expended, you can still use the cartridge after reinserting it back into the printer.
- ❏ To ensure you receive premium print quality and to help protect your print head, a variable ink safety reserve remains in the cartridge when your printer indicates to replace the cartridge. The yields quoted for you do not include this reserve.
- <span id="page-192-0"></span>❏ Although the ink cartridges may contain recycled materials, this does not affect printer function or performance.
- ❏ Specifications and appearance of the ink cartridge are subject to change without prior notice for improvement.
- ❏ Do not disassemble or remodel the ink cartridge, otherwise you may not be able to print normally.
- ❏ Quoted yields may vary depending on the images that you are printing, the paper type that you are using, the frequency of your prints and environmental conditions such as temperature.
- ❏ Do not drop or knock it against hard objects; otherwise, the ink may leak.

### **Ink Consumption**

- ❏ To maintain optimum print head performance, some ink is consumed from all cartridges not only during printing but also during maintenance operations such as print head cleaning.
- ❏ The ink in the ink cartridges supplied with your printer is partly used during initial setup. In order to produce high quality printouts, the print head in your printer will be fully charged with ink. This one-off process consumes a quantity of ink and therefore these cartridges may print fewer pages compared to subsequent ink cartridges.

### **Ink Cartridge Codes**

The following are the codes for genuine Epson ink cartridges.

### **WF-C20590**

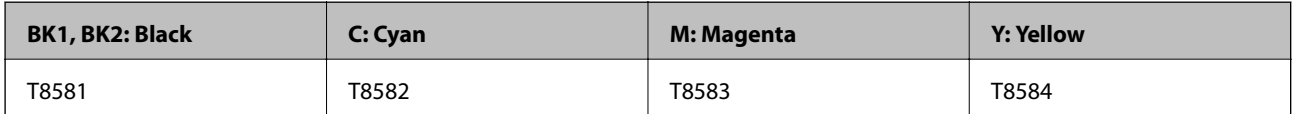

### **WF-C17590**

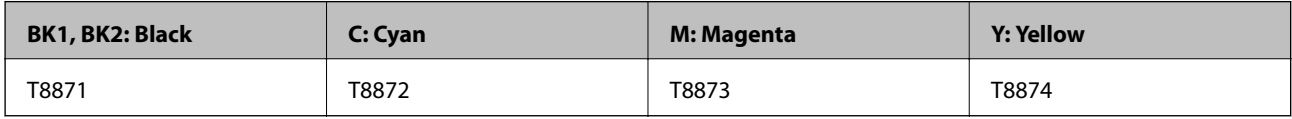

Epson recommends the use of genuine Epson ink cartridges. Epson cannot guarantee the quality or reliability of non-genuine ink. The use of non-genuine ink may cause damage that is not covered by Epson's warranties, and under certain circumstances, may cause erratic printer behavior. Information about non-genuine ink levels may not be displayed.

*Note:*

- ❏ Ink cartridge codes may vary by location. For the correct codes in your area, contact Epson support.
- ❏ For users in Europe, visit the following website for information on Epson's ink cartridge yields. <http://www.epson.eu/pageyield>

### **Related Information**

◆ ["Technical Support Web Site" on page 270](#page-269-0)

# <span id="page-193-0"></span>**Ink Cartridge Replacement Method**

If a replacement instruction is displayed in the control panel, tap **How To** to replace while watching the procedure.

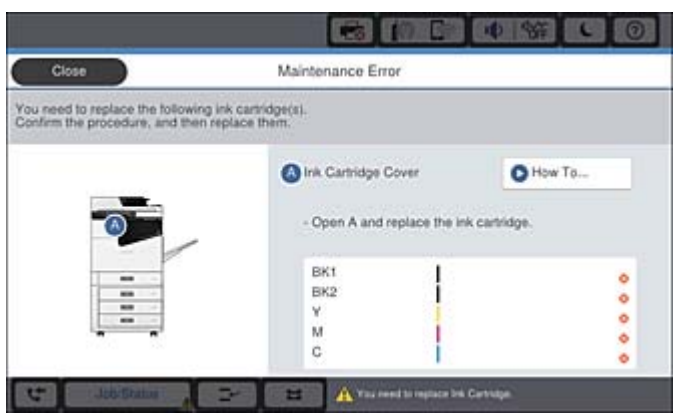

### **Related Information**

- ◆ ["Ink Cartridge Codes" on page 193](#page-192-0)
- & ["Ink Cartridge Handling Precautions" on page 192](#page-191-0)

# **Checking the Ink Levels**

### **Checking from the Control Panel**

Tap **Our head** on the home screen and select **Consumables/Others** to display the approximate remaining ink levels.

Two black ink cartridges are installed in this printer. Since ink cartridges switch automatically, you can continue printing even if either one of them is low.

When using the printer driver, you can also check from your computer.

#### *Note:*

You can continue printing while the ink low message is displayed. Replace the ink cartridges when required.

### **Related Information**

- & ["Home Screen Configuration" on page 20](#page-19-0)
- $\blacktriangleright$  ["Accessing the Printer Driver" on page 147](#page-146-0)

# **Maintenance Box**

### **Maintenance Box Handling Precautions**

Read the following instructions before replacing the maintenance box.

### **Consumables**

❏ Do not touch the sections shown in the illustration. Doing so may prevent normal operation and you may get smeared with ink.

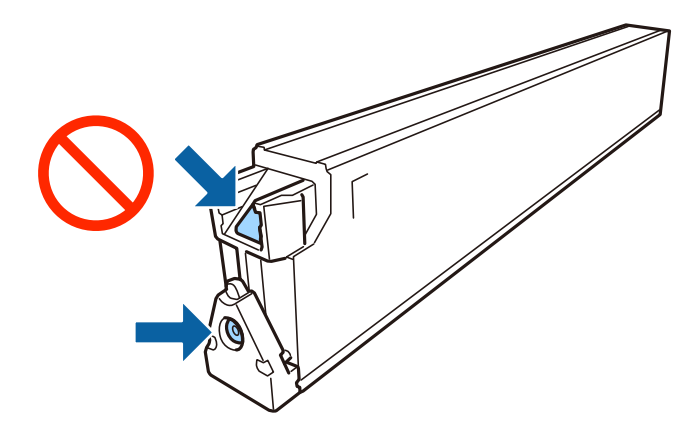

- ❏ Do not tilt the used maintenance box until after it is sealed in the plastic bag; otherwise ink may leak.
- ❏ Keep the maintenance box out of direct sunlight.
- ❏ Do not store the maintenance box in high or freezing temperatures.
- ❏ Do not reuse a maintenance box which has been removed and left detached for a long period. Ink inside the box will have solidified and no more ink can be absorbed.
- ❏ Do not remove the maintenance box and its cover except when replacing the maintenance box; otherwise ink may leak.

### **Maintenance Box Code**

Epson recommends the use of a genuine Epson maintenance box.

The following is the code for the genuine Epson maintenance box.

CT13T6713

### **Replacing the Maintenance Box**

In some print cycles a very small amount of surplus ink may be collected in the maintenance box. To prevent ink leakage from the maintenance box, the printer is designed to stop printing when the absorbing capacity of the maintenance box has reached its limit. Whether and how often this is required will vary according to the number of pages you print, the type of material that you print and the number of cleaning cycles that the printer performs.

When a message is displayed prompting you to replace the maintenance box, refer to the animations displayed on the control panel. The need for replacement of the box does not mean that your printer has ceased to operate in accordance with its specifications. The Epson warranty does not cover the cost of this replacement. It is a userserviceable part.

#### *Note:*

When it is full, you cannot print until the maintenance box is replaced to avoid ink leakage. However, you can perform operations such as sending faxes and saving data to an external USB device.

### **Related Information**

- & "Maintenance Box Code" on page 195
- & ["Maintenance Box Handling Precautions" on page 194](#page-193-0)

# <span id="page-195-0"></span>**Checking the Available Space in the Maintenance Box**

### **Checking from the Control Panel**

Tap **Tap on the home screen and select Consumables/Others** to display the approximate available space in the maintenance box.

Two black ink cartridges are installed in this printer. Since ink cartridges switch automatically, you can continue printing even if either one of them is low.

When using the printer driver, you can also check from your computer.

### **Related Information**

- & ["Home Screen Configuration" on page 20](#page-19-0)
- & ["Accessing the Printer Driver" on page 147](#page-146-0)

# **Staple Cartridge**

Epson recommends using genuine Epson staple cartridge.

# **Staple Cartridge Replacing**

Follow the steps below to replace the staple cartridge.

1. Open the front cover of the finisher unit.

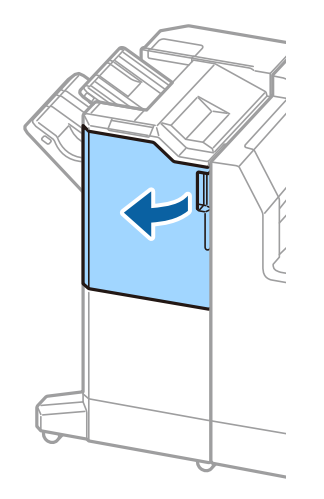

2. Remove the staple cartrige holder.

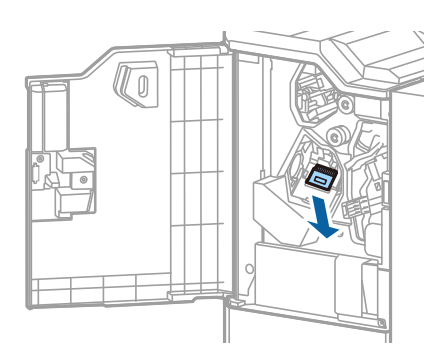

3. Replace the staple cartrige.

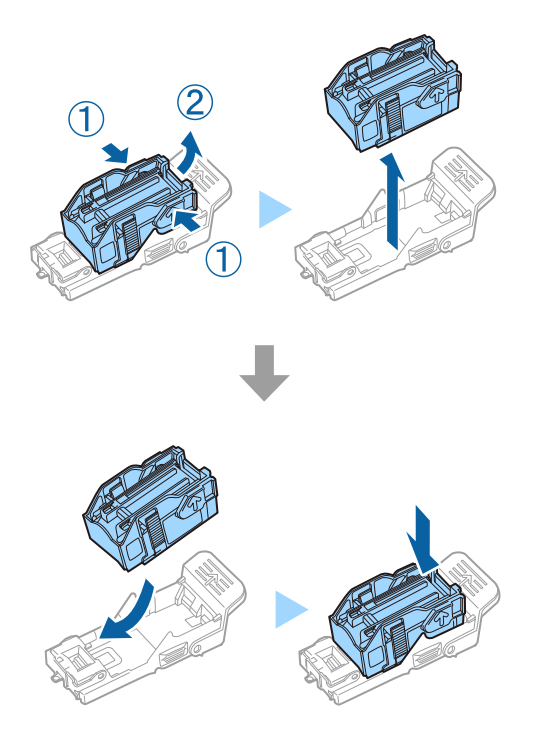

*Note:* The cartridge cannot be removed from the holder until it is empty.

4. Install the staple cartrige holder.

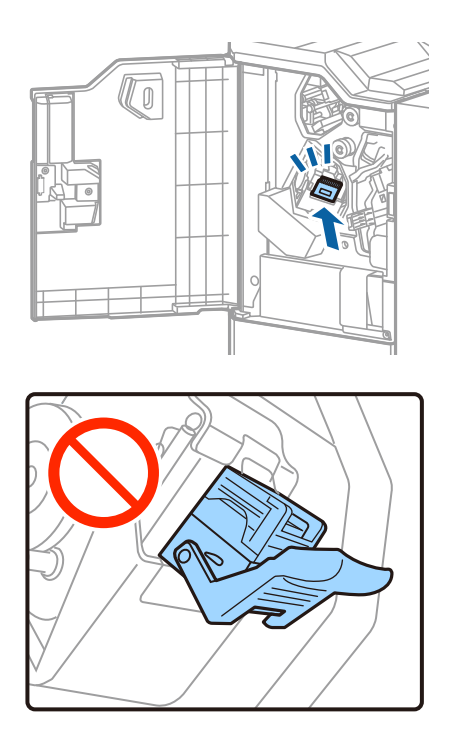

5. Close the front cover.

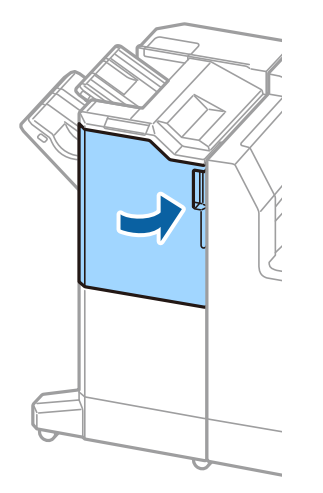

# **Network Service and Software Information**

This section introduces the network services and software products available for your printer from the Epson website.

# **Application for Scanning Documents and Images (Epson Scan 2)**

Epson Scan 2 is an application for controlling scanning. You can adjust the size, resolution, brightness, contrast, and quality of the scanned image. You can also start Epson Scan 2 from a TWAIN-compliant scanning application. See the application's help for details.

### **Starting on Windows**

*Note:* For Windows Server operating systems, make sure the *Desktop Experience* feature is installed.

❏ Windows 10/Windows Server 2016

Click the start button, and then select **EPSON** > **Epson Scan 2**.

❏ Windows 8.1/Windows 8/Windows Server 2012 R2/Windows Server 2012

Enter the application name in the search charm, and then select the displayed icon.

❏ Windows 7/Windows Vista/Windows XP/Windows Server 2008 R2/Windows Server 2008/Windows Server 2003 R2/Windows Server 2003

Click the start button, and then select **All Programs** or **Programs** > **EPSON** > **Epson Scan 2**> **Epson Scan 2**.

### **Starting on Mac OS**

*Note:* Epson Scan 2 does not support the Mac OS fast user switching feature. Turn off fast user switching.

Select **Go** > **Applications** > **Epson Software** > **Epson Scan 2**.

### **Related Information**

 $\blacktriangleright$  ["Installing the Latest Applications" on page 204](#page-203-0)

### **Adding the Network Scanner**

Before using Epson Scan 2, you need to add the network scanner.

1. Start the software, and then click **Add** on the **Scanner Settings** screen.

*Note:*

- ❏ If *Add* is grayed out, click *Enable Editing*.
- ❏ If the main screen of Epson Scan 2 is displayed, it has already been connected to the scanner. If you want to connect to another network, select *Scanner* > *Settings* to open the *Scanner Settings* screen.
- 2. Add the network scanner. Enter the following items, and then click **Add**.
	- ❏ **Model**: Select the scanner you want to connect to.
	- ❏ **Name**: Enter the scanner name within 32 characters.
	- ❏ **Search for Network**: When the computer and the scanner are on the same network, the IP address is displayed. If it is not displayed, click the button. If the IP address is still not displayed, click **Enter address**, and then enter the IP address directly.
- 3. Select the scanner on the **Scanner Settings**screen, and then click **OK**.

# **Application for Configuring Scanning from the Computer (Document Capture Pro)**

Document Capture Pro<sup>\*</sup> is an application that allows you to configure settings for scanned images sent from the printer to a computer over a network.

After checking the scanned image, you can configure various scan settings on the computer such as the file saving format, where to save the scanned image, and the forwarding destination. See the Document Capture Pro help for details on using the application.

\*The names are for Windows. For Mac OS, the name is Document Capture. For Windows Server, the name is Document Capture Pro Server.

### **Starting on Windows**

- ❏ Windows 10/Windows Server 2016
	- Click the start button, and then select **Epson Software** > **Document Capture Pro**.
- ❏ Windows 8.1/Windows 8/Windows Server 2012 R2/Windows Server 2012

Enter the application name in the search charm, and then select the displayed icon.

❏ Windows 7/Windows Vista/Windows XP/Windows Server 2008 R2/Windows Server 2008/Windows Server 2003 R2/Windows Server 2003

Click the start button, and select **All Programs** or **Programs** > **Epson Software** > **Document Capture Pro**.

#### **Starting on Mac OS**

Select **Go** > **Applications** > **Epson Software** > **Document Capture**.

#### **Related Information**

- & ["Scanning Using the Settings Registered on the Computer \(Document Capture Pro\)" on page 126](#page-125-0)
- $\blacktriangleright$  ["Installing the Latest Applications" on page 204](#page-203-0)

# **Application for Configuring Fax Operations and Sending Faxes (FAX Utility)**

FAX Utility is an application that allows you to configure various settings for sending faxes from a computer. You can create or edit the contacts list to be used when sending a fax, configure to save received faxes in PDF format on the computer, and so on. See the application's help for details.

### *Note:*

- ❏ Windows Server operating systems are not supported.
- ❏ Before installing the FAX Utility, make sure you have installed the printer driver for this printer; this does not include the PostScript printer driver and Epson universal printer driver.

### **Starting on Windows**

❏ Windows 10

Click the start button, and select **Epson Software** > **FAX Utility**.

❏ Windows 8.1/Windows 8

Enter the application name in the search charm, and then select the displayed icon.

❏ Windows 7/Windows Vista/Windows XP

Click the start button, and select **All Programs** (or **Programs**) > **Epson Software** > **FAX Utility**.

### **Starting on Mac OS**

Select **System Preferences** from the menu > **Printers & Scanners** (or **Print & Scan**, **Print & Fax**), and then select the printer (FAX). Click **Options & Supplies** > **Utility** > **Open Printer Utility**.

### **Related Information**

- ◆ ["Receiving Faxes on a Computer" on page 91](#page-90-0)
- $\blacktriangleright$  ["Installing the Latest Applications" on page 204](#page-203-0)

# **Application for Sending Faxes (PC-FAX Driver)**

PC-FAX driver is an application that allows you to send a document created on a separate application as a fax directly from the computer. PC-FAX driver is installed when you install FAX Utility. See the application's help for details.

#### *Note:*

- ❏ Windows Server operating systems are not supported.
- ❏ The operation differs depending on the application you used to create the document. See the application's help for details.

### **Accessing from Windows**

In the application, select **Print** or **Print Setup** from the **File** menu. Select your printer (FAX), and then click **Preferences** or **Properties**.

### **Accessing from Mac OS**

In the application, select **Print** from the **File** menu. Select your printer (FAX) as the **Printer** setting, and then select **Fax Settings** or **Recipient Settings** from the pop-up menu.

### **Related Information**

- ◆ ["Sending a Fax from a Computer" on page 87](#page-86-0)
- & ["Installing the Latest Applications" on page 204](#page-203-0)

# **Application for Configuring Printer Operations (Web Config)**

Web Config is an application that runs in a web browser, such as Internet Explorer and Safari, on a computer or smart device. You can confirm the printer status or change the network service and printer settings. To use the Web Config, connect the printer and the computer or device to the same network.

The following browsers are supported.

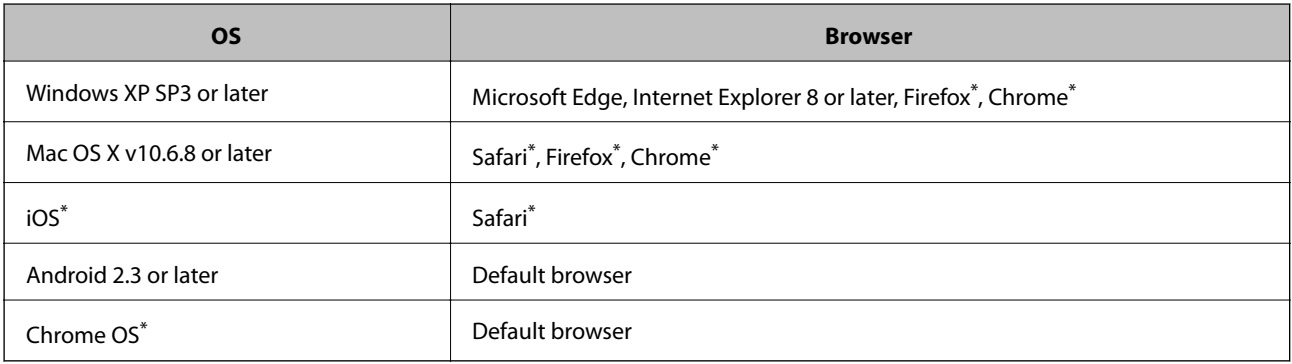

Use the latest version.

# **Running Web Config on a Web Browser**

1. Check the printer's IP address.

Tap the network icon on the printer's home screen, and then tap the active connection method to confirm the printer's IP address.

```
Note:
You can also check the IP address by printing the network connection report.
```
2. Launch a Web browser from a computer or smart device, and then enter the printer's IP address.

Format:

IPv4: http://the printer's IP address/

IPv6: http://[the printer's IP address]/

Examples:

IPv4: http://192.168.100.201/

IPv6: http://[2001:db8::1000:1]/

*Note:*

Using the smart device, you can also run Web Config from the maintenance screen of Epson iPrint.

### <span id="page-202-0"></span>**Related Information**

- ◆ ["Using Epson iPrint" on page 185](#page-184-0)
- & ["Menu Options for Network Settings in General Settings" on page 42](#page-41-0)

## **Running Web Config on Windows**

When connecting a computer to the printer using WSD, follow the steps below to run Web Config.

- 1. Access the devices and printers screen in Windows.
	- ❏ Windows 10/Windows Server 2016

Right-click the start button or press and hold it, and then select **Control Panel** > **View devices and printers** in **Hardware and Sound**.

❏ Windows 8.1/Windows 8/Windows Server 2012 R2/Windows Server 2012

Select **Desktop** > **Settings** > **Control Panel** > **View devices and printers** in **Hardware and Sound** (or **Hardware**).

❏ Windows 7/Windows Server 2008 R2

Click the start button, and select **Control Panel** > **View devices and printers** in **Hardware and Sound**.

- ❏ Windows Vista/Windows Server 2008 Click the start button, and select **Control Panel** > **Printers** in **Hardware and Sound**.
- 2. Right-click on your printer and select **Properties**.
- 3. Select the **Web Service** tab and click the URL.

# **Running Web Config on Mac OS**

- 1. Select **System Preferences** from the menu > **Printers & Scanners** (or **Print & Scan**, **Print & Fax**), and then select the printer.
- 2. Click **Options & Supplies**> **Show Printer Webpage**.

# **Software Update Tools (Software Updater)**

EPSON Software Updater is an application that checks for new or updated software on the internet and installs it. You can also update the printer's manual.

*Note:*

Windows Server operating systems are not supported.

### **Installing Method**

Install Software Updater from the supplied software disc or download the latest version from the Epson website.

### [http://www.epson.com](http://www.epson.com/)

### <span id="page-203-0"></span>**Starting on Windows**

❏ Windows 10

Click the start button, and then select **Epson Software** > **EPSON Software Updater**.

❏ Windows 8.1/Windows 8

Enter the application name in the search charm, and then select the displayed icon.

❏ Windows 7/Windows Vista/Windows XP

Click the start button, and then select **All Programs** (or **Programs**) > **Epson Software** > **EPSON Software Updater**.

#### *Note:*

You can also start EPSON Software Updater by clicking the printer icon on the task bar on the desktop, and then selecting *Software Update*.

### **Starting on Mac OS**

Select **Go** > **Applications** > **Epson Software** > **EPSON Software Updater**.

### **Related Information**

& "Installing the Latest Applications" on page 204

# **Installing the Latest Applications**

### *Note:*

When reinstalling an application, you need to uninstall it first.

- 1. Make sure the printer and the computer are available for communication, and the printer is connected to the Internet.
- 2. Start EPSON Software Updater.

The screenshot is an example on Windows.

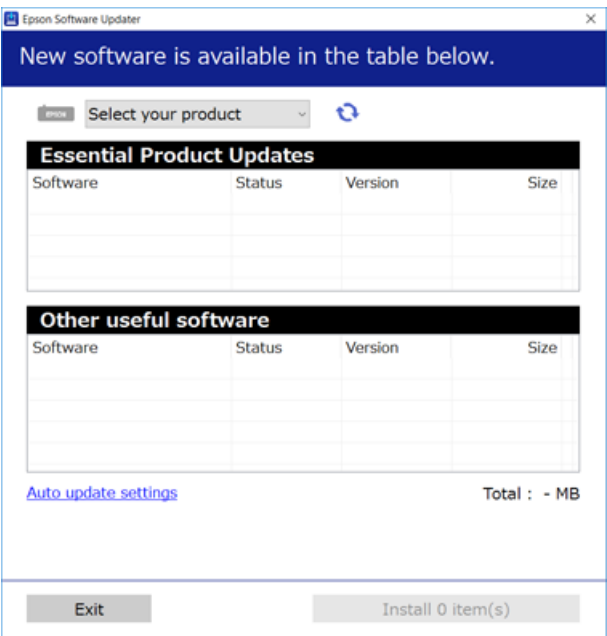

- 3. For Windows, select your printer, and then click  $\mathbf{\hat{C}}$  to check for the latest available applications.
- 4. Select the items you want to install or update, and then click the install button at the lower right of the screen.

### c*Important:*

Do not turn off or unplug the printer until the update is complete; otherwise, the printer may malfunction.

*Note:*

❏ You can download the latest applications from the Epson website. [http://www.epson.com](http://www.epson.com/)

❏ If you use Windows Server operating systems, you cannot use Epson Software Updater. Download the latest applications from the Epson website.

### **Related Information**

- & ["Software Update Tools \(Software Updater\)" on page 203](#page-202-0)
- $\blacktriangleright$  ["Uninstalling Applications" on page 208](#page-207-0)

# **Installing a PostScript Printer Driver**

### **Installing a PostScript Printer Driver Using USB Interface - Windows**

- 1. Turn off all virus protection applications.
- 2. Insert the software disc that came with the printer into the computer, and download the "Driver/PostScript/ eppsnt.inf" file.

*Note:*

If your computer does not have a CD/DVD drive, download the printer driver from the Epson support website.

[http://www.epson.eu/Support](HTTP://WWW.EPSON.EU/SUPPORT) (Europe)

[http://support.epson.net/](HTTP://SUPPORT.EPSON.NET/) (outside Europe)

3. Connect the printer to the computer with a USB cable, and then turn on the printer.

*Note:*

For Windows Vista/Windows XP, when the *Found New Hardware* screen appears, click *Ask me again later*.

4. Add a printer.

❏ Windows 10/Windows Server 2016

Right-click the start button or press and hold it, and then select **Control Panel** > **View devices and printers** in **Hardware and Sound** and then click **Add a Printer**.

❏ Windows 8.1/Windows 8/Windows Server 2012 R2/Windows Server 2012

Select **Desktop** > **Settings** > **Control Panel** > **View devices and printers** in **Hardware and Sound**, and then click **Add a Printer**.

❏ Windows 7/Windows Server 2008 R2

Click the start button, select **Control Panel** > **View devices and printers** in **Hardware and Sound**, and then click **Add a Printer**.

❏ Windows Vista/Windows Server 2008

Click the start button, select **Control Panel** > **Printers** in **Hardware and Sound**, and then click **Add a Printer**.

❏ Windows XP/Windows Server 2003 R2/Windows Server 2003

Click the start button, select **Control Panel** > **Printers and Other Hardware** > **Printers and Faxes** > **Add a Printer**, and then click **Next**.

- 5. Add a local printer.
	- ❏ Windows 10/Windows 8.1/Windows 8/Windows Server 2012 R2/Windows Server 2012

Click **The printer that I want isn't listed**, select **Add a local printer or network printer with manual settings**, and then click **Next**.

❏ Windows 7/Windows Vista/Windows Server 2008 R2/Windows Server 2008

Click **Add a local printer**.

❏ Windows XP/Windows Server 2003 R2/Windows Server 2003

Select **Local printer attached to this computer**, clear **Automatically detect and install my Plug and Play printer**, and then click **Next**.

- 6. Select **Use an existing port**, select **USB001 (Virtual printer port for USB)**, and then click **Next**.
- 7. Click **Have Disk**, specify the "eppsnt.inf" file that is on the software disc or that you have downloaded from the website, and then click **OK**.
- 8. Select your printer, and then click **Next**.
- 9. Follow the on-screen instructions for the rest of the installation.

# **Installing a PostScript Printer Driver Using Network Interface - Windows**

- 1. Turn off all virus protection applications.
- 2. Insert the software disc that came with the printer into the computer, and download the "Driver/PostScript/ eppsnt.inf" file.

#### *Note:*

If your computer does not have a CD/DVD drive, download the printer driver from the Epson support website.

[http://www.epson.eu/Support](HTTP://WWW.EPSON.EU/SUPPORT) (Europe) [http://support.epson.net/](HTTP://SUPPORT.EPSON.NET/) (outside Europe)

- 3. Add a printer.
	- ❏ Windows 10/Windows Server 2016

Right-click the start button or press and hold it, and then select **Control Panel** > **View devices and printers** in **Hardware and Sound** and then click **Add a Printer**.

❏ Windows 8.1/Windows 8/Windows Server 2012 R2/Windows Server 2012

Select **Desktop** > **Settings** > **Control Panel** > **View devices and printers** in **Hardware and Sound**, and then click **Add a Printer**.

❏ Windows 7/Windows Server 2008 R2

Click the start button, select **Control Panel** > **View devices and printers** in **Hardware and Sound**, and then click **Add a Printer**.

❏ Windows Vista/Windows Server 2008

Click the start button, select **Control Panel** > **Printers** in **Hardware and Sound**, and then click **Add a Printer**.

❏ Windows XP/Windows Server 2003 R2/Windows Server 2003

Click the start button, select **Control Panel** > **Printers and Other Hardware** > **Printers and Faxes** > **Add a Printer**, and then click **Next**.

- 4. Add a local printer.
	- ❏ Windows 10/Windows 8.1/Windows 8/Windows Server 2012 R2/Windows Server 2012

Click **The printer that I want isn't listed**, select **Add a local printer or network printer with manual settings**, and then click **Next**.

❏ Windows 7/Windows Vista/Windows Server 2008 R2/Windows Server 2008

Click **Add a local printer**.

❏ Windows XP/Windows Server 2003 R2/Windows Server 2003

Select **Local printer attached to this computer**, clear **Automatically detect and install my Plug and Play printer**, and then click **Next**.

5. Select **Create a new port**, select **Standard TCP/IP Port**, and then click **Next**.

#### *Note:*

For Windows XP/Windows Server 2003 R2/Windows Server 2003, when the *Add Standard TCP/IP Printer Port Wizard* screen appears, click *Next*.

6. Enter the printer's IP address, and then click **Next**.

### *Note:*

- ❏ Tap the network icon on the printer's home screen, and then tap the active connection method to confirm the printer's IP address.
- ❏ For Windows XP/Windows Server 2003 R2/Windows Server 2003, when the *Add Standard TCP/IP Printer Port Wizard* screen appears, click *Finish*.
- 7. Click **Have Disk**, specify the "eppsnt.inf" file that is on the software disc or that you have downloaded from the website, and then click **OK**.
- 8. Select your printer, and then click **Next**.
- 9. Follow the on-screen instructions for the rest of the installation.

# **Installing a PostScript Printer Driver - Mac OS**

Download the printer driver from the Epson Support website, and then install it.

<http://www.epson.eu/Support> (Europe)

<http://support.epson.net/> (outside Europe)

You need the IP address of the printer while installing the printer driver.

<span id="page-207-0"></span>Tap the network icon on the printer's home screen, and then tap the active connection method to confirm the printer's IP address.

### **Adding the Printer Driver (for Mac OS Only)**

- 1. Select **System Preferences** from the menu > **Printers & Scanners** (or **Print & Scan**, **Print & Fax**).
- 2. Click **+**, and then select **Add Other Printer or Scanner**.
- 3. Select your printer, and then click **Add**.

#### *Note:*

- $\Box$  If your printer is not listed, check that it is correctly connected to the computer and that the printer is on.
- ❏ For a USB, IP, or Bonjour connection, set the optional paper cassette unit manually after adding the printer driver.

# **Installing the Epson Universal Printer Driver (for Windows Only)**

The Epson universal printer driver is the universal PCL6 compatible print driver. Once you install this printer driver\* , you can print from every Epson printer that supports this printer driver.

Since this is a generic printer driver, printing features are limited compared to the printer driver specifically designed for this printer.

Connect the printer to the same network as the computer, and then follow the procedure below to install the printer driver.

1. Download the executable file of the driver from the Epson support website.

```
http://www.epson.eu/Support (Europe only)
http://support.epson.net/
```
- 2. Double-click the executable file.
- 3. Follow the on-screen instructions for the rest of the installation.

### *Note:*

If you are using a Windows computer and you cannot download the driver from the website, install it from the software disc that came with the printer. Access "Driver\Universal".

# **Uninstalling Applications**

Log in to your computer as an administrator. Enter the administrator password if the computer prompts you.

### **Uninstalling Applications - Windows**

1. Press the  $\bigcirc$  button to turn off the printer.

- 2. Quit all running applications.
- 3. Open **Control Panel**:
	- ❏ Windows 10/Windows Server 2016

Right-click the start button or press and hold it, and then select **Control Panel**.

❏ Windows 8.1/Windows 8/Windows Server 2012 R2/Windows Server 2012

### Select **Desktop** > **Settings** > **Control Panel**.

❏ Windows 7/Windows Vista/Windows XP/Windows Server 2008 R2/Windows Server 2008/Windows Server 2003 R2/Windows Server 2003

Click the start button and select **Control Panel**.

### 4. Open **Uninstall a program** (or **Add or Remove Programs**):

❏ Windows 10/Windows 8.1/Windows 8/Windows 7/Windows Vista/Windows Server 2016/Windows Server 2012 R2/Windows Server 2012/Windows Server 2008 R2/Windows Server 2008

Select **Uninstall a program** in **Programs**.

❏ Windows XP/Windows Server 2003 R2/Windows Server 2003

Click **Add or Remove Programs**.

5. Select the application you want to uninstall.

You cannot uninstall the printer driver if there is any print jobs. Delete or wait to be printed the jobs before uninstalling.

- 6. Uninstall the applications:
	- ❏ Windows 10/Windows 8.1/Windows 8/Windows 7/Windows Vista/Windows Server 2016/Windows Server 2012 R2/Windows Server 2012/Windows Server 2008 R2/Windows Server 2008

Click **Uninstall/Change** or **Uninstall**.

❏ Windows XP/Windows Server 2003 R2/Windows Server 2003

Click **Change/Remove** or **Remove**.

*Note:*

If the *User Account Control* window is displayed, click *Continue*.

7. Follow the on-screen instructions.

# **Uninstalling Applications - Mac OS**

1. Download the Uninstaller using EPSON Software Updater.

Once you have downloaded the Uninstaller, you do not need to download it again each time you uninstall the application.

- 2. Press the  $\bigcup$  button to turn off the printer.
- 3. To uninstall the printer driver or PC-FAX driver, select **System Preferences** from the menu > **Printers & Scanners** (or **Print & Scan**, **Print & Fax**), and then remove the printer from the enabled printers list.
- 4. Quit all running applications.

#### <span id="page-209-0"></span>5. Select **Go** > **Applications** > **Epson Software** > **Uninstaller**.

6. Select the application you want to uninstall, and then click **Uninstall**.

#### c*Important:*

The Uninstaller removes all drivers for Epson inkjet printers on the computer. If you use multiple Epson inkjet printers and you only want to delete some drivers, delete all of them first, and then install the necessary printer driver again.

*Note:*

If you cannot find the application you want to uninstall in the application list, you cannot uninstall using the Uninstaller. In this situation, select *Go* > *Applications* > *Epson Software*, select the application you want to uninstall, and then drag it to the trash icon.

#### **Related Information**

& ["Software Update Tools \(Software Updater\)" on page 203](#page-202-0)

# **Printing Using a Network Service**

By using Epson Connect service available on the Internet, you can print from your smartphone, tablet PC, or laptop, anytime and practically anywhere. To use this service, you need to register the user and the printer in Epson Connect.

The features available on the Internet are as follows.

❏ Email Print

When you send an email with attachments such as documents or images to an email address assigned to the printer, you can print that email and the attachments from remote locations such as your home or office printer.

❏ Epson iPrint

This Application is for iOS and Android, and allows you to print or scan from a smart phone or tablet. You can print documents, images, and websites by sending them directly to a printer on the same wireless LAN.

❏ Scan to Cloud

This application allows you to send the scanned data you want to print to another printer. You can also upload the scanned data to available Cloud services.

❏ Remote Print Driver

This is a shared driver supported by Remote Print Driver. When printing using a printer in a remote location, you can print by changing the printer on the usual applications window.

See the Epson Connect web portal for details.

<https://www.epsonconnect.com/>

[http://www.epsonconnect.eu](http://www.epsonconnect.eu/) (Europe only)

#### **Related Information**

◆ ["Using Epson iPrint" on page 185](#page-184-0)

# **Maintenance**

# **Cleaning the Printer**

If there is dirt or uneven colors in the scanned data or printed documents, clean the scanner glass and ADF.

### c*Important:*

Never use alcohol or thinner to clean the printer. These chemicals can damage the printer.

- 1. Open the document cover.
- 2. Use a soft cloth to clean the surface and left side of the scanner glass.

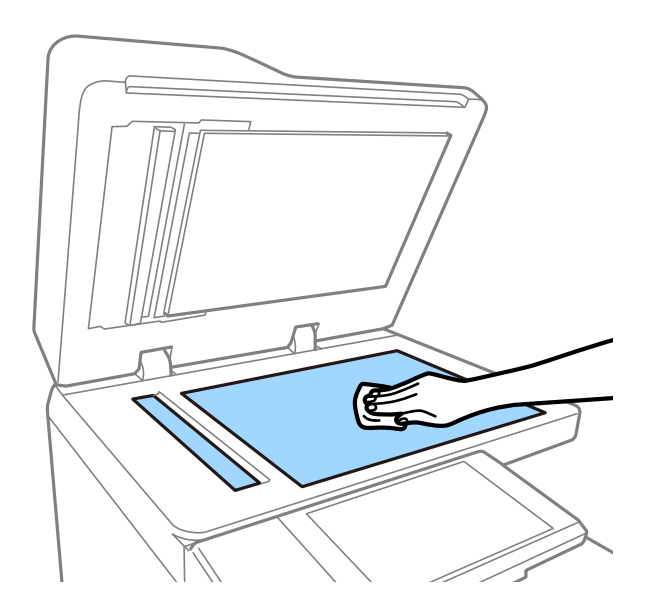

### c*Important:*

Do not press too hard, scratch, or damage the surface of the glass. A damaged glass surface can decrease the scan quality.

### *Note:*

If the glass surface is stained with grease or some other hard-to-remove material, use a small amount of glass cleaner and a soft cloth to remove it. Wipe off all remaining liquid after removing the dirt.

3. Wipe the glass part inside the ADF using a soft cloth.

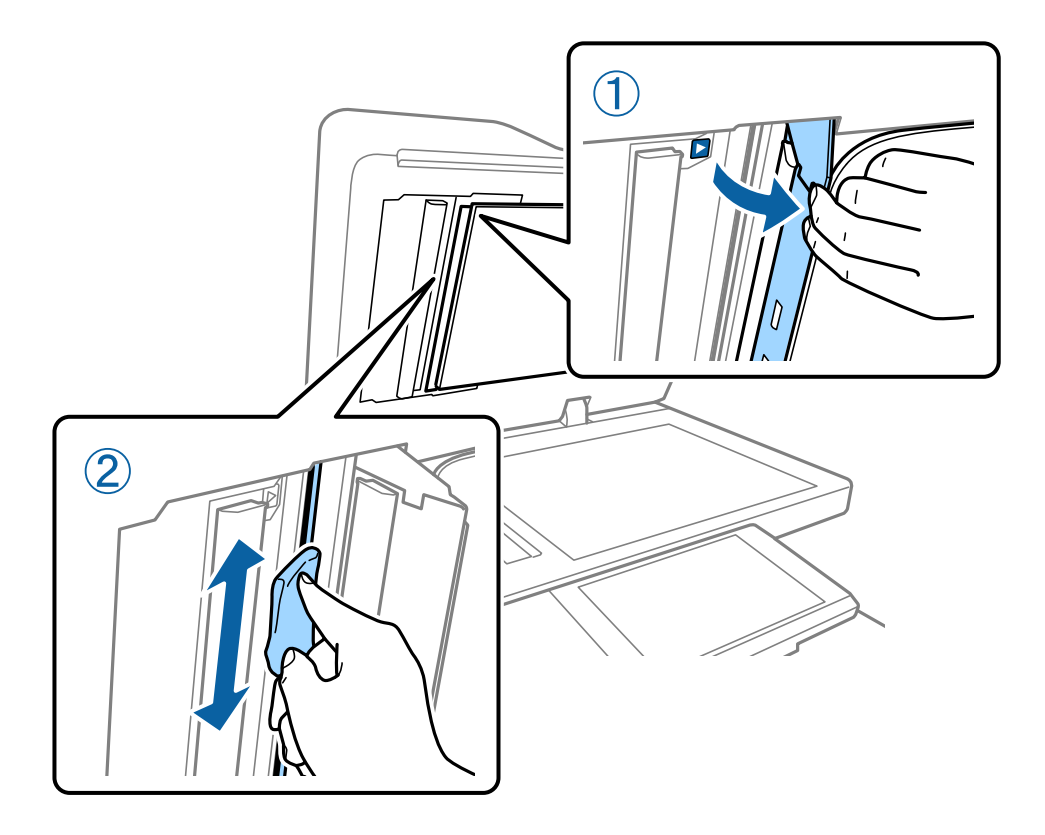

# **Checking the Circuit Breaker**

The circuit breaker automatically shuts off the power supply if a short-circuit occurs within the printer. Perform the following operation about once a month. Even if the breaker notations or the position of the test button change, the steps of the procedure are the same.

The breaker is subject to change or removal without prior notice.

1. Press the  $\bigcup$  button to turn off the printer.

Keep the power plug connected to the outlet.

- Ø 15 T TEST
- 2. Open the circuit breaker cover, and then press the test button with a fine-tipped object such as a ballpoint pen.

3. The breaker switch moves automatically to the position between ON and OFF. Make sure that the indicator is yellow.

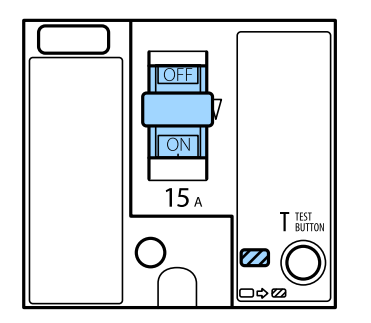

4. Slide the switch down to OFF.

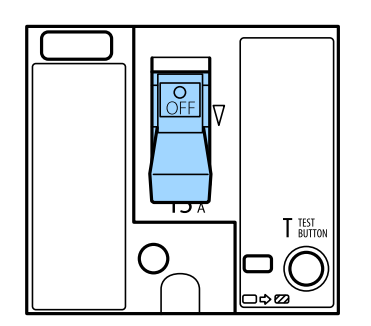

5. Slide the switch up to ON.

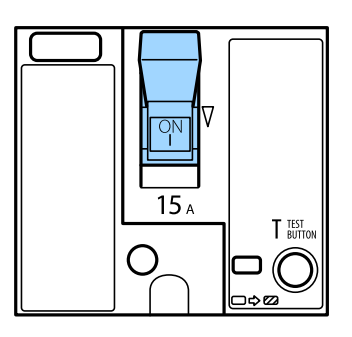

### !*Caution:*

If your switch operates differently compared to the instructions above, contact Epson support or an authorized Epson service provider.

### **Related Information**

 $\blacktriangleright$  ["Turning the Power On and Off" on page 16](#page-15-0)

# **Checking the Clogged Nozzles**

If the nozzles are clogged, the printouts become faint, there is visible banding, or unexpected colors appear. When there is a problem in printing quality or when printing large quantities, we recommend using the nozzle check feature. If the nozzles are clogged, clean the print head.

### c*Important:*

Do not open the ink cartridge cover or turn off the printer during head cleaning. If the head cleaning is incomplete, you may not be able to print.

#### *Note:*

- ❏ Because print head cleaning uses some ink, it may not be performed when ink is low.
- $\Box$  Drying causes clogging. To prevent the print head from drying out, always turn the printer off by pressing the  $\Theta$  button. Do not unplug the printer or turn off the circuit breaker while the power is on.
- 1. Tap **Settings** on the home screen.
- 2. Tap **Maintenance**.
- 3. Tap **Print Head Nozzle Check**.
- 4. Follow the on-screen instructions to select the paper source in which you loaded A4 size plain paper.
- 5. Follow the on-screen instructions to print the nozzle check pattern.
- 6. Check the printed pattern to see if the print head nozzles are clogged.

If the nozzles are not clogged, tap **OK** to finish.

#### **Maintenance**

OK

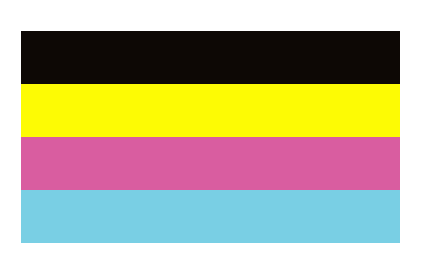

NG

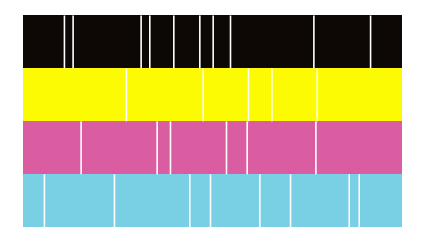

- 7. If the nozzles are clogged, tap **NG** to clean the print head.
- 8. After cleaning is finished, print the nozzle check pattern again to make sure that there is no clogging. If nozzles are still clogged, repeat head cleaning and run a nozzle check.

### **Related Information**

- & ["Turning the Power On and Off" on page 16](#page-15-0)
- & ["Menu Options for Maintenance" on page 44](#page-43-0)

# **Solving Problems**

# **Descriptions on the Screen**

### **Confirming Help Anytime**

You can tap  $\circled{2}$  on the screen to display a **Help** list, and then select the desired item to check.

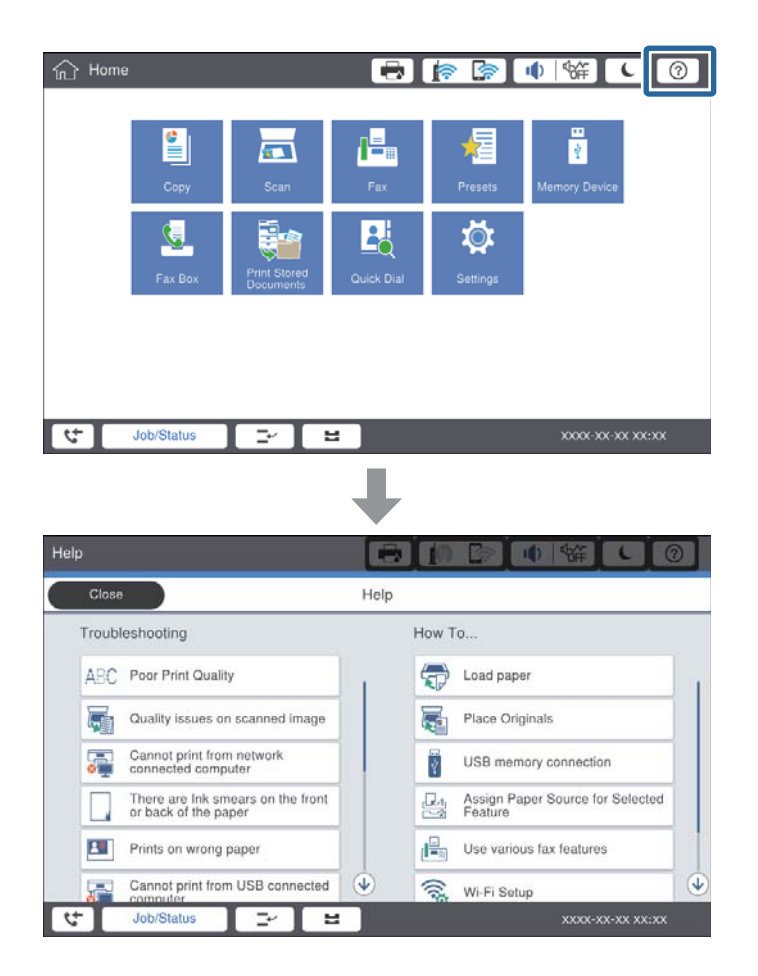

### **Guidance during Operation**

The error message and guidance button will be displayed if an error occurs during operation. You can tap a guidance button to check the procedure for solving a problem.
#### **Solving Problems**

<span id="page-216-0"></span>For animations, 1 action is displayed repeatedly. Tap  $\geq$  to switch for next procedure.

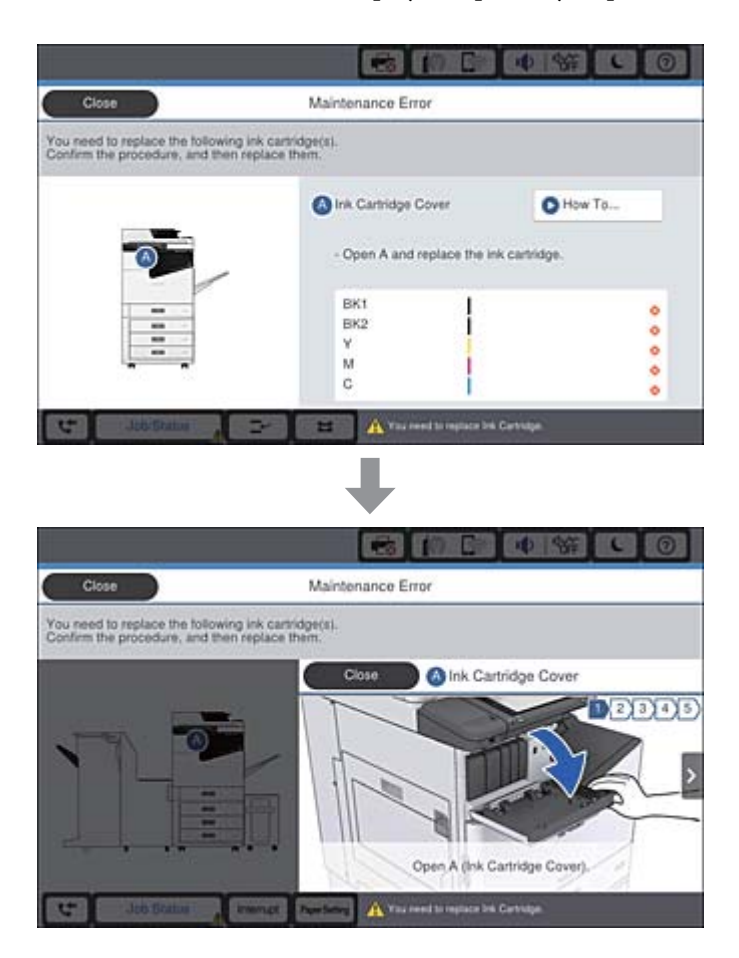

# **Clearing a Paper Jam**

If paper jams occur, a button will be displayed along with a message on the screen. Tap the button and follow the on-screen instructions to check where the paper is jammed in order, then remove the jammed paper.

### !*Caution:*

Never touch the protruding parts to avoid injury when removing the paper from inside the printer.

# c*Important:*

Remove the jammed paper carefully. Removing the paper vigorously may cause damage to the printer.

- & ["Descriptions on the Screen" on page 216](#page-215-0)
- & ["Available Paper Types and Capacities" on page 27](#page-26-0)

# **Paper Jam Occurs Frequently**

- ❏ Check if it can be used with this product.
- ❏ Check the settings and the number of sheets.
- ❏ Check the paper condition. If paper absorbs moisture, it becomes wavy or curls that may cause the trouble.
- ❏ If paper jams occur frequently, try using newly opened papers.
- ❏ Keep paper that you opened once sealed in a plastic bag.
- ❏ Try disabling **Print Speed Priority**. On the home screen, tap **Settings** > **General Settings** > **Printer Settings** > **Print Speed Priority**, and then disable the setting.

#### **Related Information**

- & ["Available Paper Types and Capacities" on page 27](#page-26-0)
- & ["Unavailable Paper Types" on page 29](#page-28-0)
- ◆ ["Paper Handling" on page 30](#page-29-0)
- ◆ ["Paper Storage" on page 30](#page-29-0)
- $\blacktriangleright$  ["Setting the Paper Type" on page 32](#page-31-0)

# **Paper is Smeared or Scuffed**

- ❏ Check if it can be used with this product.
- ❏ Check how to load paper and the number of sheets.
- ❏ Check the paper condition. If paper absorbs moisture, it becomes wavy or curls that may cause the trouble.
- ❏ If papers are smeared or scuffed frequently, try using newly opened papers.
- ❏ Keep paper that you opened once sealed in a plastic bag.
- ❏ Try **Thick Paper** mode. Tap **Settings** > **General Settings** > **Printer Settings** > **Thick Paper**. See the printer's LCD screen for the setting options.
- ❏ If paper is still smeared after enabling **Thick Paper**, reduce the print density or copy density.
- ❏ When performing manual 2-sided printing, make sure that the ink is completely dry before reloading the paper.

#### **Related Information**

- & ["Available Paper Types and Capacities" on page 27](#page-26-0)
- & ["Unavailable Paper Types" on page 29](#page-28-0)
- ◆ ["Paper Handling" on page 30](#page-29-0)
- ◆ ["Paper Storage" on page 30](#page-29-0)
- & ["Setting the Paper Type" on page 32](#page-31-0)

# **Checking Messages on the LCD Screen**

If an error message is displayed on the screen, follow the on-screen instructions or the solutions below to solve the problem.

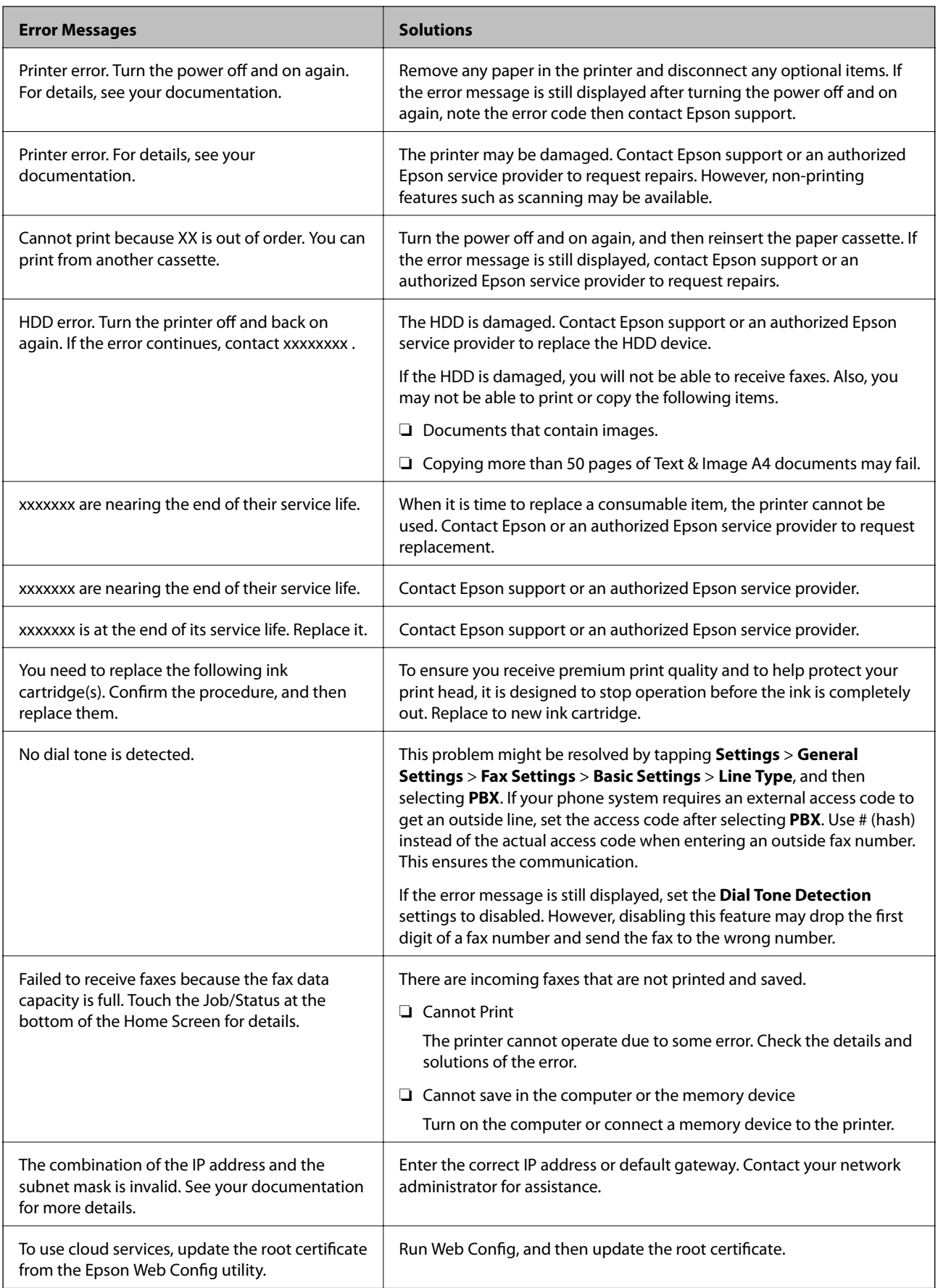

<span id="page-219-0"></span>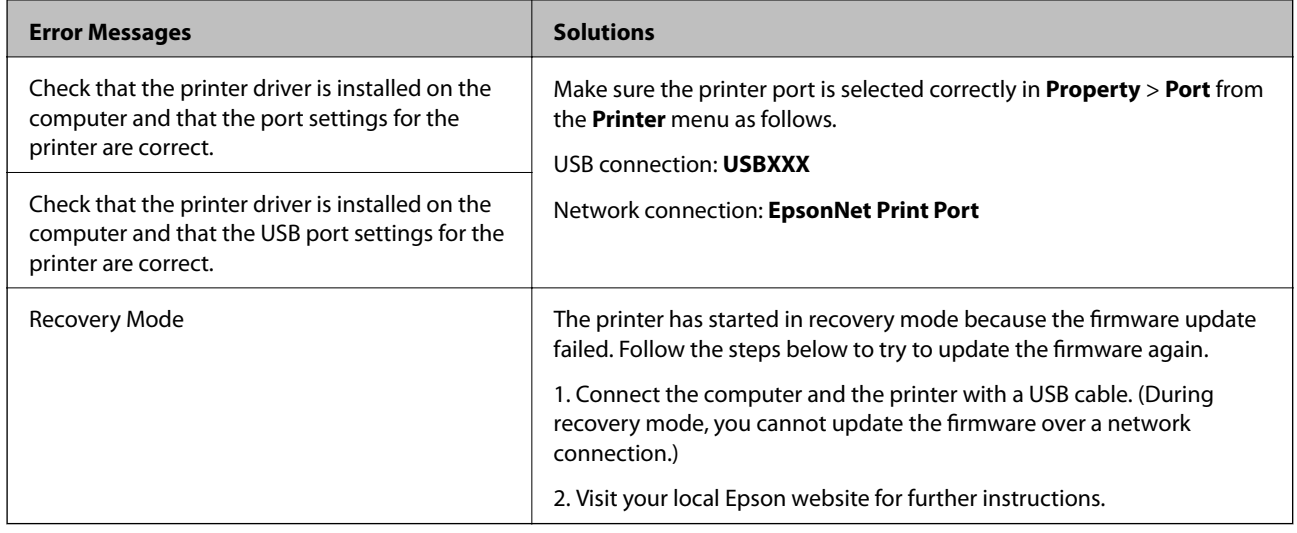

#### **Related Information**

- & ["Contacting Epson Support" on page 270](#page-269-0)
- & ["Installing the Latest Applications" on page 204](#page-203-0)

## **Error Code on the Status Menu**

If a job does not complete successfully, check the error code displayed on the history of each job. You can check the error code by pressing the **i** button, and then tapping **Job Status**. See the following table to find the problem and its solution.

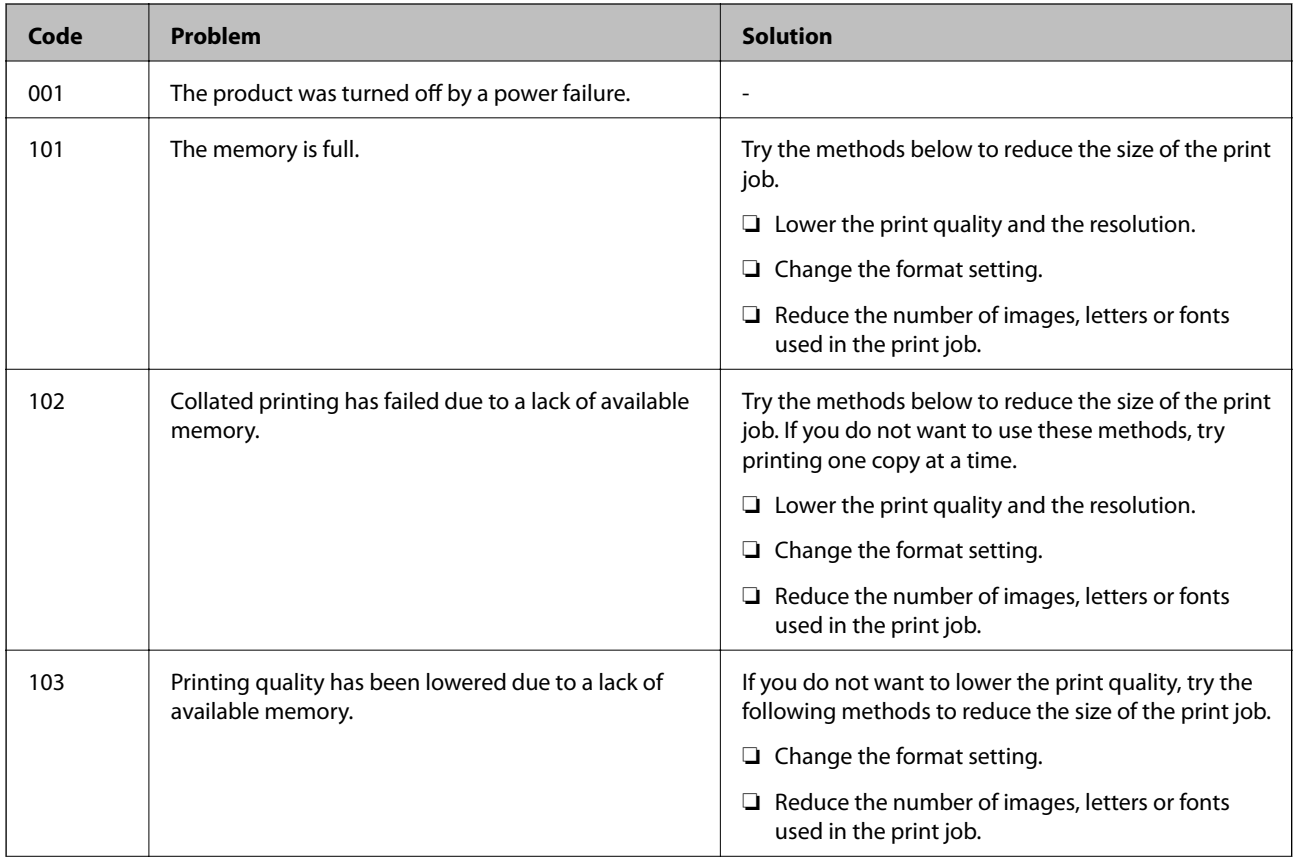

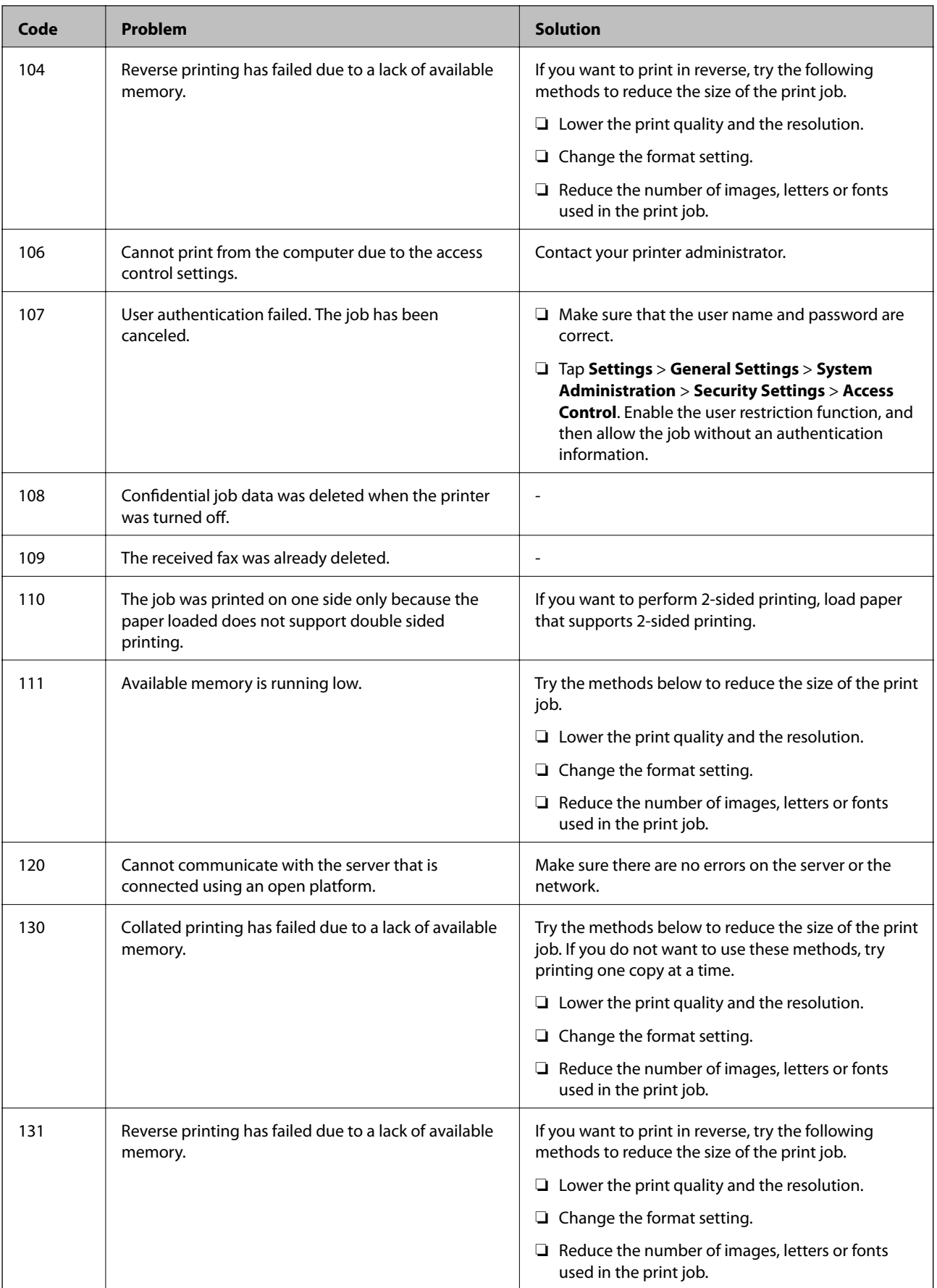

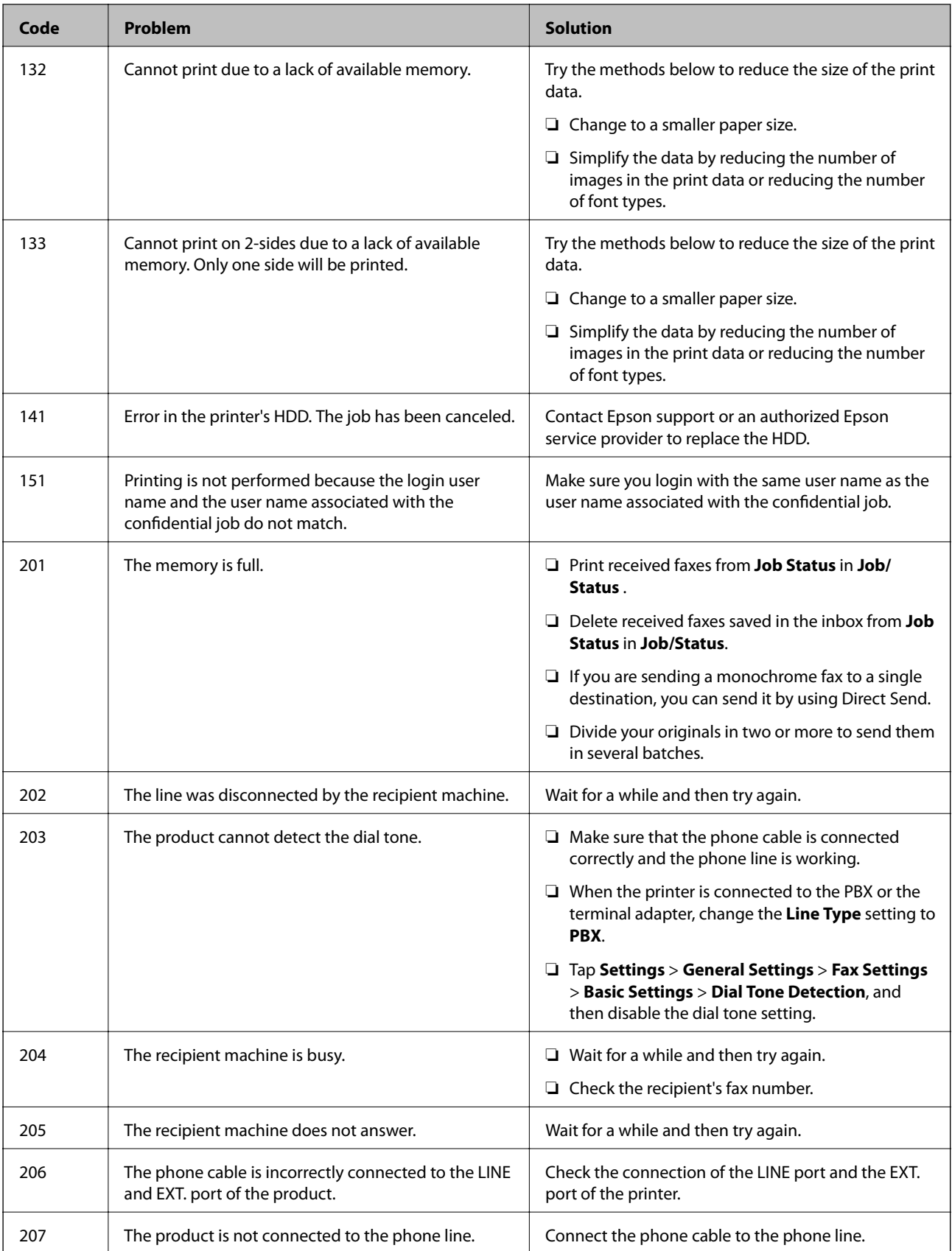

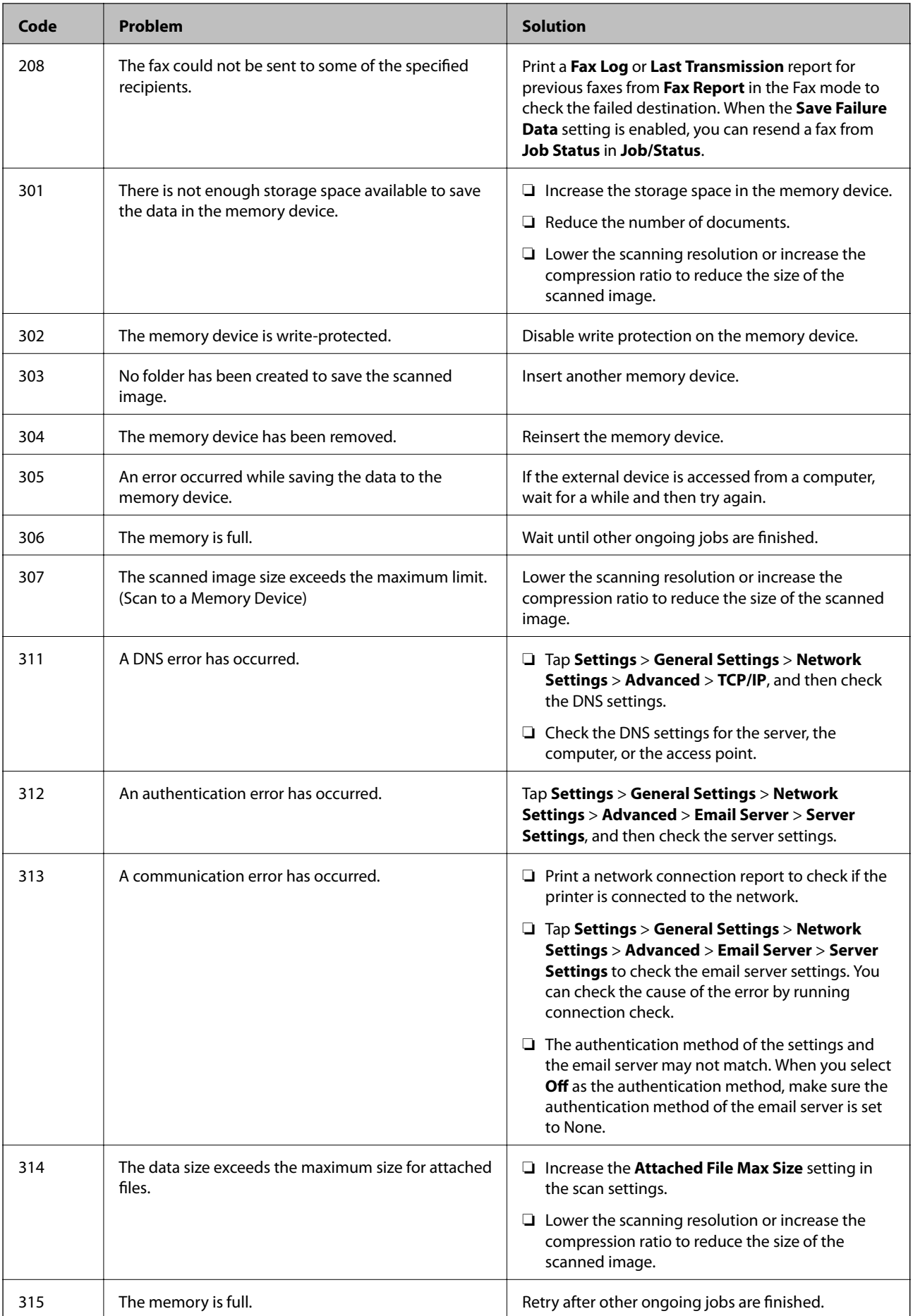

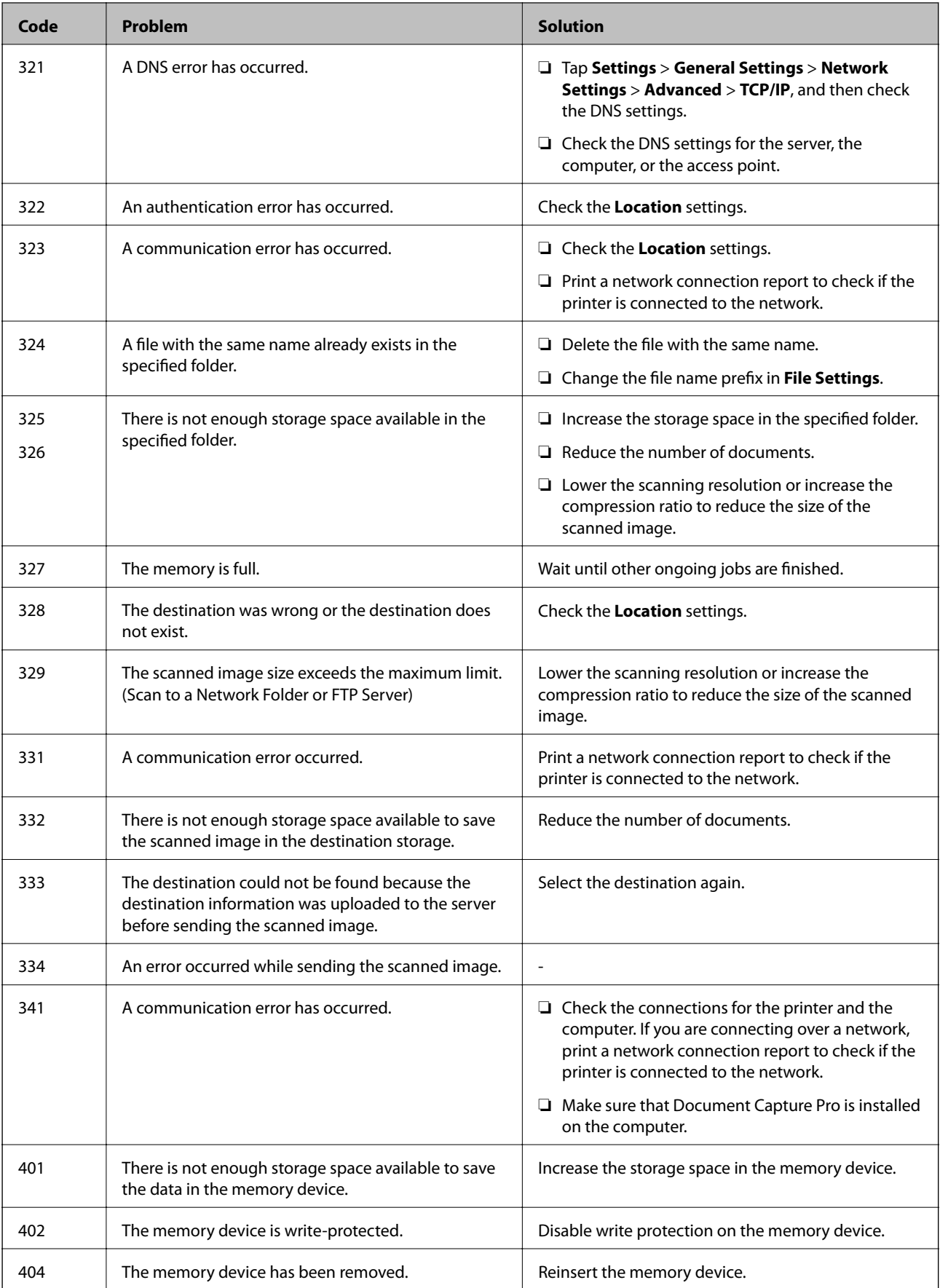

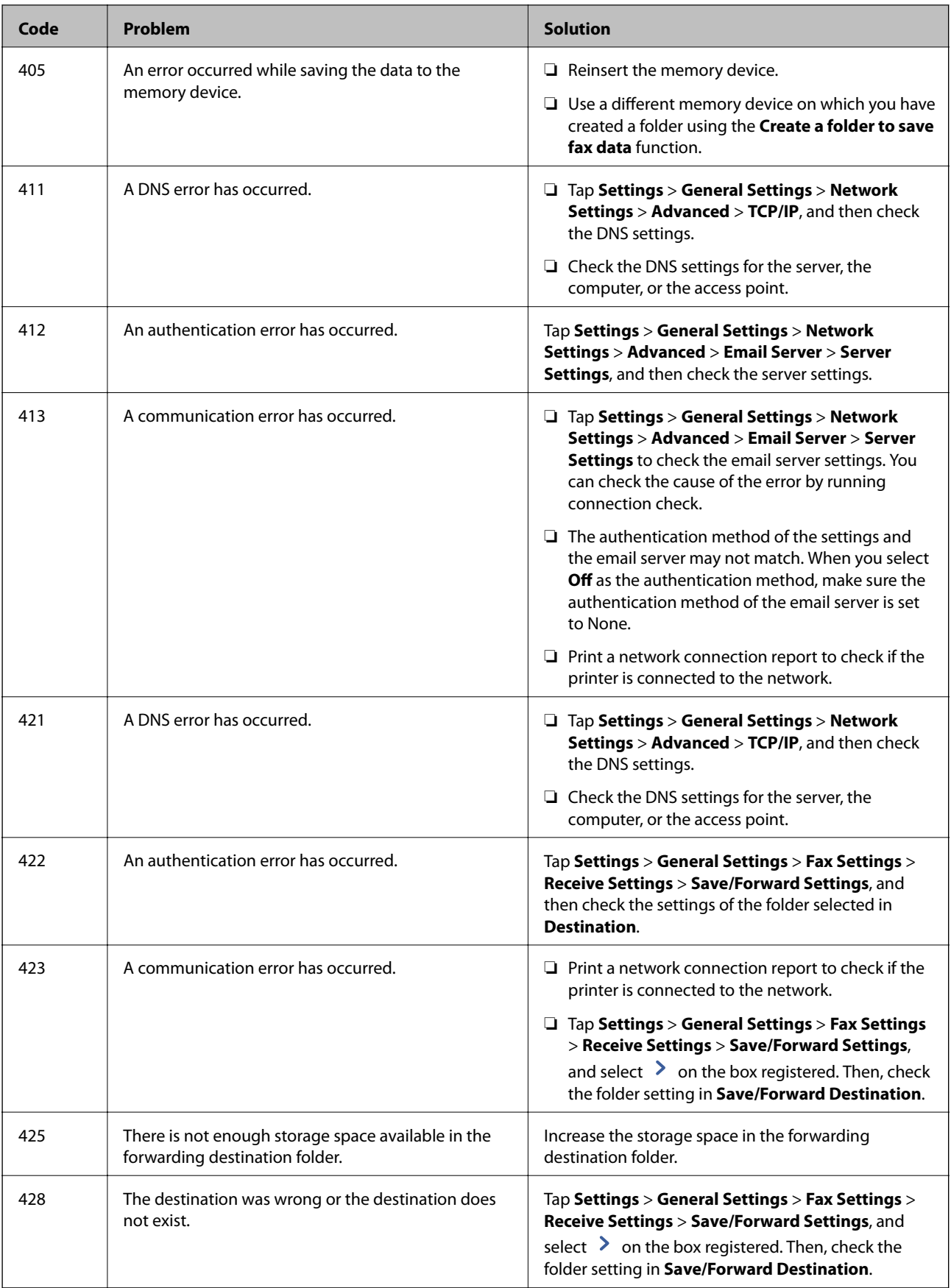

#### **Related Information**

- ◆ ["Connecting to a Phone Line" on page 56](#page-55-0)
- & ["Menu Options for Network Settings in General Settings" on page 42](#page-41-0)
- & ["Menu Options for Web Service Settings in General Settings" on page 43](#page-42-0)
- & ["Inserting and Removing an External USB Device" on page 36](#page-35-0)
- ◆ ["Menu Options for Fax Settings" on page 106](#page-105-0)

# **Copying Problems**

## **Cannot Copy**

- ❏ This printer has features that allow the administrator to limit user operations. You need a user name and login password when making copies. Contact your printer administrator if you do not know the password.
- ❏ You cannot copy if an error, such as a paper jam, has occurred in the printer. Check the printer's control panel and follow the on-screen instructions to clear the error.

#### **Related Information**

- & ["Access Control and Login" on page 22](#page-21-0)
- & ["Descriptions on the Screen" on page 216](#page-215-0)
- & ["Clearing a Paper Jam" on page 217](#page-216-0)

## **Copy Quality Problems**

## **Strange Colors, Unexpected Colors Appear, Visible Banding Appears, or Colors are Faint**

The print head nozzles may be clogged. Perform a nozzle check to check if the print head nozzles are clogged. Clean the print head if any of the print head nozzles are clogged.

#### **Related Information**

& ["Checking the Clogged Nozzles" on page 214](#page-213-0)

### **Uneven Colors, Smears, Dots, or Straight Lines Appear in the Copied Image**

- ❏ Clean the scanner glass and ADF.
- ❏ Do not press too hard on the original when you copy from the scanner glass.
- ❏ When the paper is smeared, lower the copy density setting on the control panel.

#### **Related Information**

 $\blacktriangleright$  ["Cleaning the Printer" on page 211](#page-210-0)

#### & ["Menu Options for Copying" on page 51](#page-50-0)

## **Moiré (Cross-Hatch) Patterns Appear in the Copied Image**

Change the reduce and enlarge setting or place the original at a slightly different angle.

#### **Related Information**

& ["Menu Options for Copying" on page 51](#page-50-0)

### **An Image of the Reverse Side of the Original Appears in the Copied Image**

- ❏ For a thin original, place the original on the scanner glass and then place a piece of black paper over it.
- ❏ Lower the copy density setting on the control panel.

#### **Related Information**

 $\blacktriangleright$  ["Menu Options for Copying" on page 51](#page-50-0)

## **Cannot Copy as Expected**

### **The Position, Size, or Margins of the Printout Are Incorrect**

- ❏ When placing the originals on the ADF, slide the edge guides against the edge of the paper.
- ❏ When placing the originals on the scanner glass, align the corner of the original with the corner indicated by a symbol on the frame of the scanner glass. If the edges of the copy are cropped off, move the original slightly away from the corner.
- ❏ When placing the originals on the scanner glass, clean the scanner glass and the document cover. If there is dust or stains on the glass, the copy area may extend to include the dust or stains, resulting in the wrong copying position or small images.
- ❏ Select the appropriate **Original Size** in the copy settings.
- ❏ Load paper in the correct direction, and slide the edge guides against the edges of the paper.

- $\blacktriangleright$  ["Placing Originals" on page 32](#page-31-0)
- $\blacktriangleright$  ["Cleaning the Printer" on page 211](#page-210-0)
- & ["Menu Options for Copying" on page 51](#page-50-0)

# <span id="page-227-0"></span>**Faxing Problems**

## **Cannot Send or Receive as Expected**

### **Cannot Send or Receive Faxes**

- ❏ Use **Check Fax Connection** on the control panel to run the automatic fax connection check. Try the solutions printed on the report.
- ❏ Check the error code displayed for the failed fax job, and try the solutions described in the error code list.
- ❏ Check the **Line Type** setting. Setting to **PBX** may solve the problem. If your phone system requires an external access code to get an outside line, register the access code to the printer, and enter # (hash) at the beginning of a fax number when sending.
- ❏ If a communication error occurs, change the **Fax Speed** setting to **Slow(9,600bps)** on the control panel.
- ❏ Check that the telephone wall jack works by connecting a phone to it and testing it. If you cannot make or receive calls, contact your telecommunication company.
- ❏ To connect to a DSL phone line, you need to use a DSL modem equipped with a built-in DSL filter, or install a separate DSL filter to the line. Contact your DSL provider.
- ❏ If you are connecting to a DSL phone line, connect the printer directly to a telephone wall jack to see if the printer can send a fax. If it works, the problem may be caused by the DSL filter. Contact your DSL provider.
- ❏ Enable the **ECM** setting on the control panel. Color faxes cannot be sent or received when **ECM** is off.
- ❏ To send or receive faxes using the computer, make sure that the printer is connected using a USB cable or a network, and that the PC-FAX Driver have been installed on the computer. The PC-FAX Driver is installed together with FAX Utility.
- ❏ In Windows, make sure the printer (fax) is displayed in **Devices and Printers**, **Printer**, or **Printers and Other Hardware**. The printer (fax) is displayed as "EPSON XXXXX (FAX)". If the printer (fax) is not displayed, uninstall and then re-install the FAX Utility. See the following to access **Devices and Printers**, **Printer**, or **Printers and Other Hardware**.
	- ❏ Windows 10

Right-click on the start button, or press and hold it and then select **Control Panel** > **View devices and printers** in **Hardware and Sound**.

❏ Windows 8.1/Windows 8

Select **Desktop** > **Settings** > **Control Panel** > **View devices and printers** in **Hardware and Sound** or **Hardware**.

❏ Windows 7

Click the start button, and select **Control Panel** > **View devices and printers** in **Hardware and Sound** or **Hardware**.

❏ Windows Vista

Click the start button, and select **Control Panel** > **Printers** in **Hardware and Sound**.

❏ Windows XP

Click the start button, and select **Settings** > **Control Panel** > **Printers and Other Hardware** > **Printers and Faxes**.

<span id="page-228-0"></span>❏ In Mac OS, check the following.

- ❏ Select **System Preferences** from the menu > **Printers & Scanners** (or **Print & Scan**, **Print & Fax**), and then make sure the printer (fax) is displayed. The printer (fax) is displayed as "FAX XXXX (USB)" or "FAX XXXX (IP)". If the printer (fax) is not displayed, click [**+**] and then register the printer (fax).
- ❏ Select **System Preferences** from the menu > **Printers & Scanners** (or **Print & Scan**, **Print & Fax**), and then double-click the printer (fax). If the printer is paused, click **Resume** (or **Resume Printer**).

#### **Related Information**

- ◆ ["Check Fax Connection" on page 113](#page-112-0)
- ◆ ["Basic Settings" on page 107](#page-106-0)
- & ["Error Code on the Status Menu" on page 220](#page-219-0)
- & ["Making Settings for a PBX Phone System" on page 60](#page-59-0)
- & ["Connecting the Printer to a Phone Line" on page 56](#page-55-0)
- & ["Uninstalling Applications" on page 208](#page-207-0)
- & ["Installing the Latest Applications" on page 204](#page-203-0)

## **Memory Full Error Occurs**

- ❏ If the printer has been set to save received faxes in the inbox or the confidential box, delete faxes you have already read from the inbox or the confidential box.
- ❏ If the printer has been set to save received faxes on a computer, turn on the computer that is set to save the faxes. Once the faxes are saved in the computer, they are deleted from the printer's memory.
- ❏ If the printer has been set to save received faxes on a memory device, connect the device, in which you have created a folder to save faxes, to the printer. Once the faxes are saved in the device, they are deleted from the printer's memory. Make sure that the device has enough available memory and is not write protected.
- ❏ Even though the memory is full, you can send a fax by using one of the following solutions.
	- ❏ Send a fax by using the **Direct Send** feature when sending a monochrome fax.
	- ❏ Send a fax by dialing from the external phone device.
	- ❏ Send a fax by using the (**On Hook**) feature.
	- ❏ Send a fax by dividing your originals into two or more to send them in several batches.
- ❏ If the printer cannot print a received fax due to a printer error, such as a paper jam, the memory full error may occur. Clear the printer problem, and then contact the sender and ask them to send the fax again.

- & ["Saving Received Faxes in the Inbox \(Unconditional Save/Forward\)" on page 76](#page-75-0)
- & ["Saving Received Faxes in the Inbox or the Confidential Box \(Conditional Save/Forward\)" on page 81](#page-80-0)
- & ["Saving Received Faxes in an External Memory Device \(Unconditional Save/Forward\)" on page 78](#page-77-0)
- & ["Saving Received Faxes in an External Memory Device \(Conditional Save/Forward\)" on page 83](#page-82-0)
- & ["Sending Many Pages of a Monochrome Document \(Direct Send\)" on page 66](#page-65-0)
- $\blacktriangleright$  ["Sending Faxes Dialing from the External Phone Device" on page 65](#page-64-0)
- & "Sending Faxes After [Confirming the Recipient's Status" on page 66](#page-65-0)
- & ["Descriptions on the Screen" on page 216](#page-215-0)
- ◆ ["Clearing a Paper Jam" on page 217](#page-216-0)

### **Cannot Send Faxes**

- ❏ If the user restriction feature has been enabled, a user name and password are required to operate the printer. Contact your administrator if you do not know the password.
- ❏ If the user restriction feature has been enabled, and you send a fax from a computer, user authentication is performed using the user name and password set in the printer driver. When you cannot send a fax due to an authentication error, contact your administrator.
- ❏ Set up the header information for outgoing faxes on the control panel. Some fax machines automatically reject incoming faxes that do not include header information.
- ❏ If you have blocked your caller ID, unblock it. Some phones or fax machines automatically reject anonymous calls.
- ❏ Ask the recipient if the fax number is correct and the recipient's fax machine is ready to receive a fax.
- ❏ Check if you accidentally sent a fax using the subaddress feature. If you select a recipient with a subaddress from the contact list, the fax may be sent using the subaddress feature.
- ❏ When sending faxes using the subaddress feature, ask the recipient if their fax machine is capable of receiving faxes using the subaddress feature.
- ❏ When sending faxes using the subaddress feature, check that the subaddress and password are correct. Check with the recipient that the subaddress and password match.

#### **Related Information**

- ◆ ["Basic Settings" on page 107](#page-106-0)
- ◆ ["Cannot Send or Receive Faxes" on page 228](#page-227-0)
- & ["Sending a Fax with a Subaddress\(SUB\) and Password\(SID\)" on page 69](#page-68-0)
- & ["Sending Faxes On Demand \(Using Polling Send/Bulletin Board Box\)" on page 69](#page-68-0)

### **Cannot Send Faxes to a Specific Recipient**

Check the following if you cannot send faxes to a specific recipient due to an error.

❏ If the recipient machine does not pick up your call within 50 seconds after the printer has finished dialing, the call ends with an error. Dial using the (**On Hook**) feature or using a connected telephone to check how long it takes before you hear a fax tone. If it takes more than 50 seconds, add pauses after the fax number to

send the fax. Tap  $\blacktriangleright$  to enter the pause. A hyphen is entered as the pause mark. One pause is about three seconds. Add multiple pauses as needed.

❏ If you have selected the recipient from the contacts list, verify that the registered information is correct. If the information is correct, select the recipient from the contacts list, tap **Edit** and change **Fax Speed** to **Slow(9,600bps)**.

- & "Sending Faxes After [Confirming the Recipient's Status" on page 66](#page-65-0)
- & ["Sending Faxes Dialing from the External Phone Device" on page 65](#page-64-0)
- & ["Managing Contacts" on page 23](#page-22-0)
- ◆ ["Cannot Send or Receive Faxes" on page 228](#page-227-0)

### **Cannot Send Faxes at a Specified Time**

Set the date and the time correctly on the control panel.

#### **Related Information**

- & ["Sending Faxes at a Specified Time \(Send Fax Later\)" on page 67](#page-66-0)
- ◆ ["Menu Options for Fax Settings" on page 106](#page-105-0)

### **Sent Fax Quality Is Poor**

- ❏ Clean the scanner glass.
- ❏ Clean the ADF.
- ❏ Change the **Original Type** setting on the control panel. If your originals contain both text and photos, select **Photo**.
- ❏ Change the **Density** setting on the control panel.
- ❏ If you are not sure about the capabilities of the recipient fax machine, enable the **Direct Send** feature or select **Fine** as the **Resolution** setting.

If you select **Super Fine** or **Ultra Fine** for a monochrome fax, and send the fax without using the **Direct Send** feature, the printer may automatically lower the resolution.

❏ Enable the **ECM** setting on the control panel.

#### **Related Information**

- ◆ ["Fax Settings" on page 103](#page-102-0)
- $\blacktriangleright$  ["Cleaning the Printer" on page 211](#page-210-0)

### **Faxes Are Sent at the Wrong Size**

- ❏ When sending a fax using the scanner glass, place the original correctly aligning its corner with the origin mark. Select your original size on the control panel.
- ❏ Clean the scanner glass and the document cover. If there is dust or stains on the glass, the scanning area may extend to include the dust or stains, resulting in the wrong scanning position or small images.

- $\blacktriangleright$  ["Fax Settings" on page 103](#page-102-0)
- ◆ ["Placing Originals" on page 32](#page-31-0)
- $\blacktriangleright$  ["Cleaning the Printer" on page 211](#page-210-0)

## **Cannot Receive Faxes**

- ❏ If you have subscribed to a call forwarding service, the printer may not be able to receive faxes. Contact the service provider.
- ❏ If you have not connected a telephone to the printer, set the **Receive Mode** setting to **Auto** on the control panel.
- ❏ Under the following conditions, the printer runs out of memory and cannot receive faxes. See the troubleshooting for information on handling a memory full error.
	- ❏ 200 received documents have been saved in the inbox and the confidential box in total.
	- ❏ The printer's memory is full (100%).
- ❏ When receiving faxes using the subaddress feature, check that the subaddress and password are correct. Check with the sender that the subaddress and password match.
- ❏ Check if the sender's fax number has been registered to the **Blocked Number List**. Faxes sent from numbers that have been added to this list are blocked when **Blocked Number List** in **Rejection Fax** is enabled.
- ❏ Check if the sender's fax number is registered in the contact list. Faxes sent from numbers that have not been registered to this list are blocked when **Unregistered Contacts** in **Rejection Fax** is enabled.
- ❏ Ask the sender if header information is setup on their fax machine. Faxes that do not include header information are blocked when **Fax Header Blank** in **Rejection Fax** is enabled.

#### **Related Information**

- ◆ ["Basic Settings" on page 107](#page-106-0)
- & ["Cannot Send or Receive Faxes" on page 228](#page-227-0)
- & ["Memory Full Error Occurs" on page 229](#page-228-0)
- ◆ ["Receiving Faxes from a Board with a Subaddress \(SEP\) and Password \(PWD\) \(Polling Receive\)" on page 75](#page-74-0)

### **Cannot Save Received Faxes to a Memory Device**

Check if the memory device is connected to the printer, and then check the **Receive Settings**.

#### **Related Information**

- & ["Saving Received Faxes in an External Memory Device \(Unconditional Save/Forward\)" on page 78](#page-77-0)
- & ["Saving Received Faxes in an External Memory Device \(Conditional Save/Forward\)" on page 83](#page-82-0)

### **Received Fax Quality Is Poor**

- ❏ Enable the **ECM** setting on the control panel.
- ❏ Contact the sender and ask them to send using a higher quality mode.
- ❏ Reprint the received fax. Select **Log** from **Job/Status** to reprint the fax.

- ◆ ["Basic Settings" on page 107](#page-106-0)
- ◆ ["Reprinting Received Documents" on page 101](#page-100-0)

### **Cannot Receive A3 Size Faxes**

- ❏ Check that the paper size setting of the paper source that contains A3 paper has been set to A3, and that the paper source is set for use with the fax feature. Select **Settings** > **General Settings >Printer Settings** > **Paper Source Settings** > **Auto Select Settings** > **Fax**, and then check the enabled paper source(s).
- ❏ Check that A3 is selected in **Receiving Paper Size**. Select **Settings** > **General Settings >Fax Settings** > **Basic Settings** > **Receiving Paper Size**, and then check that A3 is selected.

#### **Related Information**

- & ["Menu Options for Printer Settings in General Settings" on page 38](#page-37-0)
- ◆ ["Basic Settings" on page 107](#page-106-0)

### **Received Faxes Are Not Printed**

- ❏ If an error has occurred on the printer, such as a paper jam, the printer cannot print received faxes. Check the printer.
- ❏ If the printer has been set to save received faxes in the inbox or the confidential box, the received faxes are not automatically printed. Check the **Receive Settings**.

#### **Related Information**

- $\blacktriangleright$  ["Descriptions on the Screen" on page 216](#page-215-0)
- ◆ ["Clearing a Paper Jam" on page 217](#page-216-0)
- & ["Saving Received Faxes in the Inbox \(Unconditional Save/Forward\)" on page 76](#page-75-0)
- & ["Saving Received Faxes in the Inbox or the Confidential Box \(Conditional Save/Forward\)" on page 81](#page-80-0)

## **Pages are Blank or only a Small Amount of Text is Printed on the Second Page in Received Faxes**

You can print on one page by using the **Delete Print Data After Split** feature in **Split Page Settings**.

Select **Delete Top** or **Delete Bottom** in **Delete Print Data After Split**, and then adjust **Threshold**. Increasing the threshold increases the amount deleted; a higher threshold gives you a higher possibility of printing on one page.

#### **Related Information**

 $\rightarrow$  ["Print Settings" on page 111](#page-110-0)

## **Other Faxing Problems**

### **Cannot Make Calls on the Connected Telephone**

Connect the telephone to the EXT. port on the printer, and pick up the receiver. If you cannot hear a dial tone through the receiver, connect the phone cable correctly.

#### **Related Information**

& ["Connecting Your Phone Device to the Printer" on page 57](#page-56-0)

### **Answering Machine Cannot Answer Voice Calls**

On the control panel, set the printer's **Rings to Answer** setting to a number higher than the number of rings for your answering machine.

#### **Related Information**

- $\blacktriangleright$  ["Basic Settings" on page 107](#page-106-0)
- ◆ ["Settings for the Answering Machine" on page 72](#page-71-0)

### **Sender's Fax Number Not Displayed on Received Faxes or the Number Is Wrong**

The sender may not have set the fax header information or may have set it incorrectly. Contact the sender.

# **Scanning Problems**

## **Cannot Start Scanning**

- ❏ If you are scanning with the ADF, check that the document cover and ADF cover are closed.
- ❏ Connect the USB cable securely to the printer and the computer. If you are using a USB hub, try to connect the printer directly to the computer.
- ❏ If you connect the printer to a SuperSpeed USB port using a USB 2.0 cable, a communication error may occur on some computers. In this case, re-connect the printer using one of the following methods.
	- ❏ Use a USB 3.0 cable.
	- ❏ Connect to a Hi-Speed USB port on the computer.
	- ❏ Connect to a SuperSpeed USB port other than the port that generated the communication error.
- ❏ If you scan at a high resolution over a network, a communication error may occur. Lower the resolution.
- ❏ Make sure that the correct printer (scanner) is selected on Epson Scan 2.

#### **Check whether or not the printer is recognized when using Windows**

In Windows, make sure the printer (scanner) is displayed in **Scanner and Camera**. The printer (scanner) should be displayed as "EPSON XXXXX (printer name)". If the printer (scanner) is not displayed, uninstall and then reinstall Epson Scan 2. See the following to access **Scanner and Camera**.

❏ Windows 10

Click on the start button, and then select **Windows System** > **Control Panel**, enter "Scanner and Camera" in the search charm, click **View scanners and cameras**, and then check if the printer is displayed.

❏ Windows 8.1/Windows 8/Windows Server 2012 R2/Windows Server 2012

Select **Desktop** > **Settings** > **Control Panel**, enter "Scanner and Camera" in the search charm, click **Show Scanner and Camera**, and then check if the printer is displayed.

❏ Windows 7/Windows Server 2008 R2

Click the start button and select **Control Panel**, enter "Scanner and Camera" in the search charm, click **View scanners and cameras**, and then check if the printer is displayed.

❏ Windows Vista/Windows Server 2008

Click the start button, select **Control Panel** > **Hardware and Sound** > **Scanners and Cameras**, and then check if the printer is displayed.

❏ Windows XP/Windows Server 2003 R2/Windows Server 2003

Click the start button, select **Control Panel** > **Printers and Other Hardware** > **Scanner and Cameras**, and then check if the printer is displayed.

#### **Related Information**

- & ["Uninstalling Applications" on page 208](#page-207-0)
- & ["Installing the Latest Applications" on page 204](#page-203-0)

## **Scanned Image Problems**

## **Uneven Colors, Dirt, Spots, and so on Appear when Scanning from the Scanner Glass**

- ❏ Clean the scanner glass.
- ❏ Remove any trash or dirt that adheres to the original.
- ❏ Do not press with too much force on the original or the document cover. If you press with too much force, blurring, smudges, and spots may occur.

#### **Related Information**

& ["Cleaning the Printer" on page 211](#page-210-0)

## **Straight Lines Appear when Scanning from ADF**

❏ Clean the ADF.

Straight lines may appear in the image when trash or dirt gets into the ADF.

❏ Remove any trash or dirt that adheres to the original.

#### **Related Information**

 $\blacktriangleright$  ["Cleaning the Printer" on page 211](#page-210-0)

## **The Image Quality Is Rough**

❏ In Epson Scan 2, adjust the image using items on the **Advanced Settings** tab, and then scan.

❏ If the resolution is low, try increasing the resolution and then scanning.

#### **Related Information**

& ["Scanning Using Epson Scan 2" on page 136](#page-135-0)

## **Offset Appears in the Background of Images**

Images on the back of the original may appear in the scanned image.

- ❏ In Epson Scan 2, select the **Advanced Settings** tab, and then adjust the **Brightness**.
	- This feature may not be available depending on the settings on the **Main Settings** tab > **Image Type** or other settings on the **Advanced Settings** tab.
- ❏ In Epson Scan 2, select the **Advanced Settings** tab, and then **Image Option** > **Text Enhancement**.
- ❏ When scanning from the scanner glass, place black paper or a desk pad over the original.

#### **Related Information**

- & ["Scanning Using Epson Scan 2" on page 136](#page-135-0)
- ◆ ["Placing Originals" on page 32](#page-31-0)

## **Text is Blurred**

- ❏ In Epson Scan 2, select the **Advanced Settings** tab, and then **Image Option** > **Text Enhancement**.
- ❏ In Epson Scan 2, when **Image Type** on the **Main Settings** tab is set to **Black & White**, adjust the **Threshold** on the **Advanced Settings** tab. When you increase the **Threshold**, black becomes stronger.
- ❏ If the resolution is low, try increasing the resolution and then scanning.

#### **Related Information**

& ["Scanning Using Epson Scan 2" on page 136](#page-135-0)

### **Moiré Patterns (Web-Like Shadows) Appear**

If the original is a printed document, moiré patterns (web-like shadows) may appear in the scanned image.

❏ On the **Advanced Settings** tab in Epson Scan 2, set **Descreening**.

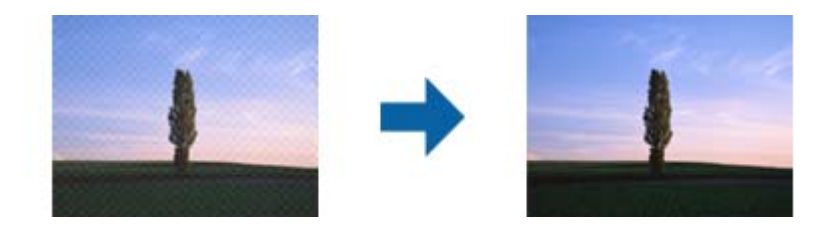

❏ Change the resolution, and then scan again.

#### **Related Information**

& ["Scanning Using Epson Scan 2" on page 136](#page-135-0)

### **Cannot Scan the Correct Area on the Scanner Glass**

- ❏ Make sure the original is placed correctly against the alignment marks.
- ❏ If the edge of the scanned image is missing, move the original slightly away from the edge of the scanner glass.
- ❏ When scanning from the control panel and selecting the auto scan area cropping function, remove any trash or dirt from the scanner glass and document cover. If there is any trash or dirt around the original, the scanning range expands to include it.

#### **Related Information**

- & ["Placing Originals" on page 32](#page-31-0)
- $\blacktriangleright$  ["Cleaning the Printer" on page 211](#page-210-0)

## **Text is Not Recognized Correctly when Saving as a Searchable PDF**

- ❏ On the **Image Format Options** window in Epson Scan 2, check that **Text Language** is set correctly on the **Text** tab.
- ❏ Check that the original is placed straight.
- ❏ Use an original with clear text. Text recognition may decline for the following types of originals.
	- ❏ Originals that have been copied a number of times
	- ❏ Originals received by fax (at low resolutions)
	- ❏ Originals on which the letter spacing or line spacing is too small
	- ❏ Originals with ruled lines or underlining over the text
	- ❏ Originals with hand-written text
	- ❏ Originals with creases or wrinkles
- ❏ In Epson Scan 2, when **Image Type** on the **Main Settings** tab is set to **Black & White**, adjust the **Threshold** on the **Advanced Settings** tab. When you increase the **Threshold**, the black color area becomes larger.
- ❏ In Epson Scan 2, select the **Advanced Settings** tab, and then **Image Option** > **Text Enhancement**.

#### **Related Information**

◆ ["Scanning Using Epson Scan 2" on page 136](#page-135-0)

### **Cannot Solve Problems in the Scanned Image**

If you have tried all of the solutions and have not solved the problem, initialize the Epson Scan 2 settings using Epson Scan 2 Utility.

#### *Note:*

Epson Scan 2 Utility is an application that comes with Epson Scan 2.

- 1. Start Epson Scan 2 Utility.
	- ❏ Windows 10/Windows Server 2016

Click the start button, and then select **EPSON** > **Epson Scan 2 Utility**.

❏ Windows 8.1/Windows 8/Windows Server 2012 R2/Windows Server 2012

Enter the application name in the search charm, and then select the displayed icon.

❏ Windows 7/Windows Vista/Windows XP/Windows Server 2008 R2/Windows Server 2008/Windows Server 2003 R2/Windows Server 2003

Click the start button, and then select **All Programs** or **Programs** > **EPSON** > **Epson Scan 2** > **Epson Scan 2 Utility**.

❏ Mac OS

Select **Go** > **Applications** > **Epson Software** > **Epson Scan 2 Utility**.

- 2. Select the **Other** tab.
- 3. Click **Reset**.

*Note:*

If initialization does not solve the problem, uninstall and re-install Epson Scan 2.

#### **Related Information**

- $\blacktriangleright$  ["Uninstalling Applications" on page 208](#page-207-0)
- & ["Installing the Latest Applications" on page 204](#page-203-0)

## **Cannot Save Scanned Images to the Shared Folder**

### **Checking Messages on the Printer**

Error messages are displayed on the printer's control panel when an error occurs.

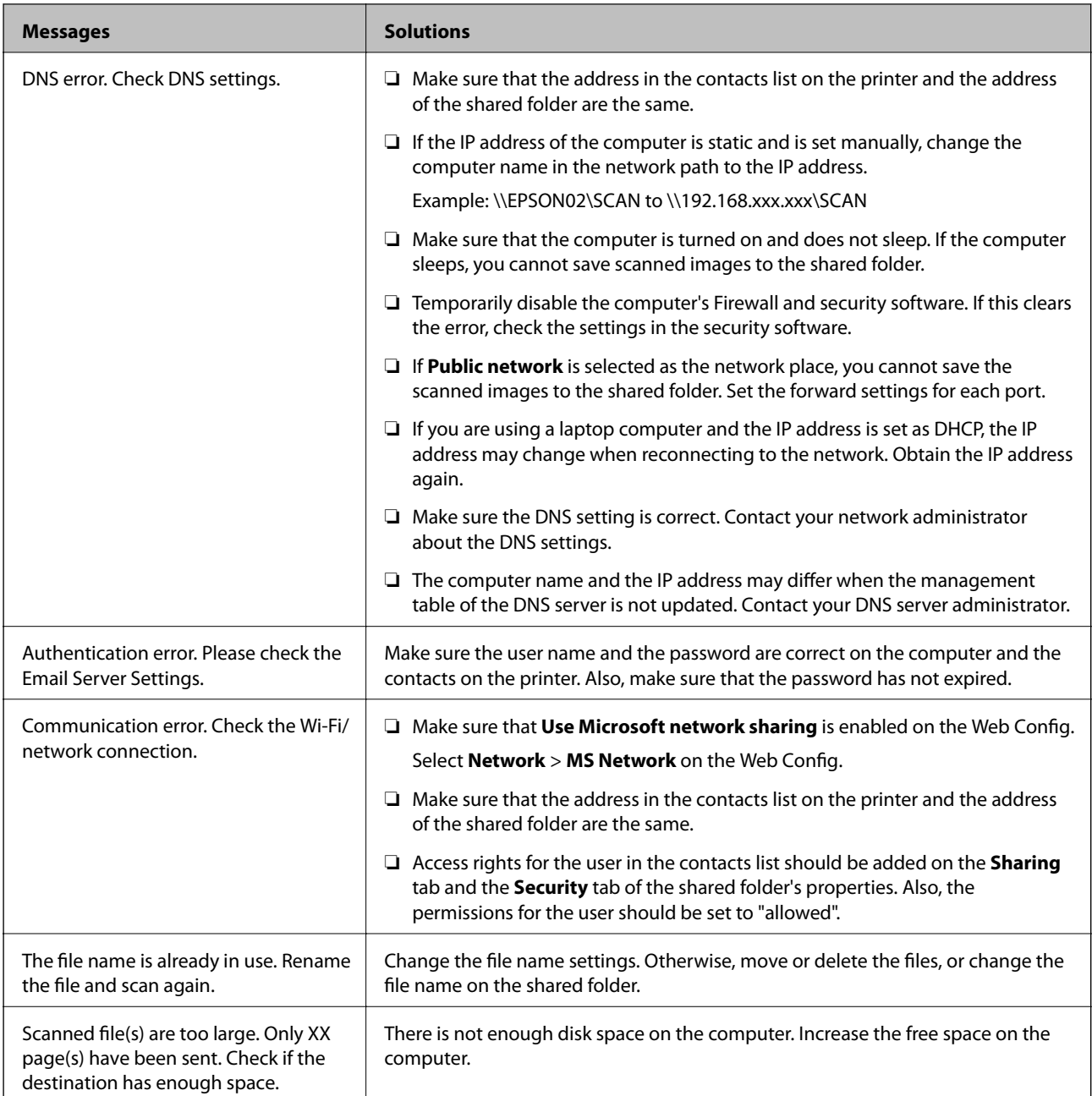

### *Checking the Point where the Error Occurred*

When saving scanned images to the shared folder, saving process proceeds as following. You can then check the point where the error occurred.

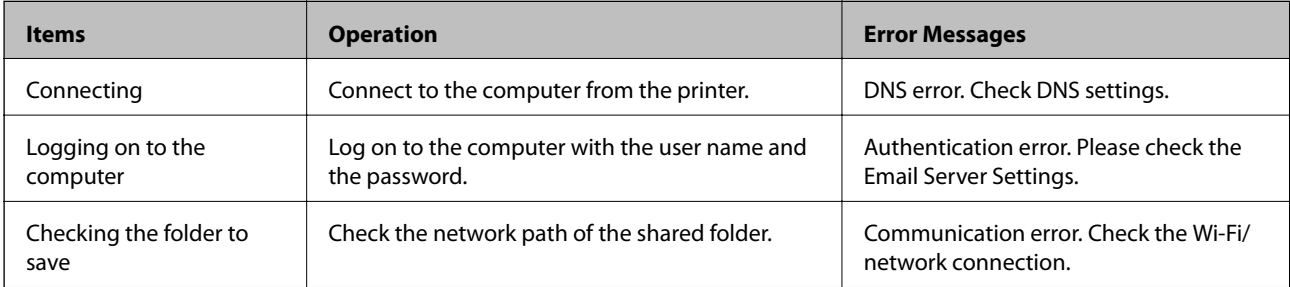

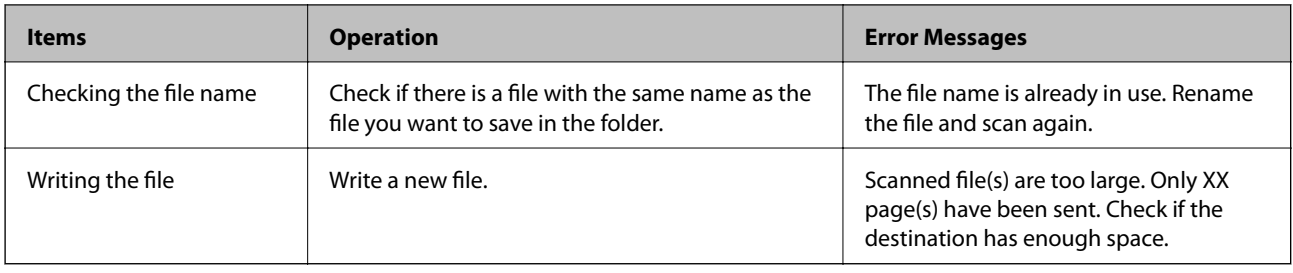

## **Saving the Scanned Images Takes a Long Time**

Check the following points.

- ❏ Make sure the DNS setting is correct.
- ❏ Make sure each DNS setting is correct when checking the Web Config.
- ❏ Make sure the DNS domain name is correct.

## **Switch Between Private Network and Public Network**

The network place is set as a profile for network connections in Windows 7 or later. Shared settings and firewall settings are set according to the network place.

Use **Private network**, **Home network**, or **Work network** to access the network in the home or the office. To access public wireless LANs such as in an airport or a station, use a **Public network**, which is safer than a private network.

Use **Private network**, **Home Network**, or **Work network** to save the scanned images to the shared folder.

### c*Important:*

To change the network place, contact your administrator.

#### *Note:*

Depending on the environment, *Domain Network* will be used as the network place.

Select the network place when connecting the computer to the network for the first time. You cannot save scanned images to the shared folder when you select the public network as the network place. Set the network place again.

Network place names vary in Windows 10/Widows 8.1/Windows 8 and Windows 7.

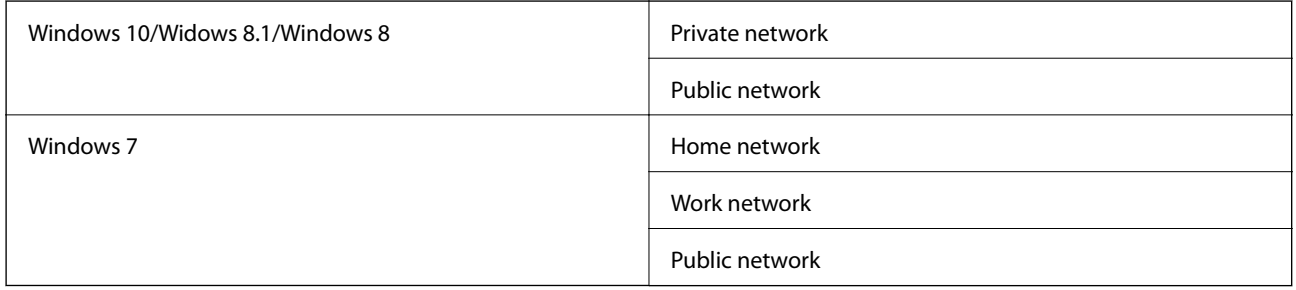

You can check the network settings on the **Control Panel** > **Network and Sharing Center**.

#### *Change the Network Place*

Operations for changing the network place vary depending on the operating system.

#### **Changing the Network Place - Windows 10**

*Note:* Sign in as the administrator.

- 1. Click the Windows mark to display the start menu, and then click the setting icon.
- 2. On the **Settings** window, click **Network and Internet**.
- 3. On the **Network and Internet** window, click the connected network name.

❏ Select **Wi-Fi** when using a wireless connection.

- ❏ Select **Ethernet** when using a wired connection.
- 4. If many SSIDs are displayed on the window, scroll through the list, and then click **Advanced options**.
- 5. Set **Make this PC discoverable**. Select **On** to save scanned images to the shared folder.

❏ Select **On** (private network) when connecting to a home network or office network.

❏ Select **Off** (public network) when connecting to a public network.

*Note:*

You can check the network place in the *Network and Sharing Center*.

#### **Changing the Network Place - Windows 8.1**

*Note:*

Sign in as an administrator.

- 1. Display the charm by putting the mouse pointer on the bottom-right of the screen, and then click **Settings**.
- 2. Click **Change PC settings** on the **Settings** window.
- 3. Click **Network** on the **PC settings** window.
- 4. Click the connected network on the **Network** window.
- 5. Set **Find devices and content**. Select **On** to save the scanned images to the shared folder.

❏ Select **On** (private network) when connecting to a home network or office network.

❏ Select **Off** (public network) when connecting to a public network.

#### *Note:*

❏ *Find devices and content* is displayed when signing in as a administrator.

❏ You can check the network place on the *Network and Sharing Center*.

#### **Changing the Network Place - Windows 8**

*Note:* Sign in as the administrator.

- 1. Display the charm by putting the mouse pointer on the bottom-right of the screen, and then click **Settings**.
- 2. Click the connected network icon on the **Settings** window.
- 3. Right-click the connected network on the **Network** window, and then click **Turn sharing on or off** on the displayed menu.
- 4. **Do you want to turn on sharing between PCs and connect to devices on this network?** is displayed, select the answer suitable to your network place. Select **Yes** to save the scanned images to the shared folder.
	- ❏ Select **Yes**(private network) when connecting to a home network or office network.
	- ❏ Select **No** (public network) when connecting to a public network.
	- *Note:*

You can check the network place on the *Network and Sharing Center*.

#### **Changing the Network Place - Windows 7**

*Note:* Log on as the administrator.

- 1. Click the start button, and then select **Control Panel**.
- 2. Open **Network and Sharing Center**.
	- ❏ **Category** view: Select **Network and Internet** > **Network and Sharing Center**.
	- ❏ **Small icons** view: Click **Network and Sharing Center**.
- 3. Click the network place in **View your active networks**.
- 4. Set the network place.
	- ❏ Select **Home network** or **Work network** when connecting to a home or office network.

❏ Select **Public network** when connecting to a public network.

5. Check the content, and then click **Close**.

## **Other Scanning Problems**

## **Scanning Speed Is Slow**

- ❏ Lower the resolution, and then scan again. When the resolution is high, scanning may take some time.
- ❏ The scanning speed may be reduced depending on the image adjustment features in Epson Scan 2.
- ❏ On the **Configuration** screen which is displayed by clicking the button in Epson Scan 2, if you set **Quiet Mode** on the **Scan** tab, the scanning speed may be reduced.

#### **Related Information**

& ["Scanning Using Epson Scan 2" on page 136](#page-135-0)

## **Cannot Send the Scanned Image by Email**

Make sure you have configured the email server settings.

## **Scanning Stops when Scanning to PDF/Multi-TIFF**

- ❏ When scanning using Epson Scan 2, you can continuously scan up to 999 pages in PDF format and up to 200 pages in Multi-TIFF format. When scanning using the control panel, you can continuously scan up to 50 pages in single-sided scanning using the ADF, and up to 100 pages in 2-sided scanning using the ADF and when scanning using the scanner glass.
- ❏ When scanning large volumes, we recommend scanning in grayscale.
- ❏ Increase the free space on the computer's hard disk. Scanning may stop if there is not enough free space.
- ❏ Try scanning at a lower resolution. Scanning stops if the total data size reaches the limit.

#### **Related Information**

& ["Scanning Using Epson Scan 2" on page 136](#page-135-0)

# **Printing Problems**

## **Cannot Print from a Computer**

#### **Checking the connection**

- ❏ Connect the USB cable securely to the printer and the computer.
- ❏ If you are using a USB hub, try to connect the printer directly to the computer.
- ❏ If you connect the printer to a SuperSpeed USB port using a USB 2.0 cable, a communication error may occur on some computers. In this case, re-connect the printer using one of the following methods.
	- ❏ Use a USB 3.0 cable.
	- ❏ Connect to a Hi-Speed USB port on the computer.
	- ❏ Connect to a SuperSpeed USB port other than the port that generated the communication error.
- ❏ If you cannot print over a network, see the page that describes the network connection method from the computer.

#### **Checking the software and data**

- ❏ Install the printer driver.
- ❏ If you are printing a large data size image, the computer may run out of memory. Print the image at a lower resolution or a smaller size.

#### **Checking the printer status from the computer (Windows)**

Click **Print Queue** on the printer driver's **Maintenance** tab, and then check the following.

- ❏ Check if there are any paused print jobs.
	- Cancel printing if necessary.

❏ Make sure the printer is not offline or pending.

If the printer is offline or pending, clear the offline or pending setting from the **Printer** menu.

❏ Make sure the printer is selected as the default printer from the **Printer** menu (there should be a check mark on the menu item).

If the printer is not selected as the default printer, set it as the default printer.

❏ Make sure the printer port is selected correctly in **Property** > **Port** from the **Printer** menu as follows. Select "**USBXXX**" for a USB connection, or "**EpsonNet Print Port**" for a network connection.

#### **Checking the printer status from the computer (Mac OS)**

- ❏ The printer may not print when the user feature restriction is enabled. Contact your printer administrator.
- ❏ Make sure the printer status is not **Pause**.

Select **System Preferences** from the menu > **Printers & Scanners** (or **Print & Scan**, **Print & Fax**), and then double-click the printer. If the printer is paused, click **Resume** (or **Resume Printer**).

#### **Related Information**

 $\blacktriangleright$  ["Installing the Latest Applications" on page 204](#page-203-0)

## **Cannot Print from an iPhone or iPad**

- ❏ Install Epson iPrint on the smart device.
- ❏ Connect the iPhone or iPad to the same network (SSID) as the printer.

#### **Related Information**

& ["Application for Configuring Printer Operations \(Web Config\)" on page 202](#page-201-0)

## **Printing is Paused**

Keeping the covers of the printer open during printing pauses the pint job. Close the covers if you have opened them during printing.

## **Printout Problems**

## **Strange Colors, Unexpected Colors Appear, Visible Banding Appears, or Colors are Faint**

The print head nozzles may be clogged. Perform a nozzle check to check if the print head nozzles are clogged. Clean the print head if any of the print head nozzles are clogged.

#### **Related Information**

◆ ["Checking the Clogged Nozzles" on page 214](#page-213-0)

## **Print Quality is Poor**

Check the following if the print quality is poor.

#### **Checking the printer**

The print head nozzles may be clogged. Perform a nozzle check to check if the print head nozzles are clogged. Clean the print head if any of the print head nozzles are clogged.

#### **Checking the paper**

- ❏ Use paper supported by this printer.
- ❏ Be careful when handling and storing paper. Store paper in a location with low humidity, and reseal paper packets once they have been opened.

#### **Checking the print settings**

- ❏ Select the appropriate paper type setting for the type of paper loaded in the printer.
- ❏ Print using a higher quality setting.

#### **Checking the ink cartridge**

Try to use genuine Epson ink cartridges. This product is designed to adjust colors based on the use of genuine Epson ink cartridges. The use of non-genuine ink cartridges may cause print quality to decline.

#### **Related Information**

- & ["Checking the Clogged Nozzles" on page 214](#page-213-0)
- & ["Available Paper Types and Capacities" on page 27](#page-26-0)
- & ["Unavailable Paper Types" on page 29](#page-28-0)
- ◆ ["Paper Storage" on page 30](#page-29-0)
- ◆ ["Ink Cartridge" on page 192](#page-191-0)

### **Paper is Smeared or Scuffed**

- ❏ Check if it can be used with this product.
- ❏ Check how to load paper and the number of sheets.
- ❏ Check the paper condition. If paper absorbs moisture, it becomes wavy or curls that may cause the trouble.
- ❏ If papers are smeared or scuffed frequently, try using newly opened papers.
- ❏ Keep paper that you opened once sealed in a plastic bag.
- ❏ Try **Thick Paper** mode. Tap **Settings** > **General Settings** > **Printer Settings** > **Thick Paper**. See the printer's LCD screen for the setting options.
- ❏ If paper is still smeared after enabling **Thick Paper**, reduce the print density or copy density.
- ❏ When performing manual 2-sided printing, make sure that the ink is completely dry before reloading the paper.

- & ["Available Paper Types and Capacities" on page 27](#page-26-0)
- & ["Unavailable Paper Types" on page 29](#page-28-0)
- & ["Paper Handling" on page 30](#page-29-0)
- ◆ ["Paper Storage" on page 30](#page-29-0)
- & ["Setting the Paper Type" on page 32](#page-31-0)

## **The Position, Size, or Margins of the Printout Are Incorrect**

- ❏ Load paper in the correct direction, and slide the edge guides against the edges of the paper.
- ❏ Select the appropriate paper size setting.
- ❏ Adjust the margin setting in the application so that it falls within the printable area.

#### **Related Information**

- ◆ ["How to Load Papers" on page 30](#page-29-0)
- $\blacktriangleright$  ["Printable Area" on page 252](#page-251-0)

## **Printed Characters Are Incorrect or Garbled**

- ❏ Connect the USB cable securely to the printer and the computer.
- ❏ If there are any paused print jobs, printed characters may be corrupted.
- ❏ Do not put the computer manually into the **Hibernate** mode or the **Sleep** mode while printing. Pages of garbled text may be printed next time you start the computer.
- ❏ If you use the printer driver you had previously used, printed characters may be garbled. Make sure that the printer driver you are using is for this printer. Check the printer name on the top of the printer driver window.

### **Mosaic-Like Patterns in the Prints**

When printing images or photos, print using high-resolution data. Images on websites are often low resolution although they look good enough on the display, and so print quality may decline.

## **The Printout Problem Could Not be Cleared**

If you have tried all of the solutions and have not solved the problem, try uninstalling and then reinstalling the printer driver.

- $\blacktriangleright$  ["Uninstalling Applications" on page 208](#page-207-0)
- $\blacktriangleright$  ["Installing the Latest Applications" on page 204](#page-203-0)

## **Other Printing Problems**

## **Printing Is Too Slow**

- ❏ Close any unnecessary applications.
- ❏ Lower the quality setting. High quality printing slows down the printing speed.
- ❏ Enable Print Speed Priority.
	- ❏ Control Panel

Tap **Settings** on the home screen, tap **General Settings** > **Basic Settings** > **Printer Settings** > **Print Speed Priority**, and then select **On**.

- ❏ Disable quiet mode. This feature slows down the printing speed.
	- ❏ Control Panel

Tap **on** the home screen, and then disable **Quiet Mode**.

- ❏ For 2-sided printing, one side of paper is printed and dried, and then the other side is printed. Because the drying time differs depending on the environment, such as temperature or humidity, or the print data, the printing speed may be slower.
- ❏ The feature that prevents the printer being damaged due to high internal temperatures is operating. You can still print while this is operating.
- ❏ Depending on the print data and environment, the printer takes time to process print jobs, or slows down the print speed to maintain print quality.

#### **Related Information**

& ["Menu Options for Printer Settings in General Settings" on page 38](#page-37-0)

## **PostScript Printer Driver Problems**

#### *Note:*

The menu items and text on the printer driver vary depending on your computer's environment.

## **Printer Does Not Print While Using PostScript Printer Driver**

❏ Set the **Printing Language** setting to **Auto** or **PS3** on the control panel.

❏ In Windows, if a large number of jobs are sent, the printer may not print. Select **Print directly to the printer** on the **Advanced** tab in the printer properties.

#### **Related Information**

& ["Menu Options for Printer Settings in General Settings" on page 38](#page-37-0)

## **Printer Does Not Print Correctly While Using PostScript Printer Driver**

- ❏ If the file is created in an application that allows you to change the data format, such as Adobe Photoshop, make sure that the settings in the application match the settings in the printer driver.
- ❏ EPS files made in binary format may not be printed correctly. Set the format to ASCII when making EPS files in an application.
- ❏ For Windows, the printer cannot print binary data when it is connected to the computer using a USB interface. Set the **Output Protocol** setting on the **Device Settings** tab in the printer properties to **ASCII** or **TBCP**.
- ❏ For Windows, select the appropriate substitution fonts on the **Device Settings** tab in the printer properties.

## **Print Quality Is Poor While Using PostScript Printer Driver**

You cannot make color settings on the **Paper/Quality** tab in the printer driver. Click **Advanced**, and then set the **Photo Quality Ink Jet Paper Hagaki** setting.

## **Printing Is Too Slow While Using PostScript Printer Driver**

Set the **Thick-Paper1** setting to **Thick-Paper2** in the printer driver.

# **Problems with Optional Items**

## **The Finisher Unit and High Capacity Tray are not Recognized**

Set the optional unit in the printer driver.

#### **Related Information**

- & "Setting the Optional Unit in the Printer Driver Windows" on page 248
- & ["Setting the Optional Unit in the Printer Driver Mac OS" on page 249](#page-248-0)

## **Setting the Optional Unit in the Printer Driver - Windows**

#### *Note:*

Log on to your computer as an administrator.

- 1. Open the **Optional Settings** tab from the printer properties.
	- ❏ Windows 10

Right-click on the start button, or press and hold it and then select **Control Panel** > **View devices and printers** in **Hardware and Sound**. Right-click on your printer, or press and hold it, select **Printer properties**, and then click the **Optional Settings** tab.

❏ Windows 8.1/Windows 8/Windows Server 2012 R2/Windows Server 2012

Select **Desktop** > **Settings** > **Control Panel** > **View devices and printers** in **Hardware and Sound**. Rightclick on your printer, or press and hold it, select **Printer properties**, and then click the **Optional Settings** tab.

<span id="page-248-0"></span>❏ Windows 7/Windows Server 2008 R2

Click the start button, and select **Control Panel** > **Hardware and Sound** > **Scanner and Cameras**, and then check if the printer is displayed. Right-click on your printer, select **Printer properties**, and then click the **Optional Settings**.

❏ Windows Vista/Windows Server 2008

Click the start button, and then select **Control Panel** > **Printers** in **Hardware and Sound**. Right-click on your printer, select **Property**, and then click **Optional Settings**.

❏ Windows XP

Click the start button, and select **Control Panel** > **Printers and Other Hardware** > **Scanner and Cameras**, and then check if the printer is displayed.

- 2. Select **Acquire from Printer**, and then click **Get**.
- 3. Click **OK**.

## **Setting the Optional Unit in the Printer Driver - Mac OS**

- 1. Select **System Preferences** from the menu > **Printers & Scanners** (or **Print & Scan**, **Print & Fax**), and then select the printer. Click **Options & Supplies** > **Options** (or **Driver**).
- 2. Make settings according to the type of optional unit.
- 3. Click **OK**.

## **Paper is not Ejected to the Finisher Unit**

- ❏ Remove any scraps of paper left inside the Finisher Unit.
- ❏ Remove any objects that are around the tray of the Finisher Unit.

#### **Related Information**

- $\blacktriangleright$  ["Descriptions on the Screen" on page 216](#page-215-0)
- & ["Clearing a Paper Jam" on page 217](#page-216-0)

## **Lost the Paper Cassette Lock Key**

Contact Epson support or an authorized Epson service provider.

#### **Related Information**

◆ ["Technical Support Web Site" on page 270](#page-269-0)

# **Other Printing Problems**

Describes the main troubles and solutions.

## **Banding or Unexpected Colors Appear**

Print head nozzles may be clogged. Tap **Settings**-**Maintenance**-**Print Head Nozzle Check** on the home screen. Follow the on-screen instructions to print the nozzle check pattern.

#### **Related Information**

◆ ["Checking the Clogged Nozzles" on page 214](#page-213-0)

## **Power does not Turn On/Off**

- ❏ Make sure the power cord is securely plugged in. Also connect directly to an outlet that is fixed to the wall.
- ❏ Hold down the power button for a little longer.
- ❏ If your printer has a circuit breaker, make sure the circuit breaker is turned on. If the circuit breaker is off, turn it on and turn on the power. If it turns off quickly, unplug the power cord, and then contact system administrator or service provider.

#### **Related Information**

& ["Turning the Power On and Off" on page 16](#page-15-0)

## **Control panel gets dark**

The printer is in sleep mode. Tap anywhere on the touch screen to turn on the display.

## **Slight Electric Shock when Touching the Pinter**

If many peripherals are connected to the computer, you may feel a slight electric shock when touching the printer. Install a ground wire to the computer that is connected to the printer.

## **Operations Sounds Are Loud**

If operations sounds are too loud, enable Quiet Mode.

Without Fax: **Settings**-**General Settings**-**Printer Settings**-**Quiet Mode**

Fax: **Settings**-**General Settings**-**Fax Settings**-**Receive Settings**-**Print Settings**-**Quiet Mode**

#### **Related Information**

- & ["Menu Options for Printer Settings in General Settings" on page 38](#page-37-0)
- ◆ ["Menu Options for Fax Settings" on page 106](#page-105-0)

## **The Date and Time Are Incorrect**

Set the date and time correctly on the control panel. After a power failure caused by a lightning strike or if the power is left off for a long time, the clock may show the wrong time.

#### **Related Information**

& ["Menu Options for Basic Settings in General Settings" on page 36](#page-35-0)

## **External memory is not recognized**

**Settings** > **General Settings** > **Printer Settings** > **Memory Device** to enable the memory device interface.

#### **Related Information**

& ["Menu Options for Printer Settings in General Settings" on page 38](#page-37-0)

## **Cannot save data in the external memory**

Select **Settings** > **General Settings** > **Fax Settings** > **Receive Settings** on the home screen, then select **Save/ Forward Settings** > **Save to Memory Device** of **Create a folder to save fax data**. You cannot use the external memory unless you set this setting.

- ❏ Make sure that external memory is write protected.
- ❏ Make sure that there is enough space in the external memory. It cannot be saved if the remaining space is small.

#### **Related Information**

 $\blacktriangleright$  ["Menu Options for Fax Settings" on page 106](#page-105-0)

## **Forgot your Password**

If you forget the administrator's password, contact Epson support. It is required to take care by service personnel.

#### **Related Information**

◆ ["Contacting Epson Support" on page 270](#page-269-0)

## **2-sided Printing is Slow**

For 2-sided printing, one side of the paper is printed and dried, and then the other side is printed. Because the drying time differs depending on the environment, such as temperature or humidity, or the print data, the printing speed may be slower.

## **Control Panel does not Respond**

- ❏ Do not stick film to the touch panel. Because it is an optical touch panel, it will stop responding.
- ❏ Turn the power off, and then wipe the touch panel using a soft and dry cloth. If there are any paper clips or dirt on the touch panel, it does not respond.

# <span id="page-251-0"></span>**Appendix**

# **Technical Specifications**

## **Printer Specifications**

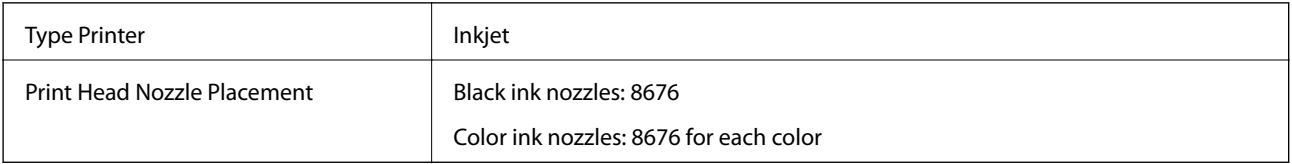

## **Printable Area**

#### *Printable Area for Single Sheets*

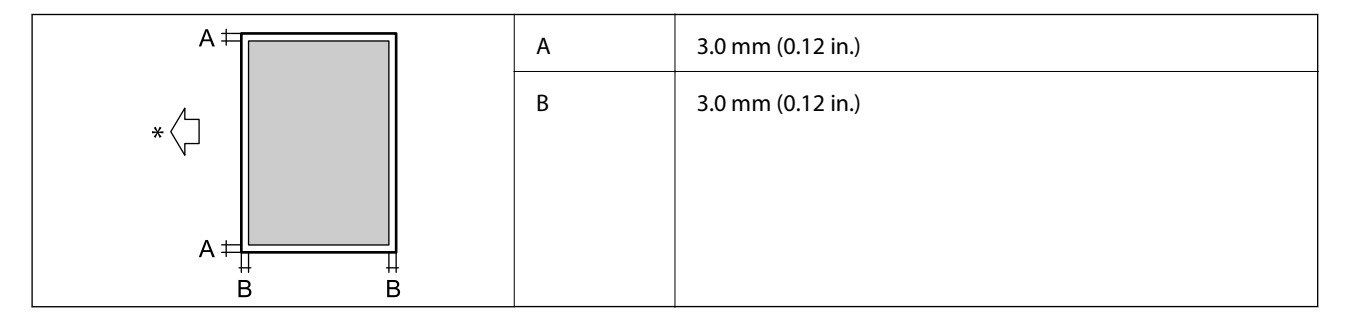

\*Direction of paper being fed.

#### *Printable Area for Envelopes*

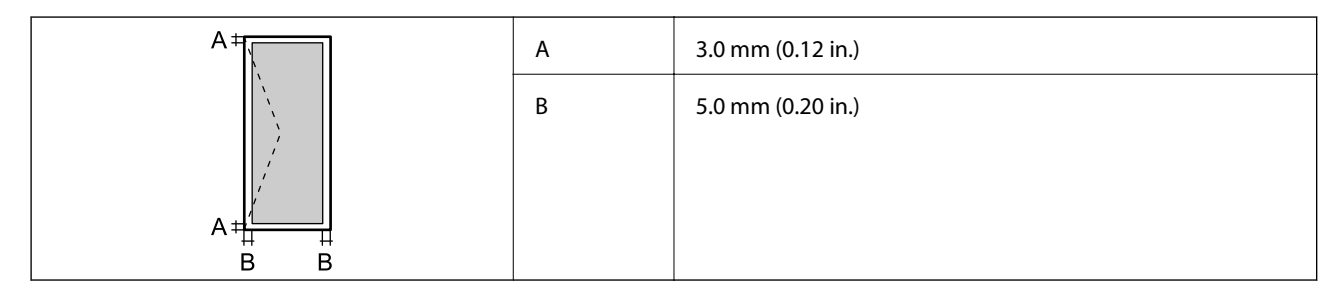

## **Scanner Specifications**

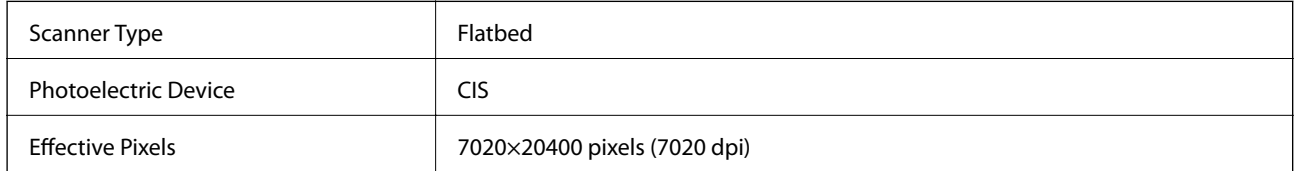
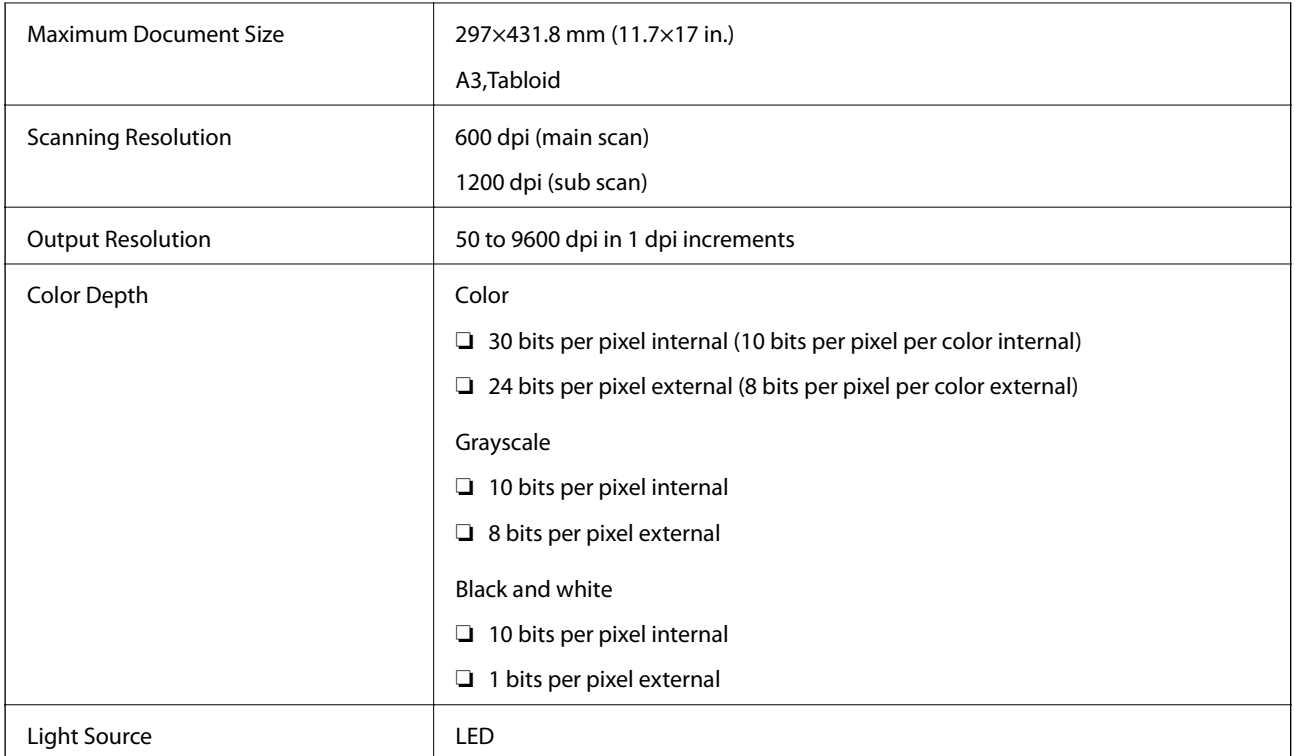

# **Interface Specifications**

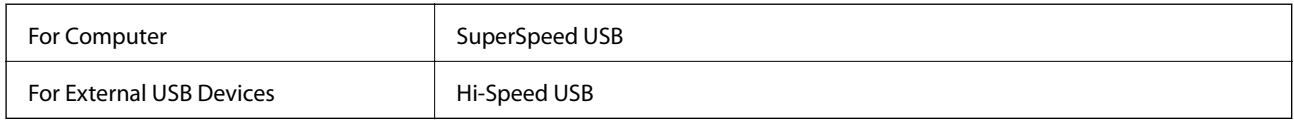

# **Fax Specifications**

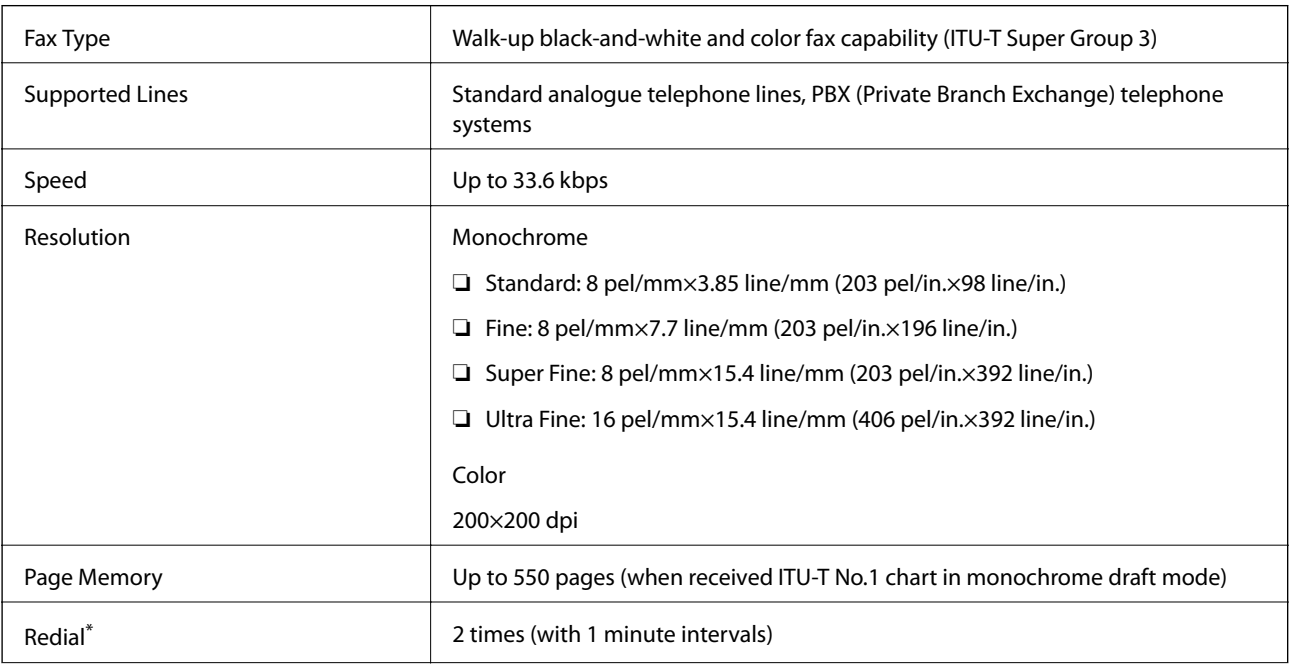

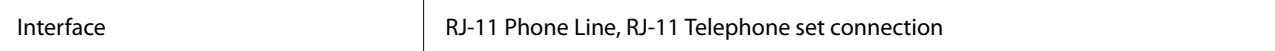

\* The specifications may differ by country or region.

# **Network Function List**

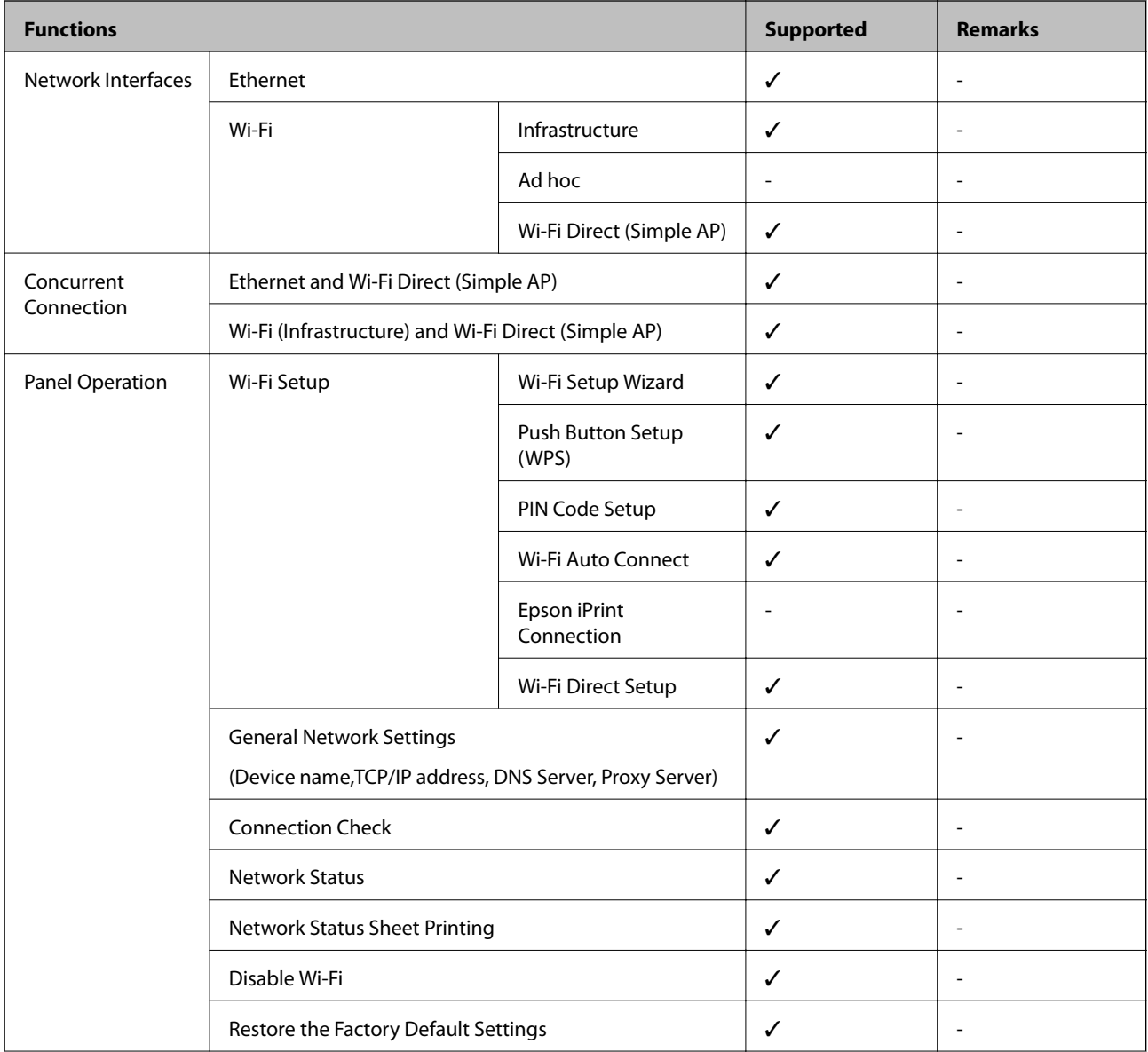

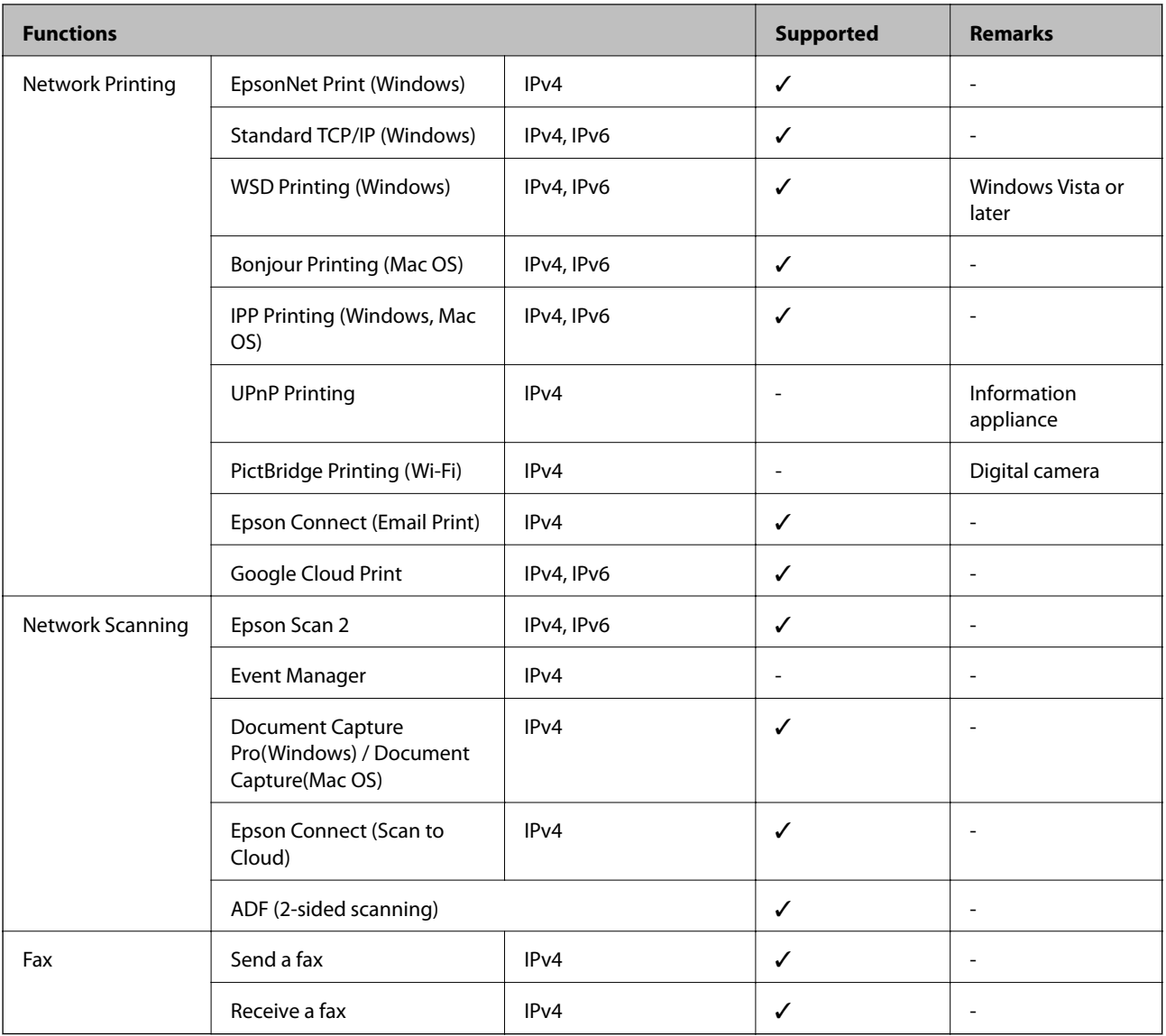

# **Wi-Fi Specifications**

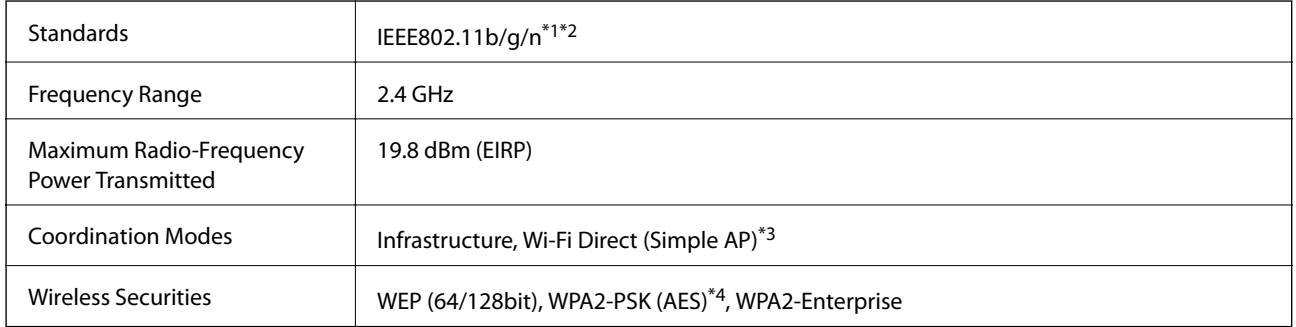

\*1 Complies with either IEEE 802.11b/g/n or IEEE 802.11b/g depending on location of purchase.

\*2 IEEE802.11n is only available for the HT20.

- \*3 Not supported for IEEE 802.11b.
- \*4 Complies with WPA2 standards with support for WPA/WPA2 Personal.

# **Ethernet Specifications**

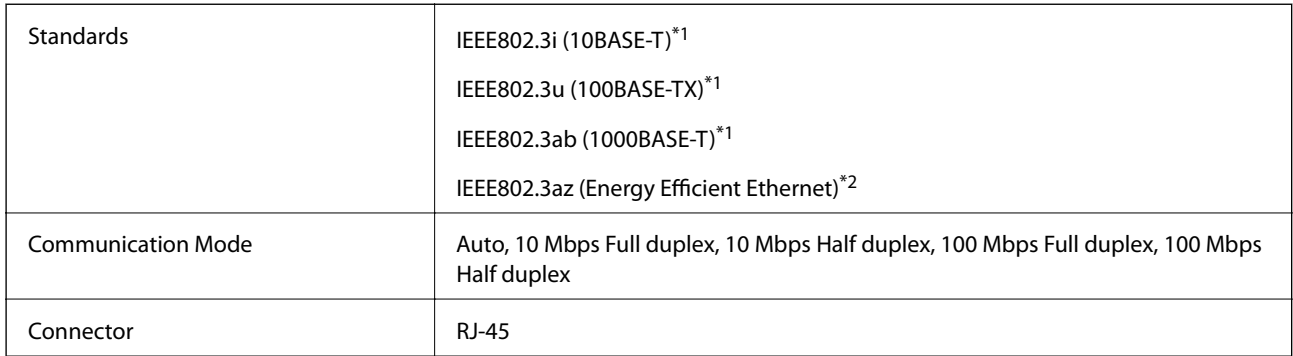

- \*1 Use a category 5e or higher STP (Shielded twisted pair) cable to prevent risk of radio interference.
- \*2 The connected device should comply with IEEE802.3az standards.

# **Security Protocol**

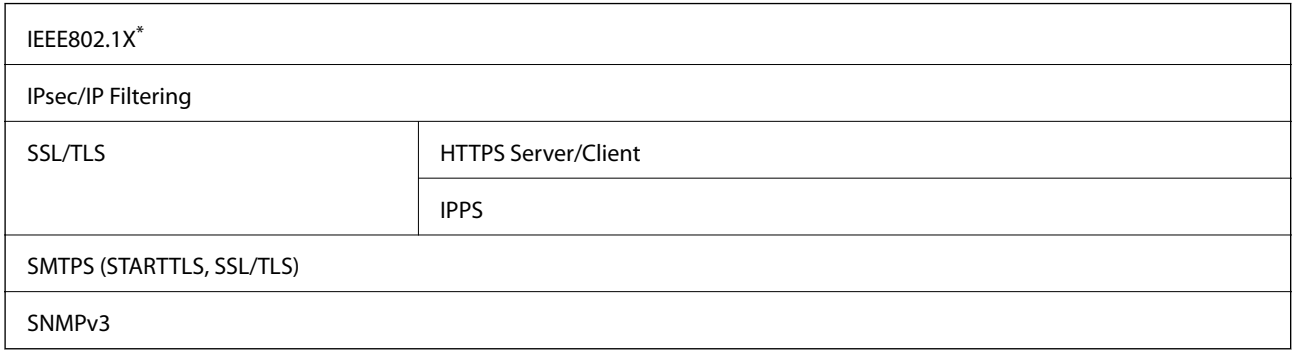

\* You need to use a device for connection that complies with IEEE802.1X.

# **PostScript Level 3 Compatibility**

The PostScript used on this printer is compatible with PostScript Level 3.

### **Supported Third Party Services**

Google Cloud Print

# **External USB Device Specifications**

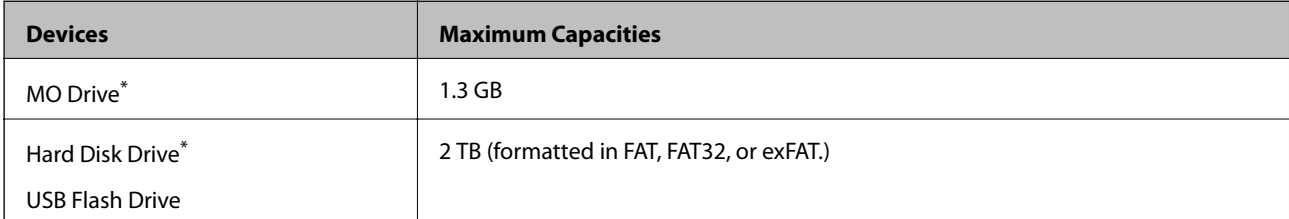

\* We do not recommend using external USB devices that are powered by USB. Use only external USB devices with independent AC power sources.

You cannot use the following devices:

- ❏ A device that requires a dedicated driver
- ❏ A device with security settings (password, encryption, and so on)
- ❏ A device with a built-in USB hub

Epson cannot guarantee all operations of externally connected devices.

# **Supported Data Specifications**

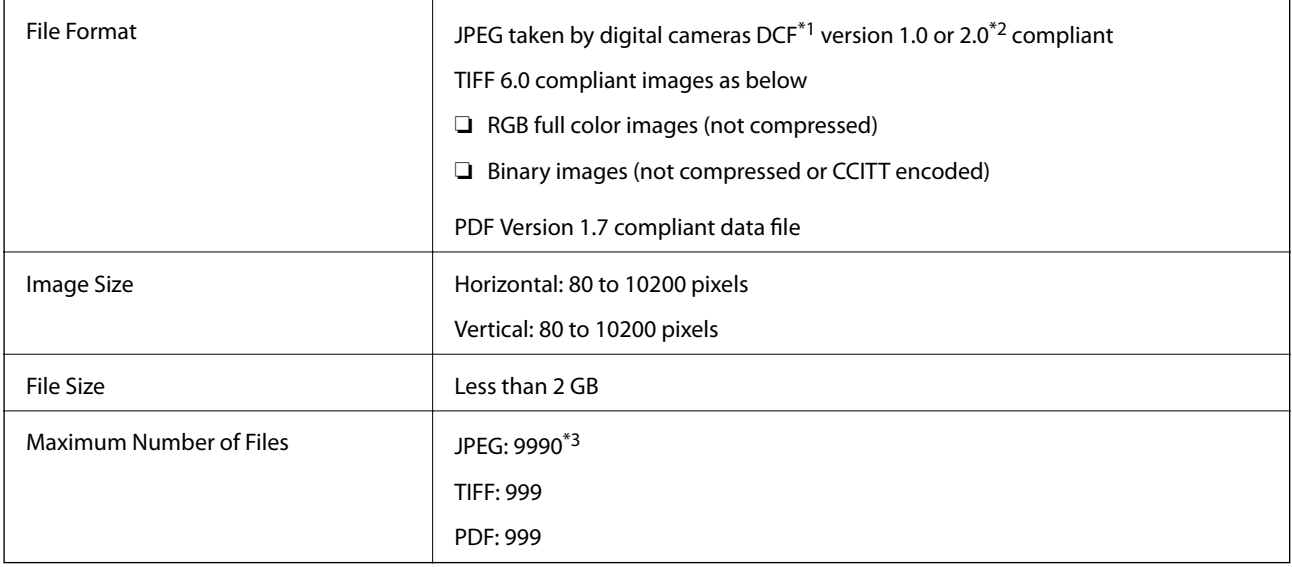

\*1 Design rule for Camera File system.

- \*2 Photo data stored on digital cameras with a built-in memory is not supported.
- \*3 Up to 999 files can be displayed at a time. (If the number of files exceeds 999, the files are displayed in groups.)

#### *Note:*

"×" is displayed on the LCD screen when the printer cannot recognize the image file. In this situation, if you select a multiple image layout, blank sections will be printed.

# **Dimensions**

### **Only the printer**

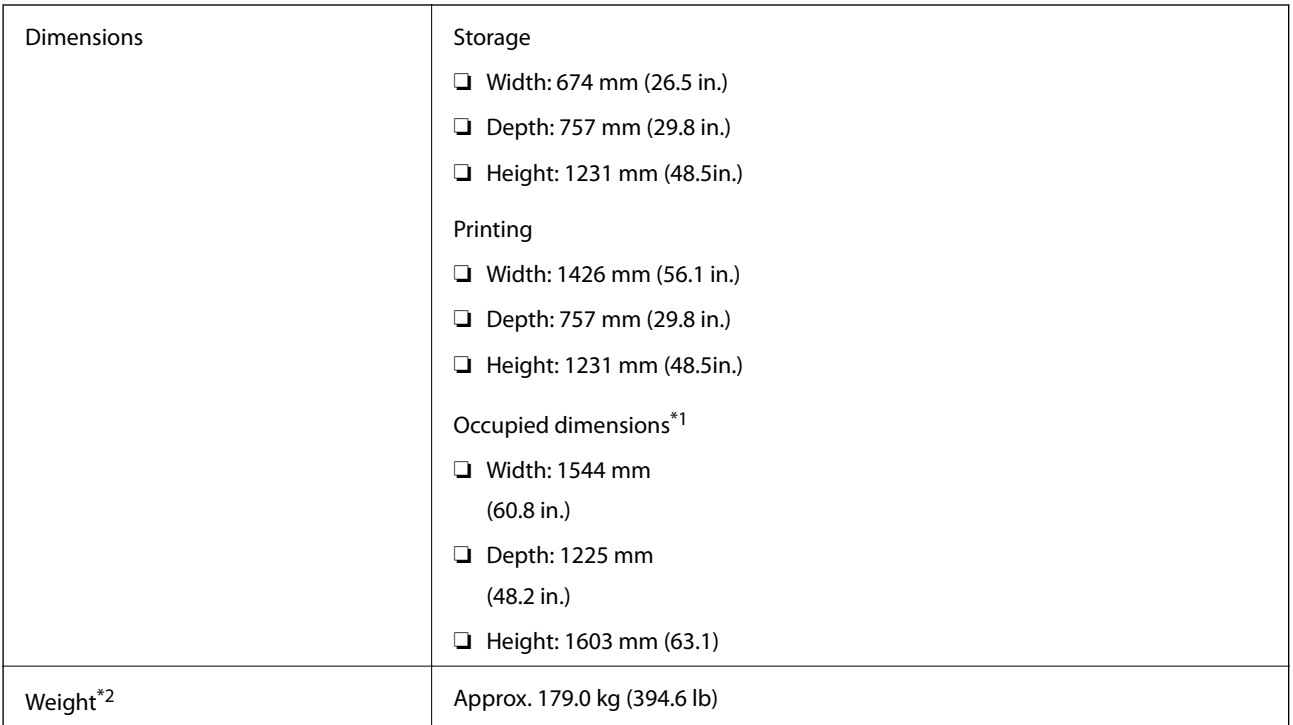

\*1 Dimensions when each cover, output tray, paper cassette, and ADF are opened.

\*2 Without the ink cartridges, maintenance box, and the power cord.

### **Printers with optional devices**

These are the dimensions of printers with the Finisher Unit, Finisher Bridge Unit, and High Capacity Tray installed.

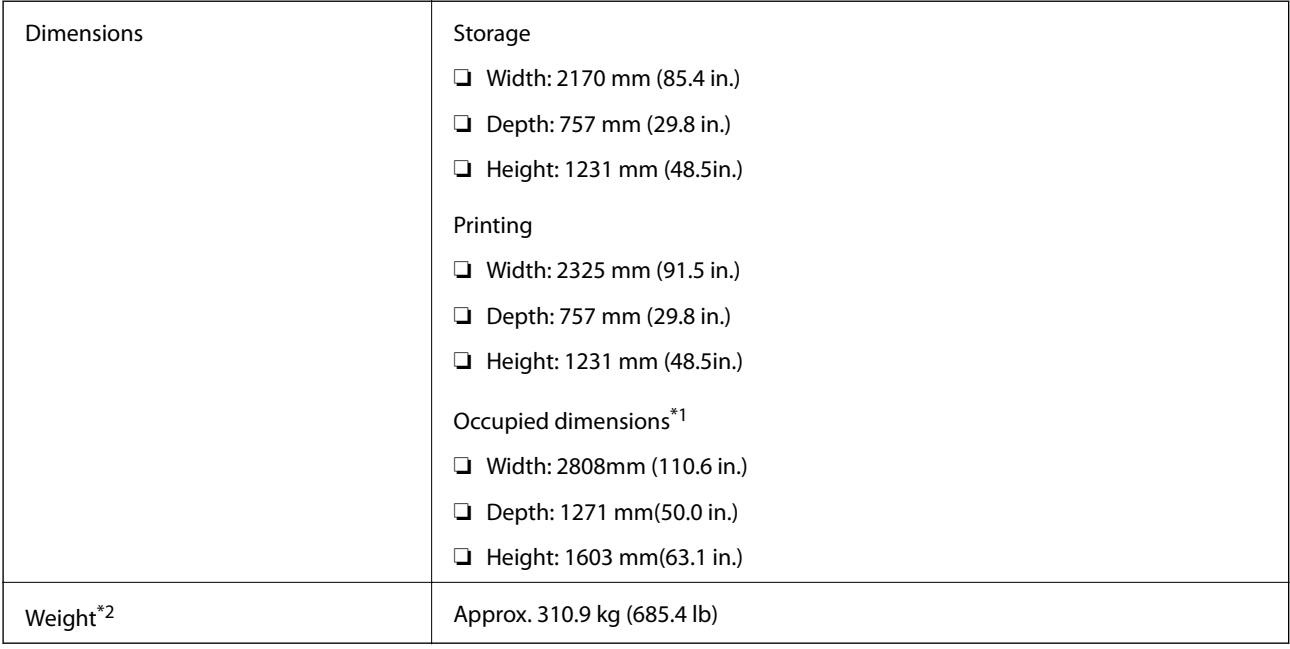

- \*1 Dimensions when each cover, output tray, paper cassette, and ADF are opened.
- \*2 Without the ink cartridges, maintenance box, and the power cord.

# **Electrical Specifications**

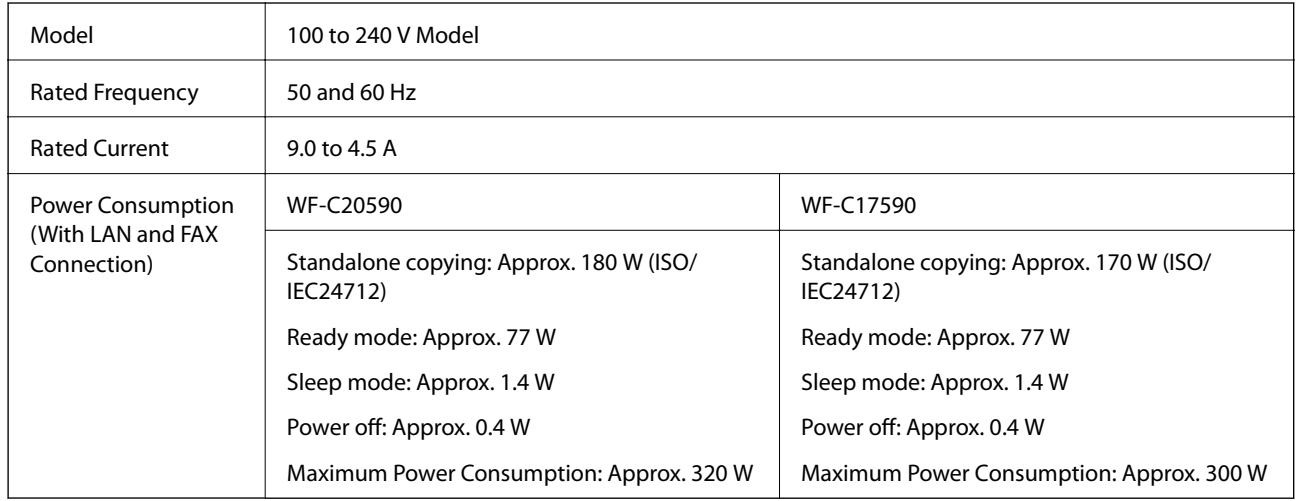

*Note:*

- ❏ Check the label on the printer for its voltage.
- ❏ For European users, see the following Website for details on power consumption. <http://www.epson.eu/energy-consumption>

# **Environmental Specifications**

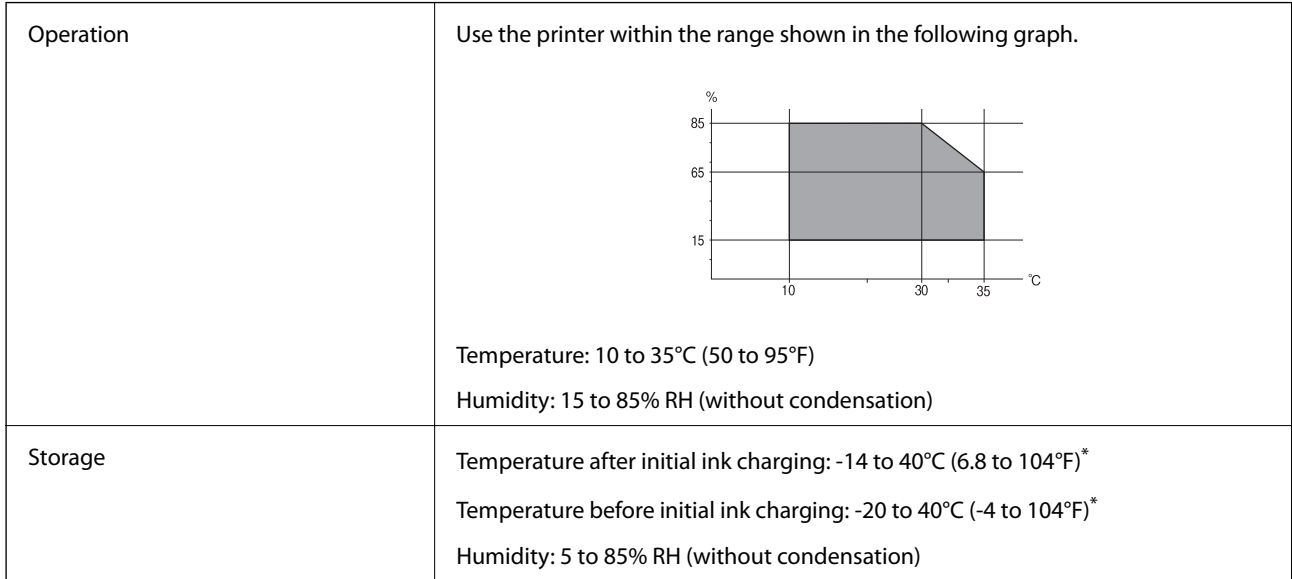

\* You can store for one month at 40°C (104°F).

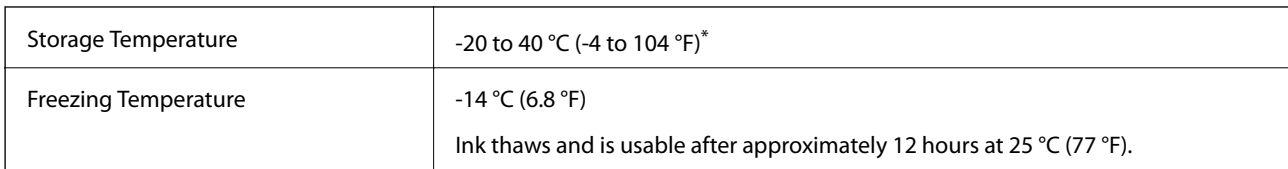

### **Environmental Specifications for Ink Cartridges**

\* You can store for one month at 40 °C (104 °F).

# **System Requirements**

- ❏ Windows 10 (32-bit, 64-bit)/Windows 8.1 (32-bit, 64-bit)/Windows 8 (32-bit, 64-bit)/Windows 7 (32-bit, 64 bit)/Windows Vista (32-bit, 64-bit)/Windows XP SP3 or later (32-bit)/Windows XP Professional x64 Edition/ Windows Server 2016/Windows Server 2012 R2/Windows Server 2012/Windows Server 2008 R2/Windows Server 2008/Windows Server 2003 R2/Windows Server 2003 SP2 or later
- ❏ macOS Sierra/OS X El Capitan/OS X Yosemite/OS X Mavericks/OS X Mountain Lion/Mac OS X v10.7.x/Mac OS X v10.6.8

*Note:*

- ❏ Mac OS may not support some applications and features.
- ❏ The UNIX File System (UFS) for Mac OS is not supported.

# **Optional Product Specifications**

# **Finisher Unit Specification**

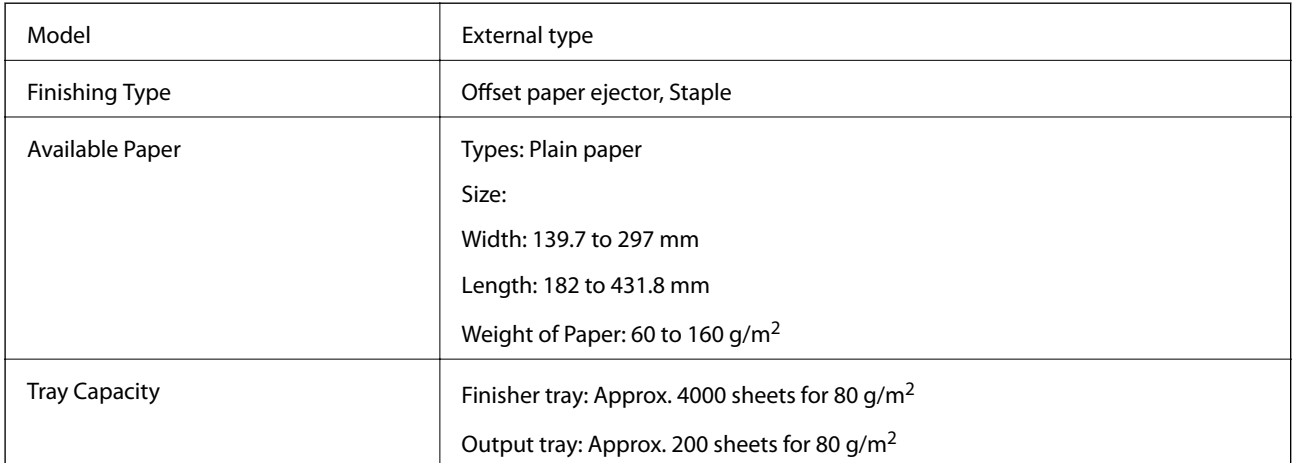

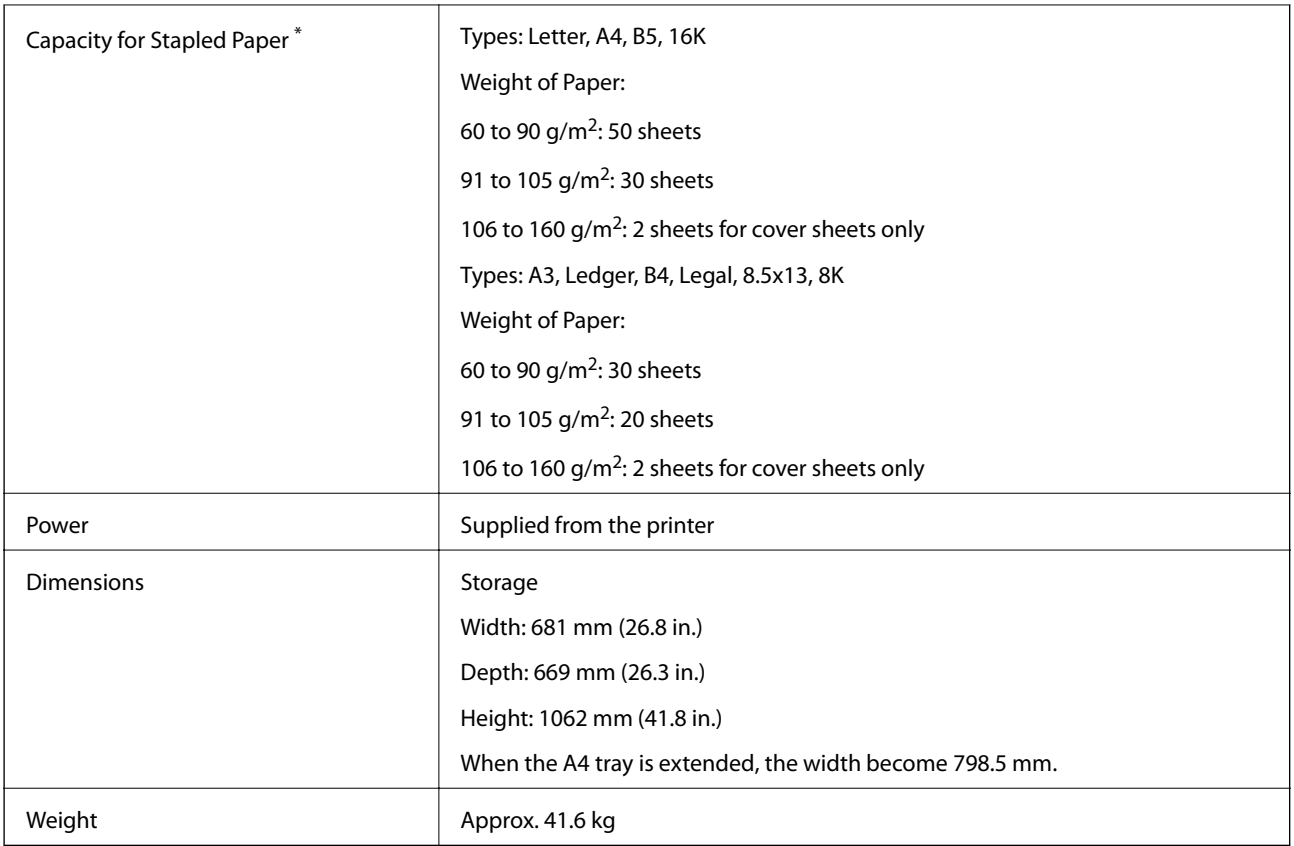

\* These numbers are based on evaluation by Epson. Even when the paper type or paper thickness is within this range, the paper may not staple up to the possible number of sheets that you can staple depending on the paper properties or the environment.

# **Finisher Bridge Unit Specification**

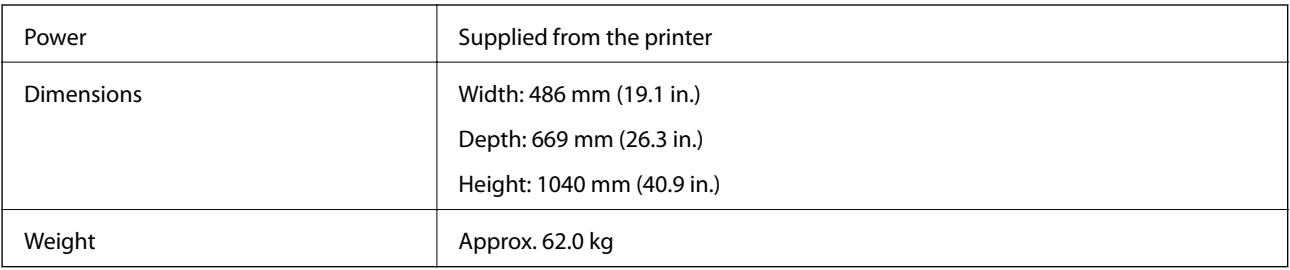

# **High Capacity Tray Specification**

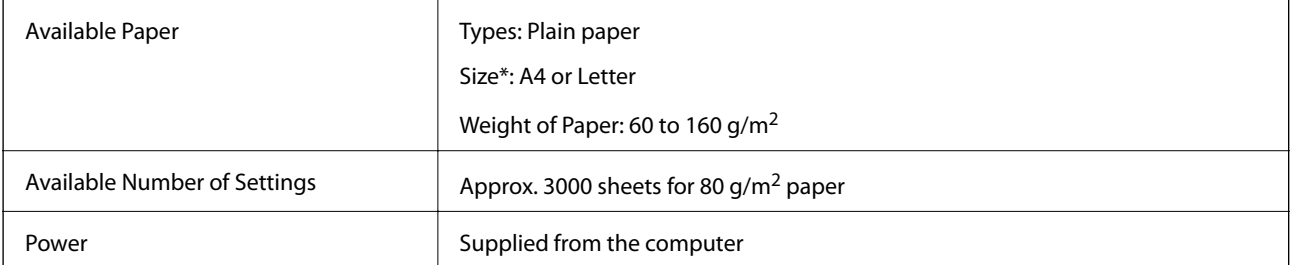

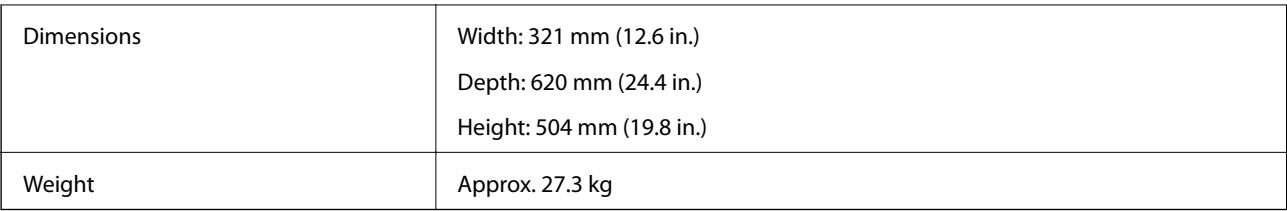

\*: The available paper sizes are set and fixed when the printer is installed.

# **Font Information**

# **Available Fonts for PostScript**

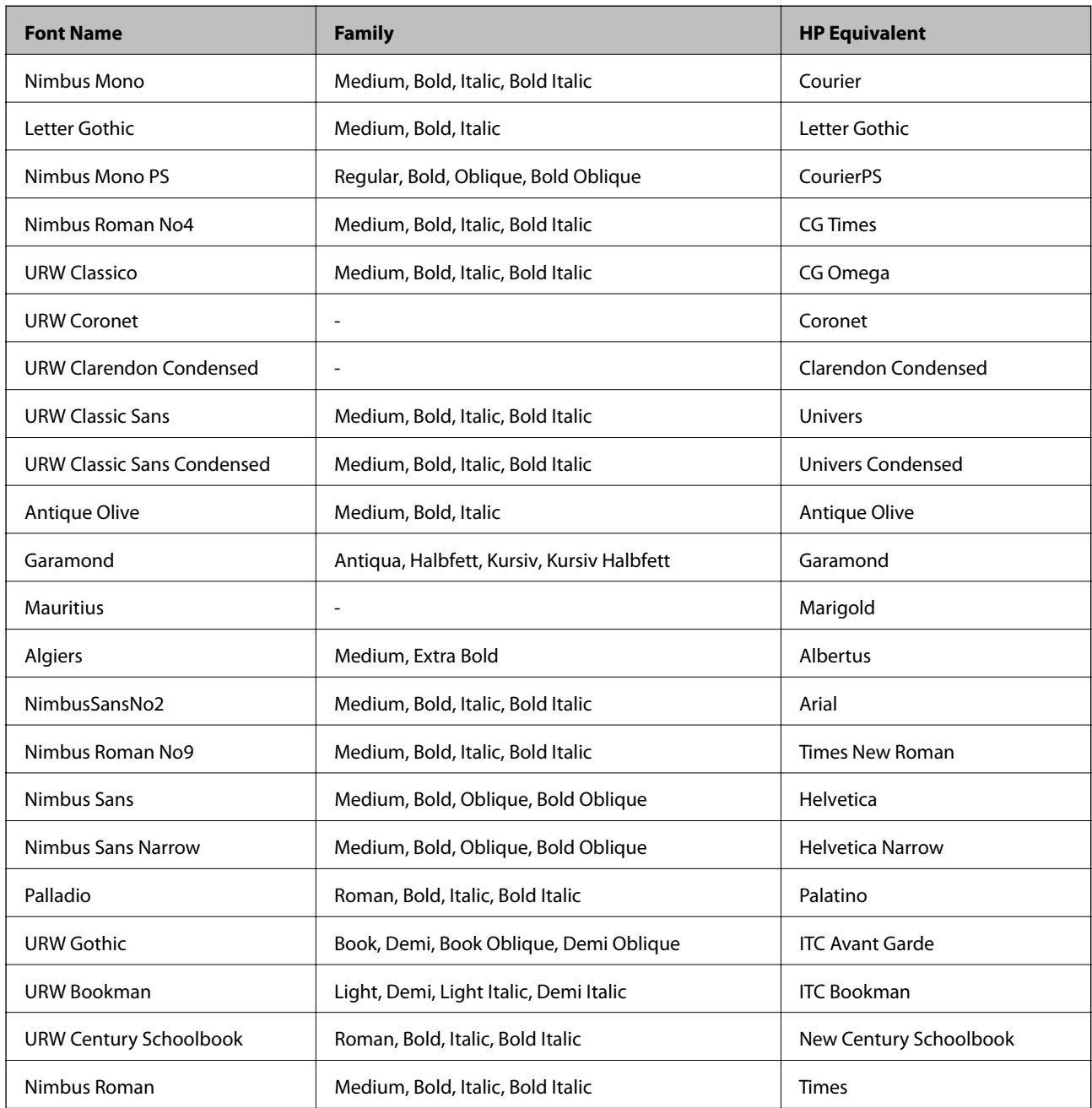

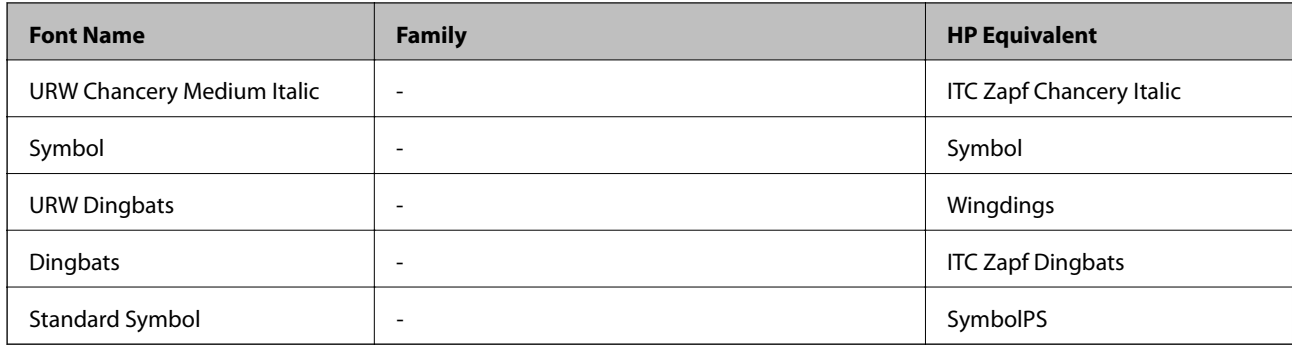

# **Available Fonts for PCL (URW)**

### **Scalable Font**

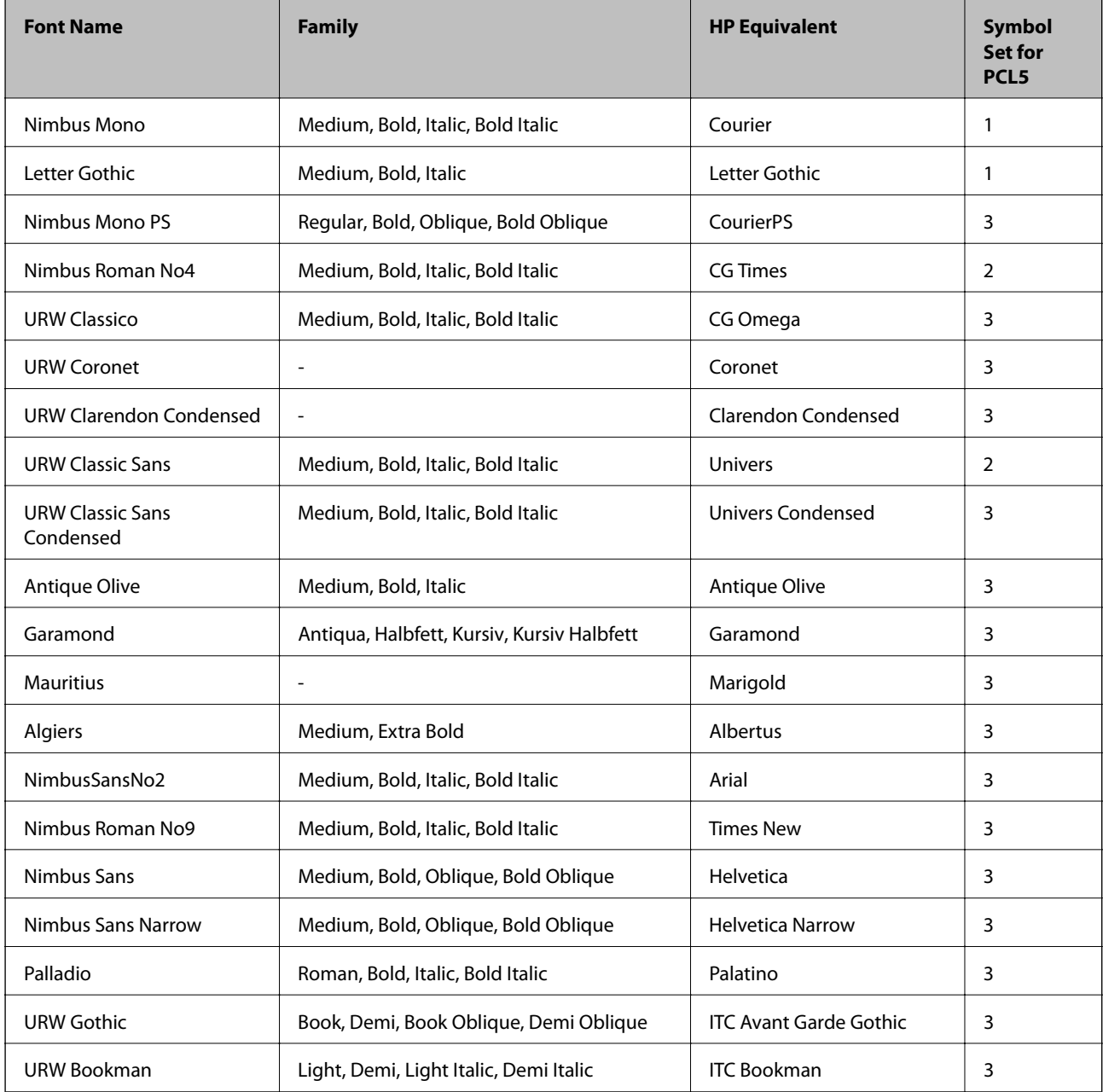

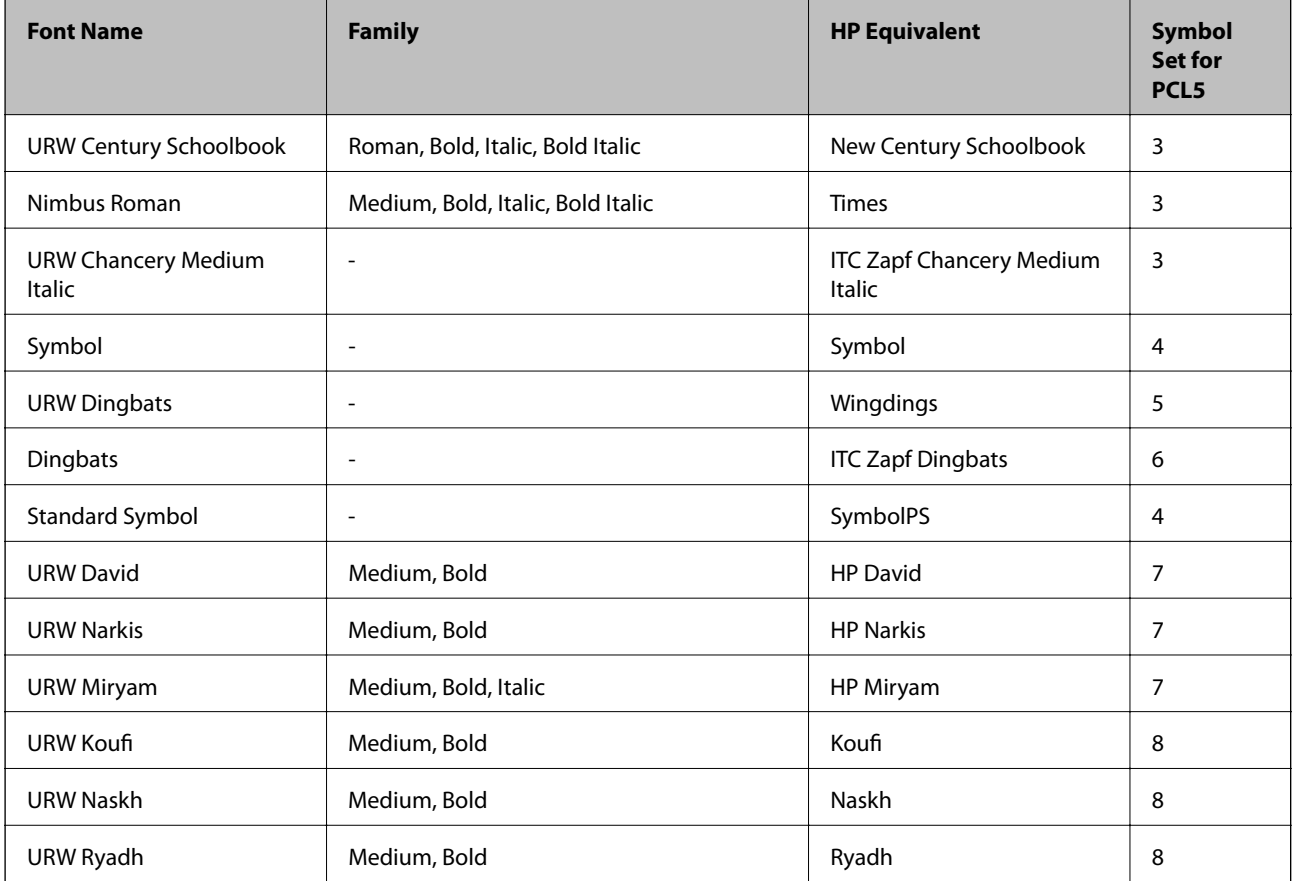

### **Bitmap Font**

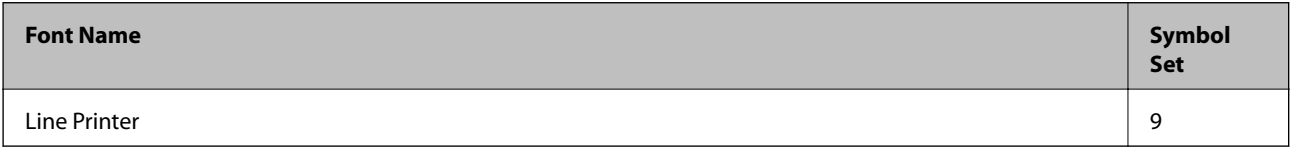

### **OCR/Barcode Bitmap Font (for PCL5 only)**

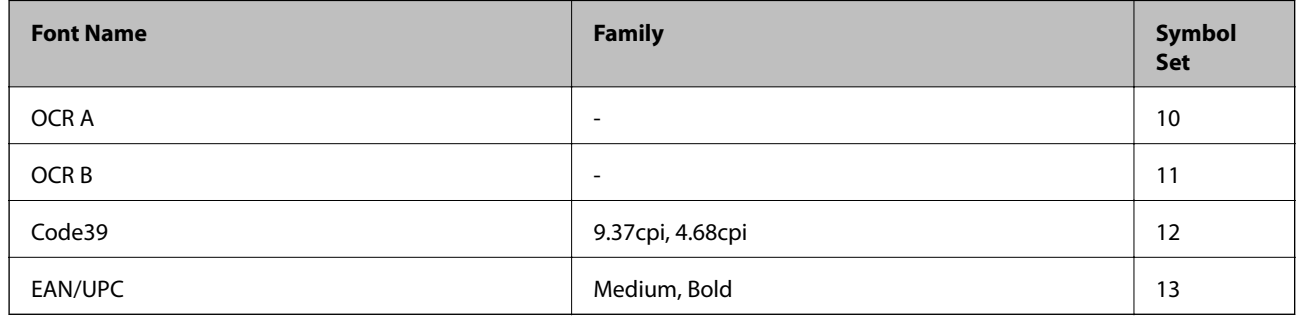

### *Note:*

Depending on the print density, or on the quality or color of the paper, OCR A, OCR B, Code39, and EAN/UPC fonts may not be readable. Print a sample and make sure the fonts can be read before printing large quantities.

# **List of Symbol Sets**

Your printer can access a variety of symbol sets. Many of these symbol sets differ only in the international characters specific to each language.

When you are considering which font to use, you should also consider which symbol set to combine with the font.

*Note:*

Since most software handles fonts and symbols automatically, you will probably never need to adjust the printer's settings. However, if you are writing your own printer control programs, or if you are using older software that cannot control fonts, refer to the following sections for symbol set details.

### **List of Symbol Sets for PCL 5**

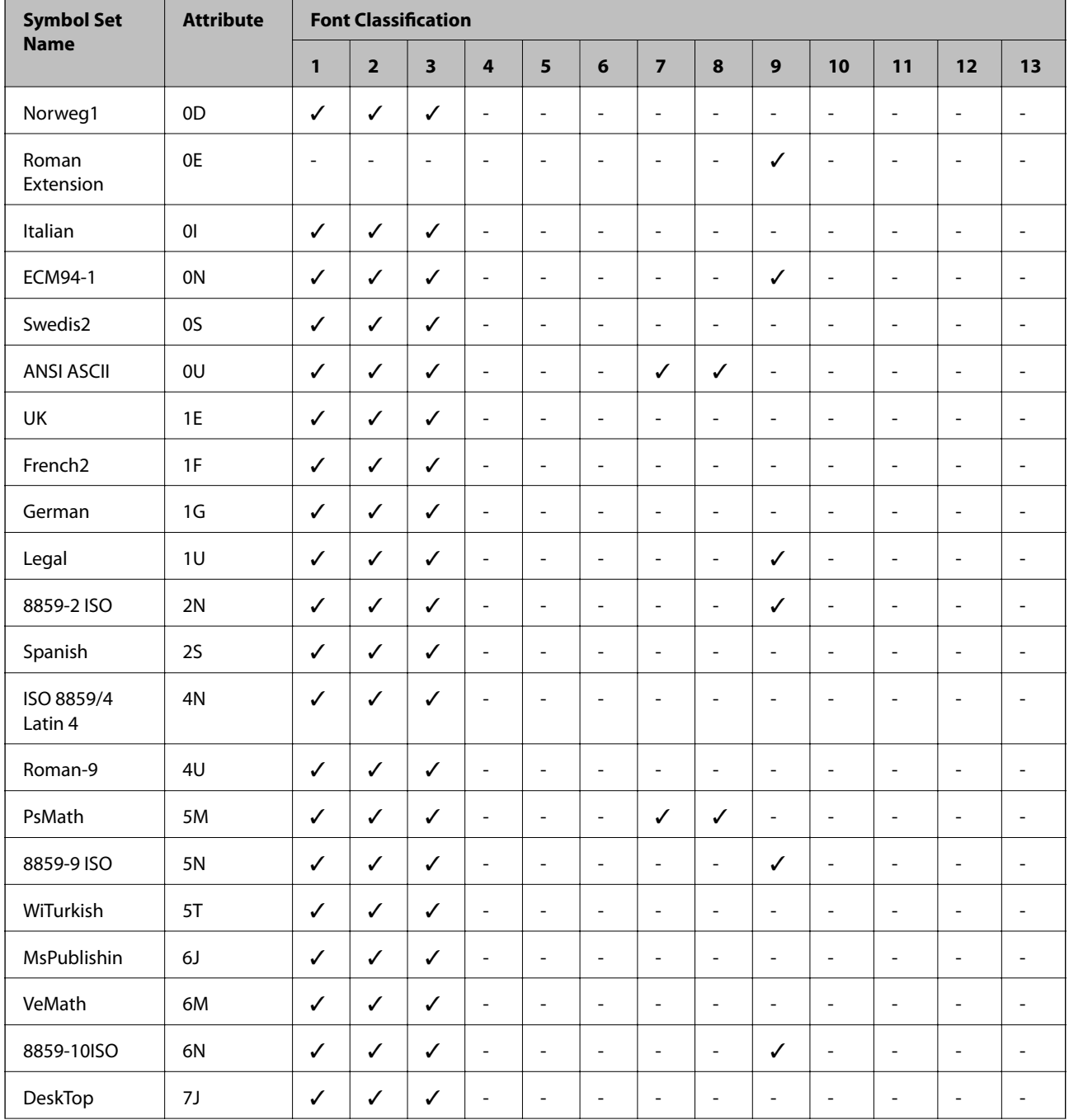

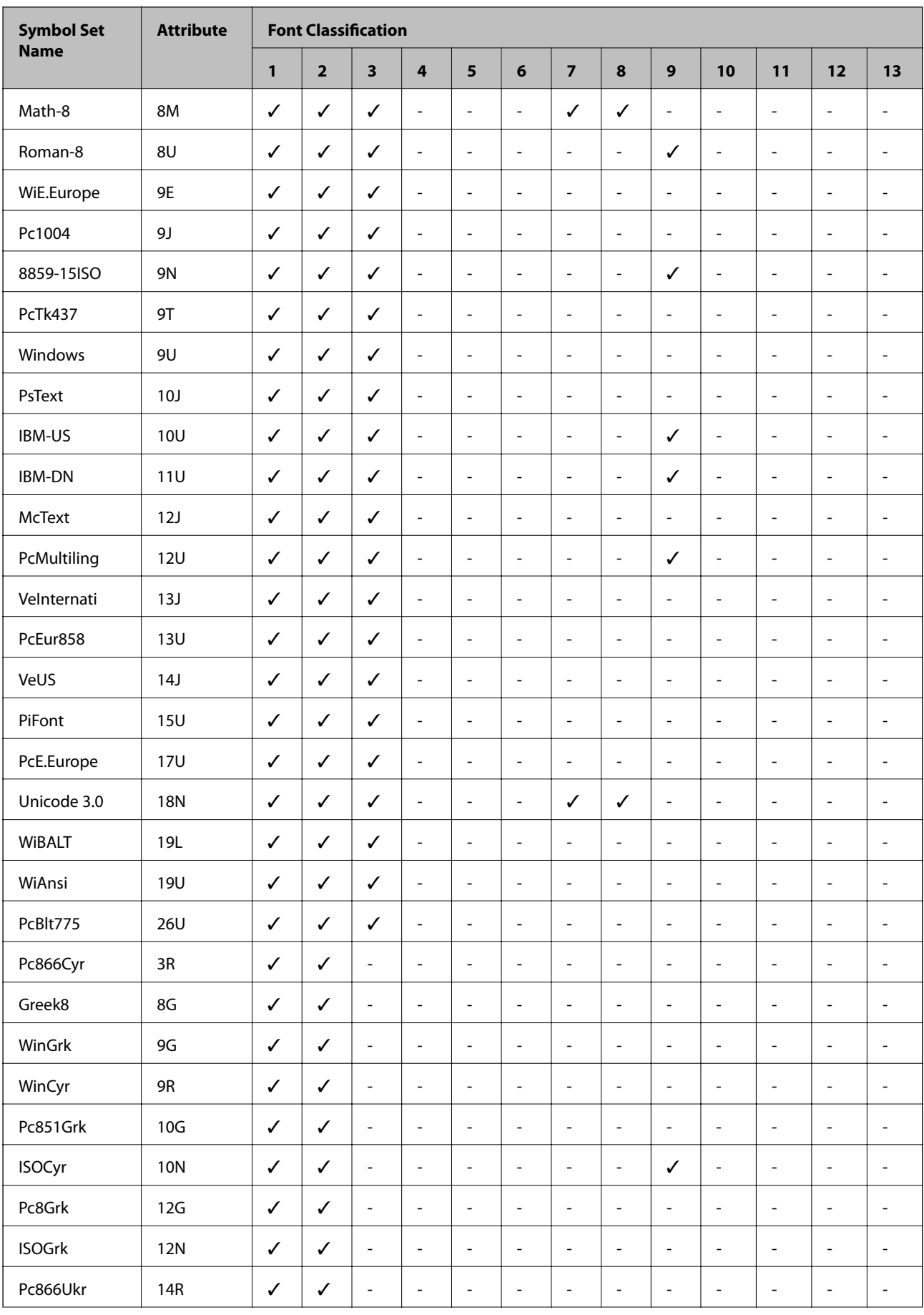

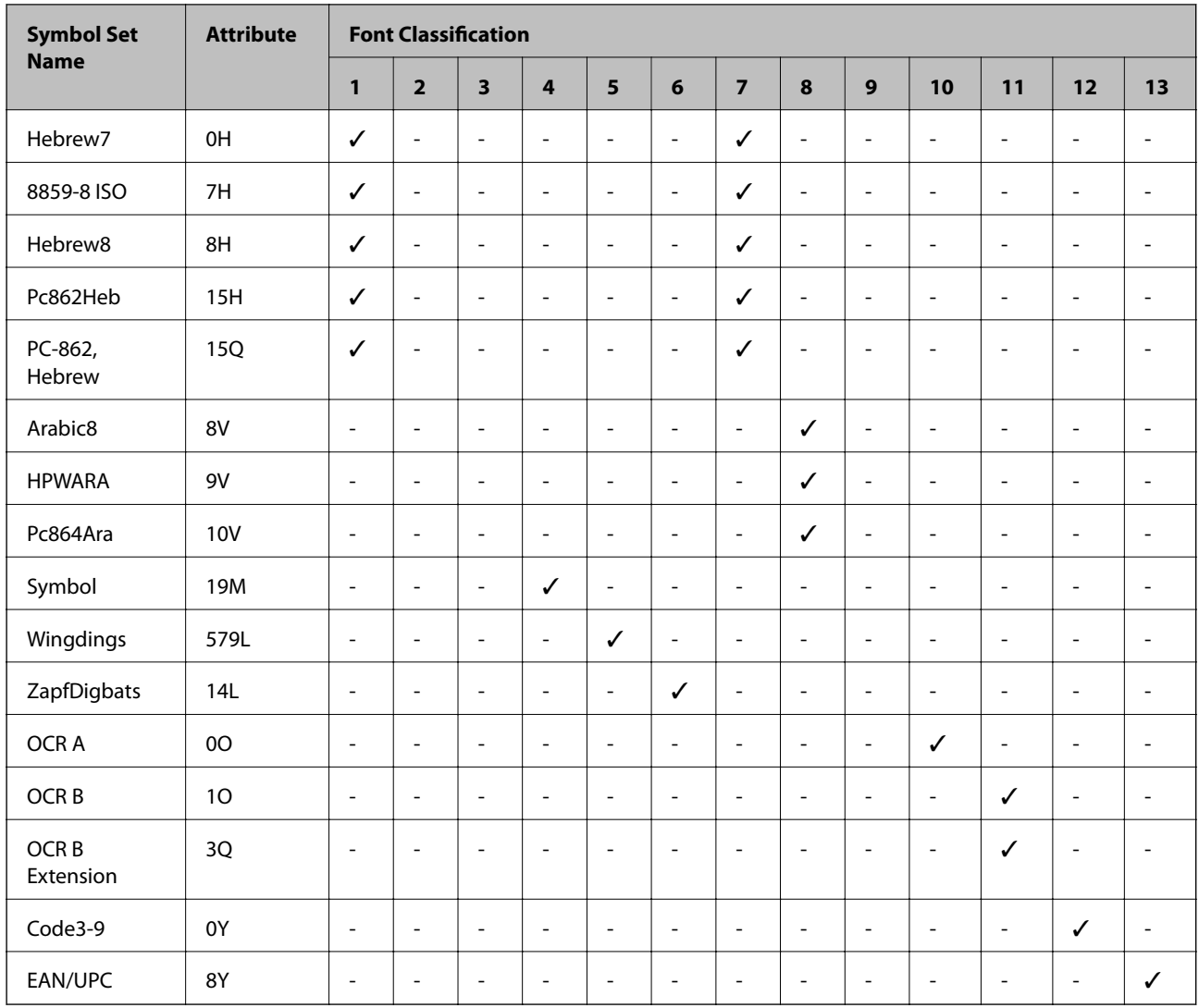

# **Regulatory Information**

# **Standards and Approvals**

### **Standards and Approvals for U.S. Model**

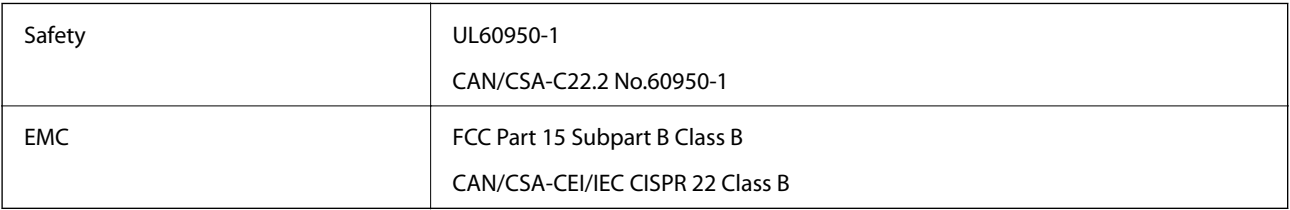

This equipment contains the following wireless module.

Manufacturer: Askey Computer Corporation

Type: WLU6320-D69 (RoHS)

This product conforms to Part 15 of the FCC Rules and RSS-210 of the IC Rules. Epson cannot accept responsibility for any failure to satisfy the protection requirements resulting from a non-recommended modification of the product. Operation is subject to the following two conditions: (1) this device may not cause harmful interference, and (2) this device must accept any interference received, including interference that may cause undesired operation of the device.

To prevent radio interference to the licensed service, this device is intended to be operated indoors and away from windows to provide maximum shielding. Equipment (or its transmit antenna) that is installed outdoors is subject to licensing.

This equipment complies with FCC/IC radiation exposure limits set forth for an uncontrolled environment and meets the FCC radio frequency (RF) Exposure Guidelines in Supplement C to OET65 and RSS-102 of the IC radio frequency (RF) Exposure rules. This equipment should be installed and operated so that the radiator is kept at least 7.9 inches (20 cm) or more away from a person's body (excluding extremities: hands, wrists, feet and ankles).

### **Standards and Approvals for European Model**

For European users

Hereby, Seiko Epson Corporation declares that the following radio equipment model is in compliance with Directive 2014/53/EU. The full text of the EU declaration of conformity is available at the following website.

<http://www.epson.eu/conformity>

C571A

For use only in Ireland, UK, Austria, Germany, Liechtenstein, Switzerland, France, Belgium, Luxemburg, Netherlands, Italy, Portugal, Spain, Denmark, Finland, Norway, Sweden, Iceland, Croatia, Cyprus, Greece, Slovenia, Malta, Bulgaria, Czech, Estonia, Hungary, Latvia, Lithuania, Poland, Romania, and Slovakia.

Epson cannot accept responsibility for any failure to satisfy the protection requirements resulting from a nonrecommended modification of the products.

# $\epsilon$

### **Standards and Approvals for Australian Model**

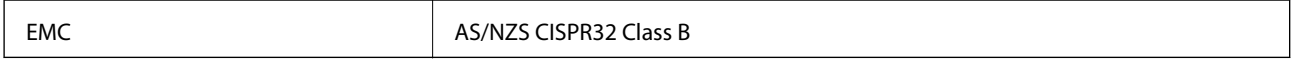

Epson hereby declares that the following equipment Models are in compliance with the essential requirements and other relevant provisions of AS/NZS4268:

C571A

Epson cannot accept responsibility for any failure to satisfy the protection requirements resulting from a nonrecommended modification of the products.

### **Standards and Approvals for New Zealand Model**

### **General Warning**

The grant of a Telepermit for any item of terminal equipment indicates only that Telecom has accepted that the item complies with minimum conditions for connection to its network. It indicates no endorsement of the product by Telecom, nor does it provide any sort of warranty. Above all, it provides no assurance that any item will work

correctly in all respects with another item of Telepermitted equipment of a different make or model, nor does it imply that any product is compatible with all of Telecom's network services.

Telepermitted equipment only may be connected to the EXT telephone port. This port is not specifically designed for 3-wire-connected equipment. 3-wire-connected equipment might not respond to incoming ringing when attached to this port.

### **Important Notice**

Under power failure conditions, this telephone may not operate. Please ensure that a separate telephone, not dependent on local power, is available for emergency use.

This equipment is not capable, under all operating conditions, of correct operation at the higher speeds for which it is designed. Telecom will accept no responsibility should difficulties arise in such circumstances.

This equipment shall not be set up to make automatic calls to the Telecom '111' Emergency Service.

# **German Blue Angel**

See the following website to check whether or not this printer meets the standards for the German Blue Angel.

<http://www.epson.de/blauerengel>

# **Restrictions on Copying**

Observe the following restrictions to ensure the responsible and legal use of the printer.

Copying of the following items is prohibited by law:

- ❏ Bank bills, coins, government-issued marketable securities, government bond securities, and municipal securities
- ❏ Unused postage stamps, pre-stamped postcards, and other official postal items bearing valid postage
- ❏ Government-issued revenue stamps, and securities issued according to legal procedure

Exercise caution when copying the following items:

- ❏ Private marketable securities (stock certificates, negotiable notes, checks, etc.), monthly passes, concession tickets, etc.
- ❏ Passports, driver's licenses, warrants of fitness, road passes, food stamps, tickets, etc.

### *Note:*

Copying these items may also be prohibited by law.

Responsible use of copyrighted materials:

Printers can be misused by improperly copying copyrighted materials. Unless acting on the advice of a knowledgeable attorney, be responsible and respectful by obtaining the permission of the copyright holder before copying published material.

# **Where to Get Help**

## **Technical Support Web Site**

If you need further help, visit the Epson support website shown below. Select your country or region and go to the support section of your local Epson website. The latest drivers, FAQs, manuals, or other downloadables are also available from the site.

### <http://support.epson.net/>

<http://www.epson.eu/Support> (Europe)

If your Epson product is not operating properly and you cannot solve the problem, contact Epson support services for assistance.

# **Contacting Epson Support**

### **Before Contacting Epson**

If your Epson product is not operating properly and you cannot solve the problem using the troubleshooting information in your product manuals, contact Epson support services for assistance. If Epson support for your area is not listed below, contact the dealer where you purchased your product.

Epson support will be able to help you much more quickly if you give them the following information:

❏ Product serial number

(The serial number label is usually on the back of the product.)

- ❏ Product model
- ❏ Product software version

(Click **About**, **Version Info**, or a similar button in the product software.)

- ❏ Brand and model of your computer
- ❏ Your computer operating system name and version
- ❏ Names and versions of the software applications you normally use with your product

#### *Note:*

Depending on the product, the dial list data for fax and/or network settings may be stored in the product's memory. Due to breakdown or repair of a product, data and/or settings may be lost. Epson shall not be responsible for the loss of any data, for backing up or recovering data and/or settings even during a warranty period. We recommend that you make your own backup data or take notes.

### **Help for Users in Europe**

Check your Pan-European Warranty Document for information on how to contact Epson support.

### **Help for Users in Taiwan**

Contacts for information, support, and services are:

### **World Wide Web**

#### [http://www.epson.com.tw](http://www.epson.com.tw/)

Information on product specifications, drivers for download, and products enquiry are available.

### **Epson HelpDesk**

Phone: +886-2-80242008

Our HelpDesk team can help you with the following over the phone:

- ❏ Sales enquiries and product information
- ❏ Product usage questions or problems
- ❏ Enquiries on repair service and warranty

### **Repair service center:**

<http://www.tekcare.com.tw/branchMap.page>

TekCare corporation is an authorized service center for Epson Taiwan Technology & Trading Ltd.

### **Help for Users in Australia**

Epson Australia wishes to provide you with a high level of customer service. In addition to your product manuals, we provide the following sources for obtaining information:

### **Internet URL**

### [http://www.epson.com.au](http://www.epson.com.au/)

Access the Epson Australia World Wide Web pages. Worth taking your modem here for the occasional surf! The site provides a download area for drivers, Epson contact points, new product information and technical support (email).

### **Epson Helpdesk**

Phone: 1300-361-054

Epson Helpdesk is provided as a final backup to make sure our clients have access to advice. Operators on the Helpdesk can aid you in installing, configuring and operating your Epson product. Our Pre-sales Helpdesk staff can provide literature on new Epson products and advise where the nearest dealer or service agent is located. Many types of queries are answered here.

We encourage you to have all the relevant information on hand when you ring. The more information you prepare, the faster we can help solve the problem. This information includes your Epson product manuals, type of computer, operating system, application programs, and any information you feel is required.

### **Transportation of Product**

Epson recommends retaining product packaging for future transportation.

### **Help for Users in New Zealand**

Epson New Zealand wishes to provide you with a high level of customer service. In addition to your product documentation, we provide the following sources for obtaining information:

### **Internet URL**

#### [http://www.epson.co.nz](http://www.epson.co.nz/)

Access the Epson New Zealand World Wide Web pages. Worth taking your modem here for the occasional surf! The site provides a download area for drivers, Epson contact points, new product information and technical support (e-mail).

### **Epson Helpdesk**

### Phone: 0800 237 766

Epson Helpdesk is provided as a final backup to make sure our clients have access to advice. Operators on the Helpdesk can aid you in installing, configuring and operating your Epson product. Our Pre-sales Helpdesk staff can provide literature on new Epson products and advise where the nearest dealer or service agent is located. Many types of queries are answered here.

We encourage you to have all the relevant information on hand when you ring. The more information you prepare, the faster we can help solve the problem. This information includes your Epson product documentation, type of computer, operating system, application programs, and any information you feel is required.

### **Transportation of Product**

Epson recommends retaining product packaging for future transportation.

### **Help for Users in Singapore**

Sources of information, support, and services available from Epson Singapore are:

### **World Wide Web**

### [http://www.epson.com.sg](http://www.epson.com.sg/)

Information on product specifications, drivers for download, Frequently Asked Questions (FAQ), Sales Enquiries, and Technical Support via e-mail are available.

### **Epson HelpDesk**

Toll Free: 800-120-5564

Our HelpDesk team can help you with the following over the phone:

- ❏ Sales enquiries and product information
- ❏ Product usage questions or problem troubleshooting
- ❏ Enquiries on repair service and warranty

### **Help for Users in Thailand**

Contacts for information, support, and services are:

### **World Wide Web**

### [http://www.epson.co.th](http://www.epson.co.th/)

Information on product specifications, drivers for download, Frequently Asked Questions (FAQ), and e-mail are available.

### **Epson Call Centre**

Phone: 66-2685-9899 Email: support@eth.epson.co.th Our Call Centre team can help you with the following over the phone: ❏ Sales enquiries and product information ❏ Product usage questions or problems ❏ Enquiries on repair service and warranty

### **Help for Users in Vietnam**

Contacts for information, support, and services are:

### **Epson Service Center**

65 Truong Dinh Street, District 1, Hochiminh City, Vietnam. Phone(Ho Chi Minh City): 84-8-3823-9239, 84-8-3825-6234 29 Tue Tinh, Quan Hai Ba Trung, Hanoi City, Vietnam Phone(Hanoi City): 84-4-3978-4785, 84-4-3978-4775

### **Help for Users in Indonesia**

Contacts for information, support, and services are:

### **World Wide Web**

### [http://www.epson.co.id](http://www.epson.co.id/)

- ❏ Information on product specifications, drivers for download
- ❏ Frequently Asked Questions (FAQ), Sales Enquiries, questions through e-mail

### **Epson Hotline**

Phone: +62-1500-766

Fax: +62-21-808-66-799

Our Hotline team can help you with the following over the phone or fax:

❏ Sales enquiries and product information

❏ Technical support

### **Epson Service Center**

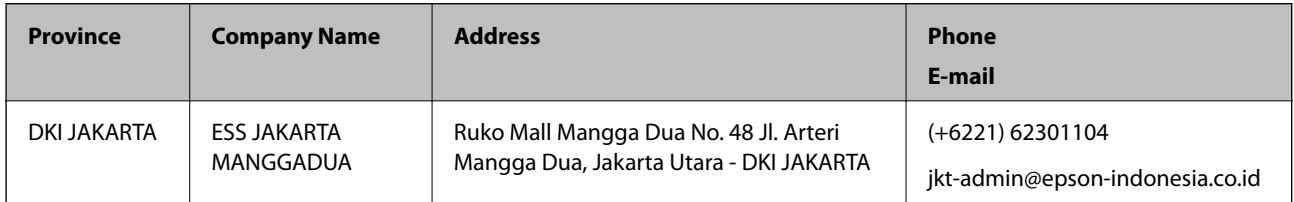

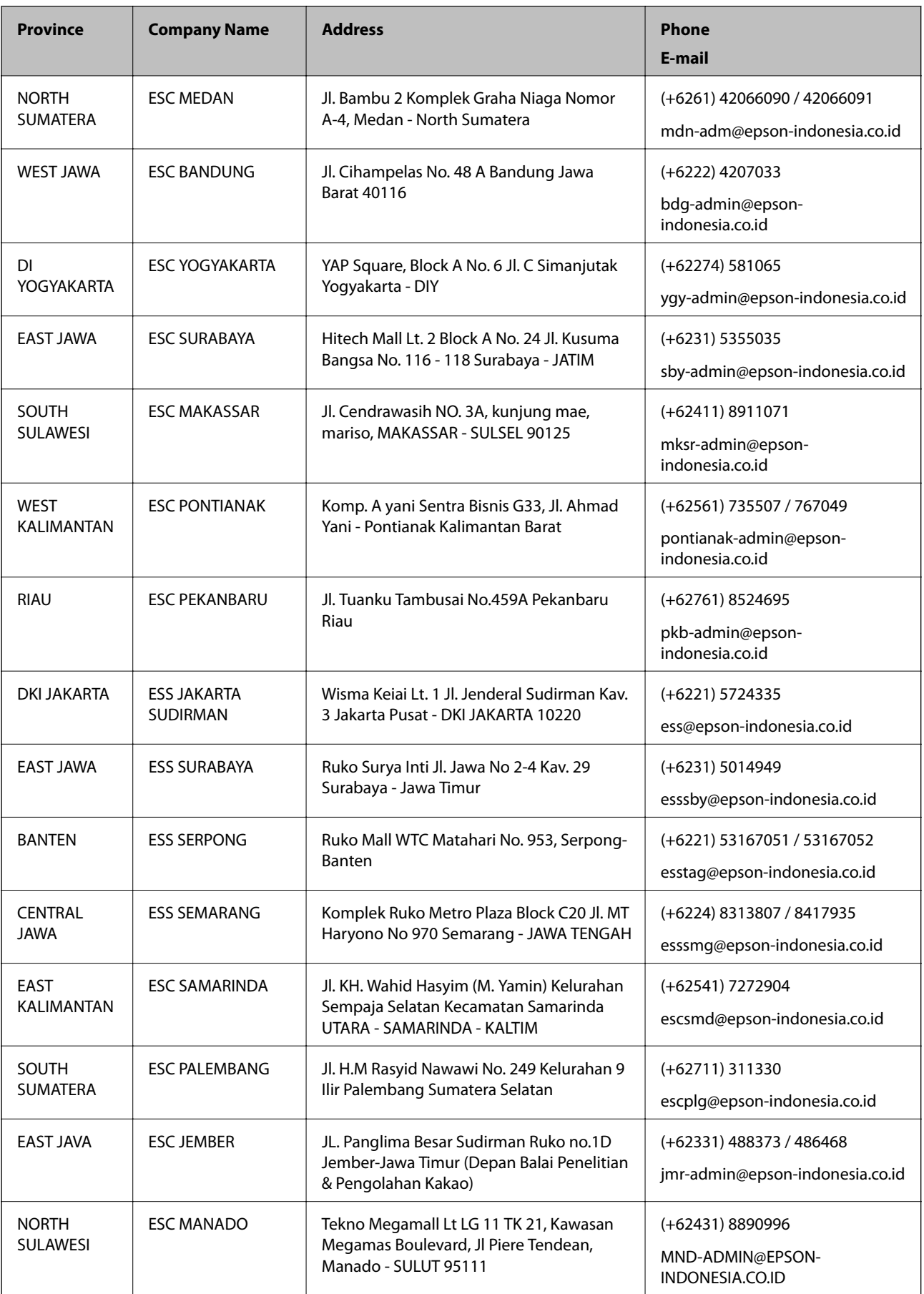

For other cities not listed here, call the Hot Line: 08071137766.

### **Help for Users in Hong Kong**

To obtain technical support as well as other after-sales services, users are welcome to contact Epson Hong Kong Limited.

### **Internet Home Page**

### [http://www.epson.com.hk](http://www.epson.com.hk/)

Epson Hong Kong has established a local home page in both Chinese and English on the Internet to provide users with the following information:

- ❏ Product information
- ❏ Answers to Frequently Asked Questions (FAQs)
- ❏ Latest versions of Epson product drivers

### **Technical Support Hotline**

You can also contact our technical staff at the following telephone and fax numbers:

Phone: 852-2827-8911

Fax: 852-2827-4383

### **Help for Users in Malaysia**

Contacts for information, support, and services are:

### **World Wide Web**

[http://www.epson.com.my](http://www.epson.com.my/)

- ❏ Information on product specifications, drivers for download
- ❏ Frequently Asked Questions (FAQ), Sales Enquiries, questions through e-mail

### **Epson Call Centre**

Phone: +60 1800-8-17349

- ❏ Sales enquiries and product information
- ❏ Product usage questions or problems
- ❏ Enquiries on repair services and warranty

### **Head Office**

Phone: 603-56288288

Fax: 603-5628 8388/603-5621 2088

### **Help for Users in India**

Contacts for information, support, and services are:

### **World Wide Web**

[http://www.epson.co.in](http://www.epson.co.in/)

Information on product specifications, drivers for download, and products enquiry are available.

### **Helpline**

❏ Service, product information, and ordering consumables (BSNL Lines) Toll-free number: 18004250011 Accessible 9am to 6pm, Monday through Saturday (Except public holidays)

❏ Service (CDMA & Mobile Users) Toll-free number: 186030001600 Accessible 9am to 6pm, Monday through Saturday (Except public holidays)

### **Help for Users in the Philippines**

To obtain technical support as well as other after sales services, users are welcome to contact the Epson Philippines Corporation at the telephone, fax numbers and e-mail address below:

### **World Wide Web**

### [http://www.epson.com.ph](http://www.epson.com.ph/)

Information on product specifications, drivers for download, Frequently Asked Questions (FAQ), and E-mail Enquiries are available.

### **Epson Philippines Customer Care**

Toll Free: (PLDT) 1-800-1069-37766 Toll Free: (Digital) 1-800-3-0037766 Metro Manila: (+632)441-9030 Web Site: <https://www.epson.com.ph/contact> E-mail: customercare@epc.epson.som.ph Accessible 9am to 6pm, Monday through Saturday (Except public holidays) Our Customer Care team can help you with the following over the phone: ❏ Sales enquiries and product information ❏ Product usage questions or problems ❏ Enquiries on repair service and warranty

### **Epson Philippines Corporation**

Trunk Line: +632-706-2609  $Fax \cdot +632 -706 -2663$ 

# **Copyright**

No part of this publication may be reproduced, stored in a retrieval system, or transmitted in any form or by any means, electronic, mechanical, photocopying, recording, or otherwise, without the prior written permission of Seiko Epson Corporation. No patent liability is assumed with respect to the use of the information contained herein. Neither is any liability assumed for damages resulting from the use of the information herein. The information contained herein is designed only for use with this Epson product. Epson is not responsible for any use of this information as applied to other products.

Neither Seiko Epson Corporation nor its affiliates shall be liable to the purchaser of this product or third parties for damages, losses, costs, or expenses incurred by the purchaser or third parties as a result of accident, misuse, or abuse of this product or unauthorized modifications, repairs, or alterations to this product, or (excluding the U.S.) failure to strictly comply with Seiko Epson Corporation's operating and maintenance instructions.

Seiko Epson Corporation and its affiliates shall not be liable for any damages or problems arising from the use of any options or any consumable products other than those designated as Original Epson Products or Epson Approved Products by Seiko Epson Corporation.

Seiko Epson Corporation shall not be held liable for any damage resulting from electromagnetic interference that occurs from the use of any interface cables other than those designated as Epson Approved Products by Seiko Epson Corporation.

© 2018 Seiko Epson Corporation

The contents of this manual and the specifications of this product are subject to change without notice.

# **Trademarks**

- ❏ EPSON® is a registered trademark, and EPSON EXCEED YOUR VISION or EXCEED YOUR VISION is a trademark of Seiko Epson Corporation.
- ❏ Epson Scan 2 software is based in part on the work of the Independent JPEG Group.
- ❏ libtiff

Copyright © 1988-1997 Sam Leffler

Copyright © 1991-1997 Silicon Graphics, Inc.

Permission to use, copy, modify, distribute, and sell this software and its documentation for any purpose is hereby granted without fee, provided that (i) the above copyright notices and this permission notice appear in all copies of the software and related documentation, and (ii) the names of Sam Leffler and Silicon Graphics may not be used in any advertising or publicity relating to the software without the specific, prior written permission of Sam Leffler and Silicon Graphics.

THE SOFTWARE IS PROVIDED "AS-IS" AND WITHOUT WARRANTY OF ANY KIND, EXPRESS, IMPLIED OR OTHERWISE, INCLUDING WITHOUT LIMITATION, ANY WARRANTY OF MERCHANTABILITY OR FITNESS FOR A PARTICULAR PURPOSE.

IN NO EVENT SHALL SAM LEFFLER OR SILICON GRAPHICS BE LIABLE FOR ANY SPECIAL, INCIDENTAL, INDIRECT OR CONSEQUENTIAL DAMAGES OF ANY KIND, OR ANY DAMAGES WHATSOEVER RESULTING FROM LOSS OF USE, DATA OR PROFITS, WHETHER OR NOT ADVISED OF THE POSSIBILITY OF DAMAGE, AND ON ANY THEORY OF LIABILITY, ARISING OUT OF OR IN CONNECTION WITH THE USE OR PERFORMANCE OF THIS SOFTWARE.

- ❏ Microsoft®, Windows®, Windows Server®, and Windows Vista® are registered trademarks of Microsoft Corporation.
- ❏ Apple, Macintosh, Mac OS, OS X, Bonjour, ColorSync, Safari, iPad, iPhone, iPod touch, iTunes, and TrueType are trademarks of Apple Inc., registered in the U.S. and other countries.
- ❏ Google Cloud Print™, Chrome™, Chrome OS™, and Android™ are trademarks of Google Inc.
- ❏ Albertus, Arial, Coronet, Gill Sans, Joanna and Times New Roman are trademarks of The Monotype Corporation registered in the United States Patent and Trademark Office and may be registered in certain jurisdictions.
- ❏ ITC Avant Garde Gothic, ITC Bookman, Lubalin Graph, Mona Lisa, ITC Symbol, Zapf Chancery and Zapf Dingbats are trademarks of International Typeface Corporation registered in the U.S. Patent and Trademark Office and may be registered in certain other jurisdictions.
- ❏ Clarendon, Eurostile and New Century Schoolbook are trademarks of Linotype GmbH registered in the U.S. Patent and Trademark Office and may be registered in certain other jurisdictions.
- ❏ Wingdings is a registered trademark of Microsoft Corporation in the United States and other countries.
- ❏ CG Omega, CG Times, Garamond Antiqua, Garamond Halbfett, Garamond Kursiv, Garamond Halbfett Kursiv are trademarks of Monotype Imaging, Inc. and may be registered in certain jurisdictions.
- ❏ Antique Olive is a trademark of M. Olive.
- ❏ Marigold and Oxford are trademarks of AlphaOmega Typography.
- ❏ Helvetica, Optima, Palatino, Times and Univers are trademarks of Linotype Corp. registered in the U.S. Patent and Trademark Office and may be registered in certain other jurisdictions in the name of Linotype Corp. or its licensee Linotype GmbH.
- ❏ PCL is the registered trademark of Hewlett-Packard Company.
- ❏ Adobe, the Adobe logo, Acrobat, Photoshop, PostScript®3™, and Reader are either registered trademarks or trademarks of Adobe Systems Incorporated in the United States and/or other countries.

### ❏ Arcfour

This code illustrates a sample implementation of the Arcfour algorithm.

Copyright © April 29, 1997 Kalle Kaukonen. All Rights Reserved.

Redistribution and use in source and binary forms, with or without modification, are permitted provided that this copyright notice and disclaimer are retained.

THIS SOFTWARE IS PROVIDED BY KALLE KAUKONEN AND CONTRIBUTORS ''AS IS'' AND ANY EXPRESS OR IMPLIED WARRANTIES, INCLUDING, BUT NOT LIMITED TO, THE IMPLIED WARRANTIES OF MERCHANTABILITY AND FITNESS FOR A PARTICULAR PURPOSE ARE DISCLAIMED. IN NO EVENT SHALL KALLE KAUKONEN OR CONTRIBUTORS BE LIABLE FOR ANY DIRECT, INDIRECT, INCIDENTAL, SPECIAL, EXEMPLARY, OR CONSEQUENTIAL DAMAGES (INCLUDING, BUT NOT LIMITED TO, PROCUREMENT OF SUBSTITUTE GOODS OR SERVICES; LOSS OF USE, DATA, OR PROFITS; OR BUSINESS INTERRUPTION) HOWEVER CAUSED AND ON ANY THEORY OF LIABILITY, WHETHER IN CONTRACT, STRICT LIABILITY, OR TORT (INCLUDING NEGLIGENCE OR OTHERWISE) ARISING IN ANY WAY OUT OF THE USE OF THIS SOFTWARE, EVEN IF ADVISED OF THE POSSIBILITY OF SUCH DAMAGE.

- ❏ QR Code is a registered trademark of DENSO WAVE INCORPORATED in Japan and other countries.
- ❏ Intel® is a registered trademark of Intel Corporation.
- ❏ The N-Mark is a trademark or registered trademark of NFC Forum, Inc. in the United States and in other countries.
- ❏ General Notice: Other product names used herein are for identification purposes only and may be trademarks of their respective owners. Epson disclaims any and all rights in those marks.